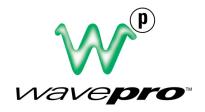

# WavePro DSO OPERATOR'S MANUAL

**JANUARY 2002** 

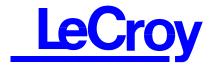

LeCroy Corporation 700 Chestnut Ridge Road Chestnut Ridge, NY 10977-6499 Tel: (845) 578 6020, Fax: (845) 578 5985

Internet: www.lecroy.com

© 2002 by LeCroy Corporation. All rights reserved. Information in this publication supersedes all earlier versions. Specifications subject to change.

LeCroy, ProBus and SMART Trigger are registered trademarks, and ActiveDSO, ScopeExplorer, WaveAnalyzer and WavePro are trademarks, of LeCroy Corporation. Centronics is a registered trademark of Data Computer Corp. Epson is a registered trademark of Epson America Inc. Mathcad is a registered trademark of MATHSOFT Inc. MATLAB is a registered trademark of The MathWorks, Inc. Microsoft, MS and Microsoft Access are registered trademarks, and Windows and NT trademarks, of Microsoft Corporation. PowerPC is a registered trademark of IBM Microelectronics. DeskJet, ThinkJet, QuietJet, LaserJet, PaintJet, HP 7470 and HP 7550 are registered trademarks of Hewlett-Packard Company.

Manufactured under an ISO 9000 Registered Quality Management System Visit www.lecroy.com to view the certificate

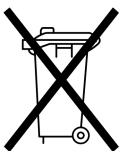

This electronic product is subject to disposal and recycling regulations that vary by country and region. Many countries prohibit the disposal of waste electronic equipment in standard waste receptacles.

For more information about proper disposal and recycling of your LeCroy product, please visit www.lecroy.com/recycle.

WP-OM-E Rev C

## WavePro DSO Features xi

# ACCESS YOUR SCOPE'S ANALYTICAL POWER WITH THE PRESS OF A BUTTON **xi**

Wavepilot Button Panel xi QuickZoom and History xiv Wavepilot Graph xv

## Custom DSO xviii

Create Menus and Operations xviii
Storage Devices xx
Use ScopeExplorer to Set Up files xxiii

#### WAVEFORM HISTORY xxv

Display Signal Changes Over Time xxv

About this Manual xxix

## First Things...First xxx

## WHEN YOUR DSO IS DELIVERED xxxi

Check That You Have Everything xxxi
Be Sure To Read This Warranty xxxi
Take Advantage Of Maintenance Agreements xxxi
Obtain Assistance xxxii
Stay Up-to-Date xxxii
Return a Product for Service or Repair xxxii

#### SAFETY SYMBOLS xxxiv

Operate in a Safe Environment xxxv
Power and Ground Connections xxxvi
Fuse Replacement xxxvii
Calibration xxxvii

Cleaning **xxxvii**Abnormal Conditions **xxxvii** 

## Up and Running xxxviii

Get to Know Your WavePro DSO – Front Panel xxxviii WavePro DSO Controls xxxviii

Trigger Knobs: xxxviii
Trigger Buttons: xxxviii
Horizontal Knobs: xxxix
Horizontal Buttons: xxxix
Vertical Knobs: xxxix

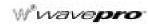

Channel Buttons: xxxix Analysis Control Knobs: xxxix Analysis Control Buttons: xl Wavepilot Buttons: xl Special Features Buttons: xl Install and Power Up xli General Control Buttons: xli Soft Keys and Control Knobs: xli STANDBY Lamp: xli Get to Know Your WavePro DSO - Back Panel xlii Initialize xliv Check Your WavePro DSO System xliv Add an Option xIv Update to the Latest Firmware xIv Save the Screen (and Energy) xIv Do You Prefer Your Controls with Sound and Auto-repeat? xIvi

## Part I: Getting Started

View Your Waveform 1-1

To Find Your Way around the WavePro DSO Display
Use Time/Div to Adjust the Timebase
1-4
Adjust Sensitivity and Position
1-4
Set Up the Timebase
1-5
Zoom and Scroll Automatically
1-6
Use the Position and Zoom Controls
1-7
Set the Coupling
1-9
Set Up for CAL and BNC Signals
1-10

## Simple Triggers 2-1

Edge Trigger on Simple Signals 2-1

Control Triggering 2-1

Set Up an Edge Trigger 2-2

Use Window Trigger 2-5

Trigger Source 2-6

**İV** ISSUED: January 2002 WP-OM-E Rev C

## Obtain a Trigger Status Summary 2-7

## Display Persistence 3-1

VIEW SIGNAL CHANGES OVER TIME 3-1

Set Up Your Display 3-2

Set Up for Persistence 3-3

Choose a Grid Style 3-4

Save and Recall Your Panel Setups 3-6

Save Panel Setups 3-6

Recall Panel Setups 3-7

## Choose a Measure Tool 4-1

Measure with Cursors 4-1

Control the Time Cursors 4-1

Control the Amplitude Cursors 4-3

Measure Automatically with Parameters 4-6

Choose a Standard Parameter 4-7

Turn Off Cursors and Parameters 4-8

## Use Math Tools 5-1

## Make Math Easy 5-1

Set Up To Do Waveform Mathematics 5-2

Use a Math Tool 5-3

Perform an FFT Operation 5-4

Do Summed Averaging 5-7

## Save and Recall Waveforms 5-9

Obtain a Waveform or Memory Status Report 5-11

## Make a Hard Copy 6-1

Print, Plot, or Copy 6-2

Use a Network Printer 6-3

## Manage Floppy or Card Files 6-5

Customize File Names 6-6

Add a New Directory 6-7

Copy Files 6-8

## Part II: Looking Deeper

A Question of Timebase 7-1

## Choose a Sampling Mode 7-1

Single-Shot — the WavePro DSO's Basic Capture Technique 7-1

RIS — For Higher Sample Rates 7-1

Roll — Display in Real-time 7-2

Sequence — Working With Segments 7-3

## Readout Optimization 7-4

Canceling Waveform Readout 7-4

## Pairing Channels 7-5

## Use a Sampling Mode 7-6

Set Up for Single-Shot or RIS 7-6

Set Up for Sequence Capture 7-7

Obtain a Sequence Status Summary 7-8

Sample Externally 7-9

## EXTERNAL CLOCK/TRIGGER CAPABILITIES 7-10

Synchronizing with an External Reference 7-11

Sampling Time Stability 7-13

External Clock 7-15

## SMART Trigger 8-1

## Hold Off by Time or Events 8-1

Hold Off by Time 8-1

Hold Off by Events 8-2

## Trigger SMART 8-3

Catch a Glitch 8-3

Capture Rare Phenomena 8-7

Trigger on Intervals 8-10

Qualify a Signal 8-14

Trigger On Lost Signals 8-17

Pattern Trigger 8-20

More About Pattern Trigger 8-22

Runt Trigger 8-23

Slew Rate Trigger 8-25

Qual First Trigger 8-27

## Display More 9-1

Transform Your Vision **9-1**Customize Your Display **9-4**Change Your Color Scheme **9-5**Set Up XY Display **9-8** 

## Use Advanced Math Tools 10-1

Compute Extrema Waveforms 10-1
Rescale and Assign Units 10-3
Enhance the Resolution 10-4
Do More with FFT Spectrum Analysis 10-8
FFT Average 10-8
Use Cursors With FFT 10-8
Additional Signal Processing 10-8
Set FFT Span 10-11
Use an Advanced Math Function 10-13
Resample to Deskew 10-14
Plot Trends 10-15
Read Trends 10-17

## Analyze with Parameters 11-1

Use Custom Parameters 11-1

Customize a Parameter 11-2

Test for Pass and Fail 11-3

Set Up a Pass/Fail Test 11-3

Pass/Fail Test on a Mask 11-4

Make a Waveform Mask 11-5

Change a Test Action 11-5

Choose a Parameter 11-9

## Use the WavePro DSO with a PC 12-1

Transfer Data and Images to PC 12-1

Explore Your Scope 12-2

Monitor Your Remote Control Operations 12-3

WP-OM-E Rev C ISSUED: January 2002 VII

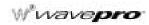

# Save Waveforms in ASCII 12-4 Save in an ASCII Format 12-5 Use ASCII Formats 12-7

Save to Spreadsheet 12-7
Plot a Waveform in Spreadsheet 12-10
Use Mathcad 12-11
Use MATLAB 12-13

## Part III: WaveAnalyzer Pro

Parameters 13-1

A Valuable Tool for Waveform Analysis 13-1 Set Up for Histograms 13-1 Parameter Math 13-9

## Making Histograms 14-1

Create and View a Histogram 14-1
Setting Binning and Scale 14-8
Choosing Histogram Parameters 14-11
Using Measurement Cursors 14-12
Zooming Segmented Traces 14-13

## Theory of Operation 15-1

Theory of Operation 15-1

DSO Process 15-2

Parameter Buffer 15-2

Capture of Parameter Events 15-3

Histogram Parameters 15-4

Zoom Traces and Segmented Waveforms 15-4 Histogram Peaks 15-5

Binning and Measurement Accuracy 15-5

## Histogram Parameters 16-1

## Part IV: Ethernet Option

Overview 17-1

Introduction 17-1

Implementation Standard 17-1
Connections 17-1
ScopeExplorer 17-2
ActiveDSO 17-3
Example Syntax: 17-4

## Connecting to PC or Network 18-1

## Connecting the Wavepro Dso to Its Host 18-1

Scope Rear Panel 18-1 PC Requirements 18-2 Ethernet Connection 18-2

Configuring the WavePro DSO to Communicate with a PC Connected to the

Network 18-3

Configuring a PC That Is Not Connected to the Network 18-4

Making Physical Connection 18-6

Verifying Connection 18-6
Network Connection 18-8
Changing IP Address 18-8

#### Software Tools 19-1

Introduction to Software Tools 19-1

ActiveDSO 19-1

ScopeExplorer 19-1

USING ActiveDSO 19-1

Control Instantiation 19-1 Example: PowerPoint 19-2

Example: VBA 19-6

USING ScopeExplorer 19-7

ScopeExplorer features: 19-8

WP-OM-E Rev C ISSUED: January 2002 IX

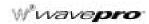

## **Appendix**

```
Architecture & Specifications A-1
```

#### Instrument Architecture Overview A-1

Processors A-1

ADCs A-1

Memories A-1

RIS A-1

Trigger System A-1

Automatic Calibration A-1

Display System A-1

Interface and Panel Setups A-2

Remote Control A-2

## Specifications A-4

Vertical System A-4

Timebase System A-4

Models A-4

Acquisition System A-5

Triggering System A-6

SMART Triggers (all models) A-7

SMART Triggers with Exclusion Technology A-7

AutoSetup A-7

Probes A-7

Color Waveform Display A-7

Analog Persistence Display A-8

Zoom Expansion Traces A-8

Rapid Signal Processing A-8

Internal Waveform Memory A-8

Setup Storage A-8

Interface A-9

Outputs A-9

Math Tools A-9

Measure Tools A-9

WAVA (WaveAnalyzer) A-10

WAVAPRO (WaveAnalyzer Pro) A-10

General A-11

Environmental and Safety A-11

Supported Printers: A-13

X ISSUED: January 2002 WP-OM-E Rev C

## Table of Contents

Glossary

Index

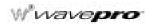

## ACCESS YOUR SCOPE'S ANALYTICAL POWER WITH THE PRESS OF A BUTTON

## **Wavepilot Button Panel**

In the *WavePro* series of scopes, LeCroy introduces Wavepilot, an operational aid that gives you immediate access to the DSO's most frequently used functions. Wavepilot contains front panel push buttons that access measurement tools like cursors and parameters. By means of the **Graph** button, it also provides direct access to math analysis functions including histograms, fast Fourier transforms (FFT), and the unique JitterTrack™ timing analysis. Finally, you can access application-specific analysis options like communications mask testing, disk drive, and power measurements by pressing the **ANALYSIS PACKAGES** button. Figure INTRO-1 shows the location of the Wavepilot and other new buttons.

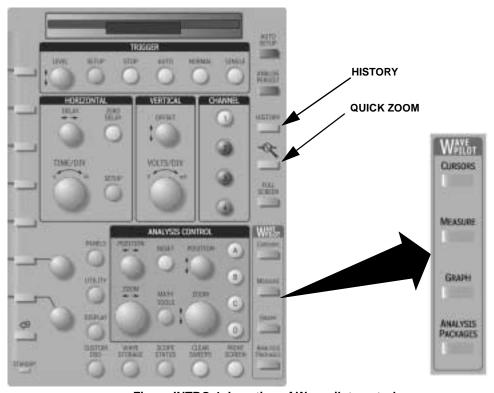

Figure INTRO-1. Location of Wavepilot controls

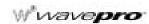

Figure INTRO-1 is an example of the Wavepilot **MEASURE** function. The figure shows a view of the measurement Dashboard, which provides a summary of 26 key waveform parameters for the selected waveform.

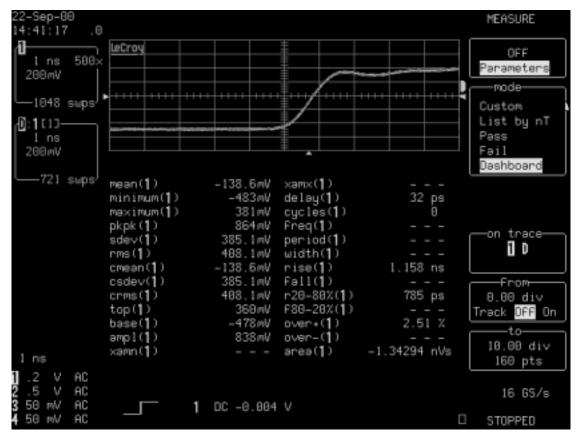

Figure INTRO-1. A Wavepilot Measure menu showing the measurement parameter Dashboard

## WavePro DSO Features

Pressing the Wavepilot **Cursor** button immediately displays the cursor control menu shown in Figure INTRO-1. This greatly enhances the accessibility of this frequently used function.

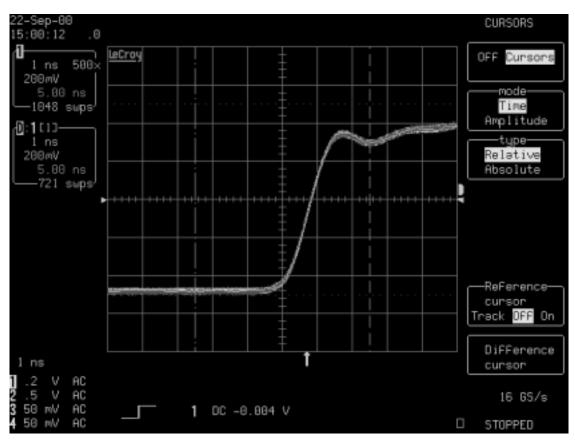

Figure INTRO-1. Wavepilot Cursors menu accessed by pressing the CURSORS button

You can make cursors appear thin or thick by pressing , then selecting Special Modes  $\rightarrow$  Cursors Measure. Turn OFF on or off.

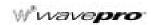

## **QuickZoom and History**

Two related buttons are QuickZoom, indicated by the magnifying glass icon QuickZoom is used to immediately turn on the zoom display of the current acquisition channels. Figure INTRO-1 provides an example of a typical QuickZoom display. The QuickZoom menu includes controls for overlapping the traces and using Auto-scroll to scan through the expanded display.

History turns on Analog Persistence and sequence acquisition mode, both used to show the history of waveform variations over many acquisitions.

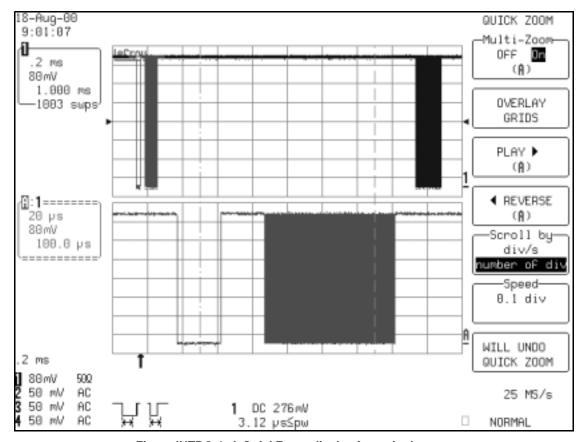

Figure INTRO-1. A QuickZoom display for a single trace

#### **Wavepilot Graph**

Waveform analysis can be thought of as a multidimensional view of a signal. Oscilloscopes have always been used to view signals in the time domain — a plot of signal amplitude versus time. More recently, frequency domain analysis using the fast Fourier transform (FFT) has been added to digital oscilloscopes. The FFT provides a graphical display of signal amplitude as a function of frequency. Using histograms, LeCroy offers two new views of statistical and timing analysis using the unique TrackView function. TrackView plots variations in timing parameters, such as period, width, frequency, and duty cycle, as a function of time.

These powerful analysis tools have been made even more accessible using the **GRAPH** function. Simply pressing the **GRAPH** button in Wavepilot evokes a special graph menu (Figure INTRO-1) that offers an instant selection of histograms, TrackView, or FFT.

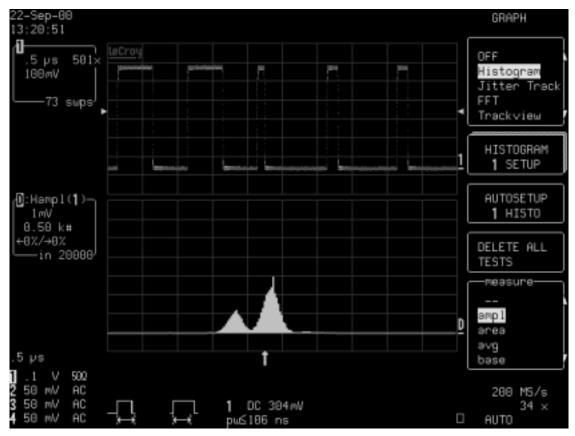

Figure INTRO-1. The Wavepilot Graph function offers an instant choice of histogram, JitterTrack, or FFT analysis of an acquired signal

Figure INTRO-1 shows the statistical analysis of a pulse-width-modulated signal displayed with Analog Persistence. This is used to show the waveform's history. The histogram shows that there are nine widths and

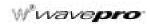

that the frequency of occurrence of each pulse width varies proportional to the width. The next question that someone might ask is, "What is the ordering of the pulse widths?" That question is easily answered by selecting the JitterTrack view. Figure INTRO-1 shows an analysis of pulse width as a function of time. The JitterTrack display shows that the pulse widths increase sequentially, from narrowest to widest, with the duration of the signal at each width increasing proportionally to the width.

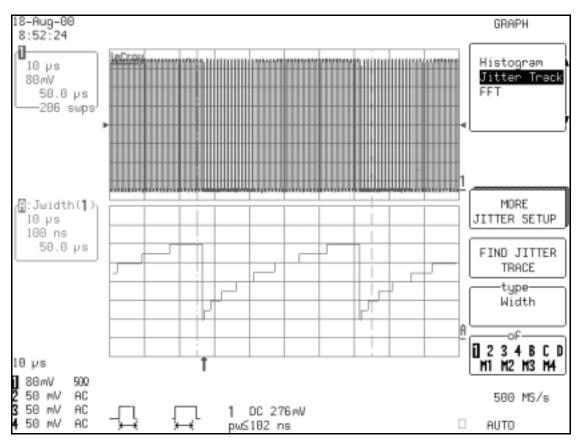

Figure INTRO-1.

## WavePro DSO Features

The final view, shown in Figure INTRO-1, is the FFT of the pulse-modulated waveform. The FFT shows that the frequency spectrum of the waveform consists of the 1 MHz fundamental frequency along with a series of harmonics. Modulation effects are obvious in the sidebands shown about each of the principal spectral lines.

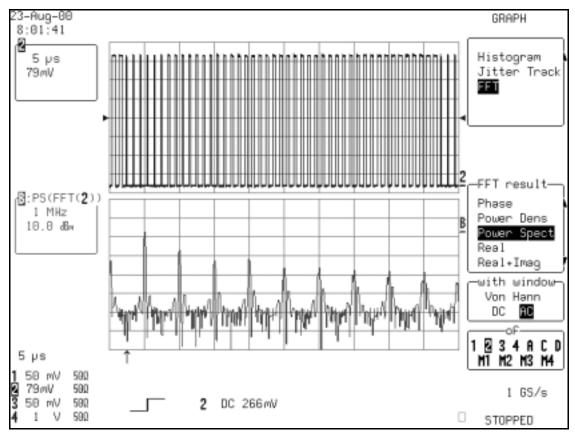

Figure INTRO-1. FFT of a pulse-width modulated signal taken over one cycle of the width modulation

For additional controls or for manual setup, each of these analysis tools is available from the "Math Tools" menu.

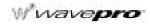

## **CUSTOM DSO**

## **Create Menus and Operations**

CustomDSO files allow you to create custom menus that have user-specific measurement setups or tasks associated with them. Using CustomDSO, you can

- · create custom default setups
- provide semi-automated prompted operations
- · create shortcuts to routinely used features

The files can be called from floppy disk, PC card, or non-volatile memory (virtual disk).

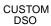

1. Press

in the bottom row of buttons; the following default menu panel appears:

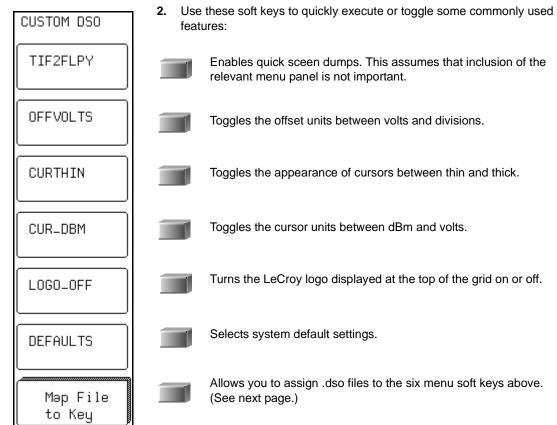

## WavePro DSO Features

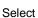

Məp File to Key

; the following menu appears:

SETUP CUSTOM ——Key——— 1 **2** 3 4 5 6

-On Drive— Card

Flpy Vdisk

-Map Math and Parameters to Key 2

-Key 2 runs— FAVORITE.DSO on Vdisk

-File-CUR\_VOLT DSO LOGO\_OFF DSO LOGO\_ON DSO DEFAULTS DSO

FAVORITE DSO

SET CUSTOM TO DEFAULT Use this menu panel to assign files to soft keys 1 through 6 of the CustomDSO menu panel, counting from the top.

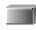

Selects the soft key to associate with a file, the second key from the top in this example.

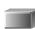

Selects the storage device that contains the file to be executed when you press key 2 of the "CustomDSO" menu panel. The PC card is optional. See next page for an explanation of **Vdisk**.

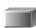

Assigns a math setup (see next page), and five parameters, to the key selected in the box above. This box only appears if **Vdisk** is selected in the "On Drive" menu.

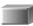

Selects the file to associate with the selected menu key. The file displayed here reflects the cursor placement in the scroll list below.

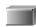

Scrolls to the desired file of the selected storage device. A prompt line will be displayed here if the selected media or storage device is not installed.

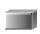

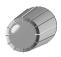

Use this knob to rapidly scroll to the desired file.

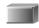

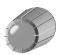

Assigns six frequently used functions to the menu soft keys.

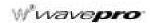

## **Storage Devices**

Whenever a file on the floppy drive or (optional PC card or hard disk) is selected for assignment to a menu key, the file is also written to virtual disk (Vdisk).

Virtual disk uses a portion of the *WavePro* DSO's non-volatile RAM for storage. You can assign any file in virtual memory to a key, such as a screen dump function, or you can map a math setup.

The math mapping function pertains to the scope's response to a group of nine queries:

TA:DEFINE? TB:DEFINE? TC:DEFINE? TD:DEFINE? PACU? 1 PACU? 2 PACU? 3 PACU? 4 PACU? 5

The response to these queries might look something like this:

 $A: DEF\ EQN, "HIST(CUST1)", MAXBINS, 200, MAX\_EVENTS, 2000, CENTER, 7.48389, WIDTH, 1, VERT, LIN$ 

TB:DEF EQN, "PS(FFT(TA))", MAXPTS, 1000, WINDOW, RECT, DCSUP, ON

TC:DEF EQN,"HIST(CUST3)",MAXBINS,100,MAX\_EVENTS,1000,CENTER,0E-3,WIDTH,1,VERT,LIN

TD:DEF EQN, "PERTRACE(C2)", PTR\_TYPE, AVG

PACU 1,AMPL,C1

PACU 2,SDEV,C1

PACU 3,MAX,C3

PACU 4,FALL,C1

PACU 5,WIDLEV,C1,POS,0E-3 V,1 DIV

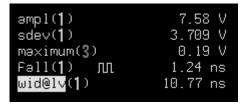

The custom parameter (PACU) settings correspond to the five lines displayed below the graph:

## WavePro DSO Features

Figure INTRO-1 shows one use of the CustomDSO file for completely customizing the root menu of the scope. Each user-created menu in this example sets up a series of specific tests including mask and parameter testing on multiple waveforms. An experienced scope user can easily create a semi-automated test sequence that will permit users with limited experience to operate the most advanced features of the scope.

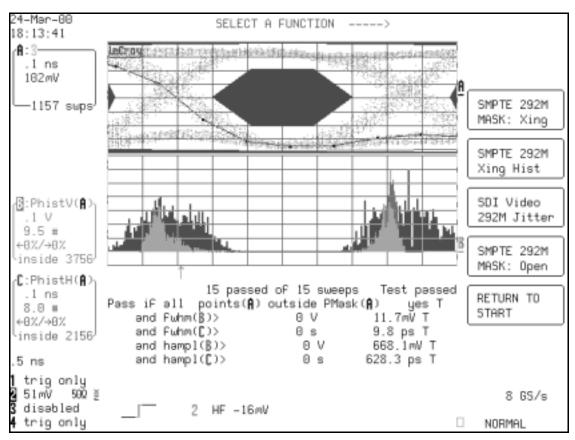

Figure INTRO-1. Example of a CustomDSO generated test, where the DSO menus set up specific tests involving mask and parameter testing on multiple waveforms

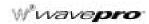

CustomDSO is based on ASCII text files labeled with a .dso extension. Each of the .dso files contains a series of remote commands. These files are accessed by the scope through floppy disk, PC card, hard disk, or ScopeExplorer. When powered on, the scope looks for the primary file, named 'AUTOEXEC.DSO' located in the LECROY\_1.DIR directory, and executes the commands found in the file. The commands in the primary file can call additional .dso files, so you can implement relatively complex measurement sequences.

You create and edit CustomDSO files in a text editor such as Windows Notepad. Figure INTRO-1 shows a typical AUTOEXEC.DSO file, used to customize the root menu of the scope via the KEY command.

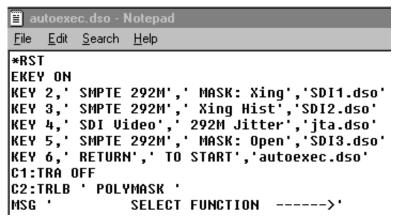

Figure INTRO-1. Typical autoexec.dso file showing the initial labeling of the root menu keys (using the KEY command) and the destination .dso files for each selection

#### Use ScopeExplorer to Set Up files

An easier way to obtain the more complex commands is to set up the scope function you are interested in and use ScopeExplorer (a free utility) to query the command. Then cut and paste the response from ScopeExplorer into the .dso file. Figure INTRO-1 shows an example of recalling the command to set up trace A to perform the FFT of channel 2, which had been set up manually. The DEFINE? query in the upper half of the figure reads the scope's existing setup, which appears in the lower half of the figure as "TA:DEF EQN, ..."

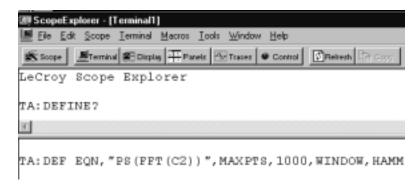

Figure INTRO-1. Scope explorer result of querying a scope command

Another way to simplify the initial setup of the scope is to set up all the controls of the scope manually, then save the entire state, using a panel setup to floppy disk.

The remote command: "RCPN DISK,FLPY,"P000.PNL" reads the panel setup from the floppy disk and returns the scope to the desired setup.

The internal Remote Control Assistant (RCA) is a powerful tool for debugging both remote operation and internal CustomDSO file operation. RCA is accessible under the Utilities menu, special modes. Figure INTRO-1 shows the use of RCA for debugging a command that is trying to turn on a non-existent trace.

CustomDSO files offer the opportunity to create custom default setups, provide semi-automated prompted operation, or create shortcuts to commonly used features.

WP-OM-E Rev C ISSUED: January 2002 XXIII

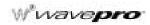

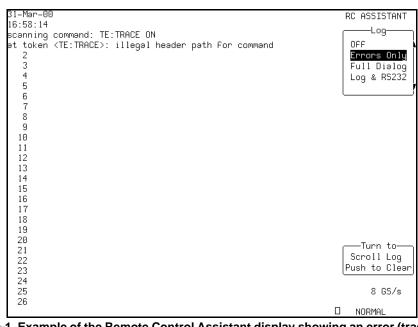

Figure INTRO-1. Example of the Remote Control Assistant display showing an error (trace header, TE, names a trace that does not exist)

XXIV ISSUED: January 2002 WP-OM-E Rev C

## WAVEFORM HISTORY

## **Display Signal Changes Over Time**

Analog Persistence and History mode are tools used to acquire and display how a signal changes over time. These features work in a highly integrated fashion to produce screen displays that show the range and frequency of occurrence of variations in the signal.

The LeCroy *WavePro* series of oscilloscopes places both these features at your fingertips. Both features can be evoked by simply pressing the "History" button on the front panel. Figure INTRO-1 shows an intensity-graded Analog Persistence display that contains 121 overlaid acquisitions of the leading edge of a pulse waveform. The intensity grading indicates frequency of occurrence of each edge rate. Included are the time stamps for each acquisition.

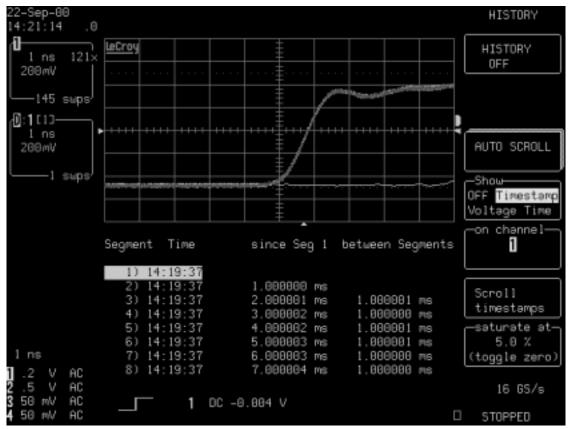

Figure INTRO-1. The HISTORY button evokes sequence mode and Analog Persistence to show a history of waveform changes.

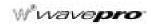

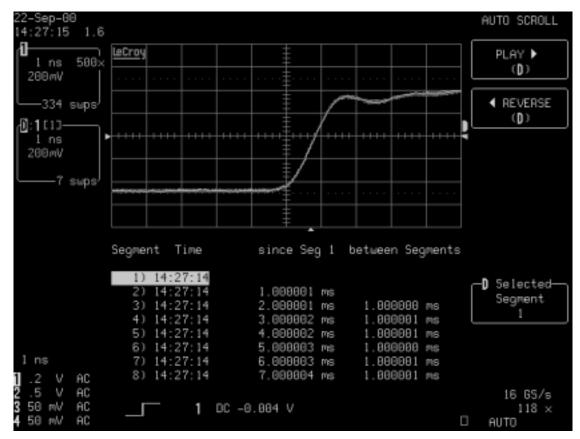

Figure INTRO-1. Turning off Analog Persistence allows each segment to be viewed individually. Play and Reverse menu selections control auto-scrolling through all segments

Sequence mode breaks the long acquisition memory of the oscilloscope into as many as 8000 smaller segments. Each of these segments is available after the acquisition for individual viewing, parameter measurements, or waveform math. And each segment is individually time stamped with an absolute real time stamp, time since first trigger, and time between segments.

In this example we can see a single edge that has a slow transition time. Each of the acquired segments can be viewed individually by using the oscilloscope's zoom feature. With Analog Persistence turned on, the scope displays all the segments overlapped as shown in Figure INTRO-1. If Analog Persistence is turned off, the zoom display shows each segment individually as shown in Figure INTRO-1. An auto-scrolling feature allows you to automatically scan through all the segments using **Play** and **Reverse**. This allows any segment located using the Analog Persistence display to be recovered for detailed analysis.

Once such an anomaly is observed it is easy to measure the risetime, using cursors or measurement parameters, then select a trigger to catch only events with slow risetimes. This type of event can be isolated using the Slew Rate trigger, whose setup is shown Figure INTRO-1.

## WavePro DSO Features

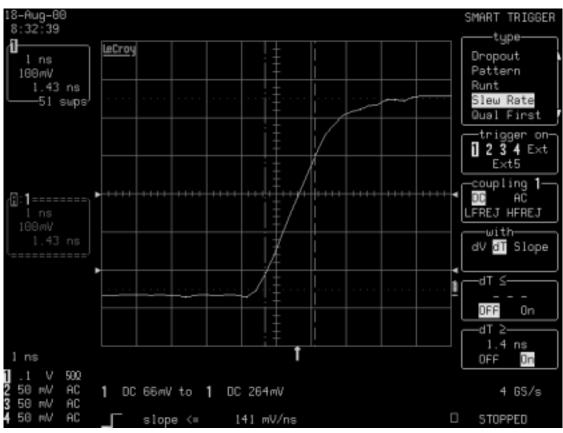

Figure INTRO-1. Setup for Slew Rate trigger to acquire waveforms with transition times greater than 1.4 ns

Once the special slew rate trigger has been enabled, running the acquisition again measures the precise time of occurrence of each of the slow transition events. This is illustrated in Figure INTRO-1.

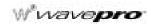

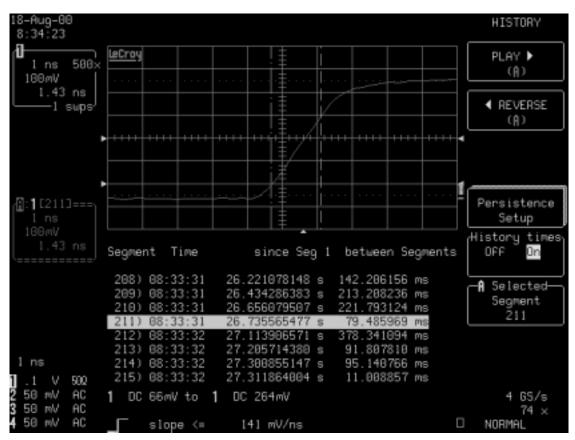

Figure INTRO-1. Rerunning a sequence acquisition after turning on SMART Trigger shows the time of occurrence of each slow edge event

The History button consolidates the existing Analog Persistence and sequence mode features and makes both easily accessible through a direct front panel control.

## ABOUT THIS MANUAL

Like the *WavePro* scope itself, this manual is designed to make your measurements as easy as "1-2-3." Each section shows you step by step how to use the oscilloscope to solve simple or complex problems.

Use the manual with the *WavePro DSO* in front of you. Then you'll see clearly just what is being referred to; and you can immediately put into action what is described.

The manual has four main parts:

Part One, "Getting Started," describes basic operations for new users. It explains the most important *WavePro* DSO features and shows you how to apply them.

Part Two, "Looking Deeper," goes into more detail. It explains how to perform complex measurements using more advanced *WavePro* DSO functions. It also looks more deeply into operations covered in Part One. Use it for tackling demanding tasks, or as a reference for a better understanding of how your scope works.

Part Three, "Wave Analyzer," explains the use of the WAVA option. By means of enhanced histograms and statistical analysis, this option gives you even more analytical capability.

Part Four, "Ethernet Option," explains how to operate your WavePro DSO through a LAN.

As an additional guide, each chapter is prefaced by a summary of its contents.

Watch for panels and sections throughout the manual, marked by these icons:

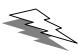

TIPs offer additional hints on how to get the most out of WavePro DSO actions or features.

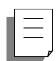

NOTEs bring to your attention important information you should know.

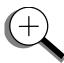

The sections marked by the magnifying glass, and printed in italic text, "zoom" on particular topics. They offer more information on the subject, where appropriate.

§§§

## First Things...First

## In this preface, see how

- To make sure you have everything
- To operate with safety
- To get to know your WavePro scope
- To install and power up
- To initialize
- · To check the system status
- To install new software and firmware
- · To activate the screen saver
- To use menus, menu buttons and knobs
- To choose button and knob preferences

ISSUED: January 2002

WP-OM-E Rev C

## WHEN YOUR DSO IS DELIVERED

## **Check That You Have Everything**

First, verify that all items on the packing list or invoice copy have been shipped to you. (The items are also listed below.) Second, check the SYSTEM STATUS display once your *WavePro* oscilloscope is installed (see page xli). Contact your nearest LeCroy customer service center or national distributor if anything is missing or damaged. If there is something missing or damaged, and you do not contact us immediately, we cannot be responsible for replacement.

The following is shipped with the standard Wavepro scope:

- 10:1 10  $M\Omega$  PP005 Passive Probe one per channel
- · AC Power Cord and Plug
- · Performance or Calibration Certificate
- Front Scope Cover
- Two 250 V Fuses
- · Operator's Manual
- · Remote Control Manual
- · Quick Reference Guide
- · Declaration of Conformity
- CD ROM

NOTE: The warranty below replaces all other warranties, expressed or implied, including but not limited to any implied warranty of merchantability, fitness, or adequacy for any particular purpose or use. LeCroy shall not be liable for any special, incidental, or consequential damages, whether in contract or otherwise. The customer is responsible for the transportation and insurance charges for the return of products to the service facility. LeCroy will return all products under warranty with transport prepaid.

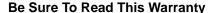

The Wavepro oscilloscope is warranted for normal use and operation, within specifications, for a period of three years from shipment. LeCroy will either repair or, at our option, replace any product returned to one of our authorized service centers within this period. However, in order to do this we must first examine the product and find that it is defective due to workmanship or materials and not due to misuse, neglect, accident, or abnormal conditions or operation.

Spare and replacement parts, and repairs, all have a 90-day warranty.

The oscilloscope's firmware has been thoroughly tested and is presumed to be functional. Nevertheless, it is supplied without warranty of any kind covering detailed performance. Products not made by LeCroy are covered solely by the warranty of the original equipment manufacturer.

#### **Take Advantage Of Maintenance Agreements**

We offer a variety of services under the heading of Maintenance Agreements. These give extended warranty and allow you to budget maintenance costs after the initial three-year warranty has expired. Installation, training, enhancements, and on-site repairs — among other services — are available through special supplemental support agreements. Inquire at your LeCroy customer service center or national distributor.

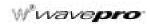

#### **Obtain Assistance**

Help with installation, calibration, and the use of your WavePro scope in a range of applications is also available from your customer service center.

#### Return a Product for Service or Repair

If you do need to return a LeCroy product, identify it by its model and serial numbers (see page xliv). Describe the defect or failure, and provide your name and contact number.

For factory returns, use a Return Authorization Number (RAN), obtainable from customer service. Attach it so that it can be clearly seen on the outside of the shipping package to ensure rapid forwarding within LeCroy.

Return those products requiring only maintenance to your customer service center.

TIP: If you need to return your scope, use the original shipping carton. If this is not possible, the carton used should be rigid. The scope should be packed so that it is surrounded by a minimum of four inches (10 cm) of shock absorbent material.

Within the warranty period, transportation charges to the factory will be your responsibility, while products under warranty will be returned to you with transport prepaid by LeCroy. Outside the warranty period, you will have to provide us with a purchase order number before the work can be done. You will be billed for parts and labor related to the repair work, as well as for shipping.

You should prepay return shipments. LeCroy cannot accept COD (Cash On Delivery) or Collect Return shipments. We recommend using air freight.

#### Stay Up-to-Date

To maintain your *WavePro* scope's performance within specifications, have us calibrate it at least once a year. LeCroy offers state-of-the-art technology by continually refining and improving the instrument's capabilities and operation. We frequently update both firmware and software during service, free of charge during warranty.

You can also install new firmware yourself, without the need to return it to the factory. Simply provide us with your *WavePro* DSO serial number and ID, and the version number of the software already installed, along with ordering information. We will provide you with a unique option key that has a code to be entered through the instrument's front panel to upgrade your software. In addition, the very latest versions of LeCroy's unique oscilloscope software applications can be downloaded from the Internet, free of charge. Included are ScopeExplorer™ and ActiveDSO.

**ScopeExplorer** is a highly practical PC-based connectivity tool that interfaces *WavePro* DSO to a PC that is running Microsoft® Windows™ via the rear panel GPIB (IEEE 488) or RS-232 port or Ethernet connector (optional). Specially designed by LeCroy for its oscilloscopes, ScopeExplorer allows you to perform data and image transfers and other remote operations from scope to PC with just a few keyboard strokes or mouse clicks. See Chapter 12, "Use the *WavePro* DSO with a PC," for more about using ScopeExplorer with your *WavePro* scope.

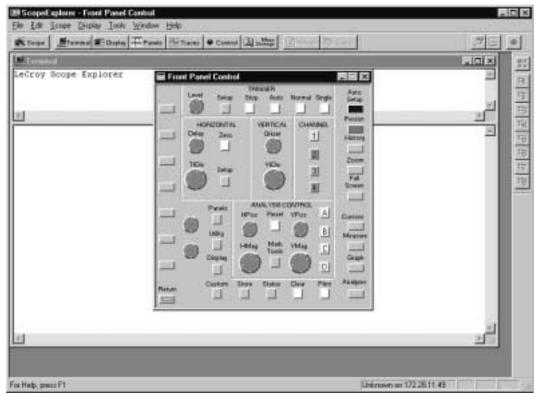

ScopeExplorer now has a virtual front panel to allow full control of remote scopes.

**ActiveDSO**, which works on any PC running Windows 95, 98, NT, 2000, or Me, enables you to exchange data with a variety of Windows applications or programming languages that support the ActiveX standard, such as MS Office, Internet Explorer, Visual Basic, Visual C++ and Visual Java. ActiveDSO hides the intricacies of programming for each of these interfaces and provides a simple and consistent interface to the controlling application. You can also visually embed ActiveDSO in any OLE automation compatible client and use it manually without programming. You could, for example, generate a report by importing scope data straight into Excel or Word, analyze your waveforms by bringing them directly into Mathcad, archive measurement results "on the fly" in a Microsoft Access database, and automate tests using Visual Basic, Java, C++, or Excel (VBA).

Visit our web site at <a href="http://www.lecroy.com/software">http://www.lecroy.com/software</a> to download these and other free software applications.

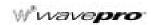

## **SAFETY SYMBOLS**

Where the following symbols appear on the WavePro DSO's front or rear panels, or in this manual, they alert you to important safety considerations.

## **WARNING**

Incorrect operation or failure to heed warnings may result in death or serious injury. If a WARNING is indicated, do not proceed until its conditions are understood and met.

#### CAUTION

Incorrect operation or failure to heed cautions may result in injury or damage to equipment. If a CAUTION is indicated, do not proceed until its conditions are understood and met.

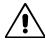

Refer to accompanying documents (for safety related information). See elsewhere in this manual whenever this symbol is present, as indicated in the Table of Contents.

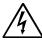

Risk of Electric Shock

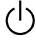

Standby (Power) State

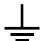

Earth (Ground) Terminal

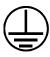

**Protective Conductor Terminal** 

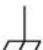

Chassis Terminal

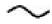

Alternating Current Only

#### Operate in a Safe Environment

The *WavePro* DSO is intended for indoor use only. Ensure that its operating environment will be maintained within these parameters:

- Temperature Range: 5 to 45 °C
- Humidity: 75% max. RH (non-condensing) up to 35 °C Derates to 50% max. RH at 45 °C
- Altitude: 3000 m max. up to 25 °C Derates to 2000 m max. at 45 °C

NOTE: The *WavePro* DSO has been qualified to the following EN 61010-1 category:

- Protection Class I
- Installation (Over voltage)
   Category II
- Pollution Degree 2

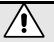

#### CAUTION

Do not block the air inlet or exit ports.

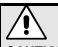

#### CAUTION

Do not allow any foreign matter to enter the DSO through air inlet ports, etc.

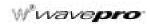

#### **AC Power Source**

*WavePro* DSO operates from a single-phase, 115 V (90 to 132 V) AC power source at 45 to 440 Hz, or 220 V (180 to 250 V) AC power source at 45 Hz to 66 Hz. Maximum power consumption: < 350 VA.

No manual voltage selection is required because the instrument automatically adapts to line voltage. The power supply of the oscilloscope is protected against short circuit and overload by two 5x20 mm fuses (T 6.3 A/250 V). See "Fuse Replacement" on page xxxvii.

| NOTE: The WavePro DSO automatically adapts itself to the line voltage present within the following limits: |              |               |
|----------------------------------------------------------------------------------------------------|--------------|---------------|
| Voltage<br>Range:                                                                                          | 90 – 132 VAC | 180 – 250 VAC |
| Frequency<br>Range:                                                                                        | 45 – 440 Hz  | 45 – 66 Hz    |
|                                                                                                    |              |               |

#### **Power and Ground Connections**

The *WavePro* DSO is provided with a three-wire electrical cord containing a three-terminal polarized plug for line voltage and safety ground connection. The plug's ground terminal is connected directly to the frame of the DSO. For adequate protection against electrical hazard, this plug must be inserted into a mating outlet containing a safety ground contact.

Note: Set the power switch to STANDBY before connecting or

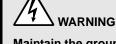

Maintain the ground line to avoid electric shock. The power cord protective grounding conductor must be connected to ground.

#### On/standby Switch

disconnecting the power cord.

The On/Standby toggle switch controls the basic operational state of the DSO. A portion of the DSO will remain powered in the standby state (13 watts dissipation).

#### **Power Off State**

The DSO can only be placed in a complete power off state by unplugging the DSO's power cord from the primary power source (AC outlet). It is recommended that the DSO's power cord be unplugged from the AC outlet during any extended period of DSO inactivity.

#### **Fuse Replacement**

Set the power switch to STANDBY and disconnect the power cord before inspecting or replacing a fuse. Open the fuse holder (located directly to the left of the power receptacle) using a small, flat-bladed screwdriver. Remove the old fuse(s) and replace with new 5x20 mm fuses (T 6.3 A/250 V).

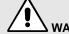

#### **WARNING**

For continued fire protection at all line voltages, replace fuses only with those of the specified type and rating.

#### Calibration

The recommended calibration interval is one year. Calibration should only be performed by qualified personnel.

#### Cleaning

Clean only the exterior of your *WavePro* DSO, using a damp, soft cloth. Do not use chemicals or abrasive elements. Under no circumstances allow moisture to penetrate the oscilloscope. To avoid electric shocks, disconnect the instrument from the power supply before cleaning.

#### **Abnormal Conditions**

Operate the DSO only as intended by the manufacturer.

Do not operate the DSO with covers removed. If you suspect the DSO is damaged or has failed, immediately set the power switch to STANDBY and disconnect the power cord. Refer servicing to qualified personnel.

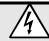

#### WARNING

No operator serviceable components inside. Do not remove covers.

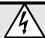

#### WARNING

Any use of the instrument in a manner not specified by the manufacturer may impair the instrument's safety protection. The WavePro DSO has NOT been designed to make direct measurements on the human body. Never connect the WavePro DSO to a living person.

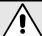

#### **CAUTION**

Do not exceed the maximum specified input terminal (CH1, CH2, CH3, CH4, EXT) voltage levels.

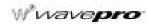

#### **UP AND RUNNING**

#### Get to Know Your WavePro DSO - Front Panel

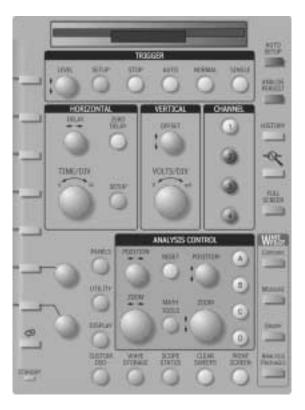

WavePro DSO main front panel controls and features.

#### WavePro DSO Controls

#### **Trigger Knobs:**

**LEVEL** Selects the trigger threshold level. The Level is indicated on the display grid and at the bottom of the screen.

#### **Trigger Buttons:**

**SETUP** Activates the trigger setup menu to select the trigger type and the trigger conditions. Graphics shown at the bottom of the display indicate the trigger setup.

**STOP** Prevents the scope from triggering on a signal.

**Auto** Triggers the scope after a selectable time-out, even if the trigger conditions are not met.

**Normal** Triggers the scope each time a signal is present that meets the conditions set for the type of trigger selected.

**SINGLE** Arms the scope to trigger once (single-shot acquisition) when the input signal meets the trigger conditions set for the type of trigger selected.

#### **Horizontal Knobs:**

**DELAY** Horizontally positions the scope trace on the display so you can observe the signal prior to the trigger time. **DELAY** adjusts the pre- and post-trigger time.

**TIME/DIVISION** Sets the time/division of the scope timebase (acquisition system). LeCroy SMART Memory automatically optimizes the memory and sample rate for maximum resolution.

#### Horizontal Buttons:

**ZERO DELAY** Sets the horizontal delay to zero. The trigger point is positioned at the start of the display grid.

**SETUP** Activates the TIMEBASE menu to allow you to select acquisition conditions, including the sample mode, maximum memory length, external clocking, etc.

#### **Vertical Knobs:**

**OFFSET** Adjusts the vertical offset of the channel selected by pressing one of the Channels buttons (1, 2, 3, or 4).

**Volts/Div** Adjusts the Volts/Division setting (vertical gain) of the channel selected at the press of one of the "Channel" buttons (1, 2, 3, or 4).

#### **Channel Buttons:**

1, 2, 3, 4 These buttons activate the menu that lets you change the channel's setup conditions including coupling, gain, and offset. They are used also to select multiple grids, to automatically set the gain (FIND), or to automatically display a zoom of the signal. Press twice to toggle the trace on and off.

# Analysis Control Knobs:

POSITION Adjusts the horizontal position of a zoom trace on the display. The zoom region is highlighted in color on the source trace.

**Zoom** Adjusts the horizontal zoom (magnification factor) of the selected zoom trace.

POSITION Adjusts the vertical position of the selected zoom trace on the display.

Adjusts the vertical zoom (magnification factor) of the selected zoom trace on the display.

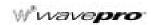

## Analysis Control Buttons:

A, B, C, D Activates a setup menu for the selected zoom trace so you can select a source trace for the zoom: either a channel trace or another zoom trace. Press A, B, C, or D to set up signal processing, including averaging, integration, re-scaling, and other math (signal processing) functions. Press a second time to turn the trace off.

**RESET** Resets the zoom factors and clears the results from signal processing (math operations).

**MATH TOOLS** Provides access and an overview of the setup of zooms and signal processing on all zoom traces.

#### **Wavepilot Buttons:**

**CURSORS** Turns on cursors to measure signal details. Select from a wide variety including **(toggle switch)** absolute and relative cursors, with readout in volts or dBm.

MEASURE Automatically displays up to 26 signal parameters, and it is context sensitive so the (toggle switch) parameters on signals, histograms, and FFTs are relative. You can easily set up a group of 5 custom parameters with statistics, or pass/fail tests.

**GRAPH** Displays a histogram or trend, or selects a Track View or FFT spectrum.

**ANALYSIS PACKAGES** Directly accesses application-specific solutions. Get immediate access to Jitter and Timing Analysis, telecom mask testing, and other optional signal analysis solutions.

# Special Features Buttons:

**AUTO SETUP** Automatically sets the scope's horizontal timebase (acquisition system), vertical gain and offset, as well as trigger conditions, to display a wide variety of signals.

ANALOG PERSIST Provides a three dimensional view of the signal: time, voltage, and a third dimension related to the frequency of occurrence, as shown by a color-graded (thermal) or intensity-graded display.

**HISTORY** Maximizes the update rate and stores the history of up to 8000 acquisitions, including trigger time, with 1 ns resolution. Scan through the history and view, measure, and analyze your signal's characteristics.

Automatically displays magnified views of up to four signal inputs on multiple grids. With four input signals, the signals are displayed along with four zoom traces, each on its own grid.

#### (toggle switch)

**FULL SCREEN** Activates a display mode that maximizes the screen area used to display the signal for easier viewing of signal details.

**CUSTOMDSO** Store your own custom applications in the scope's NVRAM. Create them offline, and load and access them by means of the CustomDSO button.

# General Control Buttons:

**PANELS** Store scope setting files (Panels) to internal non-volatile virtual disk (VDISK) or to PC Cards and diskettes. These Panel files can be recalled to configure the scope to the previously stored settings.

**UTILITY** For setup of scope features including hardcopy devices and formats, date and time, mass storage devices, and remote control interfaces.

**DISPLAY** For setup of a wide variety of display characteristics including, X-Y mode, persistence, custom trace colors, bold data points, etc.

WAVE STORAGE Store or recall waveform data to optional PC Cards or to a diskette.

**SCOPE STATUS** Displays the status of the scope including installed options, available memory, serial number, as well as most setup conditions including the acquisition system, and general waveform information.

**CLEAR SWEEPS** Clears data from multiple sweeps (acquisitions) with the exception of the last acquisition including: persistence trace displays, averaged traces, FFT averaging, etc. During waveform readout, cancels readout.

**PRINT SCREEN** Prints the screen displayed to a diskette or to the optional: internal printer, PC Card Hard Drive, memory card, or network printer.

# Soft Keys and Control Knobs:

**Two control knobs** These control knobs are context sensitive controls whose function depends on the **linked to display** feature selected. They are used to control measurement cursors, navigate through **screen** menus, and select items and conditions displayed in menus.

**7 buttons linked to** These buttons are context sensitive buttons whose function depends on the **display screen** features selected and the menu displayed directly to the left of the buttons.

**1 button with Return** This button returns the display to the previous menu, or clears the menu from the **Icon** screen if the top-level menu is being displayed.

STANDBY Lamp: The STANDBY lamp indicates when the scope has placed itself in standby (screen saver) mode. In this mode, current settings are retained. The lamp does not indicate the standby mode that is induced when you turn off the power switch.

#### **Install and Power Up**

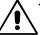

- **1.** Before powering up, check that the local power source corresponds to the *WavePro* DSO's power range (see page xxxvi).
- 2. Use the cable provided to connect the scope to the power outlet through its rear panel receptacle (see next page).
- 3. Turn the scope on by pressing the On button at the bottom left-hand corner of the *WavePro* DSO front panel.

Before a display appears, the instrument will automatically perform hardware and software self-tests, followed by a full system calibration. The front panel STANDBY LED will be lit during this sequence. The full testing procedure will take about 10 seconds, after which a display appears.

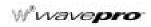

#### UTILITY

4. Press to display the UTILITIES on-screen menus.

5. Then press the button beside the menu Time/Date Setup to set the time and date.

#### Get to Know Your WavePro DSO - Back Panel

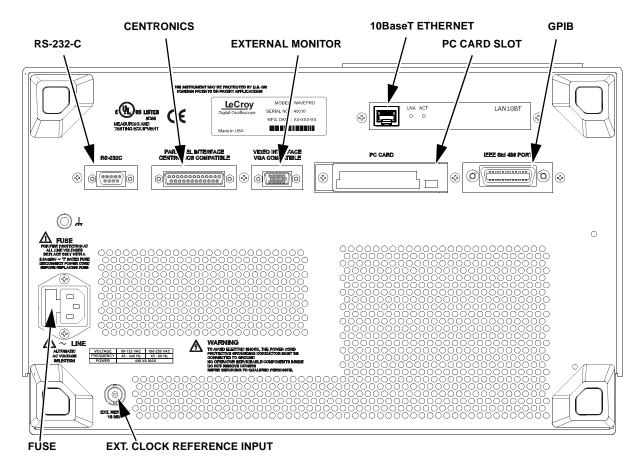

Use the RS-232-C, GPIB, and Ethernet ports to connect your WavePro DSO scope to a computer or terminal, the external monitor port to display your waveforms on another monitor, and the Centronics port to connect compatible printers or other devices. Use the PC Card slot for the PC Memory Card and portable Hard Disk options, and the BNC input for external reference clock signal.

xlii

#### TO NAVIGATE THROUGH MENUS

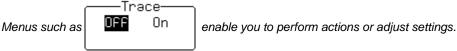

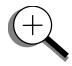

The menu button beside each displayed menu controls that menu.

Longer menus that span the breadth of two buttons are controlled by both buttons.

Capitalized menus —  $\boxed{\hspace{1.5cm} \text{ZOOM} \hspace{1.5cm}}$  for example — perform specific actions.

The two menu knobs work together with the two menu buttons beside them.

Combinations of knobs and buttons control continuously adjustable variables. The button selects or changes the variable, while the knob adjusts its value.

Menus are grouped and shown together according to their function. Press a button or turn a knob to select a particular menu or an item on a menu. Travel up or down in the menu list and change the selection. Or change values and settings.

**PANELS** 

The darker, labeled buttons also play a role in menu selection; for example, was used to select the menus for initialization. When you press any one of these, it offers access to related menus in its group.

Menus with shadows lead to other menus: Press their buttons to display those menus.

Press to return to a shadowed menu. Also use this button whenever you wish to go back to the previous menu display.

WP-OM-E Rev C ISSUED: January 2002 XIIII

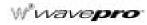

Arrows on the side of a long menu indicate that you can scroll up or down the menu list. Press one or the other of these menus' buttons to move in the desired direction, and to view or select any menu item not displayed. Arrows disappear when you reach the beginning or end of the menu list.

#### Initialize

Initialize your WavePro scope to its basic default settings:

#### **PANELS**

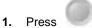

to display the PANEL SETUPS menu group.

2. If Recall is not selected, press the button once to select it:

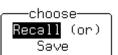

3. Then press the button beside FROM

FROM DEFAULT SETUP

Initialize to WavePro DSO default settings whenever you wish to clear your settings and make a fresh start on a new measurement.

#### Check Your WavePro DSO System

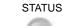

SCOPE

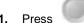

to show the STATUS menus.

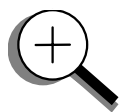

- 2. Press the top button to highlight and select **System**. The screen will show your *WavePro* DSO's serial number, the version of software installed and the date of its release, as well as a full list of your currently installed software and hardware.
- 3. Contact LeCroy customer service immediately if any of the options you ordered have not been installed.

#### **Add an Option**

This menu will also be displayed when you select **System**:

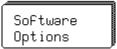

Use it to install new options — without the need to return your WavePro DSO for a refit.

- 1. Press that menu's button to display
- ADD OPTION KEY
- 2. Then press that menu's button to display the ADD OPTION menus. Use them whenever you wish to add a *WavePro* DSO option by means of a special code. Contact your LeCroy sales or service center to obtain the code.

#### **Update to the Latest Firmware**

Your *WavePro* DSO comes with the latest firmware installed. But to take advantage of our continuous improvement, contact us to obtain a floppy disk or card containing the latest firmware. Then use these menus to install it:

UTILITY

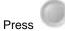

- to display the UTILITIES menus.
- 2. Press the button for Special , then for the one for Firmware Update
- 3. Place the floppy or card in the *WavePro* DSO and press the buttons to select **Floppy** or **Card** and then Update Flash. The newly installed firmware will appear on the System Status screen (see above).
- **4.** You may also download the firmware from the internet, using ScopeExplorer.

#### Save the Screen (and Energy)

Enable or disable your WavePro DSO's screen saver:

DISPLAY

- I. Press
- to show the DISPLAY SETUP menus.
- 2. Press the button for "More Display Setup" to access this menu:

Screen Saver Setup

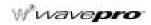

3. Press its button, then select **Yes** or **No** from

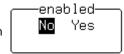

When enabled, the built-in screen saver is activated 10 minutes after the last use of a front panel control. This is a complete display shutdown of the internal screen — an "Energy-Saver." The front panel LED light will indicate when the scope is in the screen-saving STANDBY state. Press any front panel button to restore the screen.

#### Do You Prefer Your Controls with Sound and Auto-repeat?

Have your buttons and knobs repeat their actions and make an audible sound when used:

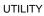

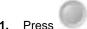

to display the UTILITIES menus. These you will find useful for a variety of functions.

- 2. Press the button for Special , then the button for Front Panel Modes
- 3. Make your preferences by means of the USER PREF'S menus displayed.

With push button auto-repeat **On**, all front panel buttons, when pressed and held in, will move the selection automatically and sequentially through all items in a menu.

With audible feedback for buttons and knobs **On**, an audible "click" will sound when any front panel button is pressed or any knob is turned.

§ § §

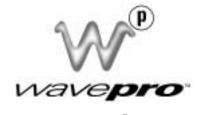

# PART ONE

# GETTING STARTED

This part of the manual covers the main *WavePro* DSO features and explains, step by step, how to use them. You'll get to know your scope and start working with it quickly and effectively. Capture and view waveforms. Zoom and scroll. Learn the art of display. Use math and measurement tools. Document your work.

#### CHAPTER ONE: View Your Waveform

#### In this chapter, see how

- To select the input signal channel
- To use menus and controls for basic operations
- To find your way around the display
- To adjust the timebase, gain and position of the signal
- To zoom manually and automatically
- To set up the timebase
- To set signal coupling
- To calibrate and use the passive probe
- To set up the CAL and BNC outputs

Take these steps to capture and view your signal; set time and volts per division; zoom and auto-scroll:

1. Connect your signal to the WavePro DSO (Channel 1 input for this example).

AUTO SETUP

- 2. Press the blue button to automatically set the (Edge) trigger level, timebase, and vertical settings for display of the input signal. Press it again to confirm the action.
- 3. Press to select CHANNEL 1 and display the basic channel 1 vertical controls.

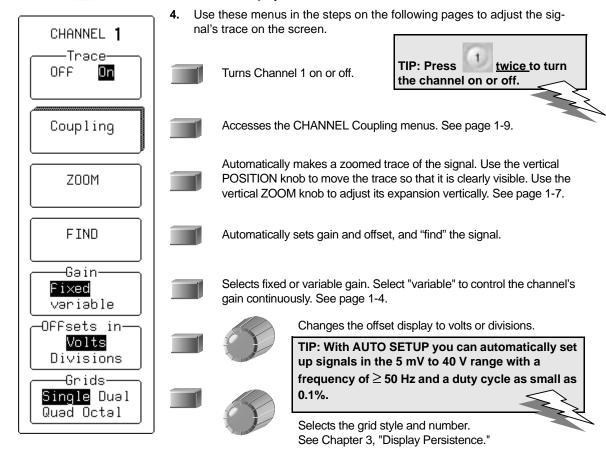

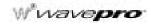

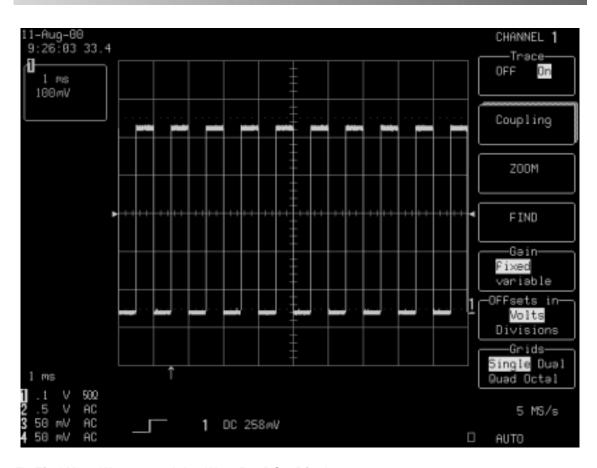

#### To Find Your Way around the WavePro DSO Display

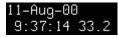

Real-Time Clock field: powered by a battery-backed real-time clock, it displays the current date and time.

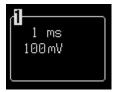

Displayed Trace Label indicates for each channel displayed the time/div and volts/div settings and cursor readings, where appropriate.

#### View Your Waveform

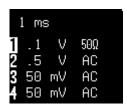

Acquisition Summary field: timebase, volts/div, probe attenuation, and coupling for each channel, with the selected channel highlighted.

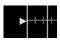

Trigger Level arrows on both sides of the grid that mark the trigger voltage level relative to ground level.

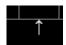

Trigger point is an arrow indicating the trigger time relative to the trace.

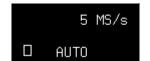

Trigger Status field shows sample rate and trigger re-arming status (AUTO, NORMAL, SINGLE, STOPPED). The small square icon flashes to indicate that an acquisition has been made.

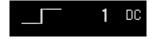

Trigger Configuration field contains an icon indicating the type of trigger, and information on the trigger's source, slope, level and coupling, and other information when appropriate.

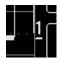

Trace and Ground Level shows the trace number and ground level marker.

A. Other display areas include the Time and Frequency field, located below the grid and stating time and frequency relative to cursors, and a Message field placed above the grid and reserved for special messages. For more about the display, see Chapter 3, "Display Persistence."

WP-OM-E Rev C ISSUED: January 2002 **1-3** 

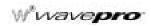

#### Use Time/Div to Adjust the Timebase

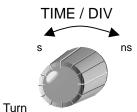

to adjust the timebase as desired.

NOTE: AUTO SETUP operates only on channels that are turned on, unless no channels are turned on. Then all channels will be affected. When more than one channel is turned on, the first channel in numerical order with a signal applied to it will be automatically set up for edge triggering.

The time per division is set in a 1-2-5 sequence. The *WavePro* DSO automatically adapts itself to use the maximum sampling rate whenever the timebase is changed. The selected time/div setting is shown in the trace label at the top left portion of the screen, and the sampling rate in the trigger status field at the bottom right-hand corner.

#### **Adjust Sensitivity and Position**

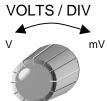

Turn to reduce the vertical gain sensitivity. The volts/div setting is shown in the Channel 1 trace label.

The next two steps can be taken (if not already) when you wish to fine tune the vertical gain and get a better vertical resolution:

- 2. Fine tune the vertical gain by selecting "variable" from the Gain menu (see page 1-1).
- 3. Now turn the VOLTS / DIV knob through several complete rotations, so that the entire signal reaches from top to bottom of the grid. Filling the grid in this way, you can use the full range of available digitizing levels.

UTILITY

TIP: Press to select Special Modes.
Then select the Channels menu to choose

<u>In:</u> Set the offset of a gain (VOLTS/DIV) change in volts or vertical divisions (this is in volts, by default).

<u>Automatic Recalibration:</u> Turn this feature on or off (default is "On"). "Off" may speed capture, but time calibration is not certain during the capture period.

Global BWL: This controls the global bandwidth limit. When On, the chosen bandwidth applies to all channels. When Off, a bandwidth limit can be set individually for each channel.

OFFSET

to center the waveform on the grid.

#### **Set Up the Timebase**

SETUP

. . .

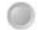

in the HORIZONTAL control group to access the TIMEBASE menus.

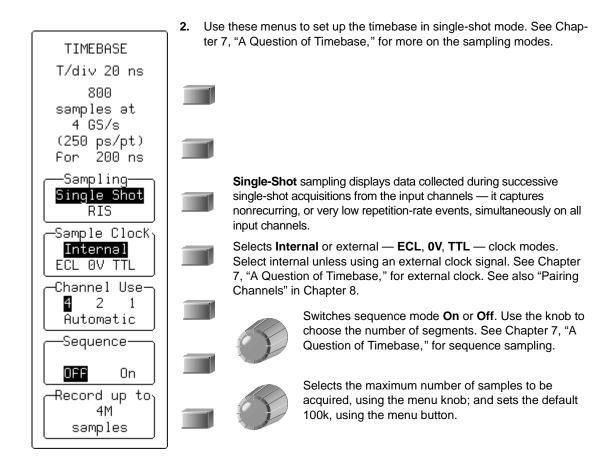

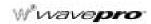

#### **Zoom and Scroll Automatically**

Use ZOOM to see more detail on your signal. The display will show the original signal and its zoomed copy.

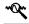

1. Press Quick Zoom to display the TRACE A menus.

The menus shown on the next page will be displayed.

2. Use these menus to scroll back and forth through the full length of one or all of your zoom copies.

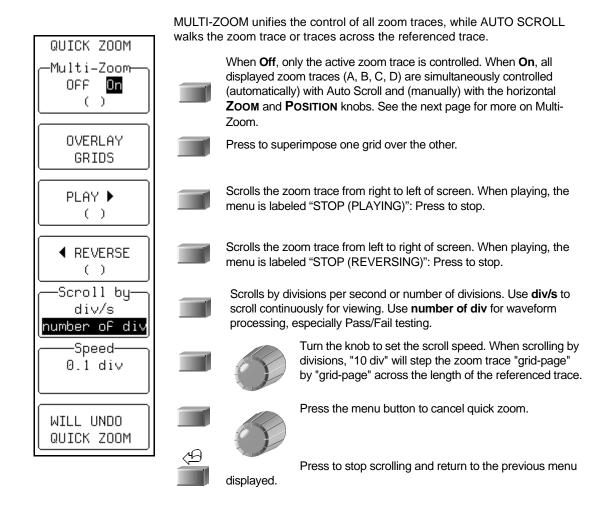

TIP: Think of zoom as an extra timebase that offers alternative sweep speeds. You can display as many as four zooms at once.

#### **Use the Position and Zoom Controls**

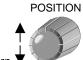

Turn 

to place Trace A vertically on the grid.

TIP: The smaller *WavePro* DSO knobs are rate sensitive: the faster you rotate them, the greater the resulting change per degree of rotation.

When using more than one grid, turn POSITION to move traces from one grid to another.

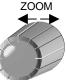

2. Turn to adjust the expansion factor and increase the amount of zoom.

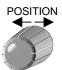

3. Turn to move the zoomed region of the trace.

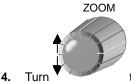

Turn to vertically expand, or reduce, the zoom trace.

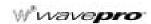

#### TO ZOOM AND MULTI-ZOOM

A. You can zoom several traces from a single waveform to obtain precise timing measurements and to improve the time resolution on your displayed waveform. For instance, on a waveform composed of two pulses separated by a long delay, you could make Trace A a zoom of the first pulse, and Trace B a zoom of the second.

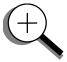

- B. **Multi-Zoom** allows you to move the zoomed region of the waveform along two or more different traces, or two or more regions of the same trace, simultaneously. When you activate multi-zoom, the horizontal zoom and position controls apply to all displayed traces A, B, C, and D allowing you to view similar sections of different traces at the same time. The vertical sensitivity controls still act individually on the traces.
- C. When trace labels have dotted top and bottom edges, like the one at right, this indicates that their traces are multi-zoomed.

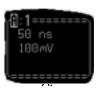

#### Set the Coupling

1. Press and then the button for Coupling to display the coupling menus.

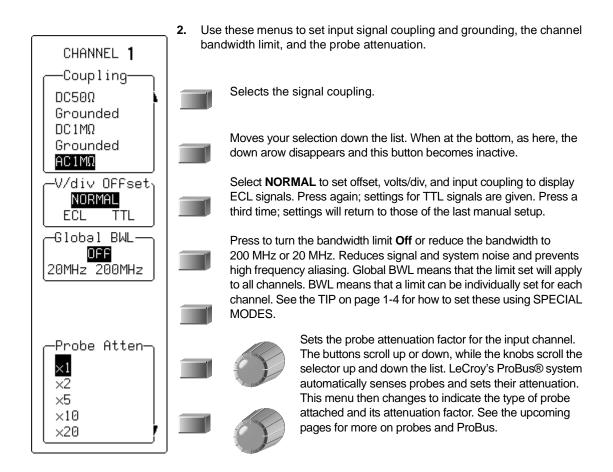

#### NOTE:

• AC position: signals are coupled capacitively, the input signal's DC component is blocked, and signal frequencies below 10 Hz are limited.

• DC position: signal frequency components are allowed to pass through, and an input impedance of either 1  $M\Omega$  or 50  $\Omega$  can be selected. The maximum dissipation into 50  $\Omega$  is 0.5 W. Whenever this is attained, inputs will automatically be grounded. "Grounded" will be highlighted in the "Coupling" menu and an overload message will be displayed in the Acquisition Summary field. Reset by removing the signal from the input and reselecting "DC50 $\Omega$ ."

WP-OM-E Rev C ISSUED: January 2002 1-9

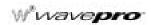

#### Set Up for CAL and BNC Signals

UTILITY

Press

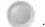

Press the button to select

CAL BNC Setup

and display the CAL BNC OUT menus.

Use these menus to choose the type of signal put out at the CAL output. Set the frequency, amplitude, and pulse shape of the calibration signal. CAL BNC OUT -mode-CAL signəl Sets the type of signal from the CAL output. OFF Pass/Fail Trigger Out Trigger Rdy 🏻 Resets the CAL output to its default state: a 1 kHz 1 V square wave. The WavePro DSO automatically sets the calibration signal SET TO 1 kHz to its default when switched on. 1 V SQUARE

-Shape-Pulse(25 ns) Amplitude 1.00 V into 1  $M\Omega$ 

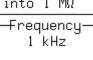

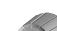

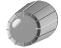

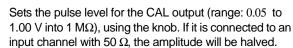

Selects the form of the calibration signal.

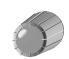

Sets the desired frequency of a CAL signal in the range 1 kHz to 4 MHz, using the knob.

I

#### TO CALIBRATE THE PASSIVE PROBE

Your WavePro scope comes with a LeCroy passive probe for each channel.

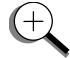

- Turn on your WavePro scope.
- Insert the probe lead into the Channel 1 input.
- Connect the probe tip to the CAL output.
- D. Attach the lead's alligator clip to the ground ring indicated by , located below
- The CAL signal will be a 1 kHz square wave, 1 V p-p.

UTILITY

, then the button to select

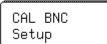

Turn the knob alongside

Amplitude-1.00 V into 1  $M\Omega$ 

and set the amplitude level. You can

press the button to step the voltage in increments of 0.01 V.

Turn the knob alongside

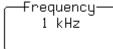

to set the frequency in the range

500 Hz to 2 MHz. Alternatively, press the button to step up the frequency.

- Set channel coupling to DC 1  $M\Omega$  using "Coupling" (see page 1-9). I.
- to turn on Channel 1. Press

**SETUP** 

- Press
- If overshoot or undershoot of the displayed signal occurs, adjust the probe by inserting the small screwdriver, supplied with the probe package, into the potentiometer on the probe head and turning it clockwise or counterclockwise to achieve the optimal square wave contour.

1-11 WP-OM-E Rev C ISSUED: January 2002

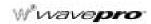

#### HOW PROBUS HELPS YOU

A. LeCroy's ProBus probe system provides a complete measurement solution from probe tip to oscilloscope display.

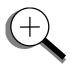

- B. ProBus allows you to control transparent gain and offset directly from your front panel particularly useful for voltage, differential, and current active probes. It uploads gain and offset correction factors from the ProBus EPROMS, and automatically compensates to achieve fully calibrated measurements.
- C. This intelligent interconnection between your WavePro scope and a wide range of accessories offers important advantages over standard BNC and probe ring connections. ProBus ensures correct input coupling by auto-sensing the probe type, eliminating the guesswork and errors that occur when attenuation or amplification factors are set manually.

TIP: Use WavePro DSO's front panel Ext BNC signal output to provide a pulse:

- · For Pass/Fail testing
- At the occurrence of each accepted trigger event (Trigger Out)
- When the scope is ready to accept a trigger event (Trigger Rdy)

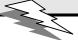

§ § §

### View Your Waveform

**BLANK PAGE** 

#### CHAPTER TWO: Simple Triggers

#### In this chapter, see how

- To control triggers
- To set up an Edge trigger
- To re-arm triggering
- To determine level, coupling and slope
- To use Window trigger
- To obtain a summary of your trigger and system status

#### **EDGE TRIGGER ON SIMPLE SIGNALS**

The WavePro DSO uses many waveform capture techniques that trigger on features and conditions, which you define. These triggers fall into two major categories:

- Edge activated by basic waveform features or conditions such as a positive or negative slope, and holdoff
- SMART Trigger® sophisticated triggers that enable you to use basic and complex conditions for triggering. See Chapter 8, "Trigger Smart."

Use the Edge trigger type for simple signals, and the SMART Trigger type for signals with rarer features such as glitches.

#### **Control Triggering**

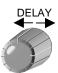

Horizontal: Turn

in the **HORIZONTAL** group to adjust the trigger's horizontal position.

You can adjust the trigger's position from 0% to 100% pre-trigger, from left to right on the grid. DELAY can also be used for setting the post-trigger, in time units, up to 10 000 divisions, in increments of 0.1 division.

The trigger location is shown by the arrow at the grid bottom, as shown here at near right.

Post-trigger delay is labeled in the trigger delay field, where the arrow becomes horizontal, as shown here at far right.

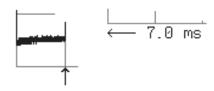

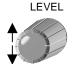

Vertical: Turn

in the TRIGGER group to adjust the trigger's vertical threshold.

Turn this knob to adjust the level of the trigger source or the highlighted trace. Level defines the source voltage at which the trigger will generate an event — a change in the input signal that satisfies the trigger conditions.

Arrows on both sides of the grid show the threshold position. But these arrows are only visible if the trigger source is displayed and the source signal DC coupled.

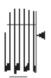

WP-OM-E Rev C ISSUED: January 2002 **2-**

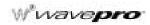

#### Set Up an Edge Trigger

**SETUP** 

1. Press TRIGGER

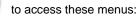

Use them to select the trigger source, the source's coupling, the slope positive or negative — and the amount of trigger holdoff by time or events TRIGGER SETUP 2. Select Edge or SMART: Edge is selected by default. Edge SMART TIP: Once set, trigger level and coupling are used for all trigger types. trigger on-Select the trigger source. This could be a signal on a channel, 11 2 3 4 Ext the line voltage that powers the WavePro DSO, or the EXT Ext5 Line BNC connector. coupling **1**-Select the coupling for the trigger source. OC AC LFREJ HFREJ HF slope **1**-Place the trigger point on the positive or negative slope of the Pos Neg selected source, or choose to define a window. Window When Window is selected from the above menu, a menu appears here that allows you to define the window's size. See page 2-5. holdoff-Holds off from triggering for a defined time, or 50.0 ns number of events, after a trigger event. Use this Time Evts button to select Time or Events, and the knob to set the value. Off deactivates the holdoff. See Chapter 8, "SMART Trigger."

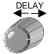

6. Turn to adjust the trigger's horizontal position, and the amount of pre-trigger delay.

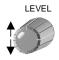

in the TRIGGER group to adjust the trigger voltage level.

2-2

7. Turn

#### TO DETERMINE TRIGGER LEVEL, COUPLING, AND SLOPE

**Level** defines the source voltage at which the trigger circuit will generate an event: a change in the input signal that satisfies the trigger conditions. The selected trigger level is associated with the chosen trigger source.

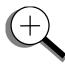

Trigger level is specified in volts and normally remains unchanged when you change the vertical gain or offset. The amplitude and range of the trigger level are limited as follows:

- ±5 screen divisions with a channel as the trigger source
- ±0.5 V with EXT as the trigger source
- ±2.5 V with EXT/5 as the trigger source
- None with LINE as the trigger source (zero crossing is used).

**Coupling** refers to the type of signal coupling at the input of the trigger circuit. As with the trigger level, you can select the coupling independently for each source. Change the trigger source and you can change the coupling. You can choose from these coupling types:

DC: All the signal's frequency components are coupled to the trigger circuit for high frequency bursts or where the use of AC coupling would shift the effective trigger level.

- AC: The signal is capacitively coupled, DC levels are rejected and frequencies below 10 Hz attenuated.
- LF REJ: The signal is coupled through a capacitive high-pass filter network, DC is rejected and signal frequencies below 50 kHz are attenuated. For stable triggering on medium to high frequency signals.
- HF REJ: Signals are DC coupled to the trigger circuit, and a low-pass filter network attenuates frequencies above 50 kHz; used for triggering on low frequencies.
- HF: Use only when needed for triggering on high-frequency repetitive signals. HF is automatically overridden and set to AC when incompatible with trigger characteristics such as those of SMART Trigger.

Slope determines the direction of the trigger voltage transition used for generating a particular trigger event. You can choose a positive or negative slope. Like coupling, the selected slope is associated with the chosen trigger source.

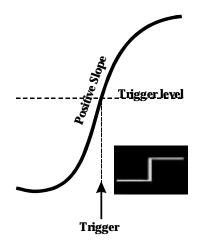

Figure 2–1. Edge trigger works on the selected edge at the chosen level. The slope (positive here) is highlighted on the trigger icon.

WP-OM-E Rev C ISSUED: January 2002 **2-3** 

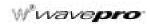

#### TO RE-ARM A TRIGGER

Three trigger re-arming modes — AUTO, NORMAL, and SINGLE — are available for all types of triggers. STOP cancels the capture in all three modes.

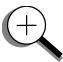

**AUTO** 

Press to activate AUTO mode: the trace will automatically be displayed if no trigger occurs soon after. But if a signal does occur, The WavePro DSO behaves as if in NORMAL mode.

#### NORMAL

Press to enter NORMAL mode and continuously update the display while there is a valid trigger. If there is no valid trigger, the last signal is retained and the warning "SLOW TRIGGER" is displayed in the trigger status field.

#### SINGLE

Press to enter SINGLE mode: the WavePro DSO will wait for a single trigger to occur, then display the signal and stop capturing. If no trigger occurs, you can press this button again to manually trigger the scope.

STOP

Press to halt the capture made in AUTO, NORMAL or SINGLE re-arming modes. Press STOP to prevent capture of a new signal, or while a single-shot capture is under way to keep the last captured signal.

#### TO RECOGNIZE TRIGGER ICONS

Trigger icons allow immediate on-screen recognition of the current trigger conditions. There is an icon for each trigger. The more heavily marked transitions on the icon indicate the slope on which the trigger will be generated. The icons are annotated with information on the trigger settings.

This icon, for example, represents an Edge trigger set up to trigger on the positive slope, at a level of 0.008 V, with a holdoff time of 50 ns.

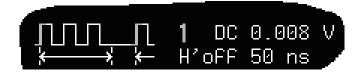

#### **Use Window Trigger**

The Window Trigger (Figure 2–2) allows you to define a window region whose boundaries extend above and below the selected trigger level. A trigger event occurs when the signal leaves this window region in either direction and passes into the upper or lower region. The next trigger will occur if the signal again passes into the window region. For a trigger to occur, the time that the signal spends within the window must be at least 0.5 ns.

- slope **1**Pos Neg
  Window
- 2. Then turn the knob alongside +- 67.0 mV to define the size of the window region.

A bar at the left side of the grid will visually indicate the window's height.

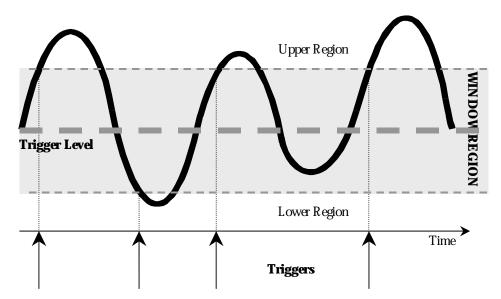

Figure 2–2. Window Trigger: triggers when the signal leaves the window region. The arrows indicate where triggers occur when the signal leaves the window region.

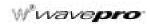

#### **Trigger Source**

The trigger source may be one of the following:

- The acquisition channel signal (CH 1, CH 2, CH 3 or CH 4) conditioned for the overall voltage gain, coupling, and bandwidth.
- The line voltage that powers the oscilloscope (LINE). This can be used to provide a stable display of signals synchronous with the power line. Coupling and level are not relevant for this selection.
- The signal applied to the EXT BNC connector (EXT). This can be used to trigger the oscilloscope within a range of ±0.5 V on EXT and ±2.5 V with EXT/5 as the trigger source.

#### Level

Level defines the source voltage at which the trigger circuit will generate an event (a change in the input signal that satisfies the trigger conditions). The selected trigger level is associated with the chosen trigger source. Note that the trigger level is specified in volts and normally remains unchanged when the vertical gain or offset is modified.

The Amplitude and Range of the trigger level are limited as follows:

- ±5 screen divisions with a channel as the trigger source
- ±2.5 V with EXT/5
- none with LINE as the trigger source (zero crossing is used)

**Note:** Once specified, Trigger Level and Coupling are the only parameters that pass unchanged from trigger mode to trigger mode for each trigger source.

#### **OBTAIN A TRIGGER STATUS SUMMARY**

Display a summary of the status of your trigger, as well as timebase, vertical sensitivity, probe attenuation, and offset and coupling for each channel.

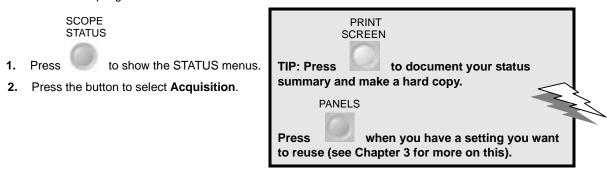

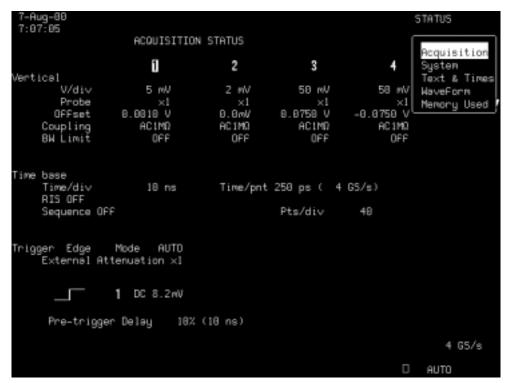

Press the SCOPE STATUS button for access to full-screen summaries of your WavePro DSO's system status and other functional status.

See Chapter 8, "SMART Trigger," for more about Edge trigger and all about the SMART Trigger types.

§ § §

WP-OM-E Rev C ISSUED: January 2002 **2-7** 

#### CHAPTER THREE: Display Persistence

In this chapter, see how

- To view signal changes over time
- To set up the display
- To set up for Analog Persistence
- To choose a grid style
- To save and recall panel setups

You can use WavePro DSO colors and tools to display your signal on the screen.

View one, two, four, or eight grids and up to eight traces (depending on model) at the same time. Adjust display and grid intensity. Choose from several grid styles. Or fill the entire screen with your waveforms using Full Screen.

You can personalize your *WavePro* DSO display, while managing color and screen intensity automatically. The displayed signal and all related information share identifying colors chosen by you. Show signals and traces opaquely or transparently, so that overlapping objects — traces over traces, traces over grids — are always visible.

Other invaluable tools and techniques, such as the Analog Persistence feature, help you display your waveform and reveal its idiosyncrasies, or anomalies for repetitive signal.

#### VIEW SIGNAL CHANGES OVER TIME

Use Persistence to accumulate on-screen points from many acquisitions and see your signal change over time. *WavePro* DSO persistence modes show the most frequent signal path "three-dimensionally" in intensities of the same color, or graded in a spectrum of colors.

To display your waveform with persistence:

ANALOG PERSIST

1. Press to display your signal with Analog Persistence or Color Graded persistence.

DISPLAY

2. Press to display the "Display Setup" menus.

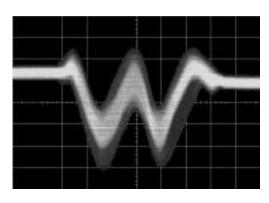

The trace colors match the channel 1–4 button colors (color scheme 1). This is the default trace color setup.

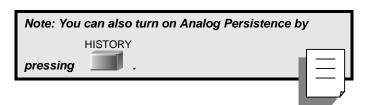

WP-OM-E Rev C ISSUED: January 2002 **3-1** 

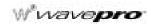

## **SET UP YOUR DISPLAY**

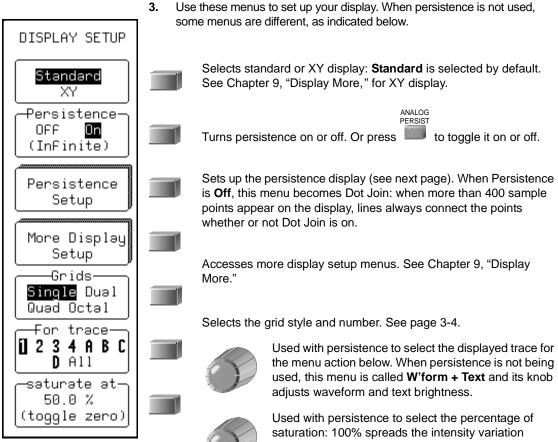

TIP: At 0% intensity in Standard display without persistence, the waveform and text disappear.

**DISPLAY** 

**Press** brightness.

to return them to normal

across the entire depth; at lower values, the intensity variation will saturate — brightest color or shade — at the percentage value specified. Lowering this percentage causes the pixels to be saturated at a lower data intensity, and makes visible rarely hit pixels not seen at higher percentages.

When persistence is not being used, this menu is called Grid intensity; its knob adjusts the intensity of the grid. Grids can be brightened, or blended with displayed traces by reducing their intensity. Also press this menu button to return brightness from 0% to the default level.

## SET UP FOR PERSISTENCE

4. From DISPLAY SETUP, select Persistence Setup to access these menus.

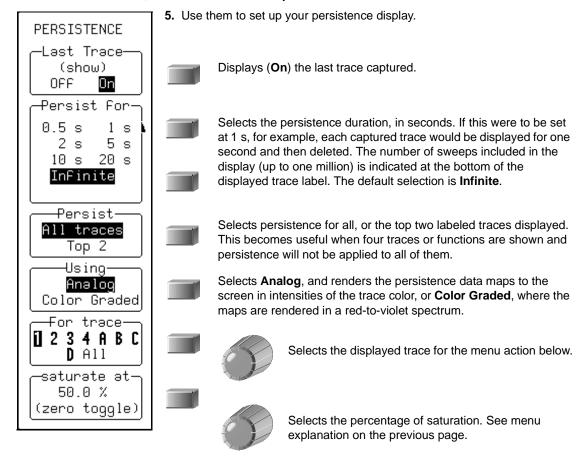

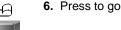

**6.** Press to go back to the main display setup menus.

TIP: Press to restart the persistence accumulation of points — for example, when you change the signal source and want to clear the previous trace.

WP-OM-E Rev C ISSUED: January 2002 3-3

**CLEAR** 

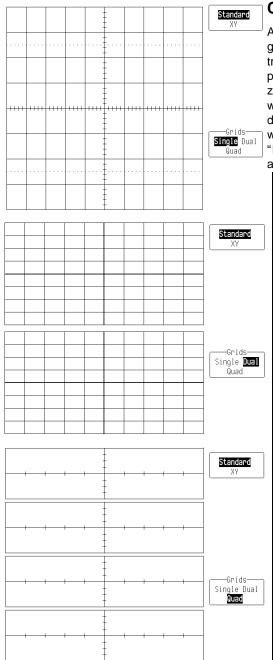

## **CHOOSE A GRID STYLE**

At left are the **Standard** grid styles for one, two, and four grids. Depending on the *WavePro* DSO model, six or eight traces on six or eight grids can be shown at once (see facing page), with their trace labels and any combination of math, zoom, and memories. Standard grids present source waveforms versus time (for FFT, versus frequency). **XY** display, on the other hand, compares one source waveform with another. It has its own special grids (see Chapter 9, "Display More"). The **Parameter**-style grid is displayed automatically when parameters are used (see Chapter 4).

# TO LINK AND SEPARATE OBJECTS WITH COLOR

Advanced color management ensures that objects — grids, waveforms, cursors, or text — are always visible, even when overlapping. Signals and their related data are color associated. Each trace has its own dedicated color. Persistence displays are automatically color matched to the parent trace. Related traces and text, icons and parent-daughter zoom regions are also linked by color.

The choice of background color is limited to the darker colors so that displayed objects will be clearly defined and recognizable. The colors of objects that are too close in hue to the chosen background color are automatically changed so that the objects always stand out.

Each trace has its own color. But expanded or zoomed sections of a trace can be given their own colors, so that a single trace may have a number of colors at once: its principal color plus those of a number of expanded regions.

Trace-related text includes pieces of on-screen information that describes measurement parameters, cursors, triggers, waveforms, and channels. A standard text color for all on-screen text exists in the preset color schemes, or can be chosen for custom palettes. See Chapter 9, "Display More."

## Display Persistence

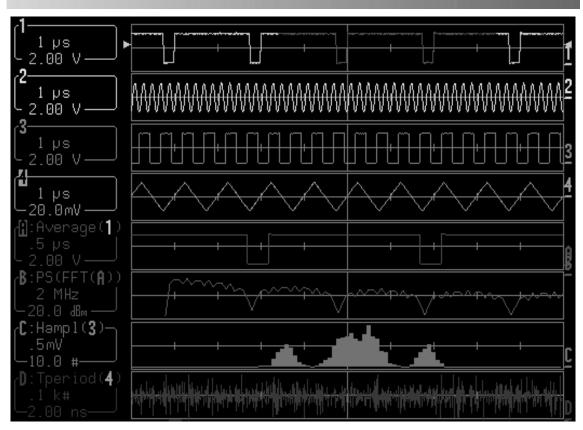

Waveform source descriptions, trace labels and the information they contain will always take the color of their respective traces, as in this four-channel model's Octal-grid, eight-trace user-defined display.

**Most menus are displayed in the text color only.** The active trigger edge or condition shows source related information in the trace color, as does the trigger icon. Channel Coupling menu titles are trace colored, and Math Set-Up menu sources have their own color.

Select **Opaque** to place overlapping waveforms one on top of the other in normal, non-transparent layers. Select Transparent for overlap mixing: those areas of the waveforms that overlap will automatically change color, while grid intensity remains constant. See Chapter 9, "Display More."

**Objects are automatically overlaid in sequence.** With traces of the same type, the foremost is described in the top trace label, the next in the second-from-top trace label, and so on in descending order toward the background. Choose the order in which traces appear using the SELECT buttons. When different types of traces are displayed, placed by default in ascending order from the grid at the bottom are: envelope traces, persistence traces, normal traces, and cursors (foremost on the screen). This sequence can also be customized.

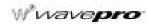

## SAVE AND RECALL YOUR PANEL SETUPS

Your *WavePro* DSO scope allows you to store your preferred display settings and recall them later. Or choose to recall a default setup already installed in the scope. Storing and recalling panel setups is very practical when you have set up elaborate zoom and math displays on multiple traces and would like to use them on another signal. The scope can store four panel setups in volatile memory, and many more to floppy disk or the optional PC Card slot (memory card or hard disk card), in numbered files marked with their date and time of storage. You can recall them guickly and easily for later use.

#### **Save Panel Setups**

### **PANELS**

1. Press for the PANEL SETUPS menus.

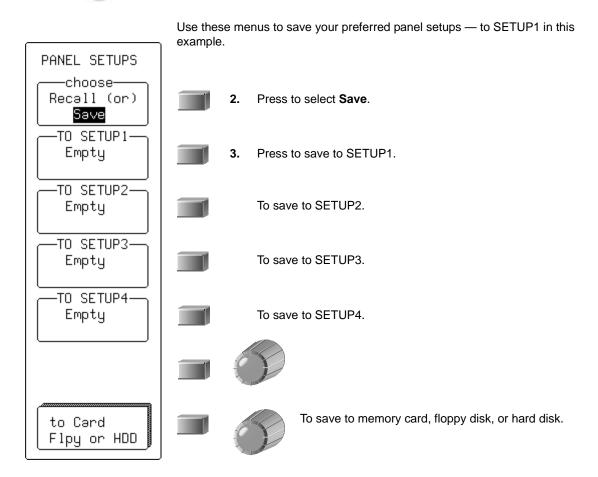

## **RECALL PANEL SETUPS**

1. Press the button to select Reca

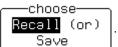

2. Press the button to select FROM SETUP109-0CT-1998
18:29:52
SETUP 1.

and recall the setup you stored, for example in

Or, to recall a default setup already stored in your scope, press the button to select

FROM DEFAULT SETUP

Or, if you store your setups on PC Card, floppy disk, or hard drive, press the button to

The last alternative accesses the RECALL SETUPS menu, which prompts you to install the appropriate storage medium.

To store and recall the waveforms themselves, see Chapter 5, "Use Math Tools."

§ § §

WP-OM-E Rev C ISSUED: January 2002 **3-7** 

## CHAPTER FOUR: Choose a Measure Tool

In this chapter, see how

- To control time cursors
- To control amplitude cursors
- To use cursors in standard display
- To select a standard parameter

## **MEASURE WITH CURSORS**

Cursors are important tools that aid you in measuring signal values. Cursors are markers — lines, cross-hairs, or arrows — that you can move around the grid or the waveform itself. Use cursors to make fast, accurate measurements and to eliminate guesswork. There are two basic types:

- **Time** (Frequency) cursors are markers that you move horizontally along the waveform. Place them at a desired location along the time axis to read the signal's amplitude at the selected time.
- Amplitude (Voltage) cursors are lines that you move vertically on the grid to measure the amplitude of a signal.

#### **Control the Time Cursors**

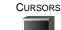

1. Press in the Wavepilot control group to display the MEASURE menus for Cursors.

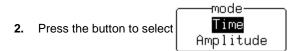

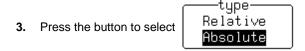

4. Turn the knob for Cursor to move the Absolute Time cursor left or right.

Watch this cross-hair marker move up and down along your displayed waveform. As it moves, the cursor's time value in relation to the trigger point is shown beneath the grid, and its voltage value in the trace label.

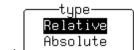

5. Press the button to select

WP-OM-E Rev C ISSUED: January 2002 **4-1** 

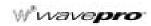

**6.** Turn the knobs to move the two Relative Time cursors  $\uparrow \downarrow$  along the waveform.

Beneath the grid is shown the relative time and voltage difference between the two cursors. When you use Relative Time cursors, the Reference cursor (upward-pointing arrow) can be changed, and could be different from the trigger point. You might place it, for example, at the falling edge of the captured signal's oscillations. You can move the Difference cursor (downward-pointing arrow) to measure the time difference anywhere on the waveform. **Diff** – **Ref** shows the result of the difference minus the reference amplitudes.

## Choose a Measure Tool

#### **Control the Amplitude Cursors**

1. Press the button to select

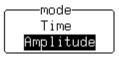

2. Press the button to select

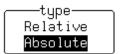

TIP: In the Reference Cursor menu, turn Track "On" to keep the difference between the Reference and Difference cursors constant. When you turn this menu's knob, the two cursor bars will move together. Turn the Difference cursor menu knob: only this cursor's position will move. The link between the two cursors is indicated by a vertical bar at the left side of the grid. You can press this same menu button to turn Track "Off".

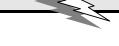

3. Turn the knob for

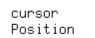

to move the Absolute Amplitude cursor\_\_\_ . \_\_\_ .

Place it at the top of your displayed waveform. The difference in amplitude between the cursor and the ground level (indicated by the ground level marker at right of grid) is shown in the trace label.

4. Press the button to select

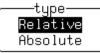

and show two bar cursors: Reference and Difference.

5. Turn the knob for

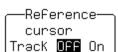

to move the Reference cursor \_\_\_ . \_\_ .

6. Turn the knob for

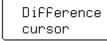

to move the Difference cursor \_\_\_ \_\_ \_\_ \_\_

When you use Relative Amplitude cursors, the Reference cursor can be made different from the ground level. You might place it, for example, at the base level of a square wave. You could then position the Difference cursor at the top of the waveform. The difference between the two would then give you the signal's amplitude, indicated in the trace label, as illustrated on the next page.

WP-OM-E Rev C ISSUED: January 2002 **4-3** 

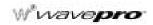

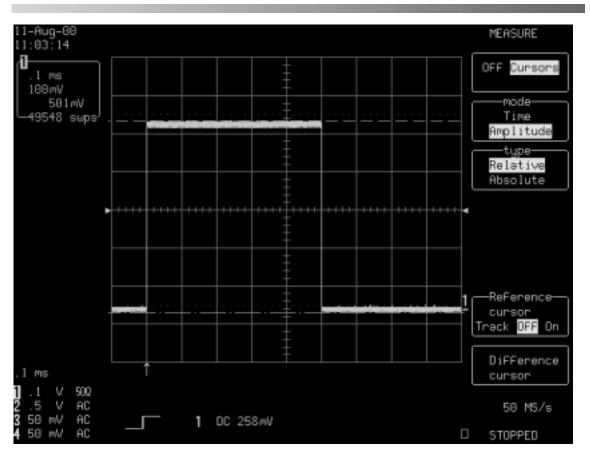

Relative Amplitude cursors mark out the signal's amplitude. Here it is 501 mV, as indicated in the trace label at top-left of screen.

#### TO USE CURSORS IN STANDARD DISPLAY

You can move **Amplitude** (Voltage) cursors — broken lines or bars running across the screen — up and down the grid pixel by pixel. Amplitudes are shown in the trace label for each trace.

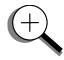

Place **Time** (Frequency) cursors — arrows or cross-hair markers that move along the waveform — at a desired time to read the amplitude of a signal at that time, and move them to every single point acquired.

The time is shown below the grid. In Relative mode the frequency corresponding to the time interval between the cursors is also displayed there. When there are few data points displayed, time-cursor positions are linearly interpolated between the data points. Time cursors move up and down along these straight-line segments.

In **Absolute** mode, you control a single cursor. You can display the cursor location's readings for amplitude (using amplitude cursors) or time and amplitude (using time cursors). Measured voltage amplitudes are relative to ground; measured times are relative to the trigger point.

In **Relative** mode, you control a pair of amplitude or time cursors, and get readings on the difference between the two in amplitude, or time and amplitude.

#### WHEN IN PERSISTENCE MODE

In persistence mode, amplitude cursors are the same as in Standard display, while time cursors are vertical bars running down the screen and moving across it.

TIP: To set time-cursor amplitude units in volts or decibels...
UTILITY

Press to access and select Special Modes. Then select the Cursors Measure menu to access the <u>Read time</u> cursor amplitudes in menu to select the desired unit.

WP-OM-E Rev C ISSUED: January 2002 **4-5** 

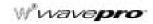

## **MEASURE AUTOMATICALLY WITH PARAMETERS**

Parameters are measurement tools that determine a wide range of signal properties. Use them to automatically calculate many attributes of your signal, like rise-time, rms voltage, and peak-to-peak voltage, for example. There are parameter modes for the amplitude and time domains, custom parameter groups, and parameters for pass and fail testing. You can make common measurements on one signal. On more than one signal, select parameters from a Custom category and use them to determine up to five quantities at once. Pass and fail parameters can be customized, too. You can accumulate and display statistics on each parameter's average, lowest, highest and standard deviation. See Chapter 11, "Analyze with Parameters," for how to customize parameters, and for a description of each.

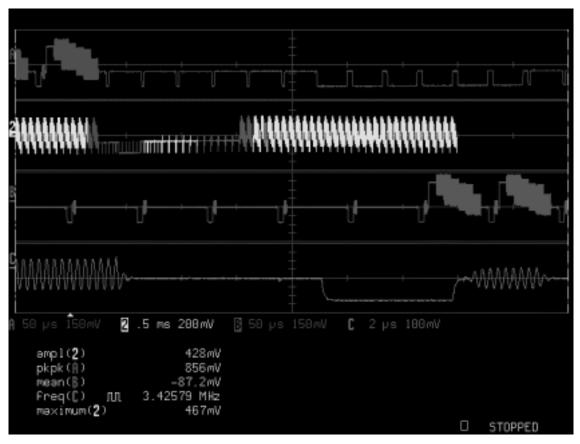

A special display is automatically used with parameters, listed beneath the grid (see next page for display setup). Shown here: a Full-Screen, Quad-grid parameter display. Top of facing page: the Standard, Single-grid, parameter display.

## Choose a Measure Tool

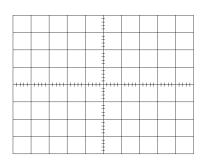

pkpk(1) mean(1) sdev(1) rms(1)

# **Choose a Standard Parameter**

MEASURE

1. Press

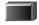

to display the MEASURE menus.

2. Press the button to select

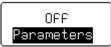

**Dashboard** will be selected by default in the "mode" menu. The dashboard displays your selected trace (either one of the four incoming signals, or a math trace) and up to 26 parameters that describe the key characteristics of that trace. For a typical voltage signal, these would be the amplitude, risetime, falltime, pulse width, etc. For a histogram, they would be range, sigma, peak value, etc.

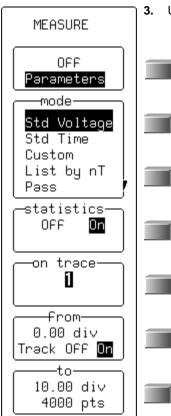

**3.** Use them to set up for parameters.

Turns parameters on or off.

Selects the mode. **Standard Voltage** measures for a single signal: peak-to-peak (the amplitude between the maximum and minimum sample values), mean of all sample values, standard deviation, root mean square of all sample values, and signal amplitude. **Standard Time** measures for a single signal: period, width at 50% of amplitude, rise time at 10–90% of amplitude, fall time at 90–10% of amplitude, and the delay from the first trigger to the first 50% amplitude point. See Chapter 11 for "Custom," "Pass," and "Fail."

Automatically calculates the displayed parameters' average, lowest, highest and standard deviation, and number of sweeps used.

Selects the trace on which the parameters are to be measured. This menu indicates only those traces displayed.

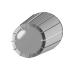

Sets the starting point in screen divisions for parameter measurements, using the knob. Turn Track **On**, using the button. Control of the starting and end points is linked and they can be moved together using the knob. These buttons limit the parameter calculations to only a portion of the trace.

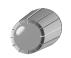

Sets the end point in screen divisions for parameter measurements, using the knob. Also indicates the total number of data points used for the measurements.

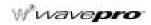

#### DISPLAY

**4.** Press to set up the display — to select parameter grid styles, for example — using DISPLAY SETUP. See Chapter 3.

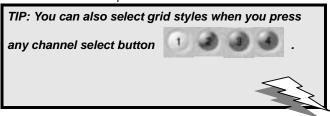

## **Turn Off Cursors and Parameters**

## MEASURE

- 1. Press to return to the MEASURE menus.
- 2. Press the button to select

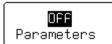

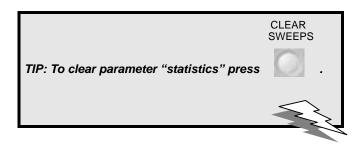

#### TO RECOGNIZE PARAMETER SYMBOLS

The algorithms that allow the WavePro DSO to determine pulse-waveform parameters detect the particular situations where the mathematical formulas can be applied.

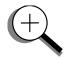

Sometimes you should interpret the results with caution. In these cases the scope alerts you by displaying a symbol under the grid between the name of the parameter and its value. These symbols act as information or warnings:

The parameter has been determined for several periods (up to 100), and the average of those values has been calculated.

The parameter has been determined over an integral number of periods.

1

The parameter has been calculated on a histogram.

\_ \_ \_ Insufficient data to determine the parameter.

Amplitude histogram is flat within statistical fluctuations; minimum and maximum are used to assign top and base.

Only an upper limit could be estimated (the actual value of the parameter may be smaller than the displayed value).

The signal is partially in overflow.

The signal is partially in underflow.

The signal is partially in overflow and in underflow.

§ § §

WP-OM-E Rev C ISSUED: January 2002 **4-9** 

## CHAPTER FIVE: Use Math Tools

- In this chapter, see how
- To set up for math
- To do multiplication
- To perform an FFT
- To do summed averaging
- To store and recall waveforms
- To obtain a waveform or memory status report

## **MAKE MATH EASY**

With the *WavePro* DSO's math tools you can perform mathematical functions on a waveform displayed on any channel, or recalled from any of the four reference memories M1, M2, M3, or M4. To do computations in sequence, you can also set up traces A, B, C, or D for math.

For example: you could set up Trace A as the difference between Channels 1 and 2, Trace B as the average of A, and Trace C as the integral of B. You could then display the integral of the averaged difference between Channels 1 and 2. Any trace and function can be chained to another trace and function. For example, you could make Trace A an average of Channel 1, Trace B an FFT of A, and Trace C a zoom of B.

The WavePro DSO math tools are available in these standard and optional packages:

| STANDARD<br>MATH<br>Included with all<br>WavePro<br>oscilloscopes | Arithmetic                                      | Sum (add), Difference (subtract), Product (multiply), Ratio (divide)                                                                                                  |
|-------------------------------------------------------------------|-------------------------------------------------|----------------------------------------------------------------------------------------------------|
|                                                                   | Averaging                                       | Summed (linear) Average of up to 1000 sweeps                                                                                                    |
|                                                                   | Extrema (envelope)                              |                                                                                                    |
|                                                                   | FFT                                             | Fast Fourier Transform to 50 000 points; Power Spectrum, Phase, Magnitude; All FFT Windows                                                                            |
|                                                                   | Functions                                       | Identity, Negation, (Sin x)/x, Absolute Value, Derivative, Exp (base e), Exp (base 10), Integral, Log (base e), Log (base 10), Ratio, Reciprocal, Square, Square Root |
|                                                                   | Resample (deskew)                               |                                                                                                    |
|                                                                   | Rescale                                         |                                                                                                    |
|                                                                   | Enhanced Resolution (ERES)                      |                                                                                                    |
|                                                                   | Trending Track View, Histogram (200 values max) |                                                                                                    |
| WAVEANALYZER OPTION (WAVA)  All tools in Extended Math plus:      | Averaging                                       | Summed, or linear, Average of up to one million waveforms;<br>Continuous Average                                                                                      |
|                                                                   | FFT+                                            | Fast Fourier Transform to 25 million points or max acquisition memory, whichever is smaller; FFT Average; Power Averaging, Power Density, Real, Real + Imaginary      |
|                                                                   | Histograms                                      | Histograms, Histogram Parameters                                                                                                    |

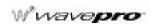

#### **Set Up To Do Waveform Mathematics**

After connecting your signal to a WavePro DSO channel (Channel 1 in this example), do the following:

- 1. Press channel to select CHANNEL 1 and display the *WavePro* DSO's basic menus.
- 2. Press the button to ZOOM
- **3.** Press to make Trace A a zoom of Channel 1.
- 4. Press the button for SETUP
- 5. Press the button to select No Yes and display the SETUP OF A menus, shown on next page.

#### TO SET UP FOR MATH ANOTHER WAY

MATH TOOLS

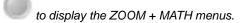

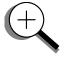

- B. Select REDEFINE A or one of the other traces.
- **C.** Press the button to select
- **D.** Follow the first three steps in the procedure above.

NOTE: A waveform processing title for each displayed trace will be shown in its trace label. If the title is missing, the math function cannot be done and the contents of the trace will remain unchanged.

use Math?

No

#### **Use a Math Tool**

Use these menus to choose and set up any math tool. As an example, select the arithmetic tool Product to multiply Channel 1 by Channel 2.

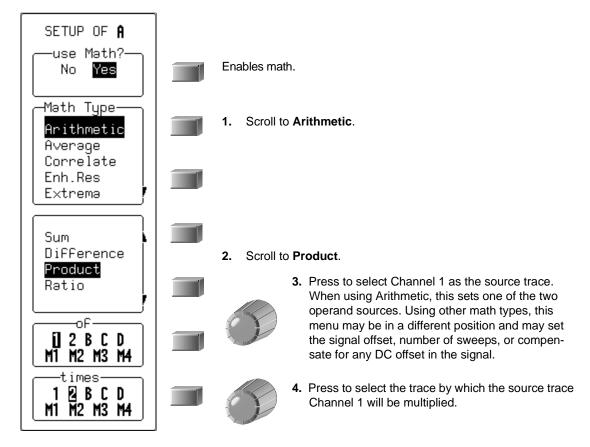

Now go on to set up your trace as an FFT (Fast Fourier Transform) function (next page).

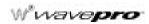

#### **Perform an FFT Operation**

Continuing from the preceding steps, set up Channel 1 for FFT. Fast Fourier Transform will convert your time domain waveform into a frequency domain spectrum similar to that of an RF spectrum analyzer display. But unlike the analyzer, which has controls for span and resolution bandwidth, with the *WavePro* DSO you determine the FFT span using the scope's sampling rate (see Chapter 10, "Use Advanced Math Tools").

1. Press the button to select **FFT** from the Math Type menu.

Spectra will be shown with a linear frequency axis running from zero to the Nyquist frequency. The frequency scale factors (Hz/div) are in a 1-2-5 sequence. The processing equation is displayed at the bottom of the screen, together with the three key parameters that characterize an FFT spectrum:

TIP: During FFT computation, the FFT sign is shown below the grid. The computation can take a while on long timedomain records, but you can stop it at any time by pressing any front panel button.

- Transform size N (number of input points)
- Nyquist frequency (= ½ sample rate)
- Frequency increment,  $\Delta f$ , between two successive points of the spectrum.

These parameters are related as: Nyquist frequency =  $\Delta f * N/2$ , where  $\Delta f = 1/T$ , and T is the duration of the input waveform record (10 \* time/div). The number of output points is equal to N/2.

2. Press the button to select Power Spectrum from the menu

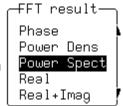

**Power Spectrum** is the signal power, or magnitude, represented on a logarithmic vertical scale: 0 dBm corresponds to the voltage (0.316 V peak), which is equivalent to 1 mW into 50  $\Omega$ . Power Spectrum is suitable for characterizing spectra that contain isolated peaks (dBm).

Other FFT functions available in this menu depend on the *WavePro* DSO math options installed in your scope (see page 5-1).

TIP: You can also arrive at the SETUP OF A

GRAPH

menu to set up FFT by pressing in the Wavepilot control group. This automatically turns on Trace A if it is not already enabled.

**Phase** is measured with respect to a cosine whose maximum occurs at the left-hand edge of the screen, at which point it has 0°. Similarly, a positive-going sine wave starting at the left-hand edge of the screen has a –90° phase. Phase is displayed in degrees.

**Power Density:** Signal power normalized to the bandwidth of the equivalent filter associated with the FFT calculation. Suitable for characterizing broadband noise. Power Density is displayed on a logarithmic vertical axis calibrated in dBm. It is available only with the WaveAnalyzer option for the *WavePro* DSO.

Magnitude: The peak signal amplitude is represented on a linear scale, in the same units as the input signal.

**Real, Real + Imaginary, Imaginary:** Complex result of the FFT processing in the same units as the input signal. These are only available with the WaveAnalyzer option.

3. Now turn the knob to select Von Hann

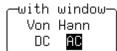

and press the button to select AC.

**AC** forces the DC component of the input signal to zero before FFT processing, and improves the amplitude resolution. This is especially useful when your input has a large DC component.

FFT windows define the bandwidth and shape of the FFT filter. (See Chapter 10, "Use Advanced Math Tools," for the windows' filter parameters.)

Von Hann (Hanning) windows reduce leakage and improve amplitude accuracy. But they also reduce frequency resolution.

**Rectangular** windows should be used when the signal is transient (completely contained in the time-domain window) or you know it to have a fundamental frequency component that is an integer multiple of the fundamental frequency of the window. Other signal types will show varying amounts of spectral leakage and scallop loss when you use a Rectangular window. To correct this, use another window type.

Hamming reduces leakage and improves amplitude accuracy, but also reduces frequency resolution.

Flat Top provides excellent amplitude accuracy with moderate leakage reduction, but also reduces frequency resolution.

Blackman-Harris windows reduce leakage to a minimum, but reduce frequency resolution.

**4.** In the final FFT step, press the button to select the source trace.

The "before" and "after" of your FFT computation is shown on the next page.

WP-OM-E Rev C ISSUED: January 2002 **5-5** 

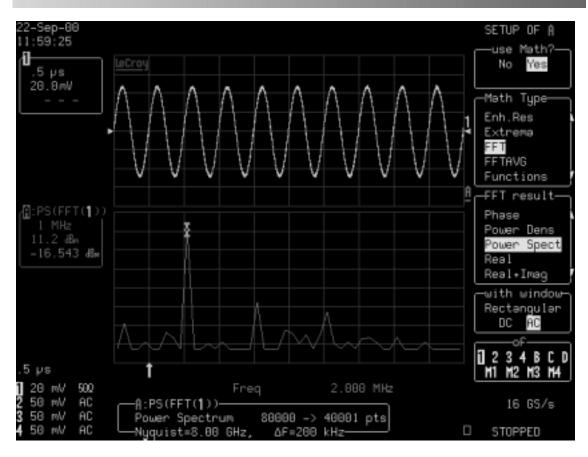

FFT Power Spectrum: The top grid shows the waveform in the time domain, while the bottom one shows it in the frequency domain, after FFT Power Spectrum has been applied. With the cursor measure tool you can read either the time or frequency of your waveform. Trace A's label indicates 1 MHz per division in the frequency domain. The memory status field below the grids gives other FFT information.

#### Do Summed Averaging

Now make a Summed Average of your waveform — again, going on from the previous steps. Averaging is normally used to eliminate noise.

- 1. Press the button to select **Average** from the Math Type menu.
- 2. Press the button to select the type of averaging you want Summed Summed Continuous. For Summed averaging,

you specify the number of acquisitions to be averaged. Continuous averaging helps to eliminate the effects of noise by continuously acquiring new data and adding the new waveforms into the averaging buffer. The averaged data is updated at regular intervals and presented on the screen. You determine the importance of new data vs. old data by assigning a weighting factor. Continuous averaging (the default selection) allows you to make adjustments to a system under test and to see the results immediately.

The WavePro DSO starts the calculation immediately.

3. Turn the upper knob to set the number of sweeps (sweeps) (up to 4000)

This is counted in the trace label, as shown here, at right:

If the optional Continuous Average is selected, the "for" menu becomes "with...weighting". Use it to define the weight.

(See Chapter 10, "Use Advanced Math Tools," for the difference between summed and continuous averaging.)

1. Finally, press the button to select the source trace:

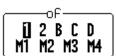

The type of result you can expect is illustrated on the next page.

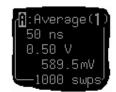

WP-OM-E Rev C ISSUED: January 2002 5-7

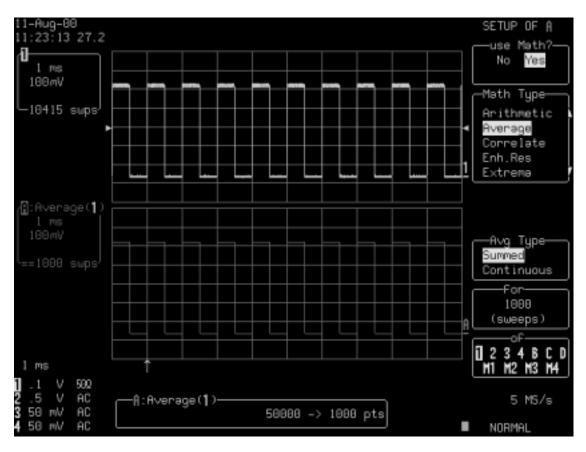

Summed Average: Noise evident in the signal shown in the top trace has been eliminated from the averaged waveform on the lower grid. The calculation was stopped after 1000 sweeps. The number of points used in the calculation (1000) is shown in the information field at the bottom of the screen. The same number of points (50 000 -> 50 000) would mean that all points were used in the calculation. To change the number of points used in

 $\begin{array}{c} \text{MATH} \\ \text{TOOLS} \\ \\ \text{the calculation, press} \\ \text{bottom of the menu panel.} \end{array}, \text{ then turn the knob alongside} \begin{array}{c} \text{For Math use} \\ \text{max points} \\ \text{50000} \\ \text{at the} \end{array}$ 

## SAVE AND RECALL WAVEFORMS

WAVE

Save your waveforms to internal reference memory — M1, M2, M3 or M4 — or to floppy disk or the optional PC Card slot (Memory card or HDD). Recall them later for further analysis. You could zoom them or perform math on previously processed and stored signals.

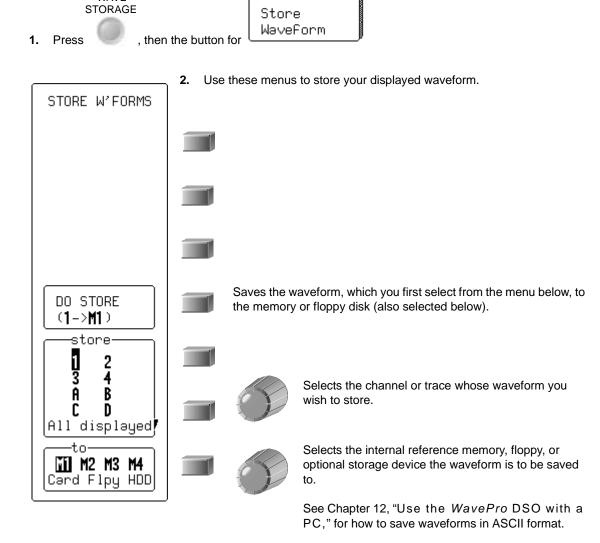

waveform you have stored.

Press to go back to the "W'FORM" menus in order to recall the

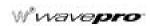

4. Press the button for

Recall Waveform

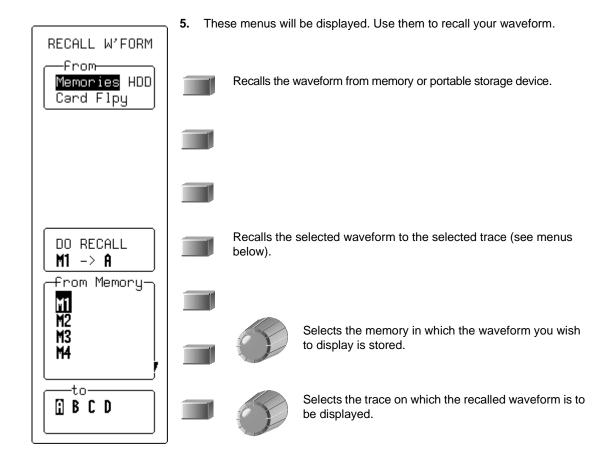

TIP: Transfer waveform data to PC and use the data for calculations with spreadsheet or math software. To do this, save your waveforms to floppy or an optional storage device in the ASCII format. The WavePro DSO can save to floppy in ASCII traces of up to 50 000 points. You should remember that waveforms stored in ASCII cannot be called back into the oscilloscope. See Chapter 12, "Use the WavePro DSO with a PC." Save to PC Cards when you need to store longer waveforms

#### **Obtain a Waveform or Memory Status Report**

Display a summary of the status of your channels, zoom and math functions, waveform memories, and displayed traces. View the settings on your vertical and horizontal controls. Check on how much memory your *WavePro* DSO scope is using for storage of records. Clear and free up memory.

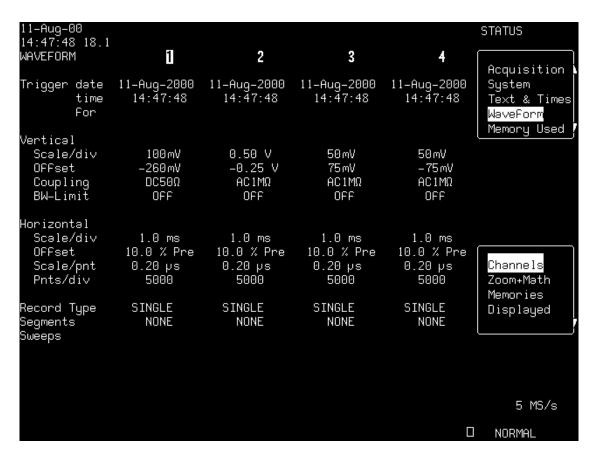

SCOPE STATUS

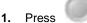

to show the STATUS menus.

- 2. Press the button to select Waveform and the button for the waveform status summary of choice.
- 3. Press the button to select **Memory Used** to obtain a similar report on what you have stored and how much memory is available. Memories occupied by waveforms will be boxed, and empty ones indicated as such. You can also clear occupied memories by pressing the corresponding menu buttons.

§ § §

## CHAPTER SIX: Document Your Work

#### In this chapter, see how

- · To print your display using the WavePro DSO internal printer
- To print or plot your display with an external printer or plotter
- To create TIFF and BMP image files
- To store and retrieve floppy-disk, PC Memory-card and hard-disk-card files
- · To give custom names to your files and create directories
- To add or delete file directories
- To copy files from one portable storage device to another

Make a hard copy of your displayed traces and screen data using the scope's optional internal printer. Or print to an external printer or plotter using the rear LAN, GPIB, RS-232-C, or Centronics port. Create TIFF and BMP image files with the scope and save them to floppy disk, or optional PC memory or hard disk card.

#### UTILITY

- I. Press to display the UTILITIES menus.
- 2. Then press the button for Handcopy to access these menus.

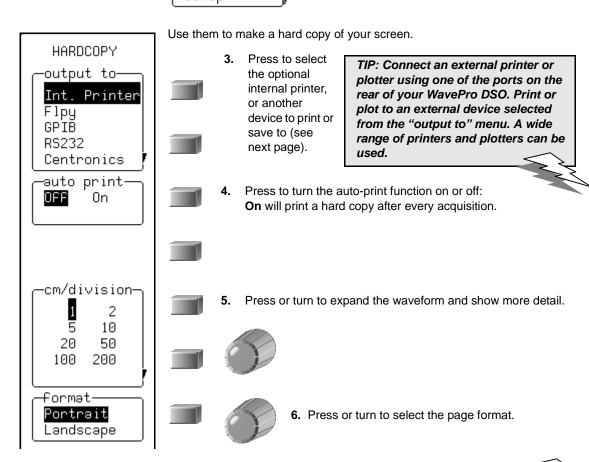

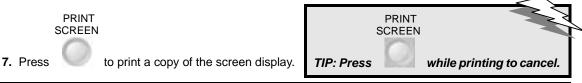

WP-OM-E Rev C ISSUED: January 2002 **6-1** 

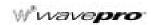

## Print, Plot, or Copy

1. Press the button to select a port, the PC Card slot, or floppy-disk drive:

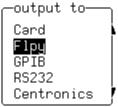

2. Press the button to select a printer, plotter, or graphic protocol (TIFF, BMP, or HPGL):

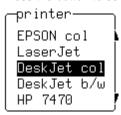

**SCREEN** 

Other menus will appear according to your selection. The "plot size" and "pen number" menus appear when a plotter is selected. The "background" menu becomes available when a color or compressed TIFF or BMP graphic protocol is used. This gives you the choice between a black or white background for a screen image. The *WavePro* DSO assigns file names automatically when copying to floppy or optional storage device (see page 6-5).

3. Press the button for OFF On to start a new page each time you perform Step 4.

4. Press to print, plot, or save a copy of the screen display to a printer, plotter, or graphic protocol.

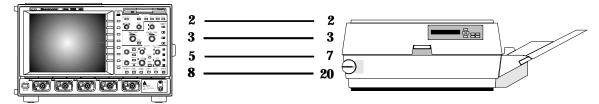

Figure 6-1. RS-232-C printer cabling: Connect your scope to a variety of external printers using the rear RS-232-C port. You could also connect to PC via GPIB, and use the computer to control a printer connected via RS-232-C. See Chapter 12, "Use the WavePro DSO with a PC," for computer cabling.

#### **Use a Network Printer**

You can print to a compatible network printer if you first set up the network address. You must have a LeCroy print driver loaded somewhere on the network.

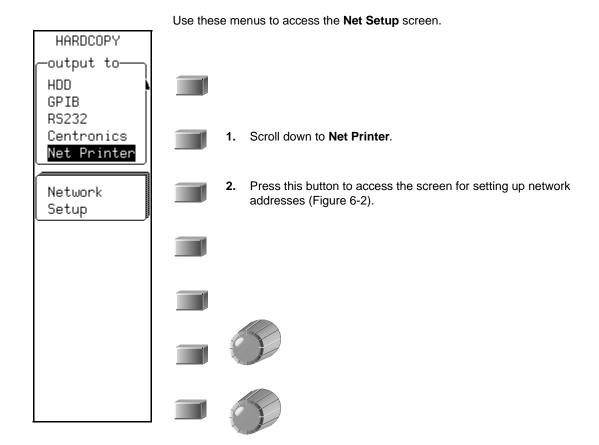

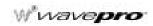

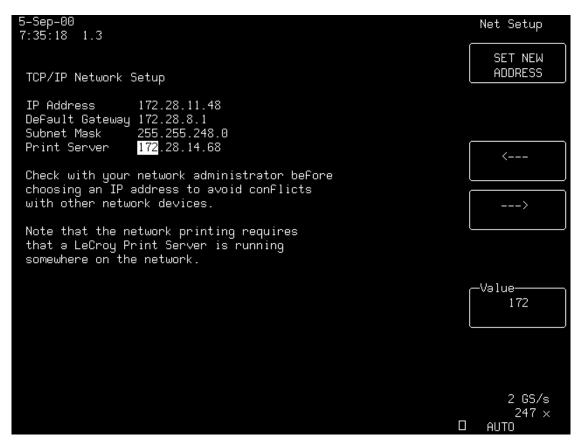

Figure 6-2. Screen used to set up network printer

## MANAGE FLOPPY OR CARD FILES

Use the WavePro DSO mass-storage utilities to create waveform files on floppy disk, optional PC memory card, or hard disk card. Give your files custom names, and create directories for them. Copy files from one portable storage device to another.

#### UTILITY

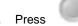

to display the UTILITIES menus.

Mass Storage Floppy Disk and then the button for 2. Press the button for Utilities Utilities

Or, if saving to an optional device, such as memory card, in the PC Card slot:

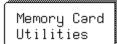

3. Follow the on-screen instructions; when saving to floppy disk, press the button to

(RE-)READ DRIVE

4. From the menus shown for floppy disk or PC Card slot, press the button for

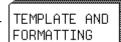

Use the menus displayed to format the storage medium in DOS and, in the case of the floppy disk, to select density. Or copy a machine template (an ASCII file containing binary description information) to the storage device.

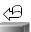

twice to go back to the MASS STORAGE menus.

Press the button for

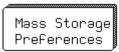

to display the PREFERENCES menus.

These menus allow you to select the working directory, to delete directories, and access the File Name Preferences and Add New Directory menus, described on the following pages.

Press the button to select a directory for file storage and retrieval from the work with menu. Or, the selected directory can be deleted using the DELETE THIS DIRECTORY menu.

File Name 9. Next, press the button for to access these menus. Preferences

6-5 ISSUED: January 2002 WP-OM-E Rev C

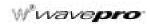

#### **Customize File Names**

The WavePro DSO gives default names to your files. But you can also customize them using these menus.

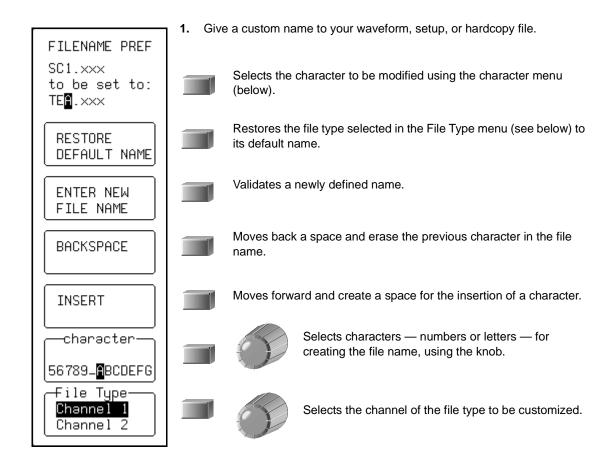

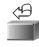

2. Press to go back to PREFERENCES menus.

# **Add a New Directory**

1. Press the button for

Add new Directory

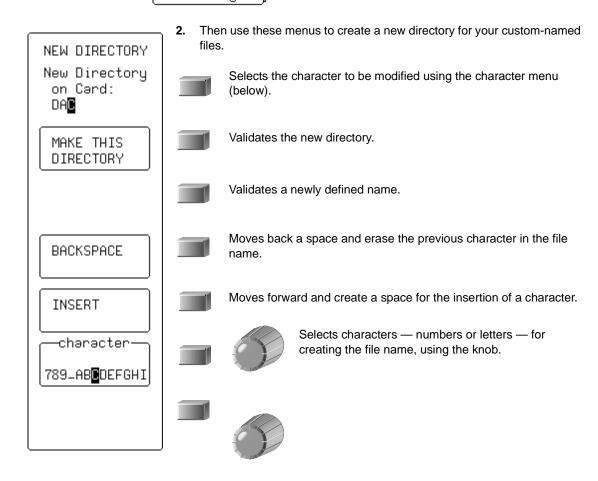

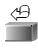

3. Press twice to go back to the MASS STORAGE menus.

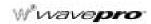

# **Copy Files**

You can copy files from one portable storage device to another: from a floppy disk in the *WavePro DSO* floppy disk drive, to a memory card or hard disk card in the scope's PC Card slot (or vice versa).

1. Press the button for File Transfers

2. Press the button to select the devices you wish to transfer from and to:

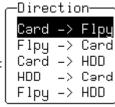

3. Press the button to transfer certain types of file or all files on the storage device:

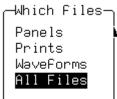

**4.** Press the button to

#### HOW THE WAVEPRO DSO MANAGES MASS STORAGE

When you select Mass Storage Utilities from UTILITIES, the MASS STORAGE menu group gives you access to the mass-storage file system controls. The system supports storage and retrieval of data files to and from floppy disk in either the DOS 1.44 MB or 720 kB format.

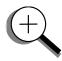

The WavePro DSO writes and reads all files to and from the floppy disk using the current working directory. If the new file being stored bears the same name as an existing file on the same storage medium, the old file will be deleted. The default name of the working directory is LECROY\_1.DIR. This directory is automatically created when the media is formatted. If the media is formatted elsewhere — for instance on a PC — the directory will be created the first time a file is saved to the floppy disk. The maximum number of files allowed in any one directory is 2400.

You can change the name of the working directory to any valid DOS directory name, using the file-name preferences menu. All working directories are created as sub-directories from the root directory. As in MS-DOS, the file name can contain up to eight characters followed by an extension of three characters.

A file is treated as: a panel setup if its extension is PNL; a waveform if its extension is a three-digit number; a waveform template if its extension is TPL; a hard copy if its extension is TIF, BMP, or PRT; and HPGL if its extension is PLT. The table below shows how files are named.

| File or Directory Type         | Default Name                                 | Customized Name                                              |
|--------------------------------|----------------------------------------------|--------------------------------------------------------------|
| Manually stored waveforms      | Stt.nnn                                      | xxxxxxxx.nnn                                                 |
| Automatically stored waveforms | Att.nnn                                      | xxxxxxxx.nnn                                                 |
| Panel files                    | Pnnn.PNL                                     | xxxxxnnn.PNL                                                 |
| Hardcopy files                 | Dnnn.TIF<br>Dnnn.BMP<br>Dnnn.PRT<br>Dnnn.PLT | xxxxxnnn.TIF<br>xxxxxnnn.BMP<br>xxxxxnnn.PRT<br>xxxxxnnn.PLT |
| Template files                 | LECROYvv.TPL                                 | Cannot be changed                                            |
| Directory name                 | LECROY_1.DIR                                 | xxxxxxxx                                                     |
| Spreadsheet                    | Sttnnn.TXT                                   | xxxxxnnn.TXT                                                 |
| MATLAB                         | Sttnnn.DAT                                   | xxxxxnnn.DAT                                                 |
| MathCad                        | Sttnnn.PRN                                   | xxxxxnnn.PRN                                                 |

WP-OM-E Rev C ISSUED: January 2002 6-9

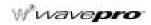

| Key to Mass-Storage Terms |                                                                                      |            |                                                                                                    |  |
|---------------------------|--------------------------------------------------------------------------------------|------------|----------------------------------------------------------------------------------------------------|--|
| X                         | Any legal DOS file-name character                                                    | w          | The template version number: for example, for a version 2.2, the template will be saved as LECROY22.TPL |  |
| tt                        | The trace name of C1, C2, C3, C4, TA, TB, TC, TD                                     | TIF<br>BMP | Tagged Image Format, bitmap image files                                                                 |  |
| nnn                       | A three-digit decimal sequence number starting at 001 that is automatically assigned | PRT        | Hard copy printer files                                                                                 |  |
| PLT                       | HPGL plotter or vector files                                                         |            |                                                                                                    |  |

The default notation for waveform files is Stt.nnn for manually stored files, and Att.nnn for automatically stored files. The characters S and A represent the two storage methods. When automatically generating a file name, the WavePro DSO's system uses the assigned name plus a three-digit sequence number. If the assigned waveform name is already in the default 'Stt' form (such as SC1, STB) the name will be changed to the 'Att' form: AC1, ATB and so on. All other user-assigned names remain as entered.

If you select **Fill** and use default names, the first waveform stored will be Axx.001, the second Axx.002, and so on. The WavePro DSO continues storing until the storage medium is filled, the file number reaches 999, or there are more than 2400 files in the current working directory.

If you select **Wrap**, the oldest auto-stored waveform files will be deleted whenever the medium becomes full. The remaining auto-stored waveform files will be renamed — the oldest group of files will be named "Axx.001", the second oldest "Axx.002", and so on.

The current sequence number is deduced from the WavePro DSO's inspection of all file names in the working directory, regardless of file type — panel, hard copy, or waveform. The oscilloscope determines the highest occupied numeric file-name extension of the form 'nnn', and uses the next highest number as the current generation number for storage operations. When you delete a file generation, the WavePro DSO deletes all files designated with the three-digit sequence number of the file-name extension, regardless of file type.

The mass-storage file system indicates media size and storage availability in kbytes where 1 kbyte = 1024 bytes. Many media manufacturers specify the available storage in Mbytes where 1 Mbyte = 1 million bytes. This results in an apparent mismatch in specified versus actual media storage availability, when in fact the availability in bytes is identical.

If the floppy's write-protection switch has been pushed to the active position, the WavePro DSO displays the message "Device is Write Protected" on the upper part of the grid whenever the medium is accessed for writing.

See Chapter 12, "Use the WavePro DSO with a PC," for how to transfer files to PC.

§ § §

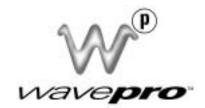

# PART TWO LOOKING DEEPER

Part Two of the manual covers the *WavePro* DSO features you'll use for more advanced waveform operations: RIS and sequence sampling, SMART Trigger, advanced waveform processing. It also looks deeper into operations already covered in Part One.

Use Part Two as an advanced guide and a reference for understanding important functions of your digital oscilloscope.

WP-OM-E Rev C

ISSUED: January 2002

#### CHAPTER SEVEN: A Question of Timebase

In Part One you saw how to adjust and set up the timebase. Next, take a closer look at the *WavePro* DSO timebase sampling modes.

In this chapter, see how

- To choose a sampling mode
- To use single-shot or RIS modes
- To use sequence mode
- · To sample externally

ISSUED: January 2002

WP-OM-E Rev C

# **CHOOSE A SAMPLING MODE**

Depending on your timebase, you can choose any of three sampling modes: single-shot, RIS (Random Interleaved Sampling), or roll mode. In addition, on timebases suited to single-shot and roll, the acquisition memory can be subdivided into user-defined segments to give sequence mode.

# Single-Shot – the WavePro DSO's Basic Capture Technique

A single-shot acquisition is a series of digitized voltage values sampled on the input signal at a uniform rate. It is also a series of measured data values associated with a single trigger event. The acquisition is typically stopped a defined number of samples after this event occurs: a number determined by the selected trigger delay and measured by the timebase. The waveform's horizontal position (and waveform display in general) is determined using the trigger event as the definition of time zero.

You can choose either a pre- or post-trigger delay. Pre-trigger delay is the time from the left-hand edge of the *WavePro* DSO grid *forward* to the trigger event, while post-trigger delay is the time *back* to the event. You can sample the waveform in a range starting well before the trigger event up to the moment the event occurs. This is 100% pre-trigger, and it allows you to see the waveform leading up to the point at which the trigger condition was met and the trigger occurred. (The *WavePro* DSO offers up to the maximum record length of points of pre-trigger information.) Post-trigger delay, on the other hand, allows you to sample the waveform starting at the equivalent of 10000 divisions after the event occurred.

Because each *WavePro* DSO input channel has a dedicated ADC (Analog-to-Digital Converter), the voltage on each is sampled and measured at the same instant. This allows very reliable time measurements between the channels.

On fast timebase settings, the maximum single-shot sampling rate is used. But for slower timebases, the sampling rate is decreased and the number of data samples maintained.

The relationship between sample rate, memory, and time can be simply defined as:

$$CaptureInterval = \frac{1}{SampleRate} \times Memory$$
 and 
$$\frac{CaptureInterval}{10} = TimePerDivision$$

# **RIS – For Higher Sample Rates**

RIS (Random Interleaved Sampling) is an acquisition technique that allows effective sampling rates higher than the maximum single-shot sampling rate. It is used on repetitive waveforms with a stable trigger. The maximum effective *WavePro* DSO sampling rate of 50 GS/s can be achieved with RIS by making 100 single-shot acquisitions at 500 MS/s. The bins thus acquired are positioned approximately 20 ps apart. The process of acquiring these bins and satisfying the time constraint is a random one. The relative time between ADC sampling instants and the event trigger provides the necessary variation, measured by the timebase to 5 ps resolution.

WP-OM-E Rev C ISSUED: January 2002 **7-1** 

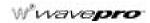

The *WavePro* DSO requires multiple triggers to complete an acquisition. The number depends on the sample rate: the higher the sample rate, the more triggers are required. It then interleaves these segments (Figure 7-1) to provide a waveform covering a time interval that is a multiple of the maximum single-shot sampling rate. However, the real-time interval over which the *WavePro* DSO collects the waveform data is much longer, and depends on the trigger rate and the amount of interleaving required. The oscilloscope is capable of acquiring approximately 40 000 RIS segments per second.

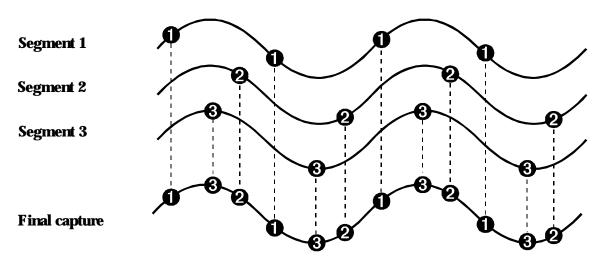

Figure 7-1. Buildup of an RIS waveform.

# Roll — Display in Real-time

The WavePro DSO's roll mode displays in real time incoming points in single-shot acquisitions that have a sufficiently low data rate. At timebase settings  $\geq 0.5$  s/div the oscilloscope rolls the incoming data continuously across the screen until a trigger event is detected and the acquisition is complete. Even when real-time display is not possible, the data will continue to be acquired. This works in the same way as a strip-chart recorder: the latest data is used to update the trace display. Waveform math and parameter calculations are performed on the completed waveforms, after the real-time display has stopped.

# Sequence - Working With Segments

In sequence mode, the complete waveform consists of a number of fixed-size segments (Figure 7-2) acquired in single-shot mode (see the *WavePro* DSO specifications for the limits). Select the number of segments to be captured, then select each segment individually and use it for processing with math and measure tools.

Sequence offers a number of unique capabilities. With it, you can limit dead time between trigger events for consecutive segments. The *WavePro DSO* can capture in fine detail complicated sequences of events over large time intervals, while ignoring the uninteresting periods between the events. You can also make time measurements between events on selected segments using the full precision of the acquisition timebase.

Trigger time stamps of 1 ns resolution are given for each of the segments in the Text & Times Status menu. Each individual segment can be zoomed or used as input to math functions.

The *WavePro* DSO uses the sequence timebase setting to determine the capture duration of each segment: 10 x time/div. The oscilloscope uses this setting — with the desired number of segments, maximum segment length and total available memory — to determine the actual number of samples or segments, and time or points. However, the display of the complete waveform with all its segments may not entirely fill the screen.

Sequence mode can also be used in remote operation to take full advantage of the *WavePro DSO*'s high data-transfer capability (see Chapter 12, "Use the *WavePro DSO* with a PC," and the *Remote Control Manual*).

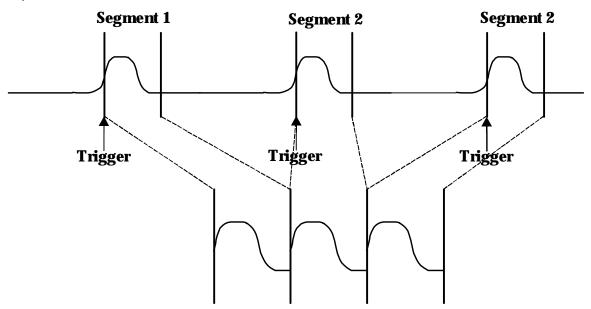

Figure 7-2. How the *WavePro* DSO captures segments. See page 7-8 for how to obtain a sequence status summary.

WP-OM-E Rev C ISSUED: January 2002 **7-3** 

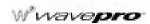

# READOUT OPTIMIZATION

*WavePro* oscilloscopes use precision hardware and software calibrations to ensure maximum performance and specifications. These self-calibrations are transparent to the operator and provide seamless and responsive performance of the oscilloscope. There are two optimizations available that you can select to adjust calibration.

- For remote control operation, the automatic calibration that is performed when the scope's operating
  temperature is changing can be switched from automatic to manual. This should be used only when the
  oscilloscope is in a stable temperature environment. You then manually choose when the scope
  calibrates.
- The *WavePro 960* DSO provides a fast readout mode of operation for signal inputs with frequency less than 1.8 GHz, and other calibrations to improve jitter noise floor and other performance aspects when the scope is operating at higher sampling rates (i.e., two channels at 8 GS/s, or one channel at 16 GS/s). With the Optimize Readout (OPR) selection, the time to acquire and display signals acquired on one or two channels, and with long acquisition memories, is significantly reduced. This is an important consideration when you are using the *WavePro 960* with the Extended Memory options (M, L, VL, XL) installed. With OPR enabled, the acquisition and updating of signals of 1 to 32 Mpts is over 10 times faster. For the XL memory option, however, the improvement is reduced somewhat to three times faster. Progress of the extended memory acquisition readout is displayed on a progress bar at the top of the display.

The WavePro 950 DSO also includes a fast readout mode of operation, but affects only calibrations related to jitter noise floor and some other performance aspects. The WavePro 940 DSO does not include either feature.

To enable OPR, do the following:

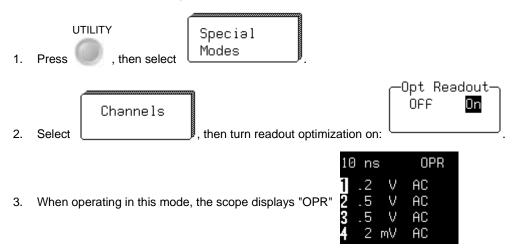

#### **Canceling Waveform Readout**

When readout is not optimized, very long waveforms can take some time to be displayed.

Press **CLEAR SWEEPS** to cancel readout at any time.

# **PAIRING CHANNELS**

A pair of channels can be combined on channel 2 or 3, with channels 1 and 4 disabled or available only for triggering. On these paired channels the maximum sampling rate is doubled and the record length is increased by four or five times. All four channels can be combined when "Channel Use" 1 is selected. If you choose **Automatic**, the scope automatically configures itself to achieve the maximum sample rate and record length considering the channels used.

Channels are combined to increase sample rate or memory size or both in order to capture and view a signal in all its detail. When combined, the channels (like the EXT BNC input) that are not involved in the combination remain available for triggering, even though they are not displayed. It is preferable to select "Automatic" to combine channels and have the remaining acquisition channels available for triggering. The channels available for triggering only would be indicated by "trig only" in the Acquisition Summary Field.

Refer to the "Acquisition Modes" table in Appendix A for maximum sample rates.

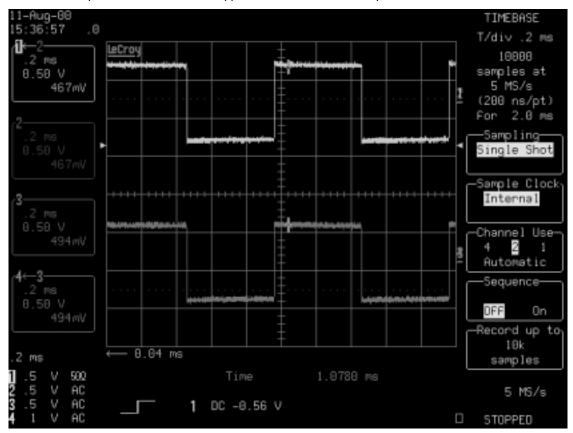

Figure 7-3. Combining of Channels

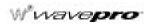

# **USE A SAMPLING MODE**

# Set Up for Single-Shot or RIS

SETUP

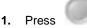

in the Horizontal control group of buttons to access the TIMEBASE SETUP menus.

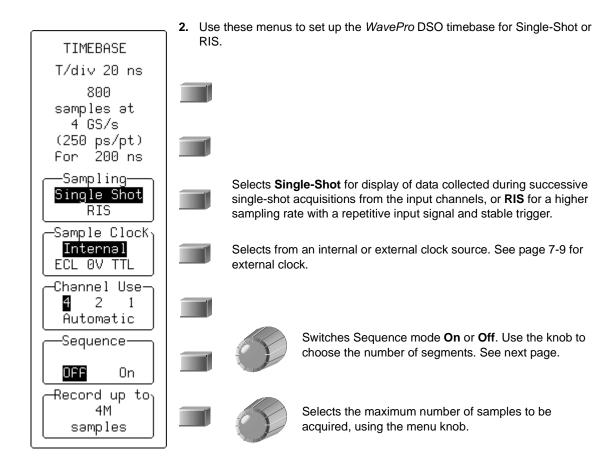

# A Question of Timebase

#### **Set Up for Sequence Capture**

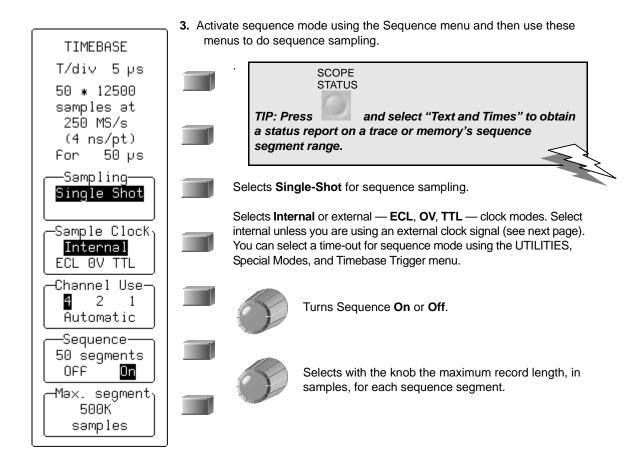

NOTE: In sequence mode: Press the SINGLE button and the WavePro DSO will fill the chosen number of segments then stop capturing. But if there are not enough trigger events to fill the segments, The WavePro DSO will not stop capturing until you press STOP. If you press NORMAL the segments will be filled and the data processed and displayed. Then, if more trigger events occur, the WavePro DSO will restart capturing from the first segment. When you press AUTO, capturing will also be restarted from the first segment, if the time between two consecutive triggers exceeds a selected time-out.

However, avoid any unnecessary pushing of buttons or turning of knobs in Sequence mode.

WP-OM-E Rev C ISSUED: January 2002 **7-7** 

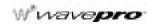

#### **Obtain a Sequence Status Summary**

Display a summary of the status of your sequence acquisition.

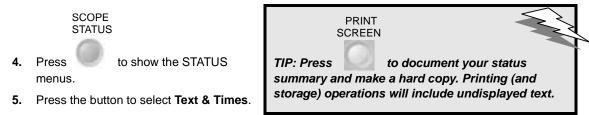

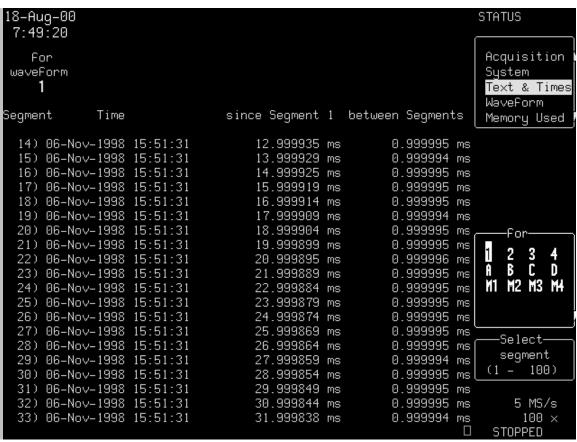

Figure 7-4. Press the SCOPE STATUS button for a full status summary of your sequence acquisition.

Use the Select segment menu and its button and knob to scroll down the segment list.

# A Question of Timebase

# Sample Externally

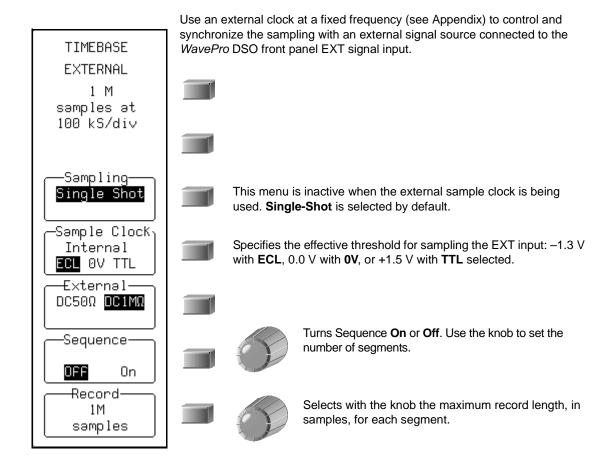

NOTE: External clock modes are available only if the EXT trigger is NOT the trigger source. Trigger time stamps and the AUTO sequence time-out feature are unavailable when you use an external clock signal. Also, inter-segment dead time is NOT guaranteed.

External clock time/div is expressed in samples per division, as is the trigger delay, which can be adjusted normally. No attempt is made to measure the time difference between the trigger and the external clock, so successive acquisitions of the same signal can appear to jitter on the screen. The WavePro DSO requires a number of pulses to recognize the external clock signal. It stops capturing only when the trigger conditions have been satisfied and the appropriate number of data points have been accumulated. Any adjustment to the TIME/DIV knob automatically returns the scope to normal (internal) clock operation.

WP-OM-E Rev C ISSUED: January 2002 **7-9** 

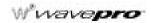

# **EXTERNAL CLOCK/TRIGGER CAPABILITIES**

The External Clock/Trigger hardware installed in your WavePro DSO offers these special capabilities:

- External Reference (input signal) for phase-synchronization to an external 10 MHz reference either to match the stability of the external source, or to phase-lock the acquired signal. Several instruments can then be synchronized using a single source as reference.
- External Clock (input signal) for externally clocking at a fixed frequency (DC to 500 MHz), enabling full phase control over the acquired signal. Also, you can fine tune the sample rate to the exact speed required for your application.

These capabilities can thus provide a high degree of synchronization between instruments, and between the instrument and the external environment.

# Synchronizing with an External Reference

LeCroy digital instruments can be synchronized with an external 10 MHz sine-wave or square-signal reference (Figure 7-5). This reference can even be used when an instrument's channels are combined. The reference's input signal requirements are these:

Amplitude: 800 mV p-p typical; 1.25 V p-p minimum for guaranteed switching

Frequency Range: 10 MHz ±5%

Offset: 0 V centered — any DC offset may require a larger input swing

Sampling Uncertainty: ±100 mV slew-rate signal

Input impedance: 50  $\Omega$  ±5% Maximum Input Voltage: ±2.5 V

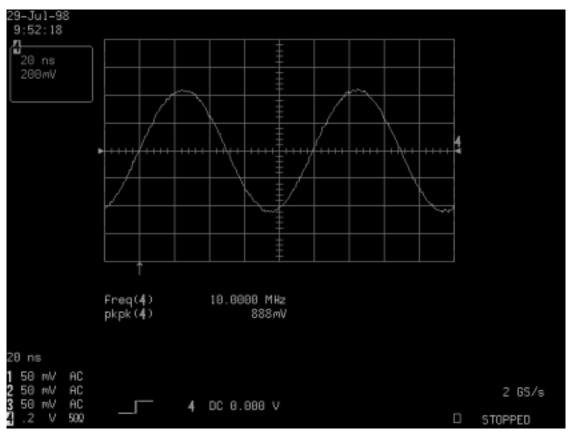

Figure 7-5. External Reference signal

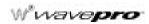

Once such a reference signal is displayed, select "External" from the "UTILITIES" "SPECIAL MODES" menus (Figure 7-6). Then, using the "TIMEBASE" menus, display a screen similar to that shown below. To do this by remote control, use the REFERENCE\_CLOCK command (see the Remote Control Manual).

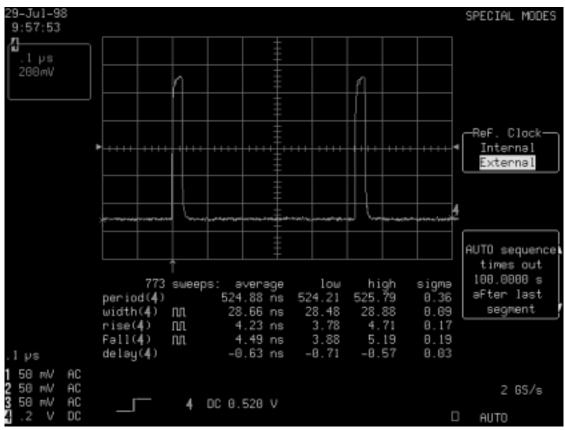

Figure 7-6. Acquisition with 10 MHz external reference.

# **Sampling Time Stability**

The diagram below and the histogram graphs on the following pages (Figure 7-7 to Figure 7-9) illustrate the sampling time stability when using a 10 MHz external reference to synchronize two *WavePro* DSOs.

Several acquisitions were made using the instruments, *with* and *without* an external reference. They were placed in the same configuration, and the same input and trigger signals were used by both (Figure 7-7).

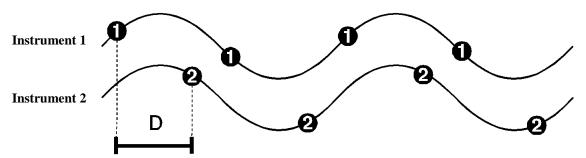

Figure 7-7. Two WavePro DSOs in the same configuration, using the same input and trigger signals

- First, an acquisition was performed using the same input signal, with the two *WavePro* DSOs set up in exactly the same configuration.
- Next, the delay in sampling time between them (interval *D*) in radians was extracted from their data using a PC.
- These two steps were then repeated two hundred times.
- Finally, histograms of interval D were created.

Note: To synchronize instruments, interval D must be stable.

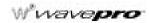

In Figure 7-8, with no external reference, the *WavePro* DSOs are unsynchronized. The histogram shows a variation of 4.2 radians in their respective sampling times.

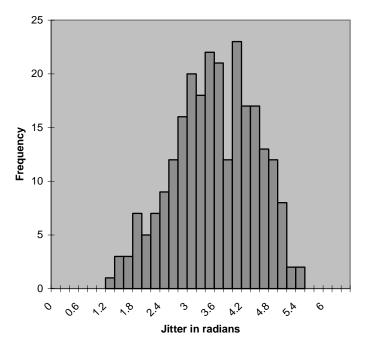

Figure 7-8. Internal Reference Jitter — distribution of jitter for acquisitions without External Reference

In Figure 7-9, the *WavePro* DSOs are synchronized, using a 10 MHz external reference: the difference in sampling time between them is very stable, as both sample at exactly the same time.

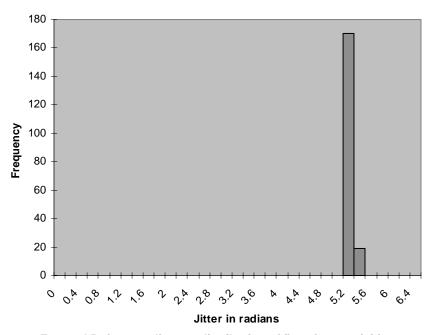

Figure 7-9. External Reference Jitter — distribution of jitter for acquisitions WITH an External Reference

At 500 MS/s sample rate, for example, the time between two samples is 2 ns, which is equivalent to a maximum jitter of 2  $\pi$ . In order to ascertain whether the two instruments are truly synchronized, there must be a stable, or fixed, difference in sampling time between them over several acquisitions.

#### **External Clock**

Externally clocking at a fixed rate gives full phase-control over the acquired signal. The sample rate, too, can be fine-tuned to the exact speed required. Input signal requirements are (Figure 7-10):

Amplitude: 800 mV p-p typical; 1.25 V p-p minimum for guaranteed switching

Frequency Range: DC to 500 MHz

Sampling Uncertainty: ±100 mV slew-rate signal

Minimum Slew Rate: 20 ns/V Input impedance: 50  $\Omega$  ±5% Maximum Input Voltage: ±2.5 V

Swept Clock: only a fixed-frequency clock can be supported; swept clock may cause offset errors of up to

10% in the worst case.

WP-OM-E Rev C ISSUED: January 2002 **7-15** 

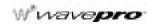

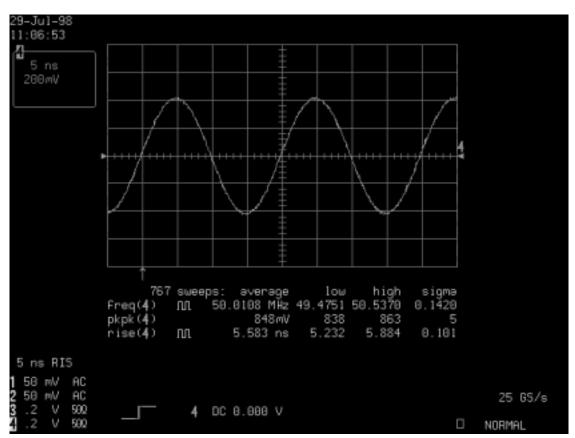

Figure 7-10. 50 MHz External Clock signal

# A Question of Timebase

To enable the external clock, select "External" (Figure 7-11), from the "TIMEBASE EXTERNAL" "Sample Clock" menu. Or, by remote control, use the SAMPLE\_CLOCK command (see the Remote Control Manual).

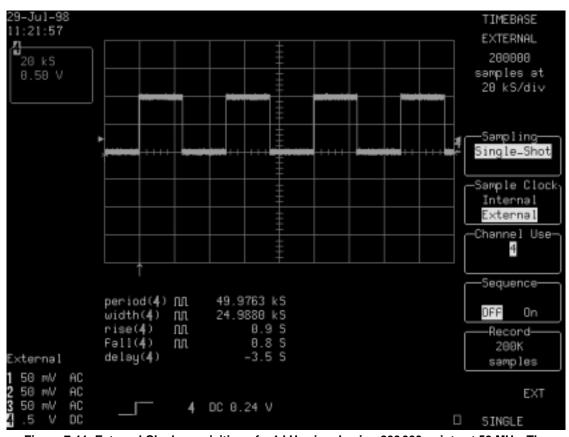

Figure 7-11. External Clock acquisition of a 1 kHz signal using 200 000 points at 50 MHz. The displayed parameter units are in samples

**§§§** 

WP-OM-E Rev C ISSUED: January 2002 **7-17** 

# CHAPTER EIGHT: SMART Trigger

More about Edge triggering. And introducing the SMART Trigger range for capturing complex waveform characteristics.

In this chapter, see how

- · To hold off with Edge Trigger
- To capture rare phenomena with Glitch trigger
- To set up an exclusion trigger
- · To determine trigger level, coupling and slope
- · To trigger on intervals
- To use State and Edge Qualified triggers
- To trigger on lost signals using Dropout trigger
- To use Pattern Trigger
- To use Runt Trigger
- To use Slew Rate Trigger

# HOLD OFF BY TIME OR EVENTS

Holdoff is an additional condition of Edge trigger (see Chapter 2, "Simple Triggers"). It can be expressed either as a period of time or an event count. Holdoff disables the trigger circuit for a given period of time or events after the last trigger occurred. Events are the number of occasions on which the trigger condition is met. The trigger will again occur when the holdoff has elapsed and the trigger's other conditions are met. Use holdoff to obtain a stable trigger for repetitive, composite waveforms. For example, if the number or duration of sub-signals is known you can disable them by choosing an appropriate holdoff value. Qualified triggers operate using conditions similar to holdoff (see page 8-14).

# **Hold Off by Time**

Sometimes you can achieve a stable display of complex, repetitive waveforms by placing a condition on the time between each successive trigger event. This time would otherwise be limited only by the input signal, the coupling, and the *WavePro DSO*'s bandwidth. Select a positive or negative slope, and a minimum time between triggers. The trigger is generated when the condition is met after the selected holdoff time, counted from the last trigger (Figure 8-1). Any time between 2 ns and 20 s can be selected. The delay is initialized and started on each trigger.

#### **Trigger Source: Positive Slope**

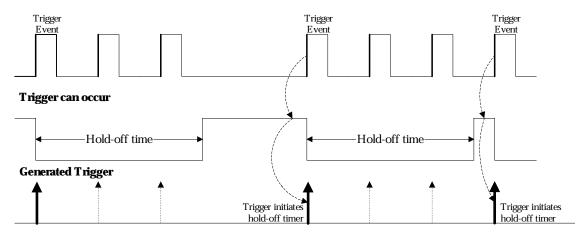

Figure 8-1. Edge Trigger with Holdoff by Time. The bold edges on the trigger source indicate that a positive slope has been selected. The broken upward-pointing arrows indicate potential triggers, which would occur if other conditions are met. The bold arrows indicate where the triggers actually occur when the holdoff time has been exceeded.

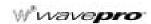

# **Hold Off by Events**

Select a positive or negative slope and a number of events. An event is the number of times the trigger condition is met after the last trigger. A trigger is generated when the condition is met after this number, counted from the last trigger. The count is initialized and started on each trigger. For example, if the selected event number is two (Figure 8-2), the trigger will occur on the third event. From one to 99 999 999 events can be selected.

# **Trigger Source: Positive Slope**

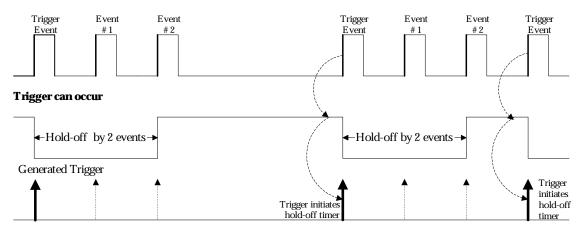

Figure 8-2. Edge Trigger with Holdoff by Events (in this example, two events). The bold edges on the trigger source indicate that a positive slope has been selected. The broken, upward-pointing arrows indicate potential triggers, while the bold ones show where triggers actually occur after the holdoff expires.

# TRIGGER SMART

You have seen how to trigger on signals using Edge trigger, and the conditions of level, coupling and slope, and holdoff. The *WavePro DSO* also offers a range of sophisticated triggers that enable you to trigger on these conditions, as well as many other complex waveform characteristics. Use the SMART Trigger range to set additional qualifications before a trigger is generated. Catch rare phenomena such as glitches or spikes, specific logic states, or missing bits. Capture intervals or abnormal signals. Trigger on state or edge qualified events and dropouts.

#### Catch a Glitch

AUTO

Press the button for

Finding and capturing elusive glitches — abnormally wide pulses in a signal — is simple with the Glitch trigger.

1. Connect your signal to the WavePro DSO.

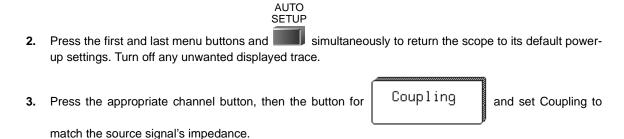

4. Press and then to display a normal waveform. Viewing this signal during several captures would reveal the occasional glitch. The goal of the measurement is to catch this event by setting a trigger adapted to it.

and display these menus:

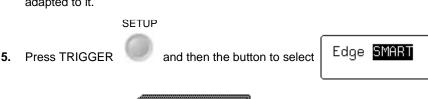

SETUP TRIGGER

(Glitch)

STOP

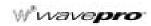

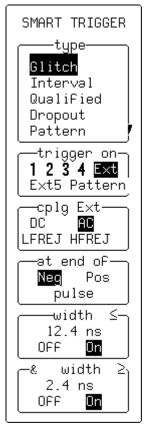

Use these menus to set up to trigger on a glitch, or to create an exclusion trigger (see page 8-7).

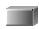

7. Select **Glitch** to catch pulses of a chosen width. Capture narrow pulses less than or equal to, or greater than or equal to, a given time limit: the pulse's width. You can also set up to exclude or include certain events (see page 8-7).

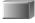

Select the trigger source. This could be a signal on a channel, the line voltage that powers the WavePro DSO or the EXT connector.

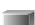

**9.** Select the coupling for the trigger source.

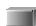

**10.** Place the trigger point at the end of a positive or negative slope. See Note on this page.

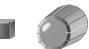

Press the button to set to **On** and to trigger if the pulse is less than or equal to the value set with the knob (range: 0.6 ns to 20 s). Use in combination with "width  $\geq$ " below.

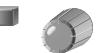

Press the button to set to  $\mathbf{On}$  and to trigger if the pulse is greater than or equal to the value set with the knob (range: 0.6 ns to 20 s). Use in combination with "width  $\leq$ ," combined to target glitches within ("&") a certain range if the "width  $\leq$ " value is greater than the "width  $\geq$ " value. "OR" in the menu indicates that glitches above or below this range will be targeted.

NOTE: The WavePro DSO must first "see" the pulse before it can tell its width and know exactly when to trigger. If the glitch on which you want to trigger is on a negative pulse, choose "Pos" from the at end of menu. But if the glitch is on a positive pulse, choose "Neg."

TIP: Use Persistence to reveal the glitch shape, then match the trigger level to the level at which the glitch appears.

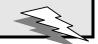

NORMAL

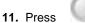

to arm the scope. Then wait for the trigger condition to become valid. See next page.

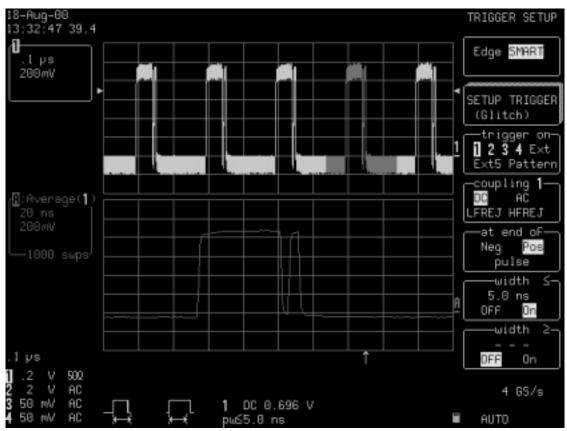

Figure 8-3. *Trigger on a glitch of width* ≤5.0 ns on the negative slope. Here the glitch is marked by arrow cursors on the waveform. Trace A on the lower grid is a zoom of the waveform on the top grid. Information on the trigger is given beneath the grid.

NOTE: If the glitch's width is lower than the signal's, set the trigger to a smaller width than that of the signal. The signal's width, as determined by the WavePro DSO trigger comparator, depends on the DC trigger level. If that level were to be set at the middle of a sine wave, for example, the width could then be considered as the half period. But if the level were higher, the signal's width would be considered to be less than the half period.

WP-OM-E Rev C ISSUED: January 2002 **8-5** 

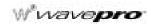

#### HOW GLITCH TRIGGER WORKS

**Pulse smaller than selected pulse width:** Select a maximum pulse width (Figure 8-4). This glitch trigger is generated on the selected edge when the pulse width is less than or equal to the selected width.

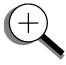

The timing for the width is initialized and restarted on the opposite slope to that selected. Widths of between 600 ps and 20 s can be selected.

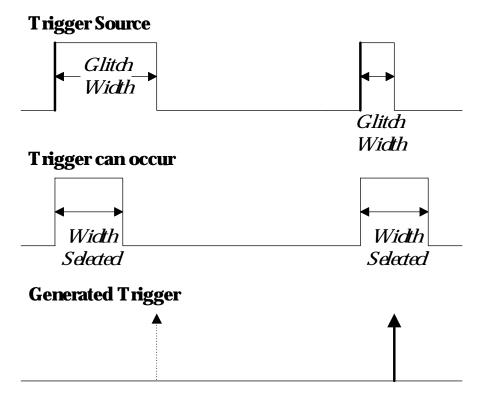

Figure 8-4. Glitch Trigger: in this example triggering on a pulse width less than or equal to the width selected. The broken upward arrow indicates a potential trigger, while the bold one shows where the actual trigger occurs.

# Capture Rare Phenomena

Use glitch trigger settings to select width conditions that exclude events falling inside or outside of a selected width range. Only pulses less than or equal to, or greater than or equal to, this range will generate a trigger event. The *WavePro* DSO initializes the timing for the width and restarts on the slope opposite the selected edge. You can select the same width values as those for glitch trigger.

- 1. Connect to Channel 1, for example, a signal whose multiple glitches have a low duty cycle and that cannot be seen using Edge trigger or Analog Persistence.
- 2. Press the appropriate channel button, then the button for

**STOP** 

Coupling and set

and set Coupling to

match the source impedance.

AUTO

**SETUP** 

3. Press and then to display a normal waveform. Viewing this signal during several captures would reveal the occasional glitch. The goal of the measurement is to catch this event by setting a trigger adapted to it.

SETUP

4. Press TRIGGER

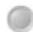

and then the button to select

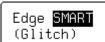

5. Press the button to

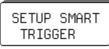

to display and set up the Glitch trigger menus.

Set up the trigger to eliminate nominal pulses of a particular width. The *WavePro* DSO will then only trigger on those waveforms that do not have this pulse width.

**6.** Press the button to select **1** from the "trigger on" menu.

TRIGGER LEVEL

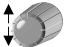

- 7. Turn to adjust the trigger's level to one division from the top of the pulse, for example.
- 8. Press the button to select **Pos** from the "at end of" menu, and **On** from the "width ≤" menu.
- **9.** Turn the knob to set the "≤ width" value.
- **10.** Press the button to select **On** from the "width ≥" menu, and turn the knob to set the ≥ width value.

WP-OM-E Rev C ISSUED: January 2002 **8-7** 

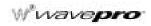

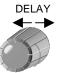

**11.** Turn

to set the trigger point close to mid-grid.

**NORMAL** 

12. Press

to start triggering.

TIP: Use Analog Persistence to display a history of your exceptional pulse captures, such as the one at right.

Enhance your display still further by combining Exclusion trigger with Pass/ Fail testing. The trigger speeds the acquisition of exceptional pulses, while the mask testing verifies the wave shape.

Store the waveform or print the screen display to document each pulse individually.

Display waveform parameter statistics under the grid for additional information on the key waveform parameters of these pulses. Use this new information to change the trigger setup to concentrate on acquiring pulses with more specific characteristics.

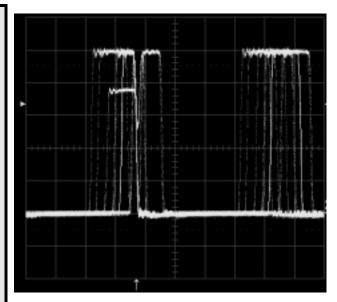

Figure 8-5. Exclusion trigger: Persistence display.

#### TO DETERMINE LEVEL, COUPLING, AND SLOPE

**Level** defines the source voltage at which the trigger circuit will generate an event (a change in the input signal that satisfies the trigger conditions). The selected trigger level is associated with the chosen trigger source.

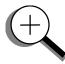

Trigger level is specified in volts and normally remains unchanged when you change the vertical gain or offset. The amplitude and range of the trigger level are limited as follows:

- ±5 screen divisions with a channel as the trigger source
- ±0.5 V with EXT as the trigger source
- ±2.5 V with EXT/5 as the trigger source
- None with LINE as the trigger source (zero crossing is used)

**Coupling** refers to the type of signal coupling at the input of the trigger circuit. As with the trigger level, you can select the coupling independently for each source. Change the trigger source and you may change the coupling. You can choose from these coupling types:

- **DC**: All the signal's frequency components are coupled to the trigger circuit for high-frequency bursts or where the use of AC coupling would shift the effective trigger level.
- AC: The signal is capacitively coupled; DC levels are rejected and frequencies below 10 Hz attenuated.
- LF REJ: The signal is coupled through a capacitive high-pass filter network, DC is rejected and signal frequencies below 50 kHz are attenuated. For stable triggering on medium to high frequency signals.
- **HF REJ:** Signals are DC coupled to the trigger circuit, and a low-pass filter network attenuates frequencies above 50 kHz. It is used for triggering on low frequencies.

**Slope** determines the direction of the trigger voltage transition used for generating a particular trigger event. You can choose a positive or negative slope. Like coupling, the selected slope is associated with the chosen trigger source.

WP-OM-E Rev C ISSUED: January 2002 **8-9** 

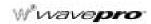

# **Trigger on Intervals**

While Glitch trigger performs over the width of a pulse, Interval trigger performs over the width of an interval — the signal duration (the period) separating two consecutive edges of the same polarity: positive to positive or negative to negative. Use Interval trigger to capture intervals that fall short of, or exceed, a given time limit. In addition, you can define a width range to capture any interval that is itself inside or outside the specified range — an Exclusion trigger by Interval.

Use these menus to set up for triggering on an interval.

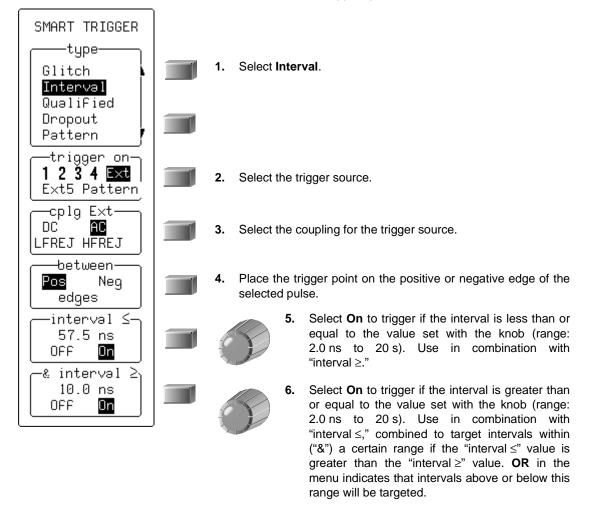

#### HOW INTERVAL TRIGGERS WORK

**Interval Smaller:** For this Interval Trigger, generated on a time interval smaller than the one selected, choose a maximum interval between two like edges of the same slope — positive, for example (Figure 8-6).

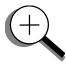

The trigger is generated on the second (positive) edge if it occurs within the selected interval. The WavePro DSO initializes and restarts the timing for the interval whenever the selected edge occurs. You can select an interval of between 2 ns and 20 s.

# Trigger Source: Positive Slope Interval Width Trigger can occur Selected Interval Interval Selected Interval Generated Trigger

Figure 8-6. Interval Trigger that triggers when the interval width is smaller than the selected interval. The broken, upward-pointing arrow indicates a potential trigger, while the bold one shows where the actual trigger occurs — on the positive edge within the selected interval.

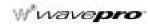

Interval Larger: For this Interval Trigger, generated on an interval larger than the one selected, select a minimum interval between two edges of the same slope (Figure 8-7). The WavePro DSO generates the trigger on the second edge if it occurs after the selected interval. The timing for the interval is initialized and restarted whenever the selected edge occurs. You can select intervals of between 2 ns and 20 s.

# Trigger Source: Positive Slope Interval Width Trigger can occur Selected Interval Generated Trigger

Figure 8-7. Interval Trigger that triggers when the interval width is larger than the selected interval. The broken upward-pointing arrow indicates a potential trigger, while the bold one shows where the actual trigger occurs — on the positive edge after the selected interval.

Interval Between Range: This Interval Trigger is generated whenever an interval between two edges of the same slope falls within a selected range (Figure 8-8). The WavePro DSO initializes and restarts the timing for the interval whenever the selected edge occurs. You can select intervals of between 2 ns and 20 s.

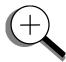

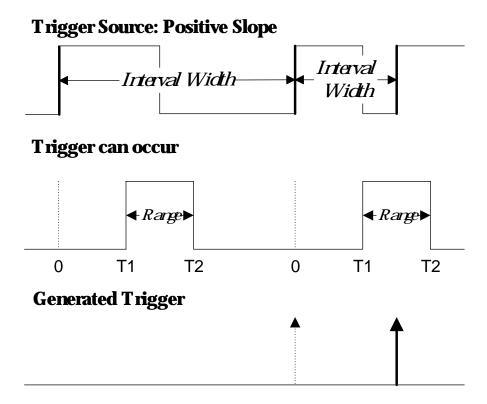

Figure 8-8. Interval Trigger that triggers when the interval falls within the selected range: T1=range's lower time limit; T2=range's upper limit. The broken upward pointing arrow indicates a potential trigger, while the bold one indicates where the actual trigger occurs — on the positive edge within the selected range.

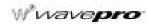

## **Qualify a Signal**

Use a signal's transition above or below a given level — its validation — as an enabling (qualifying) condition for a second signal that is the trigger source. These are Qualified triggers. With State Qualified trigger, the amplitude of the first signal must remain in the desired state until the trigger occurs. While for Edge Qualified trigger the validation is sufficient and no additional requirement is placed on the first signal. A Qualified trigger can occur immediately after the validation or within a set time after it. Or it can occur following a predetermined time delay or number of potential trigger events. The time delay or trigger count is restarted with every validation.

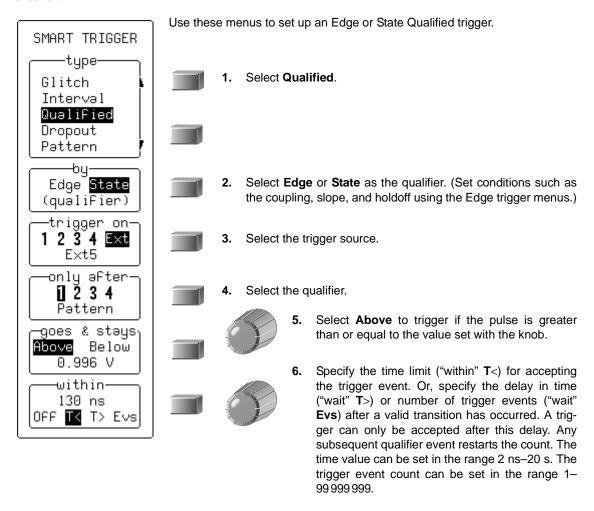

#### HOW QUALIFIED TRIGGERS WORK

**State Qualified and Wait** (Figure 8-9) is determined by the parameters of Time or Events.

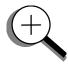

**Time** determines a delay from the start of the desired pattern. After the delay (timeout) and while the pattern is present, a trigger can occur. The timing for the delay is restarted when the selected pattern begins.

**Events** determines a minimum number of events of the trigger source. An event is generated when a trigger source meets its trigger conditions. On the selected event of the trigger source and while the pattern is present, a trigger can occur. The count is initialized and started whenever the selected pattern begins, and continues while the pattern remains. When the selected count is reached, the trigger occurs.

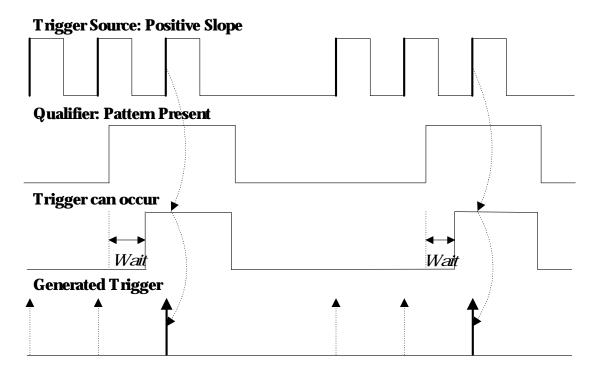

Figure 8-9. State Qualified and Wait: Trigger after timeout. The broken upward pointing arrows indicate potential triggers, while the bold arrows show where the actual triggers occurs.

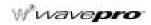

Edge Qualified and Wait (Figure 8-10) is also conditioned by either Time or Events:

**Time** determines a delay from the start of the desired pattern. After the delay (timeout) and before the end of the pattern, a trigger can occur. The timing for the delay is restarted when the selected pattern begins.

**Events** determines a minimum number of events for the trigger source. An event is generated when a trigger source meets its trigger conditions. A trigger can occur on the selected event of the trigger source and before the end of the pattern. The count is initialized and started whenever the selected pattern begins. It continues while the pattern remains. When the selected count is reached, the trigger occurs.

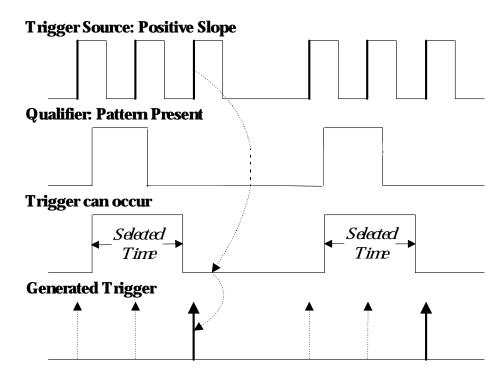

Figure 8-10. Edge Qualified and Wait: Trigger after timeout. The broken upward pointing arrows indicate potential triggers, while the bold ones show where the actual trigger occurs.

# **Trigger On Lost Signals**

Use Dropout trigger whenever your signal disappears for a set period of time. The trigger is generated at the end of the timeout period following the "last" trigger source transition (Figure 8-11, page 8-19). Timeouts of between 2 ns and 20 s can be selected. Dropout trigger is used essentially for single-shot applications — usually with a pre-trigger delay.

WP-OM-E Rev C ISSUED: January 2002 **8-17** 

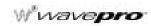

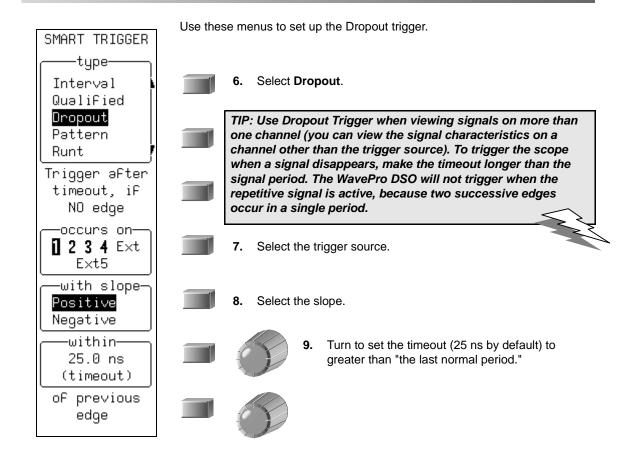

**10.** Turn to set the trigger point to allow display of the signal's "last normal" period.

When the signal disappears, the WavePro DSO triggers.

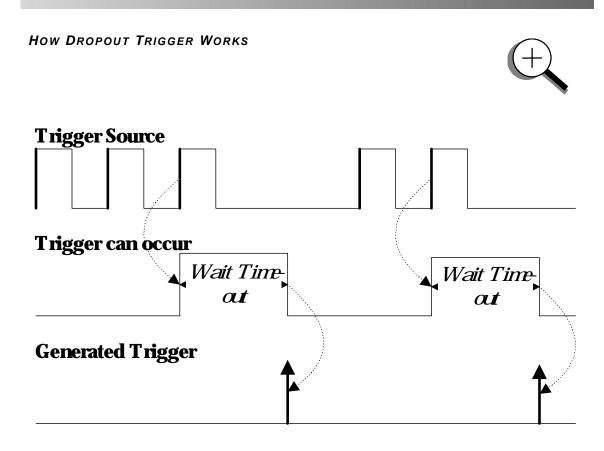

Figure 8-11. Dropout Trigger: occurs when the timeout has expired. The bold upward-pointing arrows show where the trigger occurs.

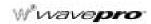

## **Pattern Trigger**

Pattern Trigger enables triggering on a logical combination of the five inputs CH 1, CH 2, CH 3, CH 4, and EXT. This combination, called a pattern, is defined as the logical AND of trigger states. A trigger state is either high or low: high when a trigger source is greater than the trigger level (threshold) and low when less than it. For example, a pattern could be defined as present when the trigger state for CH 1 is high, CH 2 is low, and EXT is irrelevant (X or don't care). If any one of these conditions is not met, the pattern state is considered absent. Holdoff limits from 2 ns to 20 s or from 1 to 99 999 999 events can be selected.

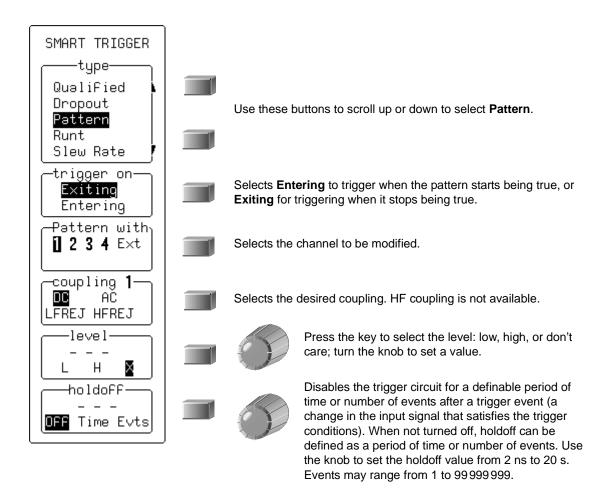

# **Pattern Applications**

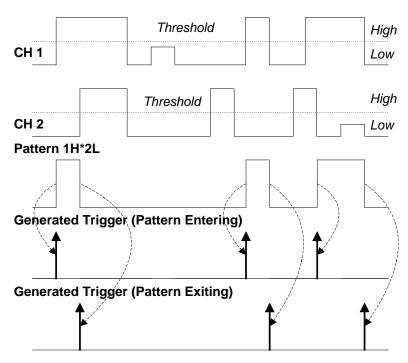

Figure 8-12. Pattern Trigger can be used in digital design for the testing of complex logic inputs or data transmission buses.

Pattern Trigger: Triggers when all pattern conditions are met. Bold arrows pointing upward show where triggers occur. Information summarizing the pattern setup is displayed.

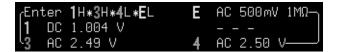

WP-OM-E Rev C ISSUED: January 2002 **8-21** 

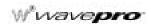

## More About Pattern Trigger

Once the pattern is defined, one of two transitions can be used to generate the trigger. When the pattern begins, called *entering* the pattern, a trigger can be generated. Alternatively, a trigger can be generated when the pattern ends, called *exiting* the pattern.

With pattern triggering, as in single source, either of these qualifications can be selected: Holdoff for 2 ns to 20 s, or Holdoff for up to 99 999 999 events.

When set to Pattern Trigger, the oscilloscope always checks the logic AND of the defined input logic states. However, with the help of de Morgan's theorem, the pattern becomes far more generalized.

Consider the important example of the Bi-level or Window Pattern Trigger. Bi-level implies the expectation of a single-shot signal's going in either direction outside a known amplitude range. To set up a Bi-level Pattern trigger, connect the signal to two inputs: Channels 1 and 2, or any other pair that can be triggered on. For example, the threshold of CH 1 could be set to +100 mV and that of CH 2 at –200 mV. The Bi-level Trigger will occur if the oscilloscope triggers on CH 1 for any pulse greater than +100 mV, or on CH 2 for any pulse less than –200 mV. For improved precision, the gains of the two channels should be at the same setting.

In Boolean notation we can write:

Trigger = 
$$CH 1 + \overline{CH 2}$$

that is, trigger when entering the pattern CH 1 = high OR CH 2 = low.

By de Morgan's theorem this is equivalent to:

Trigger = 
$$\overline{CH \cdot 1 \cdot CH \cdot 2}$$

that is, trigger when exiting the pattern CH 1 = low AND CH 2 = high. This configuration can be easily programmed.

The possibility of setting the threshold individually for each channel extends this method so that it becomes a more general Window Trigger: in order to trigger the input pulse amplitude must lie within or outside a given arbitrary window.

Pattern Trigger has been designed to allow a choice of the trigger point. By choosing 1L\*2H entering, the trigger will occur at the moment the pattern 1L\*2H becomes true.

# **Runt Trigger**

The runt trigger is programmed to occur when a pulse crosses a first threshold line and fails to cross a second threshold line before recrossing the first. You can select both thresholds within a range of 600 ps to 20 s. Other defining conditions for this trigger are the edge (triggers on the slope opposite to that selected) and runt width.

Runt trigger is particularly helpful for detecting meta-stable conditions in digital design.

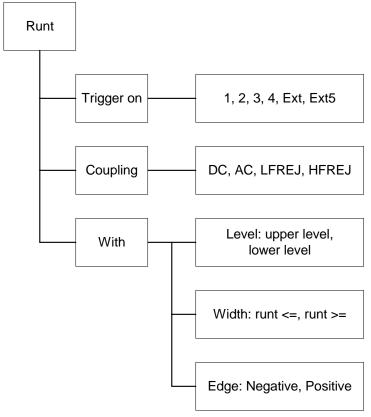

Figure 8-13. Runt Trigger menus

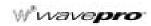

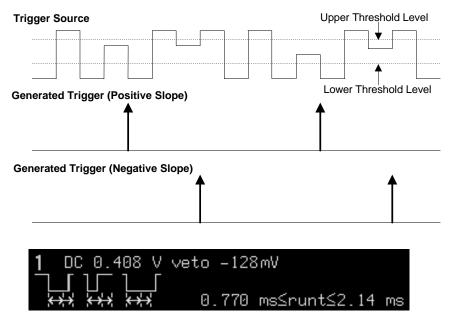

Figure 8-14. Runt Trigger triggers when a pulse crosses the first threshold but not the second before recrossing the first (indicated by the bold, upward pointing arrows). The example at bottom shows a positive edge ("Neg" was selected to obtain this), the difference between the two threshold levels ("veto"), and the runt width.

## **Slew Rate Trigger**

Slew rate trigger activates a trigger when the rising or falling edge of a pulse crosses two threshold levels: an upper level and a lower level. The pulse edge must cross the thresholds faster or slower than a selected period of time. You can select both thresholds within a range of 600 ps to 20 s.

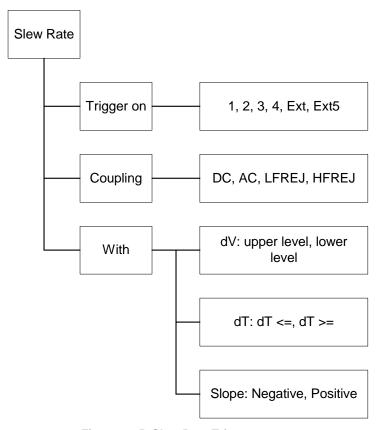

Figure 8-15. Slew Rate Trigger menus

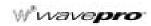

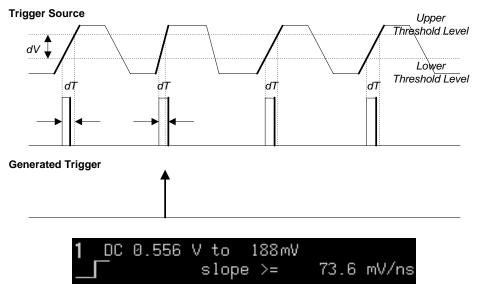

Figure 8-16. Slew Rate Trigger occurs when a rising or falling edge crosses two thresholds (dV) outside a selected time range (dT), indicated by the bold, upward pointing arrow. The example at bottom depicts an Edge Trigger symbol, but also shows lower (0.556 V) and upper (188 mV) levels, and a time range (≥ 73.6 ns).

## **Qual First Trigger**

Qualified First trigger is intended to be used exclusively in Sequence Mode to speed up the trigger rate. With Qualified First, a single valid trigger is sufficient to acquire a full sequence. Other than in Sequence Mode, Qualified First is identical to the Qualified Triggers.

In data storage applications, the index pulse can be defined as the qualifier signal and the servo gate signal as the trigger source.

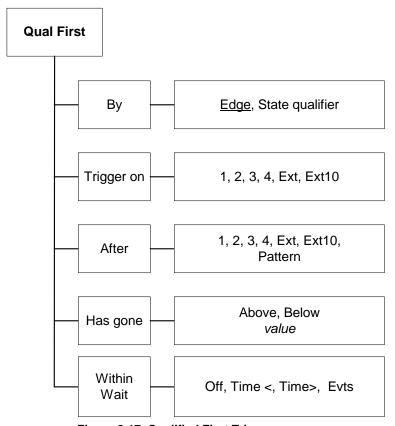

Figure 8-17. Qualified First Trigger menus

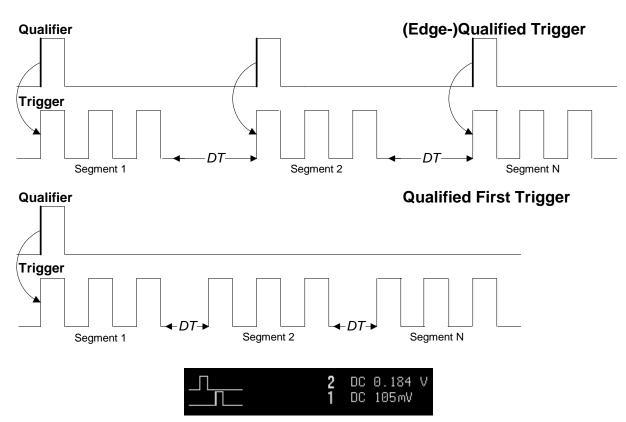

Figure 8-18. Qualified (top) and Qualified First (bottom) triggers compared: Whereas the (Edge-) Qualified Trigger requires that each of the segments be "qualified" by a valid condition in Sequence Mode, Qualified First Trigger needs only a single valid condition to qualify a full sequence of segments. Note that the inter-segment dead time (DT) is much shorter with Qualified First, which is used only in Sequence Mode. The display example shows Qualified First Trigger.

**§§§** 

# SMART Trigger

**BLANK PAGE** 

# CHAPTER NINE: Display More

Chapter 3 showed how to set up the display and use persistence. Now learn how to get more from your display.

In this chapter, see how

- Analog Persistence works
- To use advanced color management tools
- To change your palettes and pick colors
- To set up XY display
- To use cursors in XY display

## TRANSFORM YOUR VISION

ANALOG PERSIST

Press the green button and transform your vision of the waveform. With the brightness levels of a single color, the *WavePro* DSO Analog Persistence feature shows relative signal intensities "three dimensionally" to reveal signal evolution over time. It offers you an *analog* view of the waveform with all the advantages of a digital oscilloscope. Color Graded persistence works in a similar way using a color spectrum to map signal intensity. Both *WavePro* DSO persistence modes are infinite or variable with decay over time.

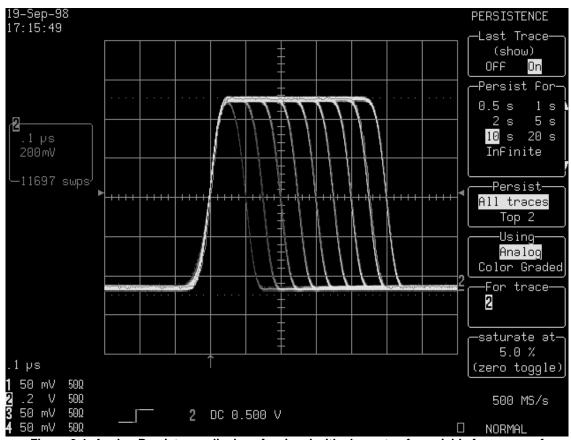

Figure 9-1. Analog Persistence display of a signal with elements of a variable frequency of occurrence.

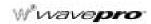

#### HOW ANALOG PERSISTENCE WORKS

LeCroy's Analog Persistence feature offers the advantages of analog display in a digital storage oscilloscope. The display looks like analog and is fast, too. But it has the data manipulation, flexibility, and statistical analysis capabilities only found in a digital instrument.

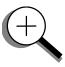

With traditional analog instruments, data manipulation and direct comparison of acquisitions is practically impossible. Statistical analysis is difficult to perform too. Nevertheless, analog does have certain advantages. Because there is no need for analog-to-digital conversion, the speed of the analog scope is limited only by the bandwidth of its electronics: signals are monitored almost continuously. The standard DSO must capture signals across the time period allowed by the size of its acquisition memory, then process and display their representation. The time needed to process the previous acquisition normally limits DSO speed.

But the Analog Persistence digital oscilloscope is different. It decouples data accumulation from display, accumulating and displaying new data more quickly. Moreover, the persistence is variable.

The display is generated by repeated sampling of the amplitudes of events over time, and the accumulation of the sampled data into three-dimensional display maps. These maps create an analog-style display. User-definable persistence duration can be used to view how the maps evolve proportionally over time. Statistical integrity is preserved because the duration, or decay, is proportional to the persistence population for each amplitude or time combination in the data. In addition, the Analog Persistence scope provides user definable, post-acquisition saturation control of the maps, allowing you to draw detail from the display.

When you select "Analog" from the Using persistence menu, each channel and its associated persistence data map are assigned a single color. As a persistence data map develops, different shades of its color are assigned to the population ranges between a minimum and a maximum population. The maximum population automatically gets the brightest shading, the zero or smallest population gets the darkest shading or the background color, and the population ranges between zero and the maximum population gets the shades in between these.

The information in the lower populations, or down at the noise level (random transients rather than dominant signals) could interest you more than the rest. The Analog Persistence view highlights the distribution of data so that you can more easily examine it in detail.

You can select a saturation level or population as a percentage of the maximum population. All populations above the saturation population are then assigned the brightest shade: that is, they are saturated. At the same time, all populations below the saturation level are assigned the remaining shades from brightest down to darkest

Data populations and their displayed shades are dynamically updated as data from new acquisitions is accumulated.

## TO DISPLAY COLOR-GRADED PERSISTENCE

Color-Graded persistence follows the same principles as the Analog Persistence feature, but it uses not just one color but many colors to map signal intensity. When you select "Color Graded" from the Using persistence menu, instead of the brightness of a single color, as in the Analog Persistence view, the WavePro DSO uses a color spectrum from red through violet to display persistence.

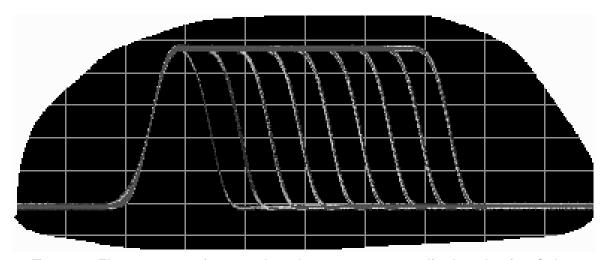

Figure 9-2. The same waveform as that shown on page 9-1 displayed using Color-Graded persistence shows the persistence waveform in a spectrum of colors rather than shades of a single color.

WP-OM-E Rev C ISSUED: January 2002 **9-3** 

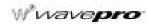

## **CUSTOMIZE YOUR DISPLAY**

Personalize your *WavePro* DSO display by choosing from a range of tools, techniques, and color schemes. DISPLAY

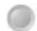

#### Press

1. In the DISPLAY SETUP group (see Chapter 3, "Display Persistence"), press the button for "More Display Setup" to access these menus.

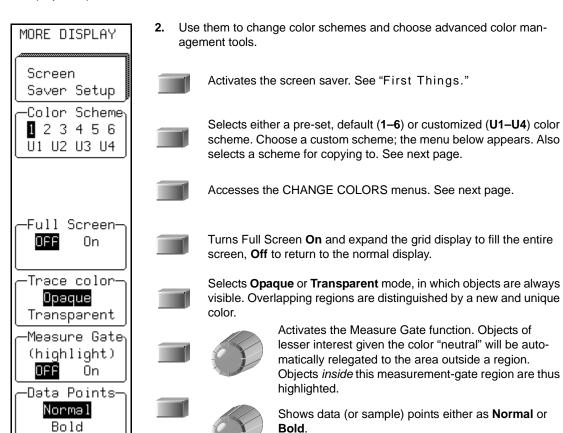

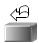

In Full Screen, removes all menus from the screen. The menus will reappear when any darker, labeled, front panel button is pressed.

## **Change Your Color Scheme**

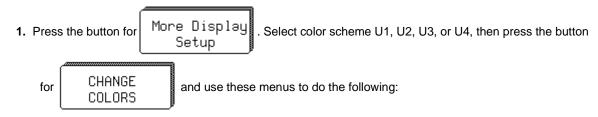

Use them to change color schemes and choose advanced color management tools.

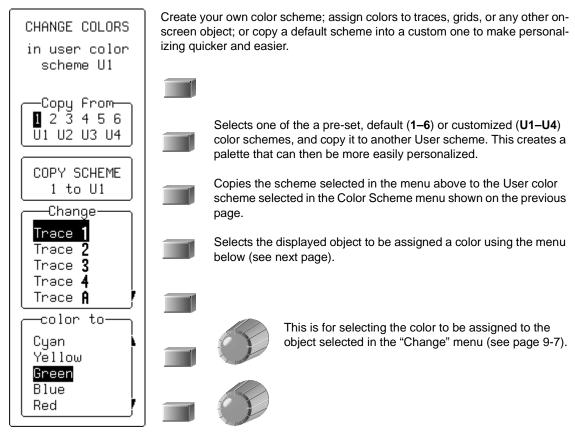

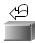

Returns to the MORE DISPLAY menus.

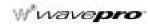

#### To Assign Colors to On-Screen Objects

Background — background color of the entire display area

Trace 1...4 — color assigned to traces displaying Channel 1, 2, or 3 or 4

Trace A...D — color assigned to Trace A, B, C, or D

**Grid** — default color of the grid

**Text** — color assigned to menus, acquisition status and non-single source measurements

Cursors — color assigned to cursors

Warnings — color assigned to error and warning messages

Neutral — color designated as neutral (can be any in user palettes) for measure-gate-region highlighting

**Overlays** — color assigned to the menus overlaid on the grid when in Full Screen mode.

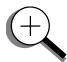

#### To Choose Colors

Choose from this gallery of colors for your U1, U2, U3, and U4 custom palettes.

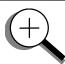

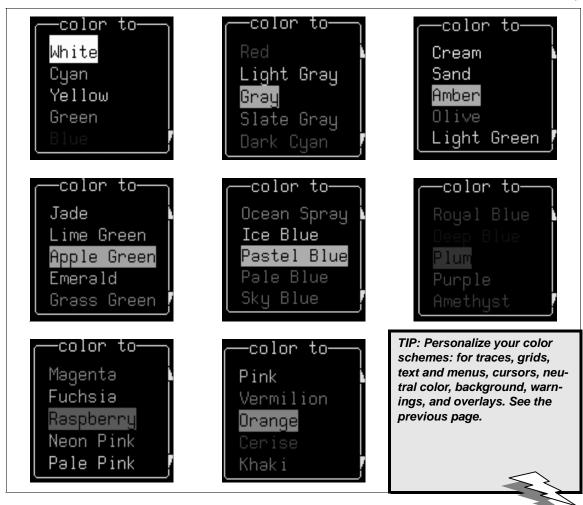

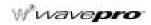

## **SET UP XY DISPLAY**

XY display is for traces that have the same time- or frequency-span (time/div), expressed using the same horizontal unit, in seconds or Hertz. The XY display offers three special grid styles: XY only, XY Single and XY Dual, illustrated on the next page.

## DISPLAY

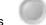

- 1. Press for the DISPLAY SETUP menus.
- 2. Press the button to select XY from the top menu.

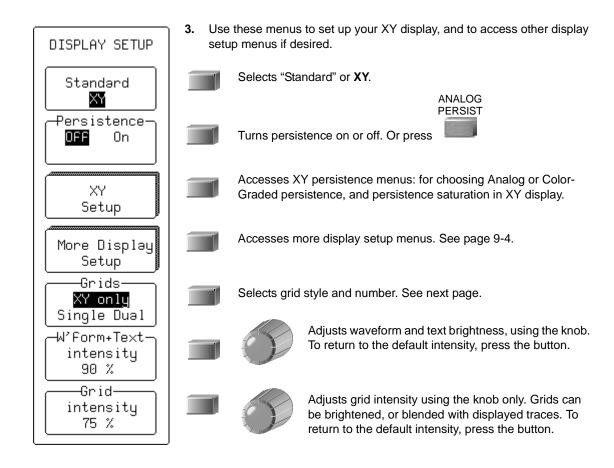

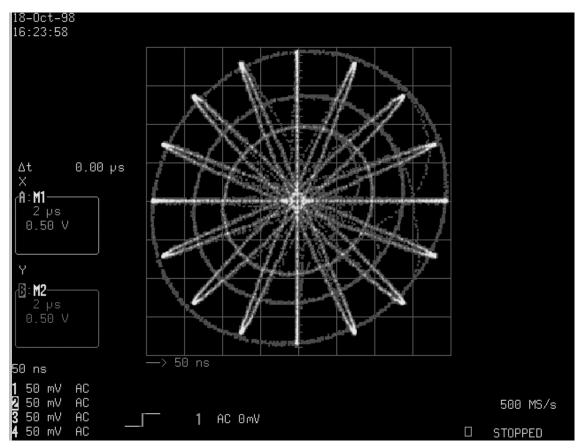

Figure 9-3. Analog Persistence vector diagram on XY Only grid. Below: XY Only, Single and Dual grids.

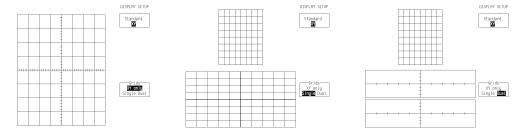

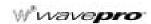

#### TO USE CURSORS IN XY DISPLAY

Cursors are different in XY display (see Chapter 4, "Choose a Measure Tool," for cursors in general).

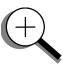

Absolute Amplitude cursors are horizontal and vertical bars that can be moved up and down and from side to side across the screen. XY Relative Amplitude cursors are pairs of bars that move in the same way.

Absolute and Relative Time cursors behave in XY as they do in Standard display.

Combinations of the amplitude values are shown on the left-hand side of the grid in the following top-to-bottom order:

"\Delta Y value / \Delta X value": Ratio

"20 \* log 10 (ratio)": Ratio in dB units

"\Delta Y value \* \Delta X value": Product

" $f = arc tan (\Delta Y / \Delta X)$  range [-180° to +180°]": **Angle (polar)** 

" $r = sqrt (\Delta X * \Delta X + \Delta Y * \Delta Y)$ ": Radius (distance to origin).

The definition of  $\Delta X$  and  $\Delta Y$  depends on which cursor you use. The table below shows how  $\Delta X$  and  $\Delta Y$  are defined for each type of cursor measurement.

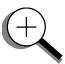

| XY Cursor |                       |                                       |                       |                                                    |                       |  |
|-----------|-----------------------|---------------------------------------|-----------------------|----------------------------------------------------|-----------------------|--|
|           |                       | A <sub>Rel</sub>                      | T <sub>Abs</sub>      |                                                    |                       |  |
|           | A <sub>Abs</sub>      |                                       | Org = (0,0)           | Org = V <sub>XOffset</sub><br>V <sub>YOffset</sub> | T <sub>Rel</sub>      |  |
| ΔΧ        | V <sub>XRef</sub> – 0 | $V_{XDif} - V_{XRef}$                 | V <sub>XRef</sub> – 0 | V <sub>XRef</sub> – V <sub>XOffset</sub>           | $V_{XDif} - V_{XRef}$ |  |
| ΔΥ        | V <sub>YRef</sub> – 0 | V <sub>YDif</sub> – V <sub>YRef</sub> | V <sub>YRef</sub> – 0 | V <sub>YRef</sub> – V <sub>YOffset</sub>           | $V_{YDif} - V_{YRef}$ |  |

Where the terms signify:

A<sub>Abs</sub>: Absolute Amplitude cursors

A<sub>Rel</sub>: Relative Amplitude cursors

T<sub>Abs</sub>: Absolute Time cursors

 $T_{Rel}$ : Relative Time cursors

Org: Origin

 $oldsymbol{V_{Xref}}$ : Voltage of the Reference cursor on the X trace  $oldsymbol{V_{Yref}}$ : Voltage of the Reference cursor on the Y trace  $oldsymbol{V_{Xdif}}$ : Voltage of the Difference cursor on the X trace  $oldsymbol{V_{Ydif}}$ : Voltage of the Difference cursor on the Y trace

§§§

## CHAPTER TEN: Use Advanced Math Tools

You have seen how to use *WavePro DSO* math tools. Now look deeper into waveform processing and apply the scope's advanced math features.

In this chapter, see how

- · To process extrema waveforms
- To perform enhanced resolution filtering
- · To rescale your waveform
- To do more with FFT
- To use a math function
- To plot parameter trends

## **COMPUTE EXTREMA WAVEFORMS**

Use extrema to view a trace envelope of numerous sweeps. Your *WavePro* DSO scope repeatedly compares the maxima (roof) and minima (floor) values of new waveforms with those of already accumulated extrema records. Whenever the oscilloscope finds that a given data point of a new waveform is greater than the corresponding roof record value, or less than the floor record value, it replaces that record value with the new one. The *WavePro* DSO thus accumulates the maximum and the minimum envelope of all waveform records.

- 1. Press to select CHANNEL 1 and display the WavePro DSO basic menus.
- 2. Press to select and set up Trace A.
- 3. Press the button for SETUP
- 4. Press the button to select No Yes and display the SETUP OF A menus.
- 5. Then press the button to select "Extrema" from the "Math Type" scroll list menu.
  - 6. Press the button to select Floor Roof

    TIP: You can change the view of the envelope at anytime without affecting the accumulated data.

**Envelope** shows the entire envelope, while **Floor** and **Roof** show only the lower and upper parts of the envelope. Changing these limits will not restart the analysis.

for—

7. Turn the upper knob to set the number of sweeps:

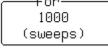

8. Press the button to select the source trace:

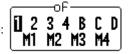

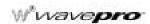

#### TO DO EXTREMA

Your WavePro DSO scope will stop accumulating whenever the selected maximum number of sweeps is reached. You can interrupt this process by changing the trigger mode from NORMAL to STOP (by pressing the STOP button), or by turning off the function trace. Accumulation will continue when you perform the reverse action.

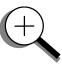

Reset the currently accumulated extrema waveform by either pressing CLEAR SWEEPS, or changing a parameter such as gain, offset, coupling, trigger condition, or your timebase or bandwidth limit. The WavePro DSO displays the number of currently accumulated waveforms in the displayed trace label of the zoom trace on which the extrema function is performed. You can display roof and floor records individually or together.

Whenever the maximum number of sweeps is reached, you can accumulate an even larger number simply by changing the value in the SETUP "for" menu. However, leave the other parameters unchanged, or the calculation will be restarted.

TIP: The WavePro DSO avoids being slowed down by computing a particular math function only when that function's trace is turned on. Despite this, waveform processing can take some time when there are many data points. Cut this delay by limiting the number of data points used in the computation. The WavePro DSO will process the entire waveform by taking every nth point — where n depends on the timebase and the desired maximum number of points. The first point taken is always the data value at the left-hand edge of the display.

## Use Advanced Math Tools

## **RESCALE AND ASSIGN UNITS**

This advanced math tool allows you to apply a multiplication factor (a), and additive constant (b), to your waveform. You can do it in the unit of your choice, depending on the type of application.

- 1. Follow the steps for setting up to do math on Trace A, B, C, or D.
- 2. Press the button to select **Rescale** from the Math Type menu.
- 3. Select **a** or **b** from the next menu, below Math Type.
- 4. Press the button to select the mantissa, exponent, or number of digits; turn the knob to set its value.
- 5. If you wish, go back and select [units]. A new menu, called "units =" will then appear and allow you to define one of a wide range of units for your chosen value, including Amps, Celsius, Hertz, decibels, Kelvin, Ohms, Volts, and Watts.
- 6. Press the button to select the source trace for filtering:

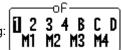

#### TO DO AVERAGING: SUMMED

Summed Averaging is the repeated addition, with <u>equal</u> weight, of successive source waveform records. If a stable trigger is available, the resulting average has a random noise component lower than that of a single-shot record. Whenever the maximum number of sweeps is reached, the averaging process stops.

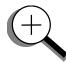

An even larger number can be accumulated simply by changing the number in the menu. However, the other parameters must be left unchanged or a new averaging calculation will be started. You can interrupt the averaging by changing the trigger mode from NORM to STOP, or by turning off the active trace. The WavePro DSO resumes averaging when you perform the opposite action to these. Reset the accumulated average by pushing the CLEAR SWEEPS button or changing an acquisition parameter such as input gain, offset, coupling, trigger condition, timebase, or bandwidth limit. The number of current averaged waveforms of the function, or its zoom, is shown in the displayed trace label. When summed averaging is performed, the display is updated at a reduced rate in order to increase the averaging speed (points and events per second).

**Continuous Averaging**, the default selection, is the repeated addition, with <u>unequal</u> weight, of successive source waveforms. It is particularly useful for reducing noise on signals that drift very slowly in time or amplitude. The most recently acquired waveform has more weight than all the previously acquired ones: the continuous average is dominated by the statistical fluctuations of the most recently acquired waveform. The weight of 'old' waveforms in the continuous average gradually tends to zero (following an exponential rule) at a rate that decreases as the weight increases.

WP-OM-E Rev C ISSUED: January 2002 **10-3** 

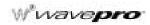

## **ENHANCE THE RESOLUTION**

ERES (Enhanced Resolution) filtering increases vertical resolution, allowing you to distinguish closely spaced voltage levels. The *WavePro* DSO ERES is similar to smoothing the signal with a simple, moving-average filter. However, it is more efficient in terms of bandwidth and pass-band filtering. Use ERES on single-shot waveforms, or where the data record is slowly repetitive (when you can't use averaging). Use it to reduce noise when your signal is noticeably noisy, but you don't need to perform noise measurements. Use it, too, when you perform high-precision voltage measurements: zooming with high vertical gain, for example.

- 1. Follow the steps for setting up to do math on Trace A, B, C, or D.
- 2. Then press the button to select **Enh. Res** from the Math Type menu:

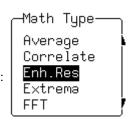

3. Press the button to select 1.5 bits, for example, from

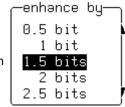

This menu allows you to choose a filter that will enhance the resolution of the displayed signal by 0.5 to 3.0 bits, in steps of 0.5 bits.

4. Press the button to select the source trace for filtering:

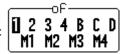

Result: See illustration next page.

TIP: Depending on your sampling speed, the WavePro DSO digital filters can affect bandwidth. If you need bandwidth at slow timebases, use Averaging with repetitive sampling.

# **Use Advanced Math Tools**

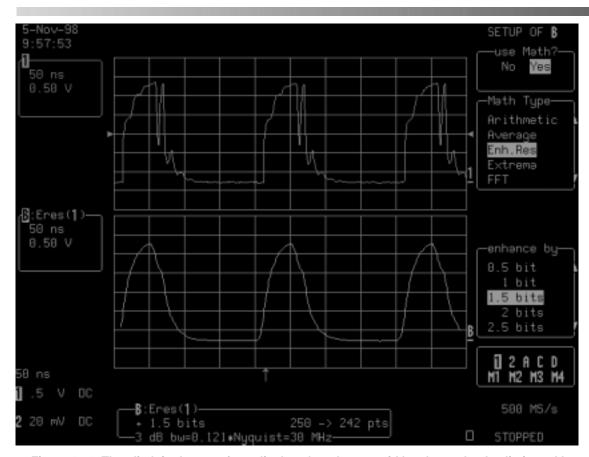

Figure 10-1. The glitch in the waveform displayed on the top grid has been clearly eliminated by ERES: the result is the waveform on the lower grid. Trace B's label indicates this as the filtered waveform. And the information field below the grids tells you that Trace B is an ERES function of Channel 1, that the waveform has been enhanced by 1.5 bits, and that filtering has reduced the number of points from 250 to 242 (see NOTE on page 10-7) and the bandwidth to 30 MHz.

#### HOW THE WAVEPRO DSO ENHANCES RESOLUTION

The WavePro DSO's enhanced resolution feature improves vertical resolution by a fixed amount for each filter. This real increase in resolution occurs whether or not the signal is noisy, or your signal is single-shot or repetitive. The signal-to-noise ratio (SNR) improvement you gain is dependent on the form of the noise in the original signal. The enhanced resolution filtering decreases the bandwidth of the signal, filtering out some of the noise.

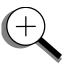

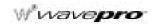

The WavePro DSO's constant phase FIR (Finite Impulse Response) filters provide fast computation, excellent step response in 0.5 bit steps, and minimum bandwidth reduction for resolution improvements of between 0.5 and 3 bits. Each step corresponds to a bandwidth reduction factor of two, allowing easy control of the bandwidth resolution trade-off. The parameters of the six filters are given in the following table.

| Resolution increased by | −3 dB<br>Bandwidth<br>(× Nyquist) | Filter Length<br>(Samples) |
|-------------------------|-----------------------------------|----------------------------|
| 0.5                     | 0.5                               | 2                          |
| 1.0                     | 0.241                             | 5                          |
| 1.5                     | 0.121                             | 10                         |
| 2.0                     | 0.058                             | 24                         |
| 2.5                     | 0.029                             | 51                         |
| 3.0                     | 0.016                             | 117                        |
|                         |                                   |                            |

With low-pass filters, the actual SNR increase obtained in any particular situation depends on the power spectral density of the noise on the signal.

The improvement in SNR corresponds to the improvement in resolution if the noise in the signal is white — evenly distributed across the frequency spectrum.

If the noise power is biased towards high frequencies, the SNR improvement will be better than the resolution improvement.

The opposite may be true if the noise is mostly at lower frequencies. SNR improvement due to the removal of coherent noise signals — feed-through of clock signals, for example — is determined by the fall of the dominant frequency components of the signal in the passband. This is easily ascertained using spectral analysis. The filters have a precisely constant zero-phase response. This has two benefits. First, the filters do not distort the relative position of different events in the waveform, even if the events' frequency content is different. Second, because the waveforms are stored, the delay normally associated with filtering (between the input and output waveforms) can be exactly compensated during the computation of the filtered waveform.

The filters have been given exact unity gain at low frequency. Enhanced resolution should therefore not cause overflow if the source data is not overflowed. If part of the source trace were to overflow, filtering would be allowed, but the results in the vicinity of the overflowed data — the filter impulse response length — would be incorrect. This is because in some circumstances an overflow may be a spike of only one or two samples, and the energy in this spike may not be enough to significantly affect the results. It would then be undesirable to disallow the whole trace.

The examples on the following page illustrate how you might use the WavePro DSO's enhanced resolution function.

# Use Advanced Math Tools

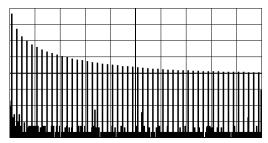

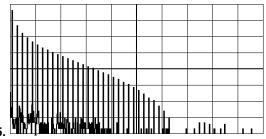

*In low-pass filtering:* The spectrum of a square signal before (above left) and after (above right) enhanced resolution processing. The result clearly illustrates how the filter rejects high-frequency components from the signal. The higher the bit enhancement, the lower the resulting bandwidth.

**To increase vertical resolution:** In the example at right, the lower ("inner") trace has been significantly enhanced by a three-bit enhanced resolution function.

**To reduce noise:** The example below shows enhanced resolution of a noisy signal. The original trace (below left) has been processed by a two-bit enhanced resolution filter. The result (below right) shows a "smooth" trace, where most of the noise has been eliminated.

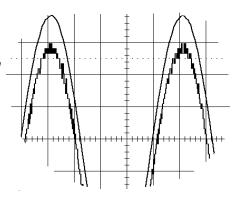

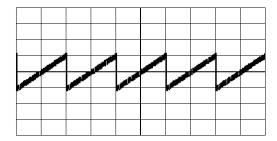

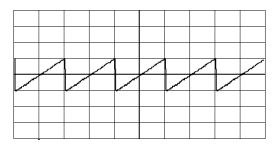

NOTE: Enhanced resolution can only improve the resolution of a trace; it cannot improve the accuracy or linearity of the original quantization. The pass-band will cause signal attenuation for signals near the cut-off frequency. The highest frequencies passed may be slightly attenuated. Perform the filtering on finite record lengths. Data will be lost at the start and end of the waveform: the trace will be slightly shorter after filtering. The number of samples lost is exactly equal to the length of the impulse response of the filter used — between 2 and 117 samples. Normally this loss — just 0.2 % of a 50 000 point trace — is not noticed. However, you might filter a record so short there would be no data output. In that case, however, the WavePro DSO would not allow you to use the ERES feature.

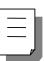

WP-OM-E Rev C ISSUED: January 2002 **10-7** 

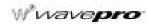

## DO MORE WITH FFT SPECTRUM ANALYSIS

In Part One (Chapter 5, "Use Math Tools") we looked at how to use Fast Fourier Transform (FFT) to display and measure signals in the frequency domain. Now see how to use the optional FFT Average feature, and how to set up an FFT span to improve resolution. Valuable hints on how to get even more from this tool are also given here.

## **FFT Average**

- 1. Follow the steps for setting up to do math on Trace A, B, C, or D.
- 2. Press the button to select **FFT AVG** from the Math Type menu.
- 3. Press the button to select an FFT function to average. Select **Power Spect**, for example, and you can define a function as the power average of FFT spectra, computed by another FFT function.

CLEAR SWEEPS

**4.** Press to reset FFT average and show the number of currently accumulated waveforms in the displayed trace field of the math trace or its zoom.

When FFT or FFT Averaging is used, the memory status field below the grid shows the parameters of the waveform descriptor.

—C:PS(AVGP(B)) Power Spectrum 10000 -> 2500 pts

#### **Additional Signal Processing**

You can perform other math and waveform processing functions, such as averaging or arithmetic, before doing FFT. For example: if a stable trigger were available you could perform time-domain averaging to reduce random noise in the signal.

TIP: To increase the FFT frequency range (span) the Nyquist frequency— raise the effective sampling frequency by increasing the maximum number of points or using a faster time base.

To increase the FFT frequency resolution, increase the length of the time-domain waveform record by using a slower timebase.

#### **Use Cursors With FFT**

Move the absolute time cursor into the frequency domain to read the amplitude and frequency of a data point. Do this by moving it beyond the right-hand edge of a time-domain waveform. Then move the relative time cursors into the frequency domain to simultaneously indicate the frequency difference and the amplitude difference between two points on each frequency-domain trace. Use the absolute voltage cursor to read the absolute value of a point in a spectrum in the appropriate units. And adjust the relative Voltage cursors to indicate the difference between two levels on each trace.

# Use Advanced Math Tools

NOTE: The following FFT-related error messages may appear at the top of the screen:

- "Incompatible input record type" FFT Average done on a function not defined as FFT.
- "Horizontal units don't match" FFT of a frequency-domain waveform is not available.
- "FFT source data zero filled" If there are invalid data points in the source waveform (at the beginning or at the end of the record), these are replaced by zeros before FFT processing.
- "FFT source data over/underflow" The source waveform data has been clipped in amplitude, either in the acquisition gain too high or inappropriate offset or in previous processing. The resulting FFT contains harmonic components that would not be present in the unclipped waveform. The settings that define the acquisition or processing should be changed indirectly by means of another function or expansion. One of the definitions should be changed to eliminate the over/underflow condition.
- "Circular computation" A function definition is circular (i.e., the function is its own source).

WP-OM-E Rev C ISSUED: January 2002 **10-9** 

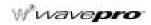

#### TO SET UP FFT SPAN AND RESOLUTION

To set up an FFT correctly, start with the frequency resolution, or  $\Delta f$ . This is the spacing of samples in the frequency domain display. Set the  $\Delta f$  by inputting the time duration of the time domain signal to the FFT.

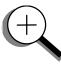

If an acquisition channel (Channel 1, 2, or 3 or 4) is the source, then the waveform duration is the capture time: the TIME/DIV setting multiplied by 10. If the source waveform is a zoom trace, the frequency resolution is the reciprocal of the displayed waveform's duration. The relationship between capture time and frequency resolution is illustrated below (Figure 10-2).

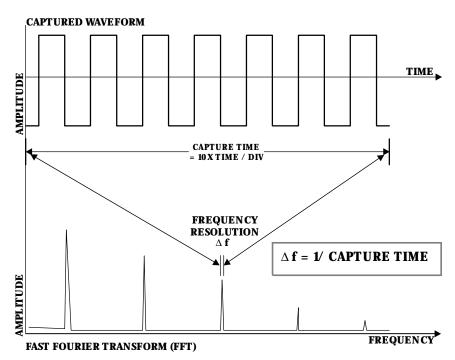

Figure 10-2. Capture time determines the frequency resolution  $\Delta$ .

The frequency span of the FFT is called the Nyquist frequency, and is related to the sampling frequency of the time domain waveform. If the math memory size is identical to the number of samples in the acquired waveform, then the span will be half the sampling frequency. But if this "max points for math" number is less than the number of points, the waveform and the FFT span will be decimated. The relationship between the FFT span and the sampling rate  $(1/\Delta T)$  is illustrated on the next page (Figure 10-3).

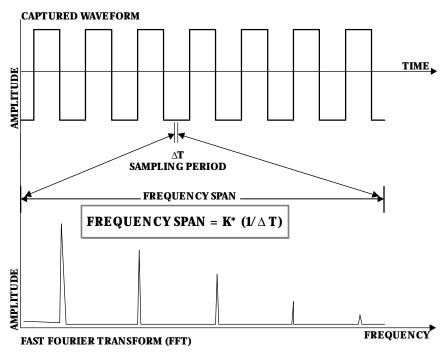

Figure 10-3. The span of the FFT is related to the sampling rate ( $1/\Delta T$ ).

The WavePro DSO automatically adjusts the span and the FFT transform size to account for the "max points for math" you enter, as well as for the display scaling. The scope may also adjust the length of the displayed trace. You can read the span in the displayed trace label for the trace with FFT, with the horizontal calibration in Hz/div. It is also displayed as the Nyquist frequency in the information field that appears at the bottom of the screen when you set up for FFT.

## Set FFT Span

1. To obtain the FFT span you want, first make sure that your sampling rate is more than twice the span desired. Control the sampling rate, then set the acquisition memory length. You could further adjust the sampling rate by limiting the number of points. For example, to analyze a continuous periodic waveform, you may wish to have a span of 10 MHz and frequency resolution of 10 kHz. That frequency resolution would require a capture time of 100 μs. You would therefore set the time per division to 10 μs to obtain the necessary Δf of 10 kHz. You would need an effective sampling rate of greater than 20 MS/s in order to obtain the required 10 MHz span. On a *WavePro* DSO scope with a sampling rate of 500 MS/s and a 50 000-sample default memory length, you would use a 10 μs time/div setting to first give a 250 MHz span.

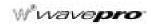

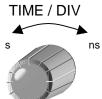

TIP: Of the two methods proposed in steps 3 and 4 below, the second is preferable because it maintains a high input sampling rate and reduces the risk of aliasing the captured data.

**2.** Turn and set time per division to 10 μs.

Then, to obtain the 10 MHz span, reduce the sampling rate in either of two ways:

#### SETUP

3. Press and decrease the number of samples by setting the "record up to" menu to 2500 in a sampling rate of 25 MS/s.

—For Math use ma× points 1000

4. Alternatively, use \_\_\_\_\_\_\_ to limit the number of points to 2500. Choosing this method would leave the sampling rate at 500 MS/s but decimate the waveform data before the FFT to reduce the effective sampling rate to 25 MS/s. This would in turn give a span of 12.5 MHz, the closest achievable span to >10 MHz.

A sampling rate of 25 MS/s would result in a full-scale range of 12.5 MHz (1.25 MHz per division). To maintain a display scale factor of 1, 2, or 5, your *WavePro* DSO scope would decimate the acquired waveform and calculate the FFT using a 2000-point transform. This would result in a scale factor of 2 MHz/Div. The display would be truncated at 6.25 divisions to retain the original 12.5 MHz span.

| FFT Window Filter Parameters |                              |                      |                |                       |  |  |  |  |
|------------------------------|------------------------------|----------------------|----------------|-----------------------|--|--|--|--|
| Window Type                  | Highest Side<br>Lobe<br>(dB) | Scallop Loss<br>(dB) | ENBW<br>(bins) | Coherent Gain<br>(dB) |  |  |  |  |
| Rectangular                  | -13                          | 3.92                 | 1.0            | 0.0                   |  |  |  |  |
| von Hann                     | -32                          | 1.42                 | 1.5            | -6.02                 |  |  |  |  |
| Hamming                      | -43                          | 1.78                 | 1.37           | -5.35                 |  |  |  |  |
| Flat Top                     | -44                          | 0.01                 | 2.96           | -11.05                |  |  |  |  |
| Blackman-Harris              | -67                          | 1.13                 | 1.71           | -7.53                 |  |  |  |  |

## **USE AN ADVANCED MATH FUNCTION**

These functions allow you to automatically carry out complex computations on your signal. See Chapter 5, "Use Math Tools," for the full range of standard and optional math functions. To choose and use a function:

- 1. Follow the steps for setting up to do math on Trace A, B, C, or D.
- 2. Then use these menus to choose and use an advanced math function.

NOTE: The WavePro DSO computes the square root on the absolute value of the waveform. For logarithmic and exponential functions, it uses the input signal's numerical value without units.

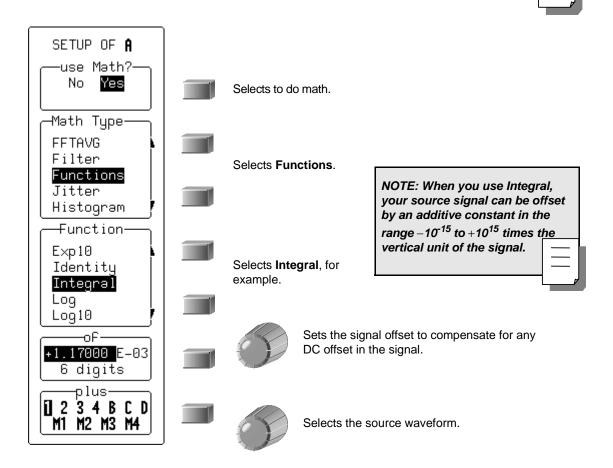

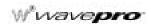

## **RESAMPLE TO DESKEW**

Deskew whenever you need to compensate for different lengths of cables, probes or anything else that causes timing mismatches between signals. Resample a signal on one channel and adjust it in time relative to a signal on another channel.

- 1. Display the signals on two different channels.
- 2. Press to make a zoom of the channel whose signal you wish to adjust in time. Then press Setup.

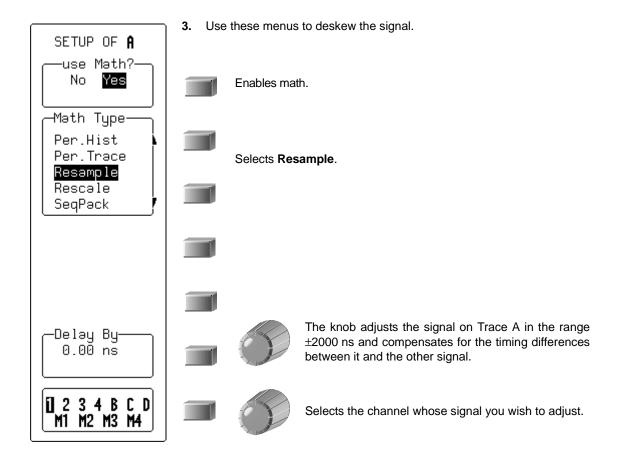

## **PLOT TRENDS**

Plot a line graph of a parameter's evolution over time using the Trend feature. And eliminate the need to make and record a large number of individual measurements. When you set up the trend plot, the *WavePro* DSO will generate it automatically as the scope takes data, making the measurements and plotting the values for you. The graph's vertical axis will be the value of the parameter, and its horizontal axis the order in which the values were captured. In this way you can graphically display up to 20 000 individual parameter measurements on each trace, using any of more than 100 available parameters as the trend source. You can also cross-plot two trends on an X-Y display and see the functional relationships between the two parameters.

- 1. Set up a custom parameter for the trend. See Chapter 11, "Analyze with Parameters."
- 2. Follow the steps for setting up to do math on Trace A, B, C, or D.

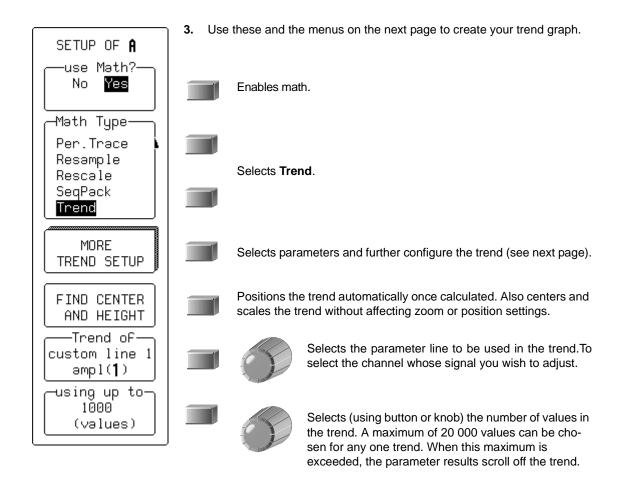

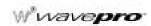

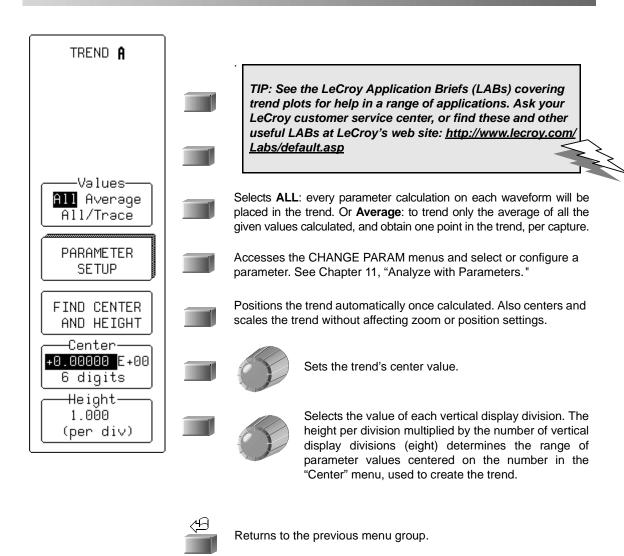

#### **Read Trends**

Once the trend plot is displayed, trace labels like the ones below — for Trace A in these examples — appear in their customary place on-screen, identifying the trace and the math performed, and giving horizontal and vertical information.

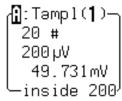

- Number of events per horizontal division
- Units per vertical division, in units of the parameter being measured
- · Vertical value at point in trend at cursor location when using cursors
- Number of events in trend that are within unzoomed horizontal display range

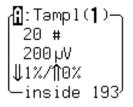

 Percentage of values lying beyond the unzoomed vertical range when not in cursor measurement mode

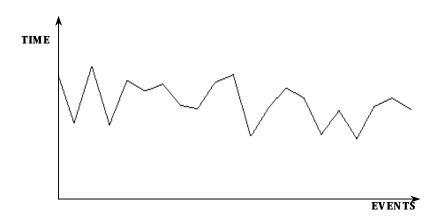

Figure 10-4. A trend's horizontal axis is in units of events, with the earlier events in the leftmost part of the waveform and later ones on the right. The vertical axis is in the same units as the trended parameter.

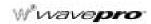

#### TO CALCULATE TRENDS

Once you have configured the trend, parameter values will be calculated and trended on each subsequent capture.

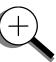

The trend values will be calculated immediately following the capture. The resulting trend is a waveform of data points that can be used in the same way as any other waveform. Parameters can be calculated on it, and it can be zoomed; it can serve as the x or y trace in an XY plot, or be used in cursor measurements.

The sequence for acquiring trend data is:

- A. Trigger
- B. Waveform capture
- C. Parameter calculation(s)
- D. Trend update
- E. Trigger re-arm

If you set the timebase in a mode other than sequence, a single acquisition occurs prior to parameter calculations. However, in sequence mode an acquisition for each segment occurs prior to parameter calculations. If the source of the trend data is a memory, when you save new data to memory, this acts as a trigger and acquisition. Because updating the screen can take significant processing time, the process occurs only once a second, minimizing trigger dead time (and under remote control the display can be turned off to maximize measurement speed).

The WavePro DSO oscilloscope maintains a circular parameter buffer of the last 20 000 measurements made, including values that fall outside the set trend range. If the maximum number of events to be used in a trend is a number 'N' less than 20 000, the trend will be continuously updated with the last 'N' events as new acquisitions occur. If the maximum number is greater than 20 000, the trend will be updated until the number of events is equal to 'N'. Then, if the number of bins or the trend range is modified, the scope will use the parameter buffer values to redraw the trend with either the last 'N' or 20 000 values acquired — whichever is the lesser. This parameter allows trends to be redisplayed using an acquired set of values and settings that produce a distribution shape with the most useful information. Once it is in buffer, you can display the trend in different scaling ranges without reacquiring data.

In many cases the optimal range is not readily apparent. For this reason the scope has a powerful range finding function: FIND CENTER AND HEIGHT. If necessary, it will examine the values in the parameter buffer to calculate an optimal range, and use it to redisplay the trend. The WavePro DSO will also give a running count of the number of parameter values that fall within, below, and above the range. If any fall below or above the range, the range finder can then recalculate to include these parameter values, as long as they are still within the buffer.

The number of events captured per waveform acquisition or display sweep depends on the parameter type. Acquisitions are initiated by the occurrence of a trigger event. Sweeps are equivalent to the waveform captured and displayed on an input channel. For non-segmented waveforms a capture is the same as a sweep, whereas for segmented waveforms an acquisition occurs for each segment and a sweep is equivalent to captures for all segments. Only the section of a waveform between the parameter cursors is used in the calculation of parameter values and corresponding trend events.

§ § §

# **Use Advanced Math Tools**

**BLANK PAGE** 

# CHAPTER ELEVEN: Analyze with Parameters

Part One introduced the *WavePro DSO Measure Tools*. Now use their advanced aspects to trouble-shoot and analyze your waveform.

In this chapter, see how

- To customize parameters
- To perform Pass/Fail tests
- · Parameters work
- · Each parameter plays a special role in measurement

ISSUED: January 2002

WP-OM-E Rev C

# **USE CUSTOM PARAMETERS**

#### **MEASURE**

- I. Press Tool.
- to display the MEASURE menus. See Part One, Chapter 4, "Choose a Measure  $\,$
- 2. Press the button to select **Parameters**, and the button for **Custom** in the "mode" menu. Use statistics if desired, and set the starting and end point for the parameter measurements using the from and to menus.
- 3. Then press the button to select CHANGE PARAM menus. PARAMETERS

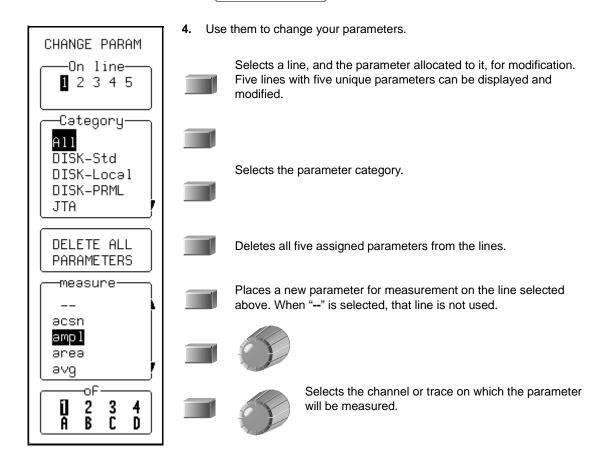

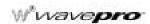

#### **Customize a Parameter**

You can customize certain parameters to meet special needs:

- Take, for example, Δ time at level, a parameter that computes the transition between different levels of a waveform, or between different sources.
- Press the button to select All from the "category" menu, and the button to choose Δt@lv from the measure menu.
- 3. Press the button to select channel or memory

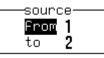

Turn the knob for from and to.

4. Then press the button to select

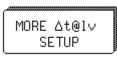

From the SETUP of  $\Delta t@lv$  menus then displayed:

5. Press the button to set levels in either absolute or peak-to-peak percent signal values:

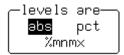

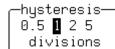

- 7. Turn the knob to set the voltage or amplitude percent level in

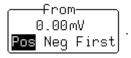

This determines where on the waveform the WavePro DSO will start the timing measurement.

- 8. Press the button to make the measurement on a positive (rising) or negative (falling) edge. Or, with **First**, to make it on either edge.
- 9. Finally, turn the knob to set the voltage or amplitude percentage in

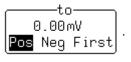

This determines the level on the waveform at which the timing is to end.

**10.** Press the button to end the measurement on a positive (rising) or negative (falling) edge. Or, with **First**, to end it on either edge.

-True if

## TEST FOR PASS AND FAIL

You can also use parameters to carry out Pass/Fail tests. These require a combination of measurements within chosen limits. The *WavePro* DSO invokes an action when the test passes or fails — depending on what you specify. You can also test signals against a tolerance mask. As with custom parameters, you can use as many as five parameters at the same time. Whether the tests pass or fail, any or all of the following actions can be invoked:

- · Stop capturing further signals
- Dump the screen image to a hardcopy unit
- · Store selected traces to internal memory, to an optional device in the PC Card slot, or to floppy disk
- · Sound the buzzer
- · Emit a pulse through the rear BNC connector

The display will show you the results on the current waveforms, the number of passing events, the total number of sweeps treated, and the actions for you to take.

#### Set Up a Pass/Fail Test

- 1. Set up for parameters in the MEASURE menu as shown in Chapter 4 and on the preceding pages.
- 2. Press the button to select **Pass** or **Fail** in the mode menu. Use statistics if desired, and set the starting and end points for the parameter measurements using the "from" and "to" menus.
- 3. Then press the button to select CHANGE TEST CONDITIONS

From the CHANGE TEST menus displayed:

- 4. Press the button to set one or more of the five parameter lines.
- 5. Press the button to select **Param** from the "Test on" menu to test using that parameter; select "---" for no test.
- 6. Press the button to select Param from the choose menu.
- 7. Set the other menus displayed as desired, according to the description on on page 11-1.
- 8. Then if you wish to change the Pass/Fail test limit on the parameter, press the button to select **Limit** from the "choose" menu.
- 9. Press the button to select the adequate relation smaller or greater than from:
- 10. Then press the button to select from +0.00 E+00 one of three possible modifications to the limit.

WP-OM-E Rev C ISSUED: January 2002 **11-3** 

3 digits

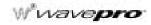

These are the limit's mantissa, exponent, and the number of digits to be represented in its mantissa.

- 11. Turn the knob to set the value for these.
- **12.** Finally, press the bottom button to set the limit to the latest measured value a starting value for the final adjustment.

#### Pass/Fail Test on a Mask

- 1. Follow the CHANGE TEST Steps 1 to 5 described above.
- 2. Press the button to select Mask from Param Mask PolyMask -- to test using that parameter; select "---" for no test.
- True if—

  3. Press the button to select the mask test condition from some points
- 4. Press the button to select the mask test condition from inside outside
- 5. Press the button to select the channel or trace for testing from the "of" menu, and the button for the trace on which the mask is to be placed from the mask menu.

NOTE: Pass/Fail testing against a mask is affected by horizontal and vertical zooming of the mask trace. The test will be made inside the area bordered by the parameter cursors. Timebases of the mask and the trace under test should be identical. For visual mask testing, use a single grid when performing a mask test on a single trace; dual-grid display for testing on two traces.

#### Make a Waveform Mask

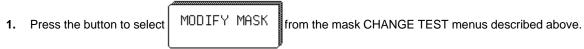

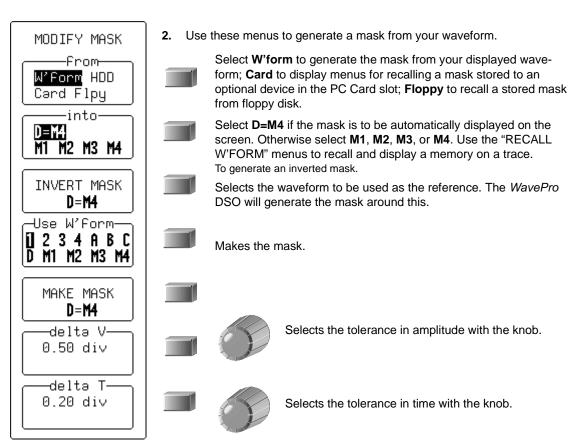

## **Change a Test Action**

1. From the CHANGE TEST menus press the button to select

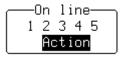

2. Press the button to determine if the action will be taken upon Pass or Fail:

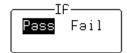

3. Press the button to select the action in the "Then" menu. And press the button to activate (Yes) or disable (No) this action in the final menu, now named for the action chosen. This yes or no is in turn shown in "Then."

WP-OM-E Rev C ISSUED: January 2002 **11-5** 

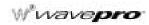

#### HOW THE WAVEPRO DSO PARAMETERS WORK

Proper determination of the top and base reference lines is fundamental for ensuring correct parameter calculations. The analysis begins with WavePro DSO computing a histogram of the waveform data over the time interval spanned by the left and right time cursors.

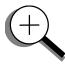

For example, the histogram of a waveform transitioning in two states will contain two peaks (Figure 11-1). The analysis will attempt to identify the two clusters that contain the largest data density. Then the most probable state (centroids) associated with these two clusters will be computed to determine the top and base reference levels: the top line corresponds to the top and the base line to the bottom centroid. Once top and base are estimated, the WavePro DSO easily calculates the rise and fall times. The oscilloscope automatically determines the 90% and 10% threshold levels, using the amplitude (ampl) parameter. (Histograms are part of the WaveAnalyzer option.)

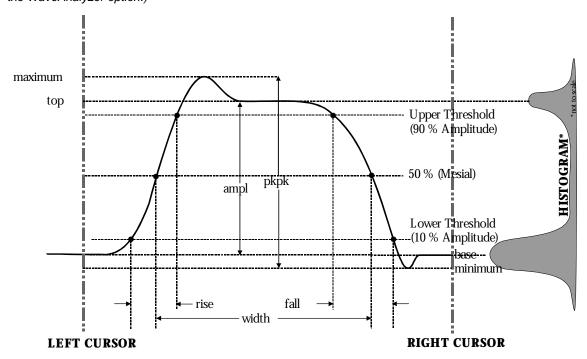

Figure 11-1

Threshold levels for rise or fall time can also be selected using absolute or relative settings (r@level, f@level). If absolute settings are chosen, the rise or fall time is measured as the time interval separating the two crossing points on a rising or falling edge. But when relative settings are chosen, the vertical interval spanned between the base and top lines is subdivided into a percentile scale (base = 0%, top = 100%) to determine the vertical position of the crossing points.

| Rising Edge Duration  | $\frac{1}{MI} \sum_{i=1}^{MI} \left( TI_i^{90} - TI_i^{10} \right)$ |
|-----------------------|---------------------------------------------------------------------|
| Falling Edge Duration | $\frac{1}{Mt} \sum_{i=1}^{Mt} \left( Tt_i^{10} - Tt_i^{90} \right)$ |

Where Mr is the number of rising edges found,

Mf the number of falling edges found,  $Tr_i^x$  the time when rising edge i crosses the x% level,

and  $T_i^{X}$  the time when falling edge i crosses the x% level.

The time interval separating the points on the rising or falling edges is then estimated to yield the rise or fall time. These results are averaged over the number of transition edges that occur within the observation window.

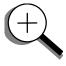

Time parameter measurements such as width, period and delay are carried out with respect to the mesial reference level (Figure 11-2), located halfway (50%) between the top and base reference lines. Time parameter estimation depends on the number of cycles included within the observation window. If the number of cycles is not an integer, parameter measurements such as rms or mean will be biased.

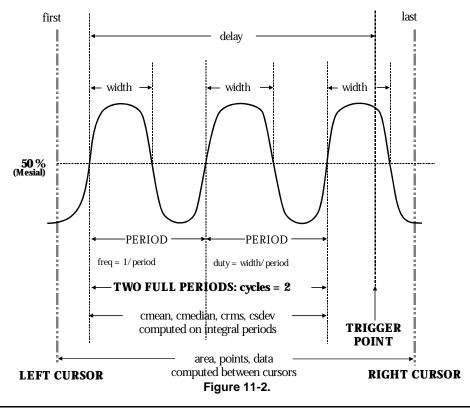

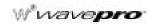

To avoid these bias effects, the instrument uses cyclic parameters, including crms and cmean, that restrict the calculation to an integer number of cycles. The WavePro DSO enables accurate differential time measurements between two traces — for example, propagation, setup and hold delays (Figure 11-3). Parameters such as  $\Delta c2d\pm$  require the transition polarity of the clock and data signals to be specified.

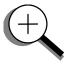

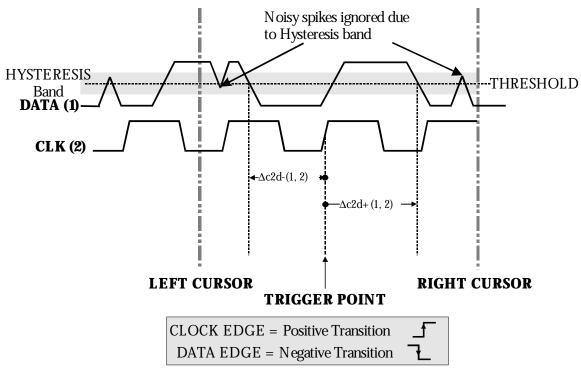

Figure 11-3.

Moreover, a hysteresis range can be specified to ignore any spurious transition that does not exceed the boundaries of the hysteresis interval. In Figure 11-3,  $\Delta c2d$ – (1, 2) measures the time interval separating the rising edge of the clock (trigger) from the first negative transition of the data signal. Similarly,  $\Delta c2d$ + (1, 2) measures the time interval between the trigger and the next transition of the data signal.

# **CHOOSE A PARAMETER**

The following table describes the *WavePro* DSO parameters. Those indicated by the WaveAnalyzer option (see Chapter 5, "Use Math Tools"). All other parameters listed here are standard.

| Parameter | Description                                                                                                    | Definition                                                                                             | Notes                                                                                                    |
|-----------|----------------------------------------------------------------------------------------------------|----------------------------------------------------------------------------------------------------|----------------------------------------------------------------------------------------------------|
| ampl      | Amplitude: Measures difference between upper and lower levels in two-level signals. Differs from <i>pkpk</i> in that noise, overshoot, undershoot, and ringing do NOT affect measurement.                                                         | top – base<br>(Figure 11-1 on page 11-6)                                                               | On signals NOT having two major levels (such as triangle or saw-tooth waves), returns same value as pkpk.                                |
| area      | Integral of data: Computes area of waveform between cursors relative to zero level. Values greater than zero contribute positively to the area; values less than zero negatively.                                                                 | Sum from first to last of data multiplied by horizontal time between points (Figure 11-2 on page 11-7) |                                                                                                    |
| base      | Lower of two most probable states (higher is <i>top</i> ). Measures lower level in two-level signals. Differs from <i>min</i> in that noise, overshoot, undershoot, and ringing do NOT affect measurement.                                        | Value of most probable lower state (Figure 11-1 on page 11-6)                                          | On signals NOT having two major levels (triangle or sawtooth waves, for example), returns same value as min.                             |
| cycles    | Determines number of cycles of a periodic waveform lying between cursors. First cycle begins at first transition after the left cursor. Transition may be positive- or negative-going.                                                            | Number of cycles of periodic waveform (Figure 11-2 on page 11-7)                                       |                                                                                                    |
| cmean     | Cyclic mean: Computes the average of waveform data. Contrary to mean, computes average over an integral number of cycles, eliminating bias caused by fractional intervals.                                                                        | Average of data values of an integral number of periods                                                |                                                                                                    |
| cmedian   | Cyclic median: Computes average of base and top values over an integral number of cycles, contrary to <i>median</i> , eliminating bias caused by fractional intervals.                                                                            | Data value for which 50 % of values are above and 50 % below                                           |                                                                                                    |
| crms      | Cyclic root mean square: Computes square root of sum of squares of data values divided by number of points. Contrary to <i>rms</i> , calculation is performed over an integral number of cycles, eliminating bias caused by fractional intervals. | $\sqrt{\frac{1}{N} \sum_{i=1}^{N} (v_i)^2}$                                                            | Where: $^{V}_{i}$ denotes measured sample values, and $N =$ number of data points within the periods found up to maximum of 100 periods. |

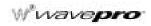

| Parameter | Description                                                                                                    | Definition                                                                                            | Notes                                                                                                    |
|-----------|----------------------------------------------------------------------------------------------------|----------------------------------------------------------------------------------------------------|----------------------------------------------------------------------------------------------------|
| csdev     | Cyclic standard deviation: Standard deviation of data values from mean value over integral number of periods. Contrary to sdev, calculation is performed over an integral number of cycles, eliminating bias caused by fractional intervals.                                                                         | $\sqrt{\frac{1}{N} \sum_{i=1}^{N} (v_i - mean)^2}$                                                    | Where: $^{V}{}_{i}$ denotes measured sample values, and $N=$ number of data points within the periods found up to maximum of 100 periods.                                                                                                    |
| delay     | Time from trigger to transition: Measures time between trigger and first 50% crossing after left cursor. Can measure propagation delay between two signals by triggering on one and determining delay of other.                                                                                                    | Time between trigger and first 50% crossing after left cursor (Figure 11-2 on page 11-7)              |                                                                                                    |
| ∆dly      | $\Delta$ delay: Computes time between 50% level of two sources.                                                                                                    | Time between midpoint transition of two sources                                                       |                                                                                                    |
| Δt@lv     | Δt at level: Computes transition between selected levels or sources.                                                                                                    | Time between transition levels of two sources, or from trigger to transition level of a single source | Reference levels and edge-<br>transition polarity can be<br>selected. Hysteresis<br>argument used to<br>discriminate levels from<br>noise in data.                                                                                                    |
| Δc2d±     | $\Delta$ clock to data $\pm$ : Computes difference in time from clock threshold crossing to either the next ( $\Delta$ c2d+) or previous ( $\Delta$ c2d-) data threshold crossing.                                                                                                    | Time from clock threshold<br>crossing to next or<br>previous edge<br>(Figure 11-3 on page 11-8)       | Threshold levels of clock and data signals, and edge transition polarity can be selected. Hysteresis argument used to differentiate peaks from noise in data, with good hysteresis value between half expected peak-to-peak value of signal and twice expected peak-to-peak value of noise. |
| dur       | For single sweep waveforms, dur is 0; for sequence waveforms: time from first to last segment's trigger; for single segments of sequence waveforms: time from previous segment's to current segment's trigger; for waveforms produced by a history function: time from first to last accumulated waveform's trigger. | Time from first to last<br>acquisition: for average,<br>histogram or sequence<br>waveforms            |                                                                                                    |
| duty      | Duty cycle: Width as percentage of period.                                                                                                    | width/period<br>(Figure 11-2 on page 11-7)                                                            |                                                                                                    |

| Parameter |                                                                                                    | De                                           | scriptio                  | n                  |         | Definition                                                            | Notes                                                                                                    |
|-----------|----------------------------------------------------------------------------------------------------|----------------------------------------------|---------------------------|--------------------|---------|-----------------------------------------------------------------------|----------------------------------------------------------------------------------------------------|
| f80–20%   | wavefor to 20%,                                                                                                    | 20%: Du<br>m's fallin<br>average<br>ns betwe | g transiti<br>d for all f | ion from<br>alling | 80%     | Average duration of falling 80–20% transition                         | On signals NOT having two major levels (triangle or sawtooth waves, for example), top and base can default to maximum and minimum, giving, however, less predictable results.                                                 |
| f@level   | wavefor                                                                                                    | evel: Dur<br>m's fallin<br>n levels.         |                           |                    | n       | Duration of falling edge<br>between transition levels                 | On signals NOT having two major levels (triangle or sawtooth waves, for example), top and base can default to maximum and minimum, giving, however, less predictable results.                                                 |
| fall      | Fall time: Measures time between two specified values on falling edges of a waveform. Fall times for each edge are averaged to produce final result.    Threshold   Remote   Lower   Upper   Default   Limit   Limit |                                              |                           |                    |         |                                                                       | On signals NOT having two major levels (triangle or sawtooth waves, for example), top and base can default to maximum and minimum, giving, however, less predictable results.                                                 |
| first     | Indicate cursor.                                                                                                    | s value c                                    | f horizor                 | ntal axis          | at left | Horizontal axis value at left<br>cursor<br>(Figure 11-2 on page 11-7) | Indicates location of left cursor. Cursors are interchangeable: for example, the left cursor may be moved to the right of the right cursor and first will give the location of the cursor formerly on the right, now on left. |

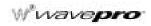

| Parameter | Description                                                                                                    | Definition                                                           | Notes                                                                                                    |
|-----------|----------------------------------------------------------------------------------------------------|----------------------------------------------------------------------|----------------------------------------------------------------------------------------------------|
| Parameter | •                                                                                                    |                                                                      | Notes                                                                                                    |
| freq      | Frequency: Period of cyclic signal measured as time between every other pair of 50% crossings. Starting with first transition after left cursor, the period is measured for each transition pair.  Values then averaged and reciprocal used to give frequency. | 1/period<br>(Figure 11-2 on page 11-7)                               |                                                                                                    |
| last      | Time from trigger to last (rightmost) cursor.                                                                                                    | Time from trigger to last cursor (Figure 11-2 on page 11-7)          | Indicates location of right cursor. Cursors are interchangeable: for example, the right cursor may be moved to the left of the left cursor and first will give the location of the cursor formerly on the left, now on right.                                                                   |
| maximum   | Measures highest point in waveform. Unlike top, does NOT assume waveform has two levels.                                                                                                    | Highest value in waveform between cursors (Figure 11-1 on page 11-6) | Gives similar result when applied to time domain waveform or histogram of data of same waveform. But with histograms, result may include contributions from more than one acquisition. Computes horizontal axis location of rightmost non-zero bin of histogram — not to be confused with maxp. |
| mean      | Average of <i>data</i> for time domain waveform. Computed as centroid of distribution for a histogram.                                                                                                    | Average of <i>data</i> (Figure 11-2 on page 11-7)                    | Gives similar result when applied to time domain waveform or histogram of data of same waveform. But with histograms, result may include contributions from more than one acquisition.                                                                                                    |
| median    | The average of base and top values.                                                                                                    | Average of base and top<br>(Figure 11-2 on page 11-7)                |                                                                                                    |

| Parameter | Description                                                                                                    | Definition                                                                                     | Notes                                                                                                    |
|-----------|----------------------------------------------------------------------------------------------------|------------------------------------------------------------------------------------------------|----------------------------------------------------------------------------------------------------|
| minimum   | Measures the lowest point in a waveform. Unlike base, does NOT assume waveform has two levels.                                                                                                    | Lowest value in waveform between cursors (Figure 11-1 on page 11-6)                            | Gives similar result when applied to time domain waveform or histogram of data of same waveform. But with histograms, result may include contributions from more than one acquisition.                                                              |
| over-     | Overshoot negative: Amount of overshoot following a falling edge, as percentage of amplitude.                                                                                                    | $\frac{(base-minimum)}{ampl} \times 100$ (Figure 11-2)                                         | Waveform must contain at least one falling edge. On signals NOT having two major levels (triangle or saw-tooth waves, for example), may NOT give predictable results.                                                                               |
| over+     | Overshoot positive: Amount of overshoot following a rising edge specified as percentage of amplitude.                                                                                                    | $\frac{(maximum - top)}{ampl} \times 100$ (Figure 11-1)                                        | Waveform must contain at least one rising edge. On signals NOT having two major levels (triangle or saw-tooth waves, for example), may NOT give predictable results.                                                                                |
| period    | Period of a cyclic signal measured as time between every other pair of 50% crossings. Starting with first transition after left cursor, period is measured for each transition pair, with values averaged to give final result. | $\frac{1}{Mr} \sum_{i=1}^{Mr} \left( Tr_i^{50} - Tr_i^{50} \right)$ (Figure 11-2 on page 11-7) | Where: Mr is the number of leading edges found, Mf the number of trailing edges  Tr <sub>i</sub> <sup>x</sup> the time when rising edge i crosses the x% level, and Tf <sub>i</sub> <sup>x</sup> the time when falling edge i crosses the x% level. |
| pkpk      | Peak-to-peak: Difference between highest and lowest points in waveform. Unlike ampl, does not assume the waveform has two levels.                                                                                               | maximum minus minimum<br>(Figure 11-1 on page 11-6)                                            | Gives a similar result when applied to time domain waveform or histogram of data of the same waveform. But with histograms, result may include contributions from more than one acquisition.                                                        |
| phase     | Phase difference between signal analyzed and signal used as reference.                                                                                                    | Phase difference between signal and reference                                                  |                                                                                                    |
| points    | Number of points in the waveform between the cursors.                                                                                                    | Number of points between cursors<br>(Figure 11-2 on page 11-7)                                 |                                                                                                    |

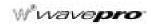

| D         | T                                                                                                    |                                      | ! (*                                      |                                                     |                                         | Definition.                                                                                   | Natas                                                                                                    |  |
|-----------|----------------------------------------------------------------------------------------------------|--------------------------------------|-------------------------------------------|-----------------------------------------------------|-----------------------------------------|-----------------------------------------------------------------------------------------------|----------------------------------------------------------------------------------------------------|--|
| Parameter |                                                                                                    | Des                                  | scriptic                                  | n                                                   |                                         | Definition                                                                                    | Notes                                                                                                    |  |
| r20–80%   | Rise 20% to 80%: Duration of pulse waveform's rising transition from 20% to 80%, averaged for all rising transitions between the cursors. |                                      |                                           |                                                     |                                         | Average duration of rising 20–80% transition                                                  | On signals NOT having two major levels (triangle or sawtooth waves, for example), top and base can default to maximum and minimum, giving, however, less predictable results.                                                                                                    |  |
| r@level   | wavefor                                                                                                    | level: Du<br>m's rising<br>n levels. |                                           | •                                                   |                                         | Duration of rising edges between transition levels                                            | On signals NOT having two major levels (triangle or sawtooth waves, for example), top and base can default to maximum and minimum, giving, however, less predictable results.                                                                                                    |  |
| rise      | specified<br>edge (10                                                                                                    | d values<br>0–90%).                  | on wave<br>Rise tim                       | e between<br>form's ris<br>es for ea<br>nal result. | sing<br>ch                              | minus Time at lower threshold averaged over each rising edge (Figure 11-1 on page 11-6) my gi | On signals NOT having two major levels (triangle or saw-tooth waves, for example), top and base can default to                                                                                                    |  |
|           | Threshold                                                                                                    | Remote                               | Lower<br>Limit                            | Upper<br>Limit                                      | Default                                 |                                                                                               | maximum and minimum, giving, however, less                                                                                                    |  |
|           | Lower                                                                                                    | Low                                  | 1%                                        | 45%                                                 | 10%                                     |                                                                                               | predictable results.                                                                                                    |  |
|           | vertical compute                                                                                                    | e rise tim<br>as for upp<br>ue=low   | n each e<br>e.<br>per and le<br>er thresh | ower value old $\times \frac{am}{100}$              | ues:<br>1 <u>1p</u> + <i>base</i><br>10 |                                                                                               |                                                                                                    |  |
| rms       | cursors                                                                                                    |                                      | same a                                    | ta betwee<br>s s dev fo                             |                                         | $\sqrt{\frac{1}{N}} = \sum_{i=1}^{N} (v_i)^2$ (Figure 11-2 on page 11-7)                      | Gives similar result when applied to time domain waveform or histogram of data of same waveform. But with histograms, result may include contributions from more than one acquisition.  Where: <sup>V</sup> <sub>i</sub> denotes measured sample values, and N = number of data points within the periods found up to maximum of 100 periods. |  |

| Parameter | Description                                                                                                    | Definition                                                                                                    | Notes                                                                                                    |
|-----------|----------------------------------------------------------------------------------------------------|----------------------------------------------------------------------------------------------------|----------------------------------------------------------------------------------------------------|
| sdev      | Standard deviation of the data between the cursors — about the same as <i>rms</i> for a zero-mean waveform.                                                                                                    | $\sqrt{\frac{1}{N}} \sum_{i=1}^{N} (v_i - mean)^2$ (Figure 11-2 on page 11-7)                                                                    | Gives similar result when applied to time domain waveform or histogram of data of same waveform. But with histograms, result may include contributions from more than one acquisition. Where: $^{V}_{i}$ denotes measured sample values, and $N = number$ of data points within the periods found up to maximum of 100 periods. |
| t@level   | Time at level: Time from trigger (t=0) to crossing at a specified level.                                                                                                    | Time from trigger to crossing level                                                                                                    |                                                                                                    |
| top       | Higher of two most probable states, the lower being base; it is characteristic of rectangular waveforms and represents the higher most probable state determined from the statistical distribution of data point values in the waveform.                                                                                                    | Value of most probable<br>higher state<br>(Figure 11-1 on page 11-6)                                                                             | Gives similar result when applied to time domain waveform or histogram of data of same waveform. But with histograms, result may include contributions from more than one acquisition.                                                                                                    |
| width     | Width of cyclic signal determined by examining 50% crossings in data input. If first transmission after left cursor is a rising edge, waveform is considered to consist of positive pulses and width the time between adjacent rising and falling edges. Conversely, if falling edge, pulses are considered negative and width the time between adjacent falling and rising edges. For both cases, widths of all waveform pulses are averaged for the final result. | Width of first positive or<br>negative pulse averaged<br>for all similar pulses<br>(Figure 11-1 on page 11-6<br>and Figure 11-2 on page<br>11-7) | Similar to fwhm, though, unlike width, that parameter applies only to histograms.                                                                                                    |
| XAMX      | Determines the horizontal axis location of the maximum value between the cursors.                                                                                                    | Horizontal location of highest value between cursors.                                                                                            | Restricted to time and frequency domain waveforms only.                                                                                                    |
| XAMN      | Determines the horizontal axis location of the minimum value between the cursors.                                                                                                    | Horizontal location of lowest value between cursors.                                                                                             | Restricted to time and frequency domain waveforms only.                                                                                                    |

§ § §

# CHAPTER TWELVE: Use the WavePro DSO with a PC

Operate your WavePro DSO scope using a personal computer.

In this chapter, see how

- To transfer waveforms and data from scope to computer
- To monitor WavePro DSO remote control operation
- To save in ASCII
- To use the WavePro DSO with Spreadsheet, Mathcad and MATLAB

ISSUED: January 2002

WP-OM-E Rev C

# TRANSFER DATA AND IMAGES TO PC

UTILITY

Connect the *WavePro* DSO to a personal computer (PC) through the oscilloscope's rear GPIB, RS-232-C, or optional LAN (Ethernet) port. Then use LeCroy's ScopeExplorer software (see next page) to save data or images to the PC's hard disk. At the same time, the *WavePro* DSO's Remote Control Assistant can monitor and debug all your remote control communications (see page 12-3). But first, follow these steps to set up the scope for communication with the PC.

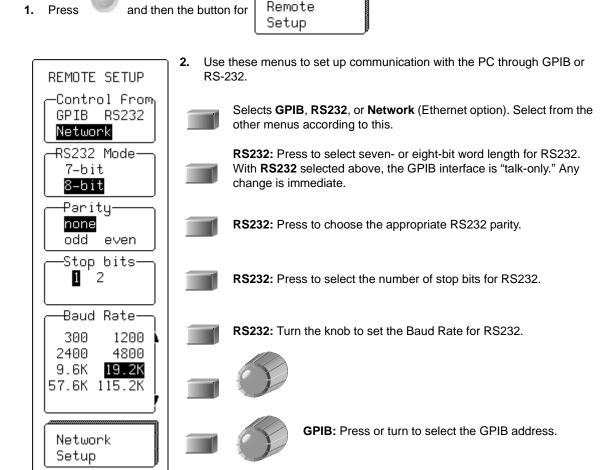

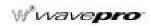

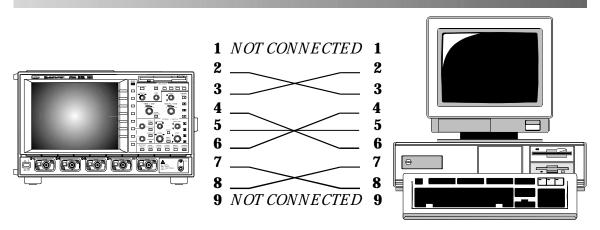

Figure 12-1. RS-232 nine-pin communication cabling for connecting the WavePro DSO to PC.

#### **Explore Your Scope**

ScopeExplorer is an easy-to-use and practical software tool for interfacing your *WavePro* DSO with computers running Windows. (See also "First Things" section.)™

- 1. Connect the scope to a PC by using either the GPIB (you'll need a PC with GPIB card installed), PC standard RS-232-C, or LAN (Ethernet) port on the scope's rear panel.
- Download ScopeExplorer free at http://www.lecroy.com/scopeexplorer. Or inquire at your LeCroy customer service center.
- 3. Having installed ScopeExplorer, open it as you would any Windows program. Use its on-line help to:
  - Use the teletype-like terminal to send standard remote control commands from computer to oscilloscope.
     And display the WavePro DSO response on the PC.
  - Control the scope using an interactive, virtual scope front panel!
  - Pipe sequences of commands from a file to the scope, then send the scope's responses to another file. (See the Remote Control Manual for the commands.)
  - Transfer pixel-for-pixel copies of your WavePro DSO display to PC, view them, print them, or both from the computer. With a single press of a button or key, you can copy bitmap waveform images to the Windows Clipboard, ready to paste into any Windows application.
  - Capture WavePro DSO front panel setups and store them on the computer with a lengthy filename. You can then transfer them back into the scope to reproduce an identical setup.
  - Transfer, too, your waveforms to PC, and store them in either the compact LeCroy Binary format, or an ASCII version compatible with PC-based analysis products such as Microsoft's Excel or Mathsoft's Mathcad (see page 12-4).

# Use the WavePro DSO with a PC

#### **Monitor Your Remote Control Operations**

Use the WavePro DSO Remote Control (RC) Assistant to automatically monitor remote commands received through the GPIB, RS232, or LAN ports. RC Assistant helps debug communications with the PC. When activated, it displays a log of the dialog between oscilloscope and PC. And whenever a communication error occurs, it gives the additional message "Remote Control: problem detected and logged.

# to display the UTILITIES menus. Special Remote Ctrl. Press the button for then the button for Modes Assistant

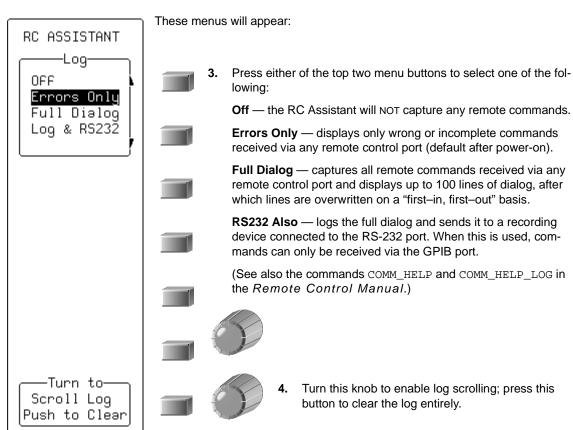

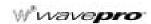

# SAVE WAVEFORMS IN ASCII

When you save waveforms to a *WavePro* DSO internal memory (M1, M2, M3, or M4) you save them in LeCroy's special binary format. But you can also store your waveforms in ASCII format to a portable storage device such as floppy disk, PC memory card or hard disk card. You can then transfer the data to a PC for analysis with spreadsheet or math software.

In doing this you will create an output file requiring 10–20 times the disk space of the original LeCroy binary file. A one-megabyte record will typically take up 13–15 MB when stored in ASCII. And ASCII waveforms cannot be recalled back into the scope.

The *WavePro* DSO stores waveforms in any of three ASCII formats: Spreadsheet, Mathcad, or MATLAB. The following table summarizes the format of the three basic layouts. You'll see how to set up to save in ASCII on the next pages, followed by examples of the use of each format.

| FORMAT      | <b>H</b> EADER<br>Format                                 | TIME<br>Values                                                     | AMPLITUDE VALUES                        | SEQUENCE<br>TIMES                                                   | MULTI-<br>SEGMENT                                             | DUAL<br>Array                                                       |
|-------------|----------------------------------------------------------|--------------------------------------------------------------------|-----------------------------------------|---------------------------------------------------------------------|---------------------------------------------------------------|---------------------------------------------------------------------|
|             | includes<br>some form<br>of header<br>before the<br>data | Format<br>stores time<br>values with<br>each<br>amplitude<br>value | Format<br>stores<br>amplitude<br>values | Header contains sequence time information for each sequence segment | Format concatenat es multiple segments of a sequence waveform | Format allows dual-array data (Extrema or complex FFT) to be stored |
| Spreadsheet | Yes                                                      | Yes                                                                | Yes                                     | Yes                                                                 | Yes                                                           | Yes                                                                 |
| Mathcad     | Yes                                                      | Yes                                                                | Yes                                     | Yes                                                                 | Yes                                                           | Yes                                                                 |
| MATLAB      | No                                                       | No                                                                 | Yes                                     | No                                                                  | Yes                                                           | No                                                                  |

# Use the WavePro DSO with a PC

#### Save in an ASCII Format

Store waveforms in ASCII and save them to a floppy disk or optional storage device in the PC Card slot. Save in an ASCII data format such as Spreadsheet. Then transfer the data to PC.

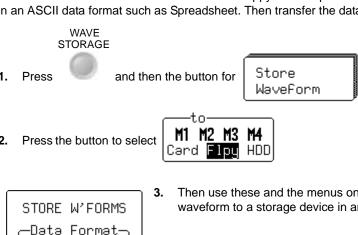

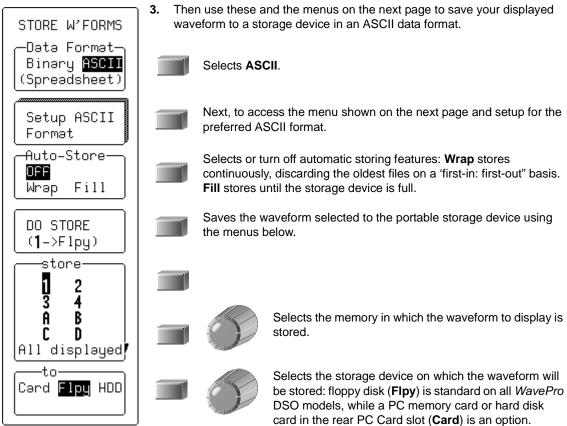

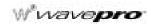

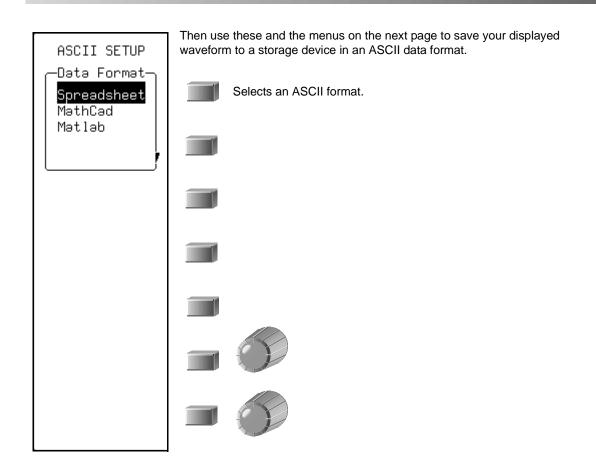

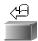

Press to go back to the STORE W'FORM menu and make other selections.

# Use the WavePro DSO with a PC

## **USE ASCII FORMATS**

## **Save to Spreadsheet**

To read a waveform stored in the Spreadsheet format into Microsoft Excel, use: File -> Open dialog:

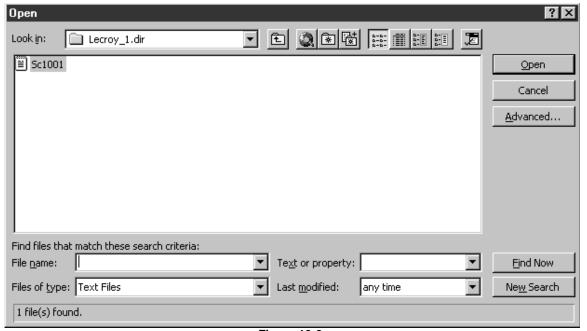

Figure 12-2.

Excel's Text Import Wizard will take you through the following steps (the example shows a LeCroy scope, but operation is the same for the WavePro DSO):

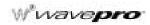

1. Select **Delimited**.

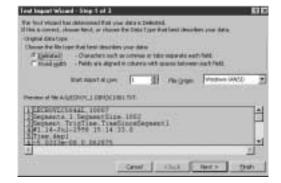

The Spreadsheet format generated by the WavePro DSO uses "," to delimit columns. Select <u>Comma</u>. as the delimiter.

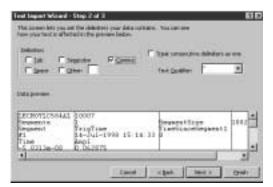

**3.** The third and final step allows you to specify the format of the columns. Select the **General** Column data format (the default).

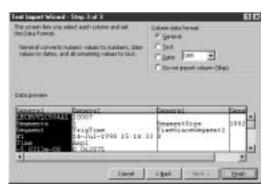

## Use the WavePro DSO with a PC

**4.** Click the **Finish** button: a display similar to this one will be shown:

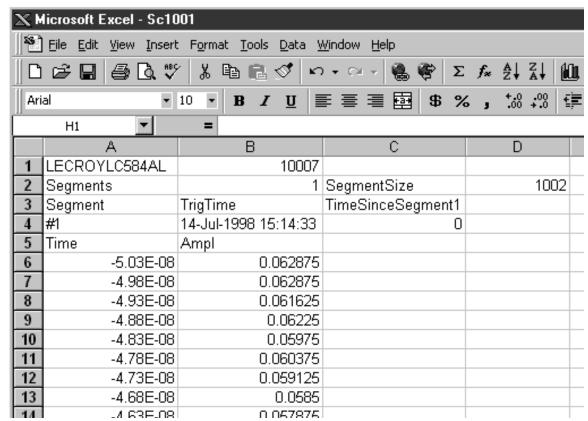

Figure 12-3.

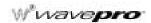

### Plot a Waveform in Spreadsheet

Plotting the data from a waveform will demand a scatter plot based on the data in the first two columns, with the first column used as the X values (from row 6 in this example):

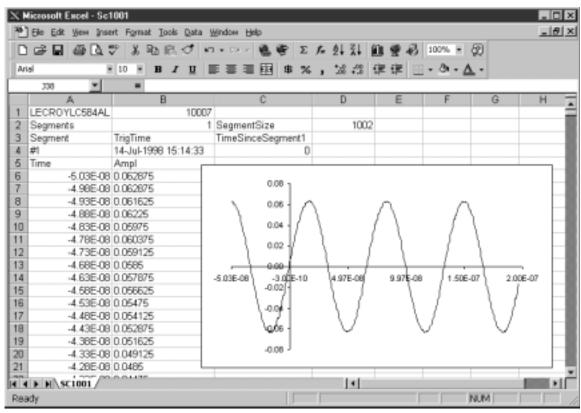

Figure 12-4.

The header created for the spreadsheet contains all the information you'll need to extract various elements from a sequence waveform. Use the following formulae to extract information such as the start and end row of the data for a given segment, or the trigger time of a given segment:

SegmentStartRow := (DesiredSegment \* D2) + B2 + 5

SegmentEndRow := SegmentStartRow + D2 -1

TrigTime= INDIRECT(ADDRESS(DesiredSegment +3;2;4))

TimeSinceFirstTrig= INDIRECT(ADDRESS(DesiredSegment +3;3;4))

Plotting the data from all segments using a scatter plot will result in all segments overlaid, as in the *WavePro* DSO's persistence display of sequence traces.

# Use the WavePro DSO with a PC

### **Use Mathcad**

These examples were created using MathSoft's Mathcad for Windows. Shown on this page is the procedure for reading and graphing a file for a single segment; the example on page 12-12 is for multiple segments.

This single-segment example is valid for Mathcad Versions 3.1 to 7:

A := READPRN(file)

$$K := last(A^{<0>})$$

A := submatrix(A, 2, K, 0, 1)

Create a submatrix containing data but no header

 $t := A^{<_0>}$ 

Extract time vector

 $v := A^{\langle 1 \rangle}$ 

Extract amplitude vector

K := last(t)

Determine index of last point

k := 0..K - 1

Create a ramp

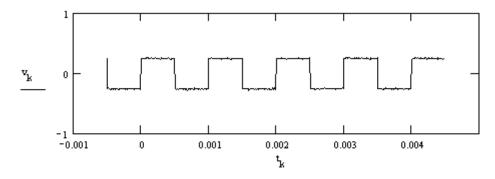

Figure 12-5.

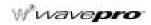

. This multi-segment Mathcad example demonstrates how to extract data from a given segment. The data consisted of two segments of three samples each, allowing the entire imported matrix to be shown.

#### Read data from file

#### Extracting the first segment only (or only segment if not sequence trace)

$$n := (1 + a_{0,0}) ... (a_{0,0} + a_{0,0})$$
  
 $m := 0...1$   
firstee  $g_{n-1-a_{0,0},m} := a_{n,m}$   

$$\begin{cases} 1 & 1 \end{cases}$$

#### Extracting a given segment

$$\begin{array}{ll} \text{numsegments} \coloneqq \mathbf{a}_{0,0} & \text{Total number of segments in trace} \\ \text{seglen} \coloneqq \mathbf{a}_{0,1} & \text{Number of samples in each segment} \end{array}$$

regment := 0 Desired segment number

$$\begin{array}{lll} \text{segstart} := 1 + \text{numsegments} + \text{segment-segten} & \text{Index of first point in segment} \\ \text{segend} := \text{segstart} + \text{segten} - 1 & \text{Index of last point in segment} \\ \text{segtime} := a_{\text{negment}+1,1} & \text{Segment trigger time} \\ \end{array}$$

$$\begin{split} \mathbf{x} &:= \mathbf{a}^{C_0 > 1} \\ \mathbf{y} &:= \mathbf{a}^{C_1 > 1} \\ \mathbf{i} &:= \mathbf{segstart...} \mathbf{segend} \end{split}$$

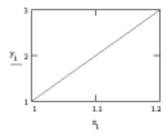

Figure 12-6.

## Use the WavePro DSO with a PC

### **Use MATLAB**

This example was created using MathWorks' MATLAB Version 4.2c.1 for Windows. You can read and graph a waveform in MATLAB by using two simple commands: the first loads the file into a matrix automatically named after the file (command window); the second plots this matrix ("Figure No. 1"):

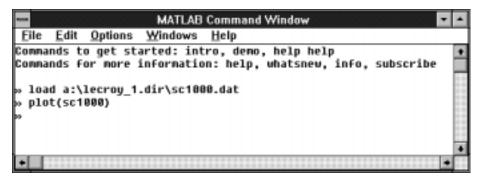

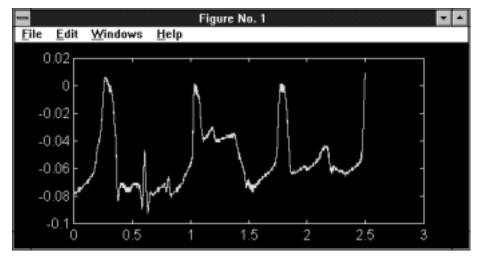

The MATLAB format is simple: it has no header information, only amplitude values. Multiple segments will be appended without a separator. Only one value from the pair of amplitude values present in a dual-array will be stored.

§ § §

WP-OM-E Rev C ISSUED: January 2002 **12-13** 

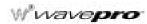

BLANK PAGE

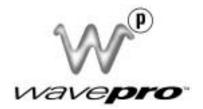

# PART THREE WAVE ANALYZER PRO (WAVAPRO OPTION)

CHAPTER THIRTEEN: Parameters

In this chapter, see how

• To set up for histograms

### A VALUABLE TOOL FOR WAVEFORM ANALYSIS

The WaveAnalyzer Pro option added to your WavePro DSO provides a valuable tool for data analysis and the interpretation of measurement results. WAVAPRO combines three signal analysis capabilities: WaveAnalyzer, Jitter and Timing Analysis (JTA), and Digital Filter Package (DFP). Additional information can be found in the dedicated manuals for the JTA and DFP options.

With WAVAPRO, histograms of waveform parameter measurements can be created, statistical parameters determined, and graphic features quantified for analysis.

Statistical parameters such as mean, standard deviation and median are extremely useful, but alone are usually insufficient for determining whether measured data distribution is as expected (see Chapters 4 and 11). Histograms expand the use of parameters to enhance your understanding by offering visual assessment of this distribution and revealing: distribution type, such as normal or non-normal — helpful for determining whether the signal behaves as expected; distribution tails and extreme values, which can be observed, and which may be related to noise or other infrequent and non-repetitive sources; and multiple modes, observable and possibly indicative of multiple frequencies or amplitudes, which can be used to differentiate from other sources such as jitter and noise.

#### **Set Up for Histograms**

Histograms are based on settings that include bin width and number of parameter events. The WavePro DSO with WAVAPRO uses special parameters for determining histogram characteristics such as mean, median, standard deviation, number of peaks and most populated bin.

But before you can create a histogram, you must first set up the parameters you have chosen:

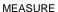

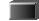

to display the MEASURE menus.

2. Press the button to select **Parameters**, and the button for

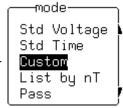

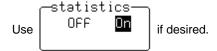

Set start and end points for the measurements with

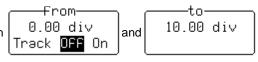

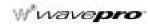

Parameters are used to perform waveform measurements for the section of a waveform lying between the parameter cursors (Figure 13-1, item 1). The position of the parameter cursors is set using the **from** and **to** menus, and controlled by the associated menu knobs. The top trace in the figure below shows a sine wave on which a **freq** parameter measurement (2) is being performed, with a value of 202.442 kHz as the average frequency. The bottom trace shows a histogram of this parameter and a value of 201.89 kHz (3) — the average frequency of the data contained within the parameter cursors.

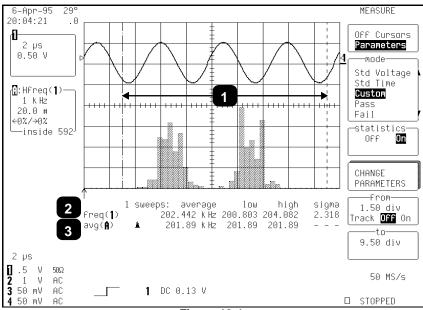

Figure 13-1.

4. Press the button to select CHANGE PARAM menus. PARAMETERS

13-2 ISSUED: January 2002 WP-OM-E Rev C

As shown in Figure 13-2, up to five parameters can now be selected, each displayed on its own line below the grid. Categories are provided for related groups of parameter measurements. The freq measure parameter from the "Cyclic" category for Trace 1, previously selected, is displayed on Line 1 as **freq(1)** (Item 1). The **avg** measure parameter from the "Statistics" category for Trace A is displayed on Line 2. This category provides histogram parameters, while avg offers the mean value of the underlying measurements for the Trace A histogram section within the parameter cursors (2), shown as "avg(A)" in 3. Additional parameter measurements can be selected from "Category" and "measure". No parameters have been selected for Lines 3 to 5.

After selecting a category, choose a parameter from the "measure" menu. Then select the parameter display line from the "On line" menu.

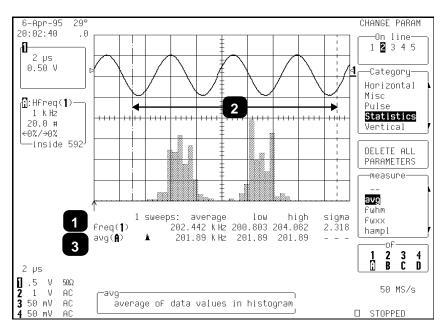

Figure 13-2.

If a parameter has additional settings that you must supply in order to perform measurements, the **MORE** '**xxxx**' **SETUP** menu appears. But if no additional settings are required the **DELETE ALL PARAMETERS** menu appears, as shown here: pressing the associated menu button clears the results in all five lines of parameters.

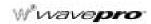

#### PARAMETER VALUE CALCULATION AND DISPLAY

When you are not using persistence, the display for input channels shows the captured waveform of a single sweep. For non-segmented waveforms, the display is identical to a single acquisition. But with segmented waveforms, the result of a single acquisition for all segments is displayed.

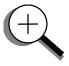

The value displayed for a chosen parameter depends on whether "statistics" is on or off. And on whether the waveform is segmented. These two factors in addition to the parameter chosen determine whether results are provided for a single acquisition (trigger) or multiple acquisitions. In either case, only the waveform section between the parameter cursors is used.

If the waveform source is a memory (M1, M2, M3, or M4) then loading a new waveform into memory acts as a trigger and sweep. This also applies when the waveform source is a zoom of an input channel, and when a new segment or the "All Segments" menu is selected.

With "statistics" off, the parameter results for the last acquisition are displayed. This corresponds to results for the last segment for segmented waveforms with all segments displayed. For zoom traces of segmented waveforms, selection of an individual segment gives the parameter value for the displayed portion of the segment between the parameter cursors. Selection of "All Segments" provides the parameter results from the last segment in the trace.

With "statistics" on, and where the parameter does not use two waveforms in calculating a result ( $\Delta$ dly,  $\Delta$ t@lv), results are shown for all acquisitions since the CLEAR SWEEPS button was last pressed. If the parameter uses two waveforms, the result of comparing only the last segment per sweep for each waveform contributes to the statistics.

The statistics for the selected segment are displayed for zoom traces of segmented waveforms. Selection of a new segment or "All Segments" acts as a new sweep and the parameter calculations for the new segment(s) contribute to the statistics.

Depending on the parameter, single or multiple calculations can be performed for each acquisition. For example, the period parameter calculates a period value for each of up to the first 50 cycles in an acquisition. When multiple calculations are performed, with "Statistics" Off the parameter result shows the average value of these calculations. Whereas On displays the average, low, high, and sigma values of all the calculations.

In Figure 13-3, below, the upper trace shows the persistence display of a signal. The initial suggestion is of frequency drift in the signal source. The lower trace shows a histogram of the frequency as measured by the oscilloscope.

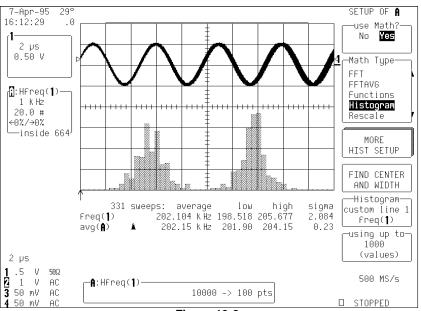

Figure 13-3.

This histogram indicates two frequency distributions with dominant frequencies separated by 4000 Hz. There are two distinct and normal looking distributions, without wide variation, within each of the two. We can conclude that there are two dominant frequencies. If the problem were related to frequency drift, the distribution would have a tendency to be broader, non-normal in appearance, and normally there would not be two distinct distributions.

After a brief visual analysis, the measurement cursors and statistical parameters can be used to determine additional characteristics of distribution, including the most common frequency in each distribution and the spread of each distribution.

WP-OM-E Rev C ISSUED: January 2002 **13-5** 

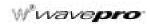

Figure 13-4, below, shows the use of the measurement cursor (Item 1), to determine the frequency represented by one bin of the distribution. The value of the bin, inside the Displayed Trace Field is indicated by 2.

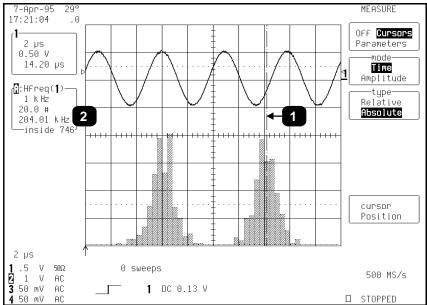

Figure 13-4.

13-6 ISSUED: January 2002 WP-OM-E Rev C

Figure 13-5, below, shows the use of the parameter cursors (Items 1 and 2) in determining the average frequency of the distribution located between the cursors. The average value of the measurements in the right-hand distribution is indicated by 3.

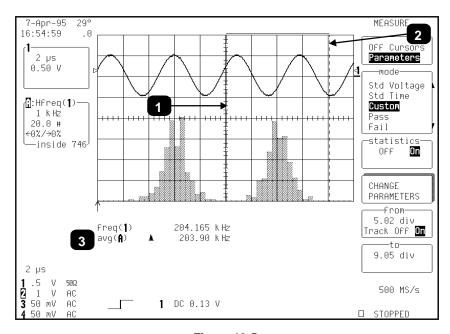

Figure 13-5.

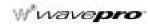

Finally, Figure 13-6 shows the use of the measurement cursors (Items 1 and 2) in determining the difference in frequency between a bin in the center of each distribution. The value in kHz, in the Displayed Trace Field, is indicated by 3.

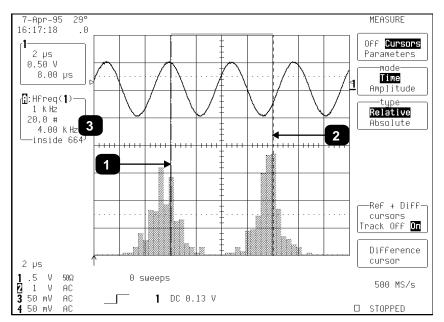

Figure 13-6.

### PARAMETER MATH

LeCroy's WaveAnalyzer option also gives you the ability to perform arithmetic operations (addition, subtraction, multiplication, division) on the results of two parameter measurements. By customizing parameters in this way, you can effectively extend the range of parameter measurements based on your particular needs.

For example, suppose you need to measure the crest factor of a waveform. Traditionally, you would select the peak-to-peak and rms parameters, then manually compute the ratio of peak-to-peak to rms. Figure 13-7, on the other hand, shows how parameter math was used to configure crest factor as a calculated parameter. The list of custom parameters comprises 5 calculated parameters labeled **calc1** through **calc5**.

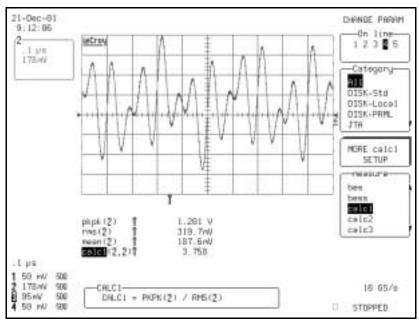

Figure 13-7. Calculated parameters allow the creation of custom parameters. Here calc1 is set up to measure crest factor (peak-to-peak/rms).

Selecting the calculated parameter **calc1** from the "measure" parameter menu allows you to set it up, as shown in Figure 13-8. Here the parameters, source waveforms, and arithmetic operator can be selected. The calc1 parameter has been set up to display the ratio of peak-to-peak to rms for channel 2. This is shown in the "calc1" summary box under the grid.

WP-OM-E Rev C ISSUED: January 2002 **13-9** 

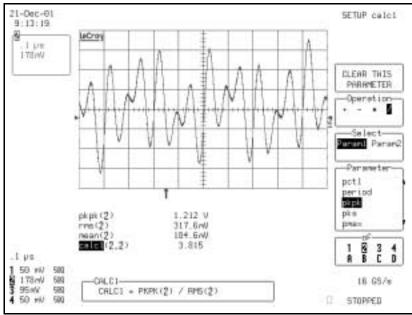

Figure 13-8. Defining Calc1 to Read the Crest Factor of Channel 2

The five calculated parameters compute new parameters based on any two parameters operating on any combination of the acquisition channels or math/zoom traces. The source parameters do not have to be displayed.

Figure 13-9 is an example of setting up a direct measurement of the modulation index of an FM signal. Phase modulation has been performed using the JitterTrack<sup>TM</sup> of time interval error (TIE) of the input signal from channel 2. Differentiation and rescaling convert the TIE function into the demodulated FM signal. The TIE function is multiplied by the carrier frequency of 400 MHz. This results in a display of frequency deviation versus time. Because the ratio of  $^{1}/_{2}$  the peak-to-peak frequency deviation is required for the FM modulation index, TIE must also be divided by 2. All this is done in Trace D, using the rescale function to multiply by 2\*E<sup>8</sup> (400 MHz/2). In general, all additive or multiplicative constant operations in the calculated parameters require the rescale function. (In this example the rescale operation was required anyway.)

Figure 13-10 shows the setup of calculated parameter **calc5** to read the FM modulation index by taking  $^{1}/_{2}$  the peak-to-peak frequency deviation divided by the modulation frequency. Both parameters are derived from trace D.

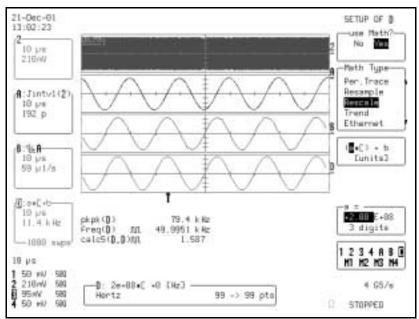

Figure 13-9. Using Rescaling to Convert TIE to a Display of Frequency Deviation

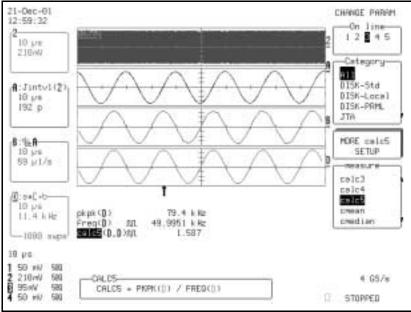

Figure 13-10. Setting Calc5 to Measure FM Modulation Index

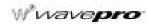

#### **Logarithmic Parameters**

The Parameter Math option prevents multiplication and division of parameters that return logarithmic values. These parameters are as follows:

- auto-correlation signal-to-noise ratio (ACSN)
- narrow-band power (NBPW)
- media signal-to-noise ratio (MSNR)
- residual signal-to-noise ratio (RSNR)
- top-to-base ratio when the units are in dB (TBR)

#### **Excluded Parameters**

Parameters that are already the result of parameter math operations are excluded, and will not appear in the parameter menu. If they are included in a remote control setup command, an error message is generated and the setup canceled.

Excluded parameters are as follows:

- beginning edge shift (BES)
- beginning edge shift list (BES)
- beginning edge shift sigma (BESS)
- beginning edge shift sigma list (BESS)
- delta clock-to-data near (DC2D)
- delta clock-to-data next (DC2DPOS)
- delta clock-to-data previous (DC2DNEG)
- delta delay (DDLY)
- delta pit-to-clock (DP2C)
- delta pit-to-clock list (DP2C)
- delta pit-to-clock sigma (DP2CS)
- delta pit-to-clock sigma list (DP2CS)
- delta time at level (DTLEV)
- end edge shift (EES)
- end edge shift list (EES)
- end edge shift sigma (EESS)
- end edge shift sigma list (EESS)
- phase (PHASE)
- resolution (RES)
- apparent power (APWR)
- mTnTmT shift (BEES)
- mTnTmT shift sigma (BEESS)
- mTnTmT shift sigma list (BEESS)
- power factor (PF)
- real power (RPWR)

### To Set Up Parameter Math

- 1. In the Wavepilot group of front panel buttons, press MEASURE. The MEASURE menu panel appears.
- 2. From the "mode" menu, select Custom.
- 3. Press the button for "Change Parameters." The CHANGE PARAM menu panel appears.
- 4. From the "On line" menu, select the line (1 through 5) below the grid on which you want to show the calculation result.
- 5. From the "Category" menu, select All.
- **6.** From the "measure" menu select, **calc***x* (**calc1** through **calc5**).
- **7.** Press the button for "More Calcx Setup." The SETUP CALCx menu panel appears.
- 8. If the current calc parameter is already defined and you want to redefine it, press the button for "CLEAR THIS PARAMETER."
- **9.** From the "Operation" menu, select an arithmetic operator (+, -, \*, I).
- **10.** To set the first parameter in the equation, select **Param1** from the "Select" menu. Then choose a parameter from the "Parameter" menu.
- **11.** Set the second parameter in the equation by selecting **Param2** from the "Select" menu. Then choose a parameter from the "Parameter" menu.

§ § §

WP-OM-E Rev C ISSUED: January 2002 **13-13** 

# CHAPTER FOURTEEN: Making Histograms

In this chapter, see how

- To create and view a histogram
- To set binning and scale
- To choose histogram parameters
- To use measurement cursors
- To zoom segmented traces

## **CREATE AND VIEW A HISTOGRAM**

Create your histogram as you would any other Math function: by defining trace A, B, C, or D as the function. A quick way to set up Trace A is a follows:

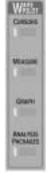

**GRAPH** 

1. Press in the Wavepilot group of control buttons. This calls up the following display:

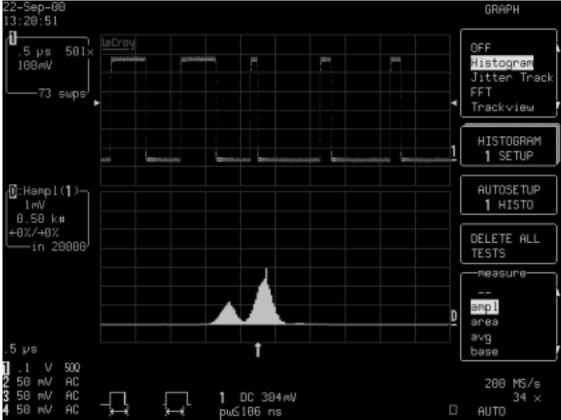

Figure 14-1. This screen leads to histogram setup menus

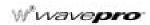

using up to-

(values)

1000

Alternatively, having connected your signal to a *WavePro DSO* channel (Channel 1 in this example), do the following:

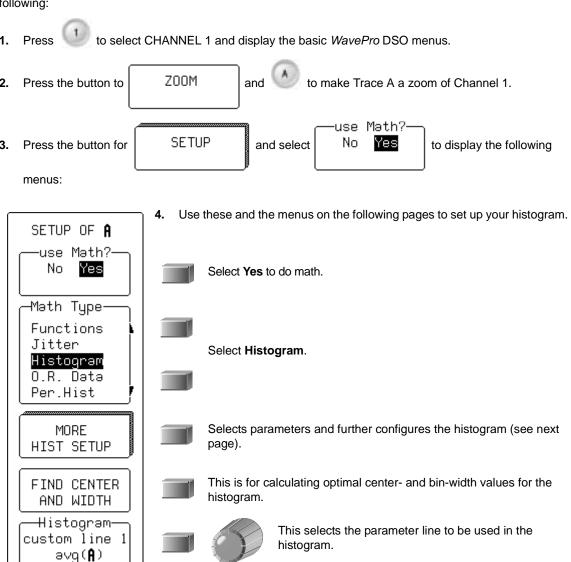

histogram.

Using button or knob, selects the number of values in

is exceeded, the parameter results will scroll off the

the histogram. When the maximum of two billion values

# **Making Histograms**

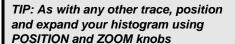

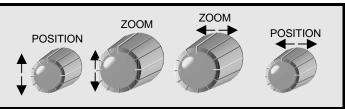

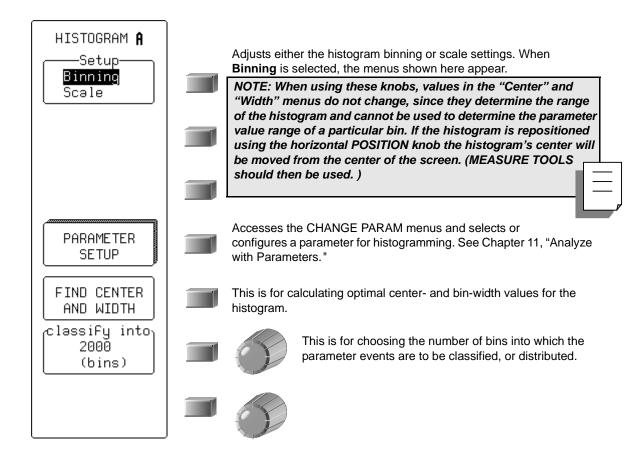

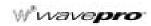

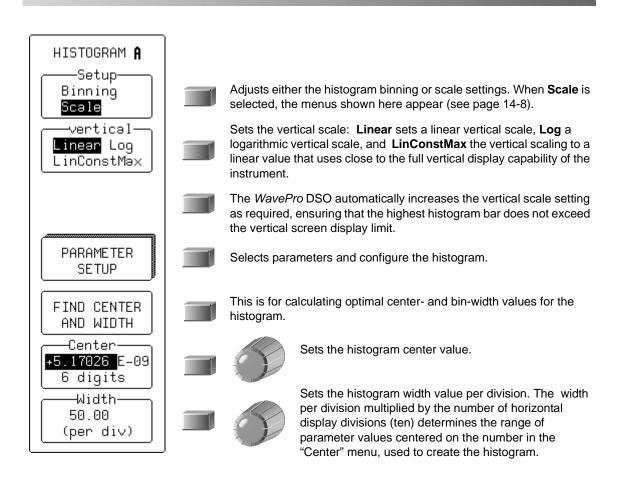

Figure 14-2, below, shows the display when "Histogram" is selected from the "Math Type" menu. The freq parameter only has been defined. To define additional parameters, select from the "Histogram custom line" menu.

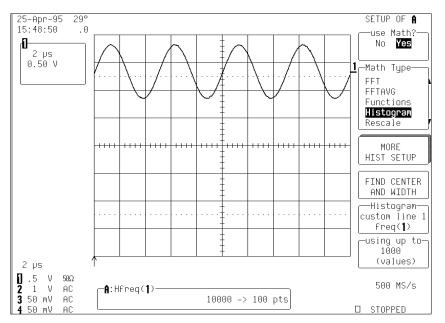

Figure 14-2.

Each time a waveform parameter value is calculated you can place it in a histogram bin. The maximum number of such values is selected from the "using up to" menu. Pressing the associated menu button or turning the knob allows you to select a range from 20 to two billion (WAVAPRO option) parameter value calculations for histogram display.

WP-OM-E Rev C ISSUED: January 2002 **14-5** 

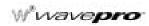

5. Now, press to display the histogram, for a display similar to that shown in Figure 14-3.

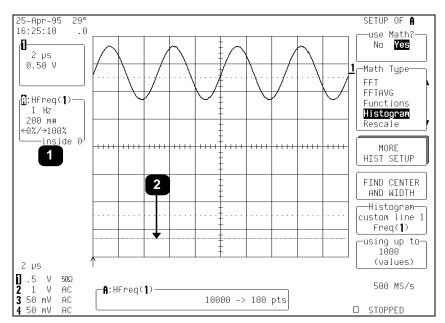

Figure 14-3.

Each histogram is set to capture parameter values falling within a specified range. As the scope captures the values in this range the bin counts will increase. Those values not falling within the range are not used in the histogram.

Information on the histogram is provided in the Displayed trace field (Item 1) for the selected trace, which shows:

- The current horizontal per division setting for the histogram ("1 Hz" in this example). The unit type used is determined by the waveform parameter type on which the histogram is based.
- The vertical scale in #bin counts per division (here, "200 m").
- The number of parameter values that fall within the range ("inside 0")
- The percentage that fall below ("←0%")
- The percentage of values above the range ("100%→").

# **Making Histograms**

The previous figure shows that 100% of the captured events are above the range of bin values set for the histogram. As a result, the baseline of the histogram graph (2) is displayed, but no values appear.

Selecting the "FIND CENTER AND WIDTH" menu calculates the optimal center and bin-width values, based on the up-to-the-most-recent parameter values calculated. Choose the number of parameter calculations with the "using up to" menu (or 20000 values if this is greater than 20000). Figure 14-4 shows a typical result.

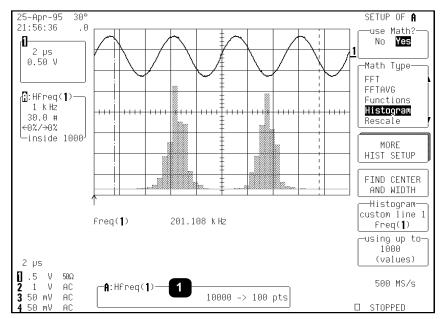

Figure 14-4.

If the trace on which you have made the histogram is not a zoom, all bins with events will be displayed.

#### RESET

Otherwise, you can press

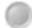

to reset the trace and display all histogram events.

The Information Window (Item 1) at the bottom of the previous figure shows a histogram of the freq parameter for Channel 1 (designated as "A:Hfreq(1)") for Trace A. The "1000  $\rightarrow$  100 pts" in the window indicates that the signal on Channel 1 has 1000 waveform acquisition samples per sweep and is being mapped into 100 histogram bins.

WP-OM-E Rev C ISSUED: January 2002 **14-7** 

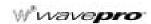

## **Setting Binning and Scale**

The "Setup" menu allows modification of either the "Binning" or the histogram "Scale" settings. If "Binning" is selected, the "classify into" menu appears, as shown in the figure above.

The number of bins used can be set from a range of 20 to 2000 in a 1-2-5 sequence, by pressing the corresponding menu button or turning the associated knob.

If "Scale" is selected from the "Setup" menu, a screen similar to that of Figure 14-5 will be displayed.

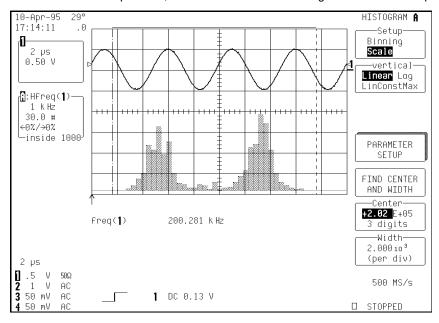

Figure 14-5.

The following options are offered by the "vertical" menu for setting the vertical scale:

**Linear** sets the vertical scale as linear. The baseline of the histogram designates a bin value of 0. As the bin counts increase beyond that which can be displayed on screen using the current vertical scale, this scale is automatically increased in a 1-2-5 sequence.

# **Making Histograms**

**Log** sets the vertical scale as logarithmic (Figure 14-6). Because a value of '0' cannot be specified logarithmically, no baseline is provided.

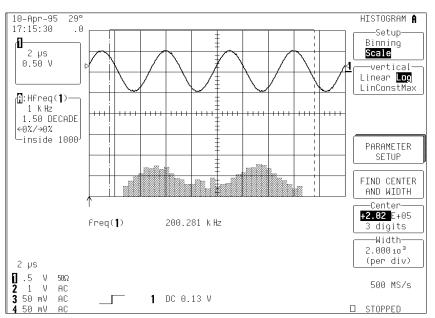

Figure 14-6.

WP-OM-E Rev C ISSUED: January 2002 **14-9** 

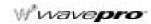

**LinConstMax** sets the vertical scaling to a linear value that uses nearly the full vertical display capability of the scope (Figure 14-7). The height of the histogram will remain almost constant.

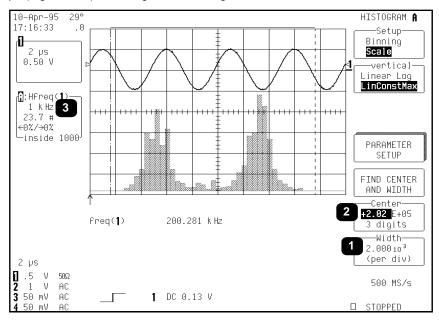

Figure 14-7.

For any of these options, the scope automatically increases the vertical scale setting as required, ensuring the highest histogram bin does not exceed the vertical screen display limit.

The "Center" and "Width" menus allow you to specify the histogram center value and width per division. The width per division times the number of horizontal display divisions (10) determines the range of parameter values centered on the number in the **Center** menu, used to create the histogram.

In the previous figure, the width per division is  $2.000 \times 10^3$  (Item 1). As the histogram is of a frequency parameter, the measurement parameter is in hertz.

The range of parameter values contained in the histogram is thus (2 kHz/division) x (10 divisions) = 20 kHz, with a center of 2.02 E+05 Hz (2).

In this example, all freq parameter values within 202 kHz ±10 kHz — from 192 kHz to 212 kHz — are used in creating the histogram. The range is subdivided by the number of bins set by the user. Here, the range is 20 kHz, as calculated above, and the number of bins is 100. Therefore, the range of each bin is:

- 20 kHz / 100 bins, or
- 0.2 kHz per bin.

The "Center" menu allows you to modify the center value's mantissa — here 2.02 — exponent (E+05), or the number of digits used in specifying the mantissa (three). The display scale of 1 kHz/division, shown in the Trace Display Field, is indicated by 3. This scale has been set using the horizontal zoom control and can expand the scale for visual examination of the histogram trace.

The use of zoom in this way does *not* modify the range of data acquisition for the histogram, only the display scale. The range of measurement acquisition for the histogram remains based on the center and width scale, resulting in a range of 202 kHz ±10 kHz for data acquisition.

The width or division can be incremented in a 1-2-5 sequence by selecting "Width."

#### **Choosing Histogram Parameters**

Once you have created the histogram, you can select additional parameter values for measuring particular attributes of the histogram itself.

#### **MEASURE**

- 1. Press in the Wavepilot control group, then select **Custom** from the "mode" menu.
- 1. Press the button to select CHANGE parameters and access the CHANGE PARAM menus (Figure 14-8).

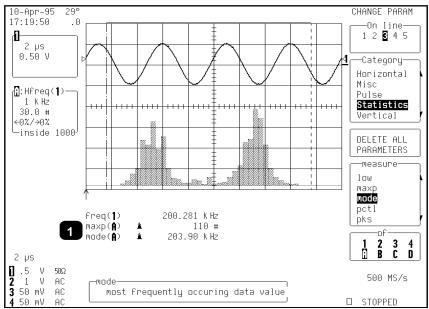

Figure 14-8.

You can now select new parameters modify those already selected. In the figure on the previous page, the histogram parameters maxp and mode (item 1) have been selected. These determine the count for the bin with the highest peak, and the corresponding horizontal axis value of that bin's center.

Note that both "maxp" and "mode" are followed by "(A)" on the display. This designates the measurements as being made on the signal on Trace A. Also of note:

• The value of "maxp(A)" is "110 #", indicating the highest bin has a count of 110 events.

WP-OM-E Rev C ISSUED: January 2002 **14-11** 

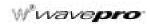

- The value of mode(A) is "203.90 kHz", indicating that this bin is at 203.90 kHz.
- The Licon to the left of "mode" and "maxp" parameters indicates that the parameter is being made on a trace defined as a histogram.

However, if these parameters were to be inadvertently set for a trace with no histogram they would show '---'.

### **Using Measurement Cursors**

You can use cursors (see Chapter 4) to select a section of a histogram on which a parameter is to be calculated. Figure 14-9 below shows the average, "avg(A)" (Item 1) of the distribution between the parameter cursors for a histogram of the frequency ("freq") parameter of a waveform. The parameter cursors (2) are set "from" 4.70 divisions (3) "to" 9.20 divisions (4) of the display.

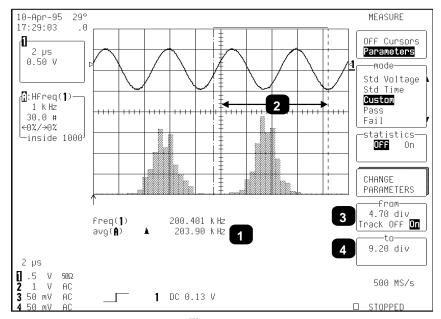

Figure 14-9.

NOTE: It is recommended that you use cursors only after the input waveform acquisition has been completed. Otherwise, the cursors will also select the portion of the input waveform used to calculate the parameter during acquisition, creating a histogram with only the local parameter values for the selected waveform portion.

## **Making Histograms**

Cursors are useful for determining the value and population of selected bins. Figure 14-10 shows an absolute time cursor (Item 1) positioned on a selected histogram bin. The value of the bin (2) and the population of the bin (4) are also shown.

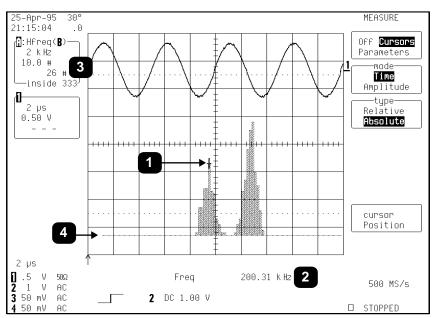

Figure 14-10.

A histogram's range is represented by the horizontal width of the histogram baseline. As the histogram is repositioned vertically the left and right sides of the baseline can be seen. In the above figure, the left edge of the range is visible (4).

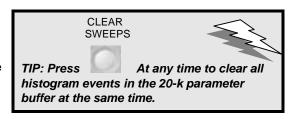

## **Zooming Segmented Traces**

You can also display histograms of traces that are zooms of segmented waveforms. When a segment from a zoomed trace is selected, the histogram for that segment will appear. Only the portion of the segment displayed between the parameter cursors will be used in creating the histogram. The respective displayed trace field will show the number of events captured for the segment.

§ § §

WP-OM-E Rev C ISSUED: January 2002 **14-13** 

## CHAPTER FIFTEEN: Theory of Operation

In this chapter, learn about

- DSO Process
- Parameter Buffer
- Capture of Parameter Events
- Histogram Parameters
- Zoom Traces and Segmented Waveforms
- Histogram Peaks
- Binning and Measurement Accuracy

## THEORY OF OPERATION

An understanding of statistical variations in parameter values is needed for many waveform parameter measurements. Knowledge of the average, minimum, maximum, and standard deviation of the parameter may often be enough, but in many cases you may need a more detailed understanding of the distribution of a parameter's values.

Histograms allow you to see how a parameter's values are distributed over many measurements. They do this by dividing a range of parameter values into sub-ranges called *bins*. A count of the number of parameter values — events — that fall within ranges of the bin itself is maintained for each bin.

While such a value range can be infinite, for practical purposes it need only be defined as large enough to include any realistically possible parameter value. For example, in measuring TTL high-voltage values a range of  $\pm 50$  V is unnecessarily large, whereas one of 4 V  $\pm 2.5$  V is more reasonable. It is the 5 V range that is then subdivided into bins. And if the number of bins used were 50, each would have a range of 5 V/50 bins or 0.1 V/bin. Events falling into the first bin would then be between 1.5 V and 1.6 V. While the next bin would capture all events between 1.6 V and 1.7 V, and so on.

After a process of several thousand events, the bar graph of the count for each bin — its histogram — provides a good understanding of the distribution of values. Histograms generally use the 'x' axis to show a bin's sub-range value, and the 'y' axis for the count of parameter values within each bin. The leftmost bin with a non-zero count shows the lowest parameter value measurement(s). The vertically highest bin shows the greatest number of events falling within its sub-range.

The number of events in a bin, peak or a histogram is referred to as its *population*. Figure 15-1 shows a histogram's highest population bin as the one with a sub-range of 4.3 to 4.4 V (which is to be expected of a TTL signal).

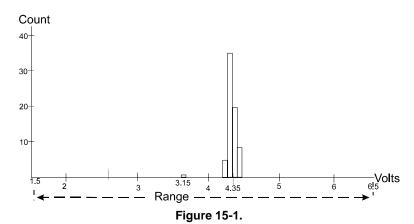

The lowest-value bin with events is that with a sub-range of 3.0 to 3.1 V. As TTL high voltages need to be greater than 2.5 V, the lowest bin is within the allowable tolerance. However, because of its proximity to this tolerance and the degree of the bin's separation from all other values, additional investigation may be required.

WP-OM-E Rev C ISSUED: January 2002 **15-1** 

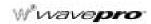

#### **DSO Process**

The WavePro digital storage oscilloscope (DSO) with WAVA generates histograms of the parameter values of input waveforms. But first, you must define the following:

- 1. The parameter to be histogrammed
- 2. The trace on which the histogram is to be displayed
- 3. The maximum number of parameter measurement values to be used in creating the histogram
- 4. The measurement range of the histogram
- 5. The number of bins to be used

Once these are defined, the oscilloscope is ready to make the histogram. The sequence for acquiring histogram data is as follows:

- 6. Trigger
- 7. Waveform acquisition
- 8. Parameter calculation(s)
- 9. Histogram update
- 10. Trigger re-arm.

If you set the timebase for non-segmented mode, a single acquisition occurs prior to parameter calculations. However, in Sequence mode an acquisition for each segment occurs prior to parameter calculations. If the source of histogram data is a memory, saving new data to memory effectively acts as a trigger and acquisition. Because updating the screen can take much processing time, it occurs only once a second, minimizing trigger dead time. Under remote control the display can be turned off to maximize measurement speed.

#### **Parameter Buffer**

The oscilloscope maintains a circular parameter buffer of the last 20 000 measurements made, including values that fall outside the set histogram range. If the maximum number of events to be used for the histogram is a number 'N' less than 20 000, the histogram will be continuously updated with the last 'N' events as new acquisitions occur. If the maximum number is greater than 20 000, the histogram will be updated until the number of events is equal to 'N.' Then, if the number of bins or the histogram range is modified, the scope will use the parameter buffer values to redraw the histogram with either the last 'N' or 20 000 values acquired — whichever is the lesser. The parameter buffer thereby allows histograms to be redisplayed, using an acquired set of values and settings that produce a distribution shape with the most useful information.

In many cases the optimal range is not readily apparent. So the scope has a powerful range finding function. If required it will examine the values in the parameter buffer to calculate an optimal range and redisplay the histogram using it. The *WavePro* DSO will also give a running count of the number of parameter values that fall within, below, or above the range. If any values fall below or above the range, the range finder can then recalculate to include these parameter values, as long as they are still within the buffer.

## **Capture of Parameter Events**

The number of events captured per waveform acquisition or display sweep depends on the parameter type. Acquisitions are initiated by the occurrence of a trigger event. Sweeps are equivalent to the waveform captured and displayed on an input channel (1, 2, or 3 or 4). For non-segmented waveforms an acquisition is identical to a sweep. Whereas for segmented waveforms an acquisition occurs for each segment and a sweep is equivalent to acquisitions for all segments. Only the section of a waveform between the parameter cursors is used in the calculation of parameter values and corresponding histogram events.

The following table provides a summary of the number of histogram events captured per acquisition or sweep for each parameter, and for a waveform section between the parameter cursors.

| PARAMETERS (PLUS OTHERS, DEPENDING ON OPTIONS)                                                                                                    | NUMBER OF EVENTS CAPTURED               |
|----------------------------------------------------------------------------------------------------|-----------------------------------------|
| data                                                                                                    | All data values in the region analyzed. |
| duty, freq, period, width,                                                                                                    | Up to 49 events per acquisition.        |
| ampl, area, base, cmean, cmedian, crms, csdev, cycles, delay, dur, first, last, maximum, mean, median, minimum, nbph, nbpw, over+, over-, phase, pkpk, points, rms, sdev, $\Delta$ dly, $\Delta$ t@lv | One event per acquisition.              |
| f@level, f80-20%, fall, r@level, r20-80%, rise                                                                                                    | Up to 49 events per acquisition.        |

WP-OM-E Rev C ISSUED: January 2002 **15-3** 

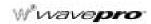

#### **Histogram Parameters**

Once a histogram is defined and generated, measurements can be performed on the histogram itself. Typical of these are the histogram's

- · average value, standard deviation
- · most common value (parameter value of highest count bin)
- leftmost bin position (representing the lowest measured waveform parameter value)
- · rightmost bin (representing the highest measured waveform parameter value)

Histogram parameters are provided to enable these measurements. Available through selecting "Statistics" from the "Category" menu, they are calculated for the selected section between the parameter cursors (for a full description of each parameter, see Chapter 4):

```
avg average of data values in histogram
   fwhm full width (of largest peak) at half the maximum bin
   fwxx full width (of largest peak) at xx% the maximum bin
  hampl histogram amplitude between two largest peaks
  hbase
         histogram base or leftmost of two largest peaks
    high highest data value in histogram
hmedian median data value of histogram
   hrms rms value of data in histogram
    htop histogram top or rightmost of two largest peaks
     low lowest data value in histogram
          population of most populated bin in histogram
   maxp
          data value of most populated bin in histogram
   mode
     pctl data value in histogram for which specified 'x'% of population is smaller
     pks number of peaks in histogram
   range
          difference between highest and lowest data values
  sigma
          standard deviation of the data values in histogram
    totp total population in histogram
   xapk x-axis position of specified largest peak
```

## **Zoom Traces and Segmented Waveforms**

Histograms of zoom traces display all events for the displayed portion of a waveform between the parameter cursors. When dealing with segmented waveforms, and when a single segment is selected, the histogram will be recalculated for all events in the displayed portion of this segment between the parameter cursors. But if "All Segments" is selected, the histogram for all segments will be displayed.

#### **Histogram Peaks**

Because the shape of histogram distributions is particularly interesting, additional parameter measurements are available for analyzing these distributions. They are generally centered around one of several peak value bins, known, with its associated bins, as a histogram peak.

**Example:** In Figure 15-2, a histogram of the voltage value of a five-volt amplitude square wave is centered around two peak value bins: 0 V and 5 V. The adjacent bins signify variation due to noise. The graph of the centered bins shows both as peaks.

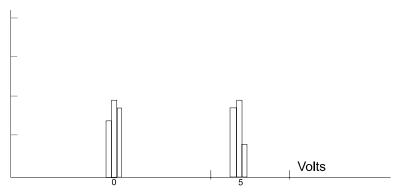

Figure 15-2.

Determining such peaks is very useful because they indicate dominant values of a signal.

However, signal noise and the use of a high number of bins relative to the number of parameter values acquired, can give a jagged and spiky histogram, making meaningful peaks hard to distinguish. The scope analyzes histogram data to identify peaks from background noise and histogram definition artifacts such as small gaps, which are due to very narrow bins.

For a detailed description on how the scope determines peaks see the pks parameter description in Chapter 4.

## **Binning and Measurement Accuracy**

Histogram bins represent a sub-range of waveform parameter values, or events. The events represented by a bin may have a value anywhere within its sub-range. However, parameter measurements of the histogram itself, such as average, assume that all events in a bin have a single value. The scope uses the center value of each bin's sub-range in all its calculations. The greater the number of bins sed to subdivide a histogram's range, the less the potential deviation between actual event values and those values assumed in histogram parameter calculations.

Nevertheless, using more bins may require that you perform a greater number of waveform parameter measurements, in order to populate the bins sufficiently for the identification of a characteristic histogram distribution

In addition, very fine grained binning will result in gaps between populated bins that may make it difficult to determine peaks.

The oscilloscope's 20 000-parameter buffer is very effective for determining the optimal number of bins to be used. An optimal bin number is one where the change in parameter values is insignificant, and the histogram distribution does not have a jagged appearance. With this buffer, a histogram can be dynamically redisplayed

WP-OM-E Rev C ISSUED: January 2002 **15-5** 

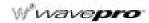

as the number of bins is modified by the user. In addition, depending on the number of bins selected, the change in waveform parameter values can be seen.

§ § §

# Theory of Operation

**BLANK PAGE** 

CHAPTER SIXTEEN: Histogram Parameters

In this chapter, see how

• To use histogram parameters

avg Average

**Definition:** Average or mean value of data in a histogram.

**Description:** The average is calculated by the formula: Avg =

$$\sum_{i=1}^{n} (bin \ count)_{i} \ (bin \ value)_{i} \ / \ \sum_{i=1}^{n} (bin \ count)_{i}$$

where n is the number of bins in the histogram, bin count is the count or height of a bin, and bin value is the center value of the range of parameter values a bin can represent.

Example:

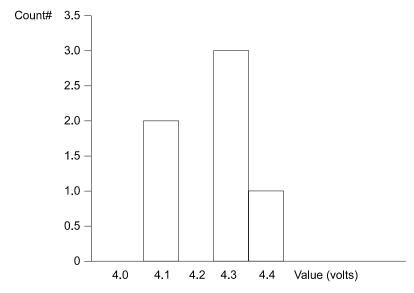

The average value of this histogram is: (4.1 \* 2 + 4.3 \* 3 + 4.4 \* 1)/6 = 4.25.

## **fwhm**

## **Full Width at Half Maximum**

**Definition:** 

Determines the width of the largest area peak, measured between bins on either side of the highest bin in the peak that have a population of half the highest's population. If several peaks have an area equal to the maximum population, the leftmost peak is used in the computation.

**Description:** 

First, the highest population peak is identified and the height of its highest bin (population) determined (for a discussion on how peaks are determined see the pks parameter Description). Next, the populations of bins to the right and left are found, until a bin on each side is found to have a population of less than 50% of that of the highest bin's. A line is calculated on each side, from the center point of the first bin below the 50% population to that of the adjacent bin, towards the highest bin. The intersection points of these lines with the 50% height value is then determined. The length of a line connecting the intersection points is the value for **fwhm**.

Example:

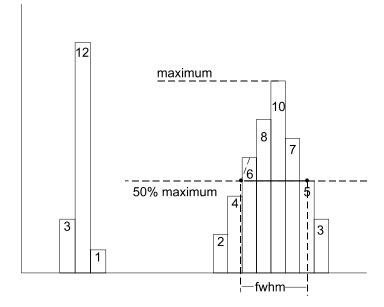

## **fwxx**

## Full Width at xx% Maximum

**Definition:** Determine

Determines the width of the largest area peak, measured between bins on either side of the highest bin in the peak that have a population of xx% of the highest's population. If several peaks have an area equal to the maximum population, the leftmost peak is used in the computation.

**Description:** 

First, the highest population peak is identified and the height of its highest bin (population) determined (see the pks Description:). Next, the bin populations to the right and left are found until a bin on each side is found to have a population of less than xx% of that of the highest bin. A line is calculated on each side, from the center point of the first bin below the 50% population to that of the adjacent bin, towards the highest bin. The intersection points of these lines with the xx% height value is then determined. The length of a line connecting the intersection points is the value for **fwxx**.

value ioi

Parameter Settings: Selection of the fwxx parameter in the "CHANGE PARAM" menu group

causes the "MORE fwxx SETUP" menu to appear. Pressing the corresponding menu button displays a threshold setting menu that enables you to set the 'xx' value to between 0 and 100% of the peak.

**Example: fwxx** with threshold set to 35%:

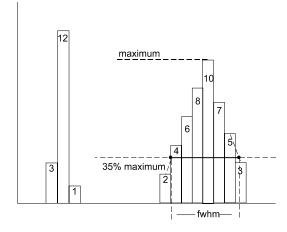

## hampl

## **Histogram Amplitude**

## **Definition:**

The difference in value of the two most populated peaks in a histogram. This parameter is useful for waveforms with two primary parameter values, such as TTL voltages, where **hampl** would indicate the difference between the binary '1' and '0' voltage values.

## **Description:**

The values at the center (line dividing the population of peak in half) of the two highest peaks are determined (see pks parameter description:). The value of the leftmost of the two peaks is the histogram base (see **hbase**). While that of the rightmost is the histogram top (see **htop**). The parameter is then calculated as:

hampl = htop - hbase

## Example:

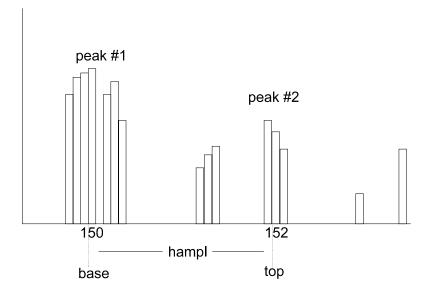

In this histogram, **hampl** is 152 mV - 150 mV = 2 mV.

## **Hbase**

# **Histogram Base**

**Definition:** 

The value of the leftmost of the two most populated peaks in a histogram. This parameter is primarily useful for waveforms with two primary parameter values such as TTL voltages where **hbase** would indicate the binary '0' voltage value.

**Description:** 

The two highest histogram peaks are determined. If several peaks are of equal height the leftmost peak among these is used (see **pks**). Then the leftmost of the two identified peaks is selected. This peak's center value (the line that divides the population of the peak in half) is the **hbase**.

## Example:

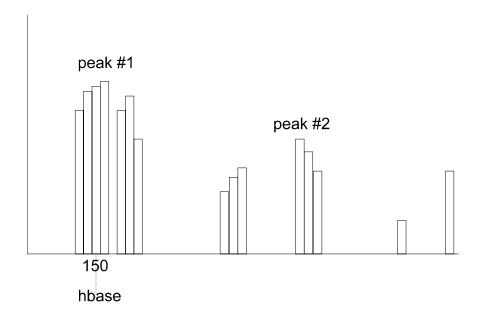

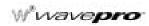

high High

**Definition:** The value of the rightmost populated bin in a histogram.

**Description:** The rightmost of all populated histogram bins is determined: **high** is its

center value, the highest parameter value shown in the histogram.

Example: count

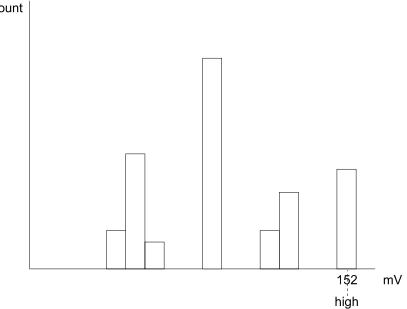

In this histogram high is 152 mV.

## hmedian

## **Histogram Median**

**Definition:** The value of the 'x' axis of a histogram, dividing the histogram

population into two equal halves.

**Description:** The total population of the histogram is determined. Scanning from left

to right, the population of each bin is summed until a bin that causes the sum to equal or exceed half the population value is encountered. The proportion of the population of the bin needed for a sum of half the total population is then determined. Using this proportion, the horizontal value of the bin at the same proportion of its range is found, and returned as

hmedian.

**Example:** The total population of a histogram is 100 and the histogram range is

divided into 20 bins. The population sum, from left to right, is 48 at the eighth bin. The population of the ninth bin is 8 and its sub-range is from 6.1 to 6.5 V. The ratio of counts needed for half- to total-bin population

is:

2 counts needed / 8 counts = .25

The value for **hmedian** is:

6.1 volts + .25 \* (6.5 - 6.1) volts = 6.2 volts

## hrms

# **Histogram Root Mean Square**

**Definition:** The rms value of the values in a histogram.

**Description:** The center value of each populated bin is squared and multiplied by the population (height) of the bin. All results are summed and the total is

divided by the population of all the bins. The square root of the result is

returned as hrms.

Example:

Using the histogram shown here, the value for hrms is:

hrms = 
$$\sqrt{(3.5^2 * 2 + 2.5^2 * 4)/6}$$
 = 2.87

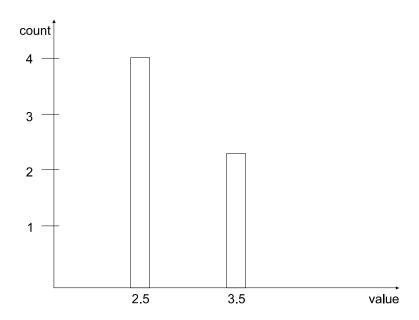

## htop

# **Histogram Top**

**Definition:** The value of the rightmost of the two most populated peaks in a

histogram. This parameter is useful for waveforms with two primary parameter values, such as TTL voltages, where **htop** would indicate the

binary '1' voltage value.

**Description:** The two highest histogram peaks are determined. The rightmost of the

two identified peaks is then selected. The center of that peak is **htop** (center is the horizontal point where the population to the left is equal to

the area to the right).

## Example:

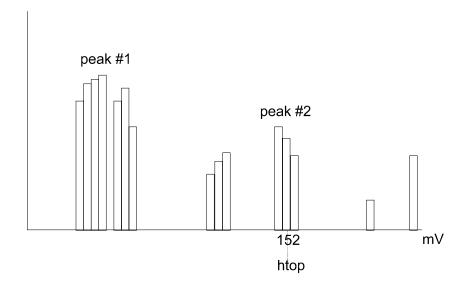

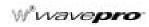

low Low

**Definition:** The value of the leftmost populated bin in a histogram population. It

indicates the lowest parameter value in a histogram's population.

**Description:** The leftmost of all populated histogram bins is determined. The center

value of that bin is low.

Example: CC

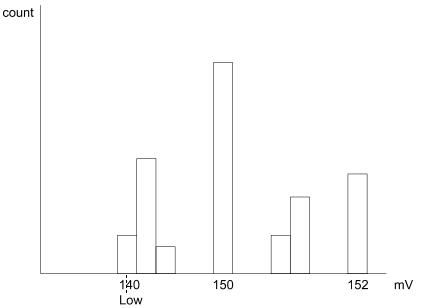

In this histogram low is 140 mV.

# maxp

# **Maximum Population**

**Definition:** The count (vertical value) of the highest population bin in a histogram.

**Description:** Each bin between the parameter cursors is examined for its count. The

highest count is returned as maxp.

Example:

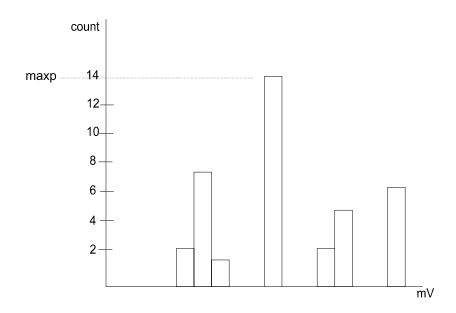

Here, maxp is 14.

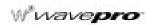

mode Mode

**Definition:** The value of the highest population bin in a histogram.

**Description:** Each bin between the parameter cursors is examined for its population

count. The leftmost bin with the highest count found is selected. Its

center value is returned as mode.

Example:

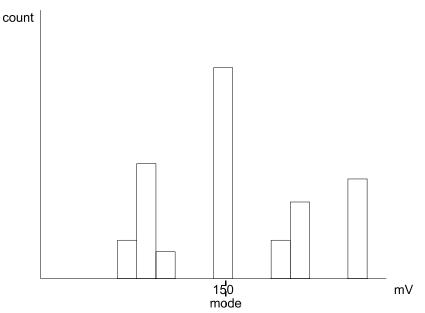

Here, mode is 150 mV.

pctl Percentile

**Definition:** Computes the horizontal data value that separates the data in a

histogram such that the population on the left is a specified percentage 'xx' of the total population. When the threshold is set to 50%, **pctl** is the

same as hmedian.

**Description:** The total population of the histogram is determined. Scanning from left

to right, the population of each bin is summed until a bin that causes the sum to equal or exceed 'xx'% of the population value is encountered. A ratio of the number of counts needed for 'xx'% population/total bin population is then determined for the bin. The horizontal value of the bin

at that ratio point of its range is found, and returned as pctl.

**Example:** The total population of a histogram is 100. The histogram range is

divided into 20 bins and 'xx' is set to 25%. The population sum at the sixth bin from the left is 22. The population of the seventh is 9 and its sub-range is 6.1 to 6.4 V. The ratio of counts needed for 25% population

to total bin population is:

3 counts needed / 9 counts = 1/3.

The value for **pctl** is:

6.1 volts + .33 \* (6.4 - 6.1) volts = 6.2 volts.

Parameter Settings:

Selection of the **pctl** parameter in the "CHANGE PARAM" menu group causes the "MORE pctl SETUP" menu to appear. Pressing the

corresponding menu button displays a threshold setting menu. With the associated knob you can set the percentage value to between 1% and

100% of the total population.

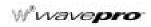

**pks** Peaks

**Definition:** The number of peaks in a histogram.

**Description:** The instrument analyzes histogram data to identify peaks from background noise and histogram binning artifacts such as small gaps.

Peak identification is a 3-step process:

1. The mean height of the histogram is calculated for all populated bins. A threshold (T1) is calculated from this mean where:

2. T1= mean + 2 sqrt (mean).

3. A second threshold is determined based on all populated bins under T1 in height, where:

4. T2 = mean + 2 \* sigma,

and where sigma is the standard deviation of all populated bins under T1.

5. Once T2 is defined, the histogram distribution is scanned from left to right. Any bin that crosses above T2 signifies the existence of a peak. Scanning continues to the right until one bin or more crosses below T2. However, if the bin(s) cross below T2 for less than a hundredth of the histogram range, they are ignored, and scanning continues in search of a peak(s) that crosses under T2 for more than a hundredth of the histogram range. Scanning goes on over the remainder of the range to identify additional peaks. Additional peaks within a fiftieth of the range of the populated part of a bin from a previous peak are ignored.

NOTE: If the number of bins is set too high a histogram may have many small gaps. This increases sigma and thereby T2, and in extreme cases can prevent determination of a peak, even if one appears to be present to the eye.

## Histogram Parameters

Example:

Here the two peaks have been identified. The peak with the highest population is peak #1.

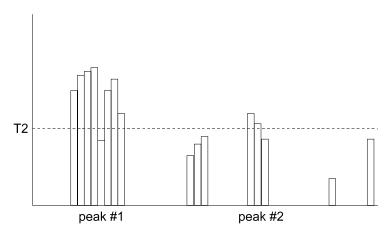

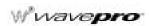

range Range

**Definition:** Computes the difference between the value of the rightmost and that of

the leftmost populated bin.

**Description:** The rightmost and leftmost populated bins are identified. The difference

in value between the two is returned as the range.

Example:

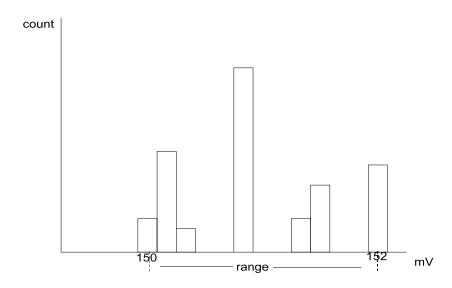

In this example: range is 2 mV

sigma Sigma

**Definition:** The standard deviation of the data in a histogram.

**Description:** sigma is calculated by the formulas:

$$sigma = \sqrt{\sum_{i=1}^{n} [bin \ count_i * (bin \ value_i - mean)^2] / (\sum_{i=1}^{n} [bin \ count_i] \ -1)}$$

where n is the number of bins in the histogram, bin count is the count or height of a bin, and bin value is the center value of the range of parameter values a bin can represent.

**Example:** For the histogram:

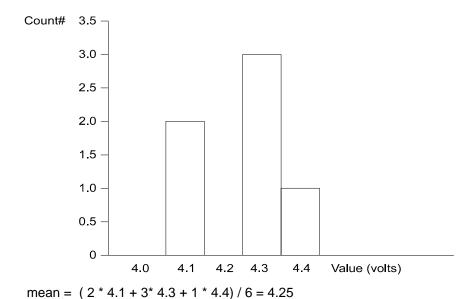

sigma = 
$$\sqrt{(2*(4.1 - 4.25)^2 + 3*(4.3 - 4.25)^2 + 1*(4.4 - 4.25)^2) / (6-1)}$$
 = 0.1225

## totp

# **Total Population**

**Definition:** Calculates the total population of a histogram between the parameter

cursors.

**Description:** The count for all populated bins between the parameter cursors is

summed.

Example:

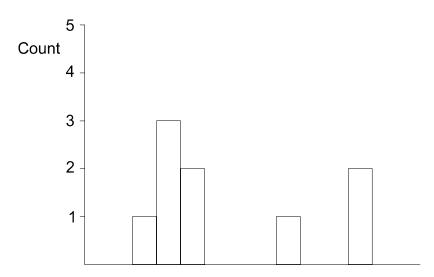

The total population of this histogram is 9.

## xapk

## X Coordinate of xx'th Peak

**Definition:** Returns the value of the xx'th peak that is the largest by area in a

histogram.

**Description:** First the peaks in a histogram are determined and ranked in order of

total area (for a discussion on how peaks are identified see the Description: for the **pks** parameter). The center of the n'th ranked peak (the point where the area to the left is equal to the area to the right),

where n is selected by you, is then returned as **xapk**.

**Example:** 

The rightmost peak is the largest, and is thus ranked first in area (1). The leftmost peak, although higher, is ranked second in area (2). The lowest peak is also the smallest in area (3).

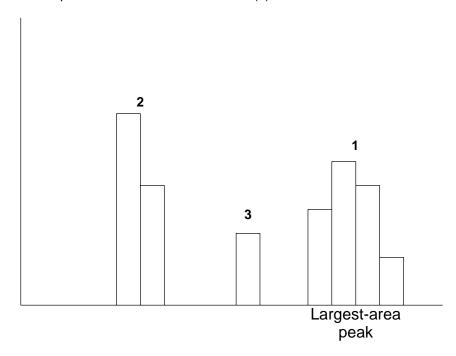

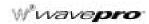

BLANK PAGE

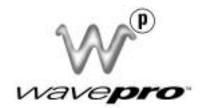

# PART FOUR ETHERNET OPTION

## CHAPTER SEVENTEEN: Overview

In this chapter, learn about

- Implementation Standard
- Connections
- ScopeExplorer
- ActiveDSO

## INTRODUCTION

The 10BaseT Ethernet option allows you to control the LeCroy *WavePro* DSO over a network, or through a direct connection between the oscilloscope and a computer. The connection is made through the Ethernet port located at the rear of the oscilloscope.

This chapter introduces the basic capabilities for control of the WavePro DSO over the Ethernet interface.

The WavePro DSO Remote Control Manual gives a complete description of the GPIB commands. These commands apply to control of the oscilloscope via Ethernet, as well as through the GPIB interface.

## Implementation Standard

To the greatest extent possible, these remote commands conform to the IEEE 488.2<sup>1</sup> standard, which may be considered as an extension of the IEEE 488.1 standard, dealing mainly with electrical and mechanical issues.

#### **Connections**

The oscilloscope can be connected to the PC via Ethernet using a TCP/IP network protocol. This connection can be made through a network, or directly between the oscilloscope's Ethernet interface and a computer using a crossover network cable. One crossover cable is supplied with the Ethernet option. This cable cannot be used to connect to a network, only directly between the scope and a computer.

WP-OM-E Rev C ISSUED: January 2002 **17-1** 

ANSI/IEEE Std. 488.2–1987, IEEE Standard Codes, Formats, Protocols, and Common Commands. The Institute of Electrical and Electronics Engineers Inc., 345 East 47th Street, New York, NY 10017, USA.

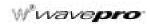

#### ScopeExplorer

This is a free PC-based connectivity tool that interfaces a LeCroy Digital Oscilloscope to the Windows 95/98 or Windows NT/2000/Me desktop. It is available on CD-ROM as well as from the internet at <a href="https://www.lecroy.com">www.lecroy.com</a>.

#### ScopeExplorer provides the following connectivity features:

#### Remote control terminal

This provides a teletype-like terminal that allows standard remote control commands to be sent to the scope, and the scope's response to be displayed. Features are provided to allow sequences of commands to be piped to the scope from a file, and the scope's responses to be piped into another file.

#### Image capture and storage

This feature allows a pixel-for-pixel copy of the scope's display to be transferred to the PC, and displayed and/or printed. Transfer this image to the Windows Clipboard and paste it into any Windows application. It also supports automatic refresh of the captured image at periodic intervals.

#### Panel file (scope setup) capture, storage, and playback

The entire front panel setup of the scope can be captured with this feature and stored on the PC with a long descriptive filename. The captured panel can then be transferred back to the scope at a later date to reproduce the setup. Annotate displayed scope screens and save them to files or print them.

#### Trace capture, storage, playback, and conversion to ASCII

Waveforms acquired by the *WavePro* DSO can be transferred to the PC and stored in either the compact LeCroy Binary format, or an ASCII version that allows compatibility with PC-based analysis products, such as Microsoft's Excel or Mathsoft's MathCad. Pre-captured LeCroy Binary waveforms can be converted into ASCII files individually or in batches.

#### **Drag-and-drop files**

Use this technique to move files between the scope and a computer, including floppy disk, PC cards, and virtual disk (VDisk). Operate over GPIB and the Ethernet option.

#### Virtual Front Panel

The *WavePro* DSO can be controlled remotely using the virtual front panel feature. A virtual panel with front panel knobs and buttons is presented on the Windows display, and may be used to control the scope. (**Note:** The virtual front panel may not reflect exactly the front panel of the *WavePro* DSO, but is still useful for control.)

#### **ActiveDSO**

This ActiveX<sup>TM</sup> control enables LeCroy oscilloscopes to be controlled by, and to exchange data with, a variety of Windows applications that support the ActiveX standard. MS Office programs, Internet Explorer, Visual Basic, Visual C++, Visual Java, and Matlab (v5.3) are a few of the many applications that support ActiveX controls. ActiveDSO is available on CD-ROM or on the internet at www.lecroy.com

With ActiveDSO you can develop your test program using standard GPIB commands. For easy integration of your scope data with your Windows Application (through GPIB, RS-232, or Ethernet 10BaseT) ActiveDSO, helps you:

- · Generate a report by importing scope data right into Excel or Word.
- Archive measurement results on the fly in a Microsoft Access Database.
- Automate tests using Visual Basic, Java, C++, Excel (VBA).

The ActiveDSO control hides the intricacies of programming and provides a simple and consistent interface to the controlling application. With less than 10 lines of VBA (Visual Basic for Applications) code in an Excel macro the spreadsheet can recover pre-scaled waveform data from a remote instrument.

The ActiveDSO control can also be embedded visually in any OLE automation compatible client, and can be used manually without any need for programming. It will run on any PC running Windows 95, Windows 98, or Windows NT.

There are two fundamental ways to use the control:

- As a visible object embedded in an OLE Automation compatible Client (PowerPoint for example) showing a captured display image. See Embedded Control Example for more details.
- As an invisible object accessed via a scripting language (Visual Basic for Applications, for example) to remotely control an instrument. See Accessing from VBA for more details.

VBA (Visual Basic for Applications) is the programming language built into many of the more recent Windows applications. It is a subset of Visual Basic that makes it very simple to utilize the services of OLE Automation Servers and ActiveX Controls.

The following VBA subroutine demonstrates how easy it is to connect to a *WavePro DSO* Oscilloscope and send remote commands to it.

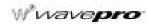

## **Example Syntax:**

Boolean controlName.WriteString

The WriteString method has the following arguments.

| ARGUMENT    | DESCRIPTION                                |
|-------------|--------------------------------------------|
| controlname | The name of the ActiveDSO control object.  |
| textString  | String, Text string to send to the device. |
| EOI         | Boolean, TRUE = terminate with EOI         |

Returns: True on success, False on failure.

**Remarks:** This method sends a string command to the instrument.

If EOI is set to TRUE then the device will start to interpret the command immediately. This is normally the desired behavior.

If EOI is set to FALSE then a command may be sent in several parts with the device starting to interpret the command only when it receives the final part which should have EOI set TRUE.

§ § §

# **Overview**

BLANK PAGE

# CHAPTER EIGHTEEN: Connecting to PC or Network

In this chapter, see how

- To configure the WavePro to communicate with a PC connected to the network
- To configure a PC that is not connected to the network
- To make physical connections
- To verify your connection
- To change an IP address

## CONNECTING THE WAVEPRO DSO TO ITS HOST

This chapter describes connecting the *WavePro* DSO oscilloscope to the host PC or network over the standard 10BaseT Ethernet. Windows 95, NT, 2000, and Me operating systems are supported.

## **Scope Rear Panel**

The LAN connector is shown in Figure 18-1.

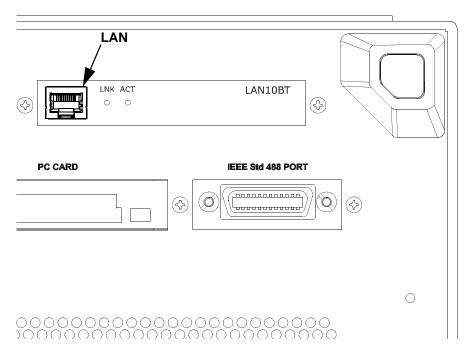

Figure 18-1. WavePro DSO rear panel

- Supports IEEE 802.3 Ethernet standards
- Supports 10BASE-T
- Status LEDs:

**LNK** shows the status of the link integrity

**ACT** shows receive or transmit activity

• Adapted to the WavePro DSO's small peripherals connector

WP-OM-E Rev C ISSUED: January 2002 **18-1** 

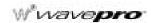

## **PC** Requirements

For acceptable performance with the WavePro DSO, the following are the minimum PC requirements:

- · Pentium class PC
- 32 MB RAM
- 10 MB free disk space
- Windows 95 or Windows NT
- Ethernet Adapter supporting 10BaseT, with a standard RJ45 connection

#### **Ethernet Connection**

The *WavePro* DSO operates over a standard 10BaseT Ethernet connection. The instrument can be plugged into a network or operated from a direct connection to a host computer. A different type of cable is required for each of these connections. For a direct connection to the PC, a *crossover* cable is required, whereas the network connection is made using a *straight* cable.

The *WavePro* DSO has an IP address assigned to it at the factory: it *does not* support Dynamic Host Configuration Protocol (DHCP) or any other automatic address resolution scheme. You may change this IP address to accommodate your network setting.

The factory-assigned IP address is: 172.25.1.26

The factory-assigned Mask is: **255.255.0.0**The factory-assigned Gateway is: **172.25.0.1** 

## Connecting to PC or Network

## Configuring the WavePro DSO to Communicate with a PC Connected to the Network

If your computer is already configured, obtain the following settings for the *WavePro* DSO from your network administrator:

IP address

Subnet Mask

**Default Gateway** 

1. Press the UTILITIES button on the oscilloscope's front panel. The "Utilities" menu is displayed.

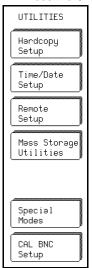

2. Select **Remote Setup** by pressing its front panel menu button. The "REMOTE SETUP" menu is displayed.

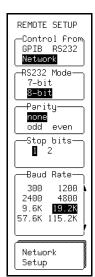

 Select Network Setup with its front panel menu button; "TCP/IP Network Setup" is displayed. Verify or modify the Ethernet settings via the oscilloscope's front panel controls.

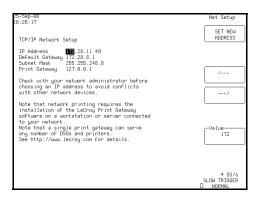

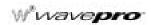

## Configuring a PC That Is Not Connected to the Network

Note: The following example is based on the assumption that the host PC operates from Windows™ 95. The connection procedure for Windows NT is similar.

Before establishing a direct connection between the oscilloscope and the host computer, the PC must first be properly configured. A specific TCP/IP address must be assigned — known as "static addressing." But this means that the PC *cannot* be set up to obtain its IP address from a DHCP server. To set the host PC's static address with Windows 95:

- **1.** Select Start  $\rightarrow$  Settings  $\rightarrow$  Control Panel.
- **2.** Double-click the Network icon in the Control Panel. A network dialog box similar to this one appears:

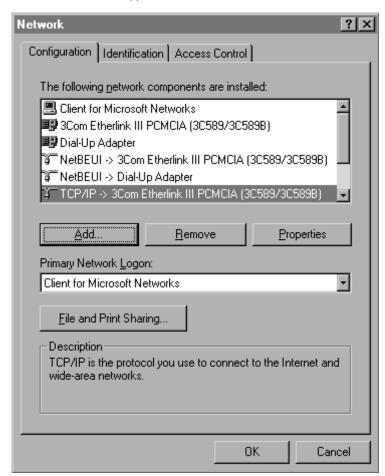

## Connecting to PC or Network

3. If the TCP/IP protocol is not listed, you will have to add it. Follow your operating system user guide to add the TCP/IP protocol and bind it to the Ethernet adapter.

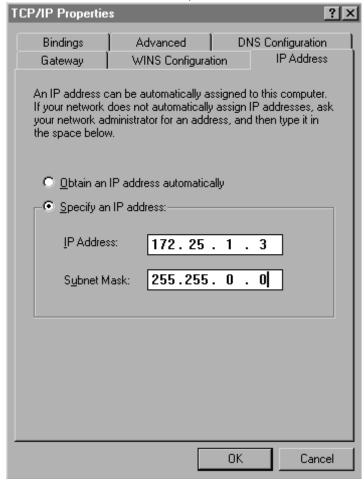

- Double-click the TCP/IP > line. A dialog box similar to the one below appears. Select
   Specify an IP address:
- 5. If this has already been selected, the computer's static address is set and nothing more needs to be done. Cancel out of the TCP/IP and network dialog boxes, and close the control panel.
- 6. If the address has not already been selected, fill in the IP address and subnet mask as shown above. The subnet mask for 172.25.x.x is 255.255.0.0. If the computer will not be plugged into a network, the above address (or almost any address within the chosen subnet) will do. The only address that will not work is the same one as that of the oscilloscope to be controlled.

WP-OM-E Rev C ISSUED: January 2002 **18-5** 

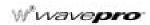

7. Now click in the TCP/IP Properties dialog box. Depending on the operating system and version, you may need to reboot the computer. If so, a dialog box should alert you to this.

#### **Making Physical Connection**

To make the physical connection between the oscilloscope and the host computer:

- 1. Connect the oscilloscope to the PC using a crossover cable (for direct connection).
- 2. Power the oscilloscope unit on.

#### **Verifying Connection**

Note: If your PC does not have TCIP/IP, see the dedicated Windows™ 95 or NT User's Manual for installation instructions.

The physical connection and the PC's TCP/IP configuration can be verified using the "ping" command, available on both Windows™ 95 and Windows™ NT with TCP/IP network protocol installed. In order to check the network connection between the PC and the oscilloscope:

- 3. Start MS-DOS Prompt.
- 4. Type ping <ip\_address>, where <ip\_address> is the static address assigned to the oscilloscope. The dialog box on the next page illustrates the result of a successful "ping", with the Ethernet connection shown established. The IP address of the oscilloscope in this case is 172.25.1.2, the factory default address.

## Connecting to PC or Network

The ping command has sent a message to the instrument and waited for a response. If a timeout occurs, as is shown in the box on the next page, the IP address used for the destination (the oscilloscope) is *incorrect* or not within the subnet mask of the PC's IP address.

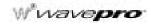

```
Microsoft(R) Windows 95
(C) Copyright Microsoft Corp 1981-1995.

C:\>ping 172.25.1.2

Pinging 172.25.1.2 with 32 bytes of data:

Request timed out.

Request timed out.

Request timed out.

C:\>_

C:\>_

C:\>_

C:\>_

C:\>_

C:\>_
```

#### **Network Connection**

Check with your network administrator before connecting the oscilloscope to a network. Incorrect addresses on a network can cause both the network and the oscilloscope to behave strangely. However, a network connection ought to be as simple as plugging the oscilloscope into the network. *Proper connection can be verified by following the verification instructions in the previous section.* 

If you are concerned mainly with system throughput, network connection is *not* recommended because the network traffic will slow down the oscilloscope's data transfer rate.

Note: The default Gateway is assigned as "172.25.0.1". Unless your network has this Gateway available, you must ensure the computer and the oscilloscope are on the same subnet.

## **Changing IP Address**

Once the IP address is changed, the unit will no longer respond to the original address.

If the network settings are unknown or accidentally set to invalid values, they can be recovered by following the procedure above.

§ § §

# Connecting to PC or Network

**BLANK PAGE** 

## CHAPTER NINETEEN: Software Tools

In this chapter, learn about

- ActiveDSO
- ScopeExplorer

## INTRODUCTION TO SOFTWARE TOOLS

The *WavePro* DSO software tools allow you to develop your own application specific programs quickly and easily. These tools are *ActiveDSO™* and *ScopeExplorer™*. The files for all software described here are to be found on the CD-ROM.

#### **ActiveDSO**

Based on Microsoft's ActiveX control technology, *ActiveDSO* gives leverage to widely available Microsoft software tools, and makes programming within the Microsoft environment easier. *ActiveDSO* simplifies the computer's interface with the *WavePro* DSO and programming within Visual C++, Visual Basic, or any other ActiveX compatible applications. For example, Microsoft Excel can even be used to control and retrieve data directly from the *WavePro* DSO. This tool becomes part of the target application and provides seamless access to the full power of the *WavePro* DSO.

#### ScopeExplorer

This PC-based connectivity tool integrates LeCroy instruments with Windows 95 or Windows NT PCs. Connected to the PC through the Ethernet port and using *ScopeExplorer*, the *WavePro* DSO stores data and images in the computer. Because it is designed specifically for use with LeCroy instruments, *ScopeExplorer* allows these tasks to be completed with only a few keystrokes or mouse clicks.

#### USING ActiveDSO

ActiveDSO is highly suitable for fast program development in the Microsoft environment. This program is a control of ActiveX, the software technology developed by Microsoft as a subset of its COM model.

ActiveDSO facilitates programming with the WavePro DSO by providing a ready interface between the instrument and the host computer. Programs such as Visual C++, Visual Basic, or Visual Basic for Applications (VBA) can be used under remote control without concern for interfacing complications. ActiveDSO acts as the key design structure allowing effective integration of software from the different manufacturers supporting ActiveX containment.

#### **Control Instantiation**

This ActiveX component can be instantiated more than once by using the Visual Basic function CreateObject. Once the object is created, invoking the connection method will initialize it. ActiveDSO enables control of the *WavePro* DSO from a variety of PC desktop applications. The complexities of programming with Ethernet are fully encapsulated in this control. For example, with less than 10 lines of VBA code in an Excel macro the spreadsheet can recover pre-scaled waveform data from the *WavePro* DSO (see the on-line Excel example in ActiveDSO).

ActiveDSO control can be used in two fundamental ways:

1. As a visible object embedded in an OLE automation compatible client (PowerPoint, for example) showing a captured *WavePro* DSO display image. See the Embedded Control example below for more details.

WP-OM-E Rev C ISSUED: January 2002 **19-1** 

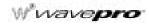

2. As an invisible object accessed through a scripting language (VBA, for example) to remotely control the *WavePro* DSO. See VBA example below for more details.

The ActiveDSO control may be embedded in any ActiveX containment-capable client, and may be used manually without need of any programming or scripting.

## **Example: PowerPoint**

Note: This example is based on the assumption that PowerPoint 97 is being used. Earlier versions may not behave in the same manner.

This example shows the control being embedded in a Microsoft PowerPoint slide. The waveform captured by the *WavePro* DSO can be easily imported into PowerPoint with just a few mouse clicks:

- Ensure that the ActiveDSO files from the CD-ROM are installed on the PC.
- 2. Verify that the PC and *WavePro* DSO are properly connected to the Ethernet.
- 3. Open a new blank presentation in PowerPoint.
- **4.** Select "Insert," then **Object**, as shown here:

**5.** From the pop-up window, select LeCroy ActiveDSO object as shown here:

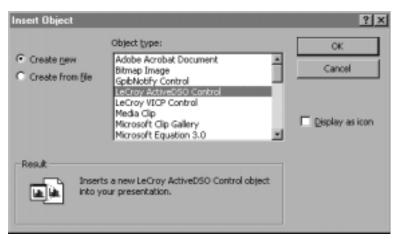

6. Right-click the object and select "Make Connection."

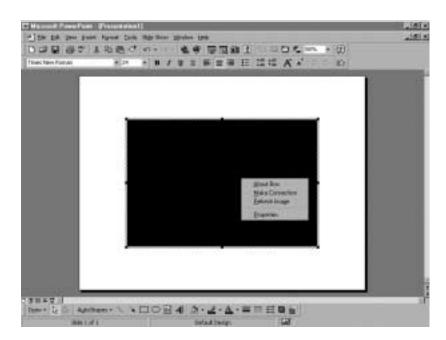

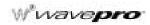

**7.** Select "Network TCP/IP connection" as shown here ("scope" = *WavePro* DSO):

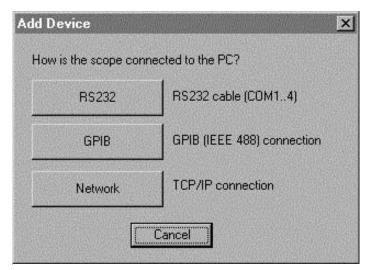

8. Enter the WavePro DSO's IP address and click "OK."

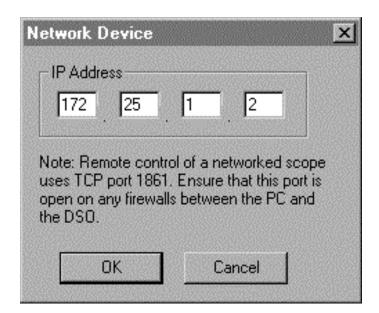

9. Right-click the object again and select the Refresh Image menu item. A captured waveform will be displayed similar to the one shown here:

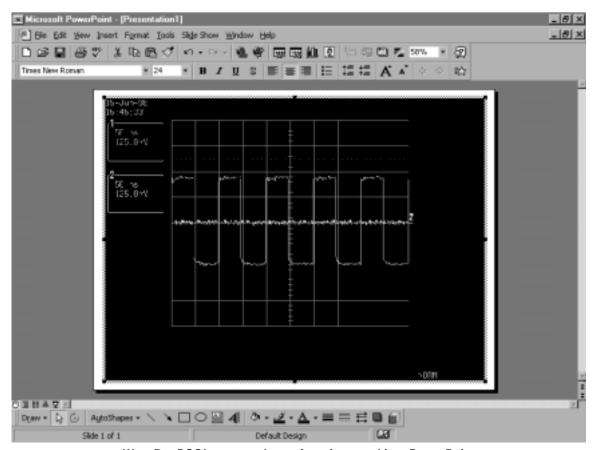

WavePro DSO's captured waveform imported into PowerPoint.

Once the *ActiveDSO™* object has been properly set within the application, a macro script can be created utilizing an object method such as WriteString() to send DISP ON, C1:TRA ON, TRMD AUTO (see the *Remote Control Manual*). Then RefreshImage() method can be used to update the screen.

WP-OM-E Rev C ISSUED: January 2002 **19-5** 

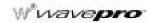

## Example: VBA

VBA is the programming language built in to many of the more recent Windows applications. It is a subset of Visual Basic that makes using OLE Automation Servers and ActiveX Controls very simple. The following VBA subroutine demonstrates how easy it is to connect to a *WavePro* DSO and send remote commands to it.

To enter the VBA editor in members of the Microsoft Office suite:

Note: For more information, see the *ActiveDSO* on-line Help. On-line Help contains a VisualC++ example, and an explanation of *ActiveDSO* methods and Properties.

- 1. Select Tools  $\rightarrow$  Macro  $\rightarrow$  Visual Basic Editor menu item.
- 2. When the VBA window appears, select the Insert  $\rightarrow$  Module menu item.
- 3. Copy the above example into the editor window that appears.

#### To execute:

- 4. Position the text cursor within the subroutine.
- **5.** Either select the Run  $\rightarrow$  Run Sub/UserForm or press function key F5.

## **USING ScopeExplorer**

- 1. Start ScopeExplorer.
- 2. Click on **Scope**  $\rightarrow$  Scope Finder.
- 3. In the "Scope Selector" window, click "OK," as shown below.
- 4. When the ADD DEVICE window opens, select "Network." (If you don't see a "Network" button, press "ALT + N" simultaneously.)
- **5.** A "Network Device" window will appear, as shown here:

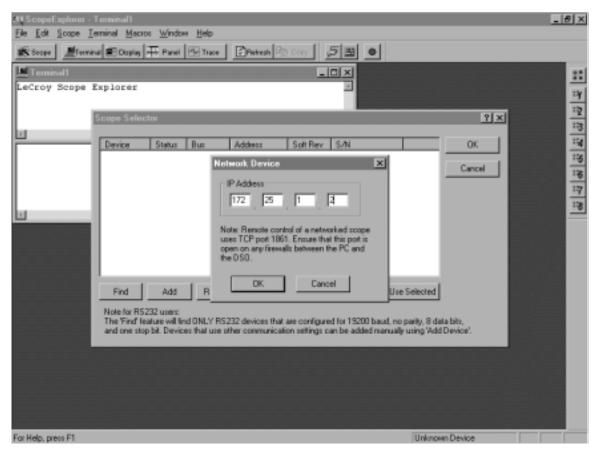

6. Enter the IP address of the WavePro DSO in the "NETWORK DEVICE" window.

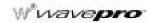

## ScopeExplorer features:

- Terminal Remote control commands can be sent and data can be retrieved using Terminal.
- Image capture Internal scope-like "screen" representation of the acquired waveform can be viewed with the Display button. Use the Refresh button to refresh the "screen" dump image.
- IP address change ScopeExplorer can be used to change the IP address of the WavePro DSO.

ScopeExplorer is supported for all LeCroy instruments. Additional information can be found on the LeCroy web site: www.lecroy.com

**§§§** 

## INSTRUMENT ARCHITECTURE OVERVIEW

#### **Processors**

The *WavePro* DSO's central processing unit (CPU), a PowerPC™ microprocessor, performs the oscilloscope's computations, and controls its operation. A range of peripheral interfaces allow you to control remotely, store waveforms and other data, and make hard copies. A support processor constantly monitors the front panel controls. The *WavePro* DSO transfers data to display memory for direct waveform display, or stores it in reference memories for fast data processing.

#### **ADCs**

The instrument's ADC architecture is designed to give excellent amplitude and phase correlation, maximum analog-to-digital conversion performance, large record lengths, and superior time resolution.

#### **Memories**

*WavePro* DSO acquisition memories simplify signal acquisition by producing waveform records that allow detailed analysis over large time intervals. There are four memories for temporary storage, and four more for waveform zooming and processing.

#### RIS

The WavePro DSO captures and stores repetitive signals at a maximum Random Interleaved Sampling (RIS) rate of 50 GS/s. This advanced digitizing technique enables measurement of repetitive signals with an effective sampling interval of 20 ps, and a resolution of up to 5 ps.

#### **Trigger System**

You can control *WavePro* DSO triggering to a highly specialized degree in accordance with waveform characteristics and chosen trigger conditions. The trigger source can be any of the input channels, line (synchronized to scope's main input supply) or external. The coupling is selected from AC, LF REJect, HF REJect, HF, and DC; the slope from positive and negative. The *WavePro* DSO SMART Trigger offers a wide range of sophisticated trigger modes matched to special trigger conditions and sets of conditions.

### **Automatic Calibration**

The *WavePro* DSO's automatic calibration ensures the overall vertical accuracy. Vertical gain and offset calibration, and horizontal (time) resolution take place each time you change the volts per division setting. Periodic and temperature dependent auto-calibration ensures long-term stability at the current setting.

#### **Display System**

You control the display's interactive, user-friendly interface using push buttons and knobs. Display as many as eight different waveforms at once on eight separate grids. The parameters controlling signal capture are simultaneously reported. The *WavePro* DSO displays internal status and measurement results, as well as operational, measurement, and waveform analysis menus.

The 10.4-inch color flat panel TFT LCD screen displays waveforms and data by means of advanced color

WP-OM-E Rev C ISSUED: January 2002 A-1

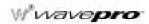

management. Overlap mixing and contrast enhancement functions ensure that overlapping waveforms remain distinct at all times. Preset and personal color schemes are available.

The Analog Persistence function offers display attributes of an analog instrument with all the advantages of digital technology. The Full Screen function expands waveform grids to fill the entire screen.

A hard copy of the screen can be easily produced by pressing the front panel PRINT SCREEN button.

## **Interface and Panel Setups**

Although the *WavePro* DSO is a truly digital instrument, the front panel layout and controls are similar to those of an analog oscilloscope. Rapid response and instant representation of waveforms on the high resolution screen add to this similarity. Four front panel setups can be stored internally, and recalled directly or by remote control, thus ensuring rapid front panel configuration. When power is switched off, the front panel settings are automatically stored for recall when the scope is next powered on.

#### **Remote Control**

The *WavePro* DSO has also been designed for remote control operation in automated testing and computer aided measurement applications. You control the entire measurement process — cursor and pulse-parameter settings, dynamic modification of front panel settings, and display organization — through the rear panel industry standard GPIB (IEEE-488), standard RS-232-C, and optional LAN (Ethernet) ports. See Chapter 12, "Use the WavePro DSO with a PC," in this manual; see also the *Remote Control Manual*.

# Architecture & Specifications

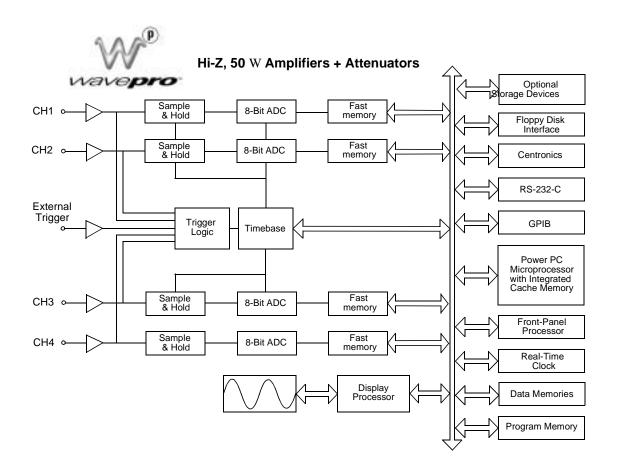

WAVEPRO-960, WAVEPRO-950, WAVEPRO-940 models

WP-OM-E Rev C

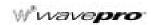

## **SPECIFICATIONS**

Models

WavePro 960/950/940: Four channels

NOTE: Specifications are subject to change without notice.

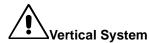

 $\textbf{Bandwidth (-3dB): WavePro 960:} \ 2 \ \mathsf{GHz}^{\star} \ @ \ 50 \ \Omega; \ \textbf{WavePro 950:} \ 1 \ \mathsf{GHz} \ @ \ 50 \ \Omega; \ \textbf{WavePro 940:} \ 500 \ \mathsf{MHz}$ 

 $@~50~\Omega$  and at probe tip with PP005.

Bandwidth Limiter: 20 MHz or 200 MHz.

**Input Impedance:** 50  $\Omega$  ±1.5%; 10 M $\Omega$  // 11 pF typical (using PP005 probe)

Input Coupling: 1 M $\Omega$ : AC, DC, GND; 50  $\Omega$ : DC, GND

Max Input: 50 Ω: 5 V rms; 1 MΩ: 100 V max (peak AC ≤ 5 kHz + DC) Vertical Resolution: 8 bits; up to 11 bits with enhanced resolution (ERES)

**Sensitivity:** 50  $\Omega$ : 1 mV to 1 V/div fully variable; 1 M $\Omega$ : 1 mV to 2 V/div fully variable

DC Accuracy: ±2.0% of full scale +1.5% offset value @ gain > 10 mV

Offset Accuracy: ±(1.5% + 0.5% of full scale + 1 mV)

Offset Range: 50  $\Omega$  or 1 M $\Omega$ : 1 mV to 4.99 mV/div: ±400 mV

50  $\Omega$ : 5 mV to 99 mV/div: ±1 V; 0.1 V to 1 V/div: ±10V 1 M $\Omega$ : 5 mV to 100 mV/div: ±1 V; 101 mV to 2 V/div: ±20 V

**Isolation – channel to channel:** > 250:1 at same V/div settings

### **Timebase System**

Timebases: Main and up to four zoom traces simultaneously

Time/Div Range: 200 ps/div to 1000 s/div

Clock Accuracy: ≤ 10 ppm Interpolator Resolution: 5 ps

**External Clock Frequency:** 500 MHz max., 50  $\Omega$ , or 1 M $\Omega$  impedance

Roll Mode – Operating Range: time/div 500 ms to 1000 s/div or sample rate < 100 kS/s max.

A-4 ISSUED: January 2002 WP-OM-E Rev C

<sup>\*</sup> at sample speeds > 4 GS/s and @ 10 mV or greater volts/division settings

# **Architecture & Specifications**

**External Reference (Optional):** 10 MHz timebase reference clock available with input on rear panel **External Timebase Clock:** 500 MHz maximum external sample clock input on front panel EXT BNC

## **Acquisition System**

|                   | Single Shot Sample Rate |             |             |
|-------------------|-------------------------|-------------|-------------|
|                   | WavePro 960             | WavePro 950 | WavePro 940 |
| 1 Channel Max.    | 16 GS/s                 | 16 GS/s     | 8 GS/s      |
| 2 Channels Max.   | 8 GS/s                  | 8 GS/s      | 8 GS/s      |
| 3–4 Channels Max. | 4 GS/s                  | 4 GS/s      | 4 GS/s      |

|                  | Max. Acquisition Points/Channel<br>1 Ch / 2 Ch / 3–4 Ch |              |              |
|------------------|---------------------------------------------------------|--------------|--------------|
|                  | WavePro 960                                             | WavePro 950  | WavePro 940  |
| Standard         | 1M/500k/250k                                            | 1M/500k/250k | 1M/500k/250k |
| M Memory Option  | 4M/2M/1M                                                | 4M/2M/1M     | 4M/2M/1M     |
| L Memory Option  | 16M/8M/4M                                               | 16M/8M/4M    | 16M/8M/4M    |
| VL Memory Option | 32M/16M/8M                                              | 32M/16M/8M   | 32M/16M/8M   |
| XL Memory Option | 64M/32M/16M                                             | _            | _            |

WP-OM-E Rev C ISSUED: January 2002 A-5

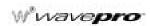

|                                      | Acquisition Modes                                              |             |             |
|--------------------------------------|----------------------------------------------------------------|-------------|-------------|
|                                      | WavePro 960                                                    | WavePro 950 | WavePro 940 |
| Random Interleaved<br>Sampling (RIS) | 50 GS/s for repetitive signals: 200 ps/div to 1 μs/div         |             |             |
| Single Shot                          | For transient and repetitive signals: 200 ps/div to 1000 s/div |             |             |
| Sequence                             | 2 to 8000 segments                                             |             |             |
| Max. segments/memory                 | 8000/16M 1000/1M 250/250K                                      |             |             |
| Intersegment Time                    | Typically 30 μs                                                |             |             |

**Acquisition Processing:** Averaging: summed averaging to 10<sup>3</sup> sweeps (standard)

continuous averaging up to 10<sup>6</sup> sweeps; continuous averaging with weighting

ranges from 1:1 to 1:1023

Enhanced Resolution (ERES): from 8.5 to 11 bits vertical resolution

**Envelope (Extrema):** Envelope, floor, roof for up to 10<sup>6</sup> sweeps

#### **Triggering System**

Modes: NORMAL, AUTO, SINGLE and STOP

Sources: Any input channel, External, EXT/5, or line; slope, level, and coupling unique to each except line

Slope: Positive, Negative, Window

Coupling Modes: DC, AC, HF, HFREJ, LFREJ

**AC Cutoff Frequency:** 7.5 Hz typical **HFREJ**, **LFREJ**: 50 kHz typical

Pre-trigger Recording: 0 to 100% of horizontal time scale

Post-trigger Delay: 0 to 10000 divisions

Holdoff by Time or Events: Up to 20 s or from 1 to 99 99 999 events

Internal Trigger Range: ±5 div

Maximum Trigger Frequency: Triggers up to maximum bandwidth (HF), or 1 GHz (AC, DC)

**External Trigger Input Range:** ±0.5 V (±2.5 V with Ext/5 selected)

Max. External Input @ 50  $\Omega$ : ±5 V DC or 5 V rms

Max. External Input @ 1 M $\Omega$ : 100 V max. (DC + peak AC < 5 kHz)

## Architecture & Specifications

## SMART Triggers (all models)

**Edge/Slope/Window/Line:** Triggers when the signal meets the slope and level condition. Window Trigger allows you to define a window region whose boundaries extend above and below the selected trigger level. A trigger event occurs when the signal leaves this window region in either direction and passes into the upper or lower region. The next trigger will occur if the signal again passes into the window region. For a trigger to occur, the time that the signal spends within the window must be at least 0.5 ns.

**State or Edge qualified:** Triggers on any input source only if a defined state or edge occurred on another input source. Delay between sources is selectable by time or events.

Dropout: Triggers if the input signal drops out for longer than a selected time-out between 2 ns and 20 s.

**Pattern:** Logic combination of 5 inputs (4 channels and external trigger input); Each source can be high, low, or don't care. Trigger at the start or end of the pattern.

#### SMART Triggers with Exclusion Technology

**Signal or Pattern Width:** Triggers on glitches or on pulse widths selectable from 600 ps to 20 s or on intermittent faults.

Signal or Pattern Interval: Triggers on intervals selectable between 2 ns and 20 s.

Slew Rate: Triggers on edge rates; select limits for dV, dt, and slope.

**Runt:** Positive or negative runts are defined by two voltage limits and two time limits selectable between 600 ps and 20 ns.

#### **AutoSetup**

Automatically sets timebase, trigger, and sensitivity to display a wide range of repetitive signals.

**Vertical Find:** Automatically sets the vertical sensitivity and offset for the selected channels to display a waveform with maximum dynamic range.

#### **Probes**

**Model PP005:** 10:1, 10 M $\Omega$  with auto-detect; one probe per channel

ProBus Probe System: Automatically detects and supports a wide variety of differential amplifiers; active,

high-voltage, current, and differential probes

Scale Factors: Up to 12 automatically or manually selected

## **Color Waveform Display**

Type: Color 10.4-inch flat panel TFT LCD

Resolution: 640 x 480 resolution

**Screen Saver**: Display blanks after 10 minutes when this feature is enabled **Real Time Clock**: Date, hours, minutes, and seconds displayed with waveform

Number of Traces: Maximum of eight traces; simultaneously displays channel, zoom, memory, and math

traces

Grid Styles: Single, Dual, Quad, Octal, XY, Single+XY, Dual+XY; Full Screen gives enlarged view of each

WP-OM-E Rev C ISSUED: January 2002 **A-7** 

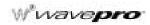

style

Intensity Controls: Separate intensity control for grids and waveforms

**Waveform Display Styles:** Sample dots joined or dots only — regular or bold sample point highlighting **Trace Overlap Display:** Select opaque or transparent mode with automatic waveform overlap management

## **Analog Persistence Display**

Analog Persistence and Color Graded Persistence: Variable saturation levels; stores each trace's

persistence data in memory

Trace Selection: Activate Analog Persistence on a selected trace, the top 2 traces, or all traces

Persistence Aging Time: From 500 ms to infinity Trace Display: Opaque or transparent overlap

Sweeps displayed: All accumulated or all accumulated with last trace highlighted

#### **Zoom Expansion Traces**

Display up to four zoom traces

**Vertical Zoom:** Up to 5x expansion, 50x with averaging **Horizontal Zoom:** Expand to 2 pts/div, magnify to 50 000x

Auto Scroll: Automatically scans and displays any zoom or math trace

#### **Rapid Signal Processing**

Processor: PowerPC

Processing Memory: Up to 256 Mbytes

Real-time Clock: dates, hours, minutes, seconds, and time stamp trigger time to 1 ns resolution

**Pass/Fail:** Test any five parameters against selectable thresholds. Limit testing is performed using masks created on the scope or on a PC. Set up a pass or fail condition to initiate actions such as hard copy output, save waveform to memory. GPIB SRQ, or pulse out.

## **Internal Waveform Memory**

Waveform: M1, M2, M3, M4 (Store full-length waveforms with 16 bits/data point.)

Zoom and Math: A, B, C, D with chained trace capability

#### **Setup Storage**

Front Panel and Instrument Status: Four non-volatile memories and floppy drive are standard; hard drive and memory card are optional

**CustomDSO:** Customize and access scope settings with up to 6 CustomDSO files stored in internal non-volatile virtual disk (VDisk)

## **Architecture & Specifications**

#### Interface

Remote Control: Full control of all front panel controls and internal functions through GPIB, Ethernet, or RS-232-C

RS-232-C: Asynchronous transfer rate of up to 115.2 kbaud\*

**GPIB Port:** full control through IEEE-488.2; configurable as talker/listener for computer control and data transfer \*

Ethernet (optional): 10BaseT Ethernet interface\*

Floppy Drive: Internal, DOS format, 3.5 inch, high density PC Card Slot: Supports memory and hard drive cards External Monitor Port: 15-pin D-Type VGA compatible\*

Centronics Port: Parallel printer interface\*

Internal graphics printer (optional): provides hardcopy output in < 10 s. The part number is GPR10 for ten

rolls.

Pass/Fail and Trigger Output: Front panel Cal BNC output provides choice of Cal Signal, Pass/Fail Condition, Trigger Ready, or Trigger Out signals

#### **Outputs**

Calibrator Signal: 500 Hz to 2 MHz square wave or 25 ns pulse; 0.05 to +1.0 V into 1 M $\Omega$  output from front panel BNC connector

Control Signals: Trigger Ready, Trigger Out, or Pass/Fail status

#### **Math Tools**

Simultaneously perform up to four math processing functions; traces can be chained together to perform math on math. Standard functions: add, subtract, multiply, divide, negate, identity, summation, summed averaging to 1000 sweeps, continuous averaging, ERES low-pass digital filters for 11-bit vertical resolution, FFT of 50 kpoint waveforms, Extrema for displaying envelope roof and floor, physical units, rescale (with units), sin x/x, resample (deskew), integration, derivative, log and exponential functions, (base *e* and base 10), square, square root, absolute value, histograms of up to 200 events; plus data log when using the trend function.

#### **Measure Tools**

#### **Cursor Measurements:**

- Relative Time: Two arrow cursors measure time and voltage differences relative to each other with a resolution of ±0.05% full scale.
- Relative Amplitude (Voltage): Two horizontal bars measure voltage differences at ±0.2% fs resolution.
- · Absolute Time: Cross-hair marker measures time relative to trigger and voltage with respect to ground.

WP-OM-E Rev C ISSUED: January 2002 A-9

<sup>\*</sup> To conform to CE requirements (EMC Directive 89/336/EEC), use properly shielded cables.

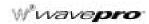

 Absolute Amplitude (Voltage): A horizontal reference line cursor measures voltage with respect to ground.

**Automated Measurements:** Display any five parameters together with their average, high, low and standard deviations.

**Pass/Fail:** Test any five parameters against selectable thresholds. Limit testing is performed using masks created on the scope or on a PC. Setup a pass or fail condition to initiate actions such as hardcopy output, save waveform to memory, GPIB SRQ, or pulse out.

## WAVA (WaveAnalyzer)

Adds math processing to include FFTs of 1 Mpoint waveforms, power spectrum density, spectrum averaging, waveform averaging to one million sweeps, waveform histograms of up to 2 billion events, and 18 histogram parameters.

## WAVAPRO (WaveAnalyzer Pro)

Includes WAVA features plus:

**JTA (Jitter and Timing Analysis):** Precision cycle-to-cycle timing measurements with enhanced accuracy, histograms on persistence traces, persistence to waveform tracing and full statistical analysis.

**DFP (Digital Filter Package)**: Provides eight standard linear-phase Finite Impulse Response (FIR) filters. Custom Filters can be designed and imported. Cascade up to four filters.

# **Architecture & Specifications**

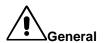

Auto Calibration: Ensures specified DC and timing accuracy is maintained for 1 year minimum

Auto Calibration Time: < 500 ms

Power Requirements: Max. power consumption: < 350 VA

| Voltage         | Frequency    |  |
|-----------------|--------------|--|
| 90 to 132 V AC  | 45 to 440 HZ |  |
| 180 to 250 V AC | 45 to 66 Hz  |  |

Battery Backup: Front panel settings retained for two years minimum

Dimensions (HWD): 264 mm x 397 mm x 453 mm (10.4 in. x 15.6 in. x 17.8 in.); height measurement

excludes foot pads

Weight: 14 kg (31 lbs) with internal printer

Shipping Weight: 22.2 kg (49 lbs)

Warranty and Calibration: Three years; calibration recommended yearly

## **Environmental and Safety**

**Operating Conditions:** 

Temperature: 5 to 45 °C

Humidity: 75% max. RH (non-condensing) up to 35 °C

Derates to 50% max. RH at 45 °C

Altitude: 3000 m max. up to 25 °C

Derates to 2000 m max. at 45  $^{\circ}\text{C}$ 

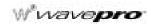

Certifications: CE, UL and cUL

**CE Declaration of Conformity:** The oscilloscope meets requirements of the EMC Directive 89/336/EEC for Electromagnetic Compatibility and Low Voltage Directive 73/23/EEC for Product Safety.

EMC Directive: EN 61326-1:1997 +A1:1998

EMC requirements for electrical equipment for measurement, control, and

laboratory use.

Electromagnetic Emissions: EN55022:1998, Class A Radiated and conducted emissions

EN 61000-3-2:1995+A1:1998+A2:1998 Harmonic Current Emissions
EN 61000-3-3:1995 Voltage Fluctuations and Flickers

Warning: This is a Class A product. In a domestic environment this product may cause radio interference, in which case the user may be required to take appropriate measures.

Electromagnetic Immunity: EN 61000-4-2:1995 +A1:1998\* Electrostatic Discharge

EN 61000-4-3:1996 +A1:1998\* RF Radiated Electromagnetic Field

EN 61000-4-4:1995\* Electrical Fast Transient/Burst

EN 61000-4-5:1995\* Surges

EN 61000-4-6:1996\* RF Conducted Electromagnetic Field

EN 61000-4-11:1994<sup>†</sup> Mains Dips and Interruptions

<sup>\*</sup> Meets Performance Criteria "B" limits – during the disturbance, product undergoes a temporary degradation or loss of function of performance which is self recoverable.

<sup>†</sup> Meets Performance Criteria "C" limits – during the disturbance, product undergoes a temporary degradation or loss of function of performance which requires operator intervention or system reset.

# **Architecture & Specifications**

Low Voltage Directive: EN 61010-1:1993 +A2:1995

Safety requirements for electrical equipment for measurement, con-

trol, and laboratory use.

The oscilloscope has been qualified to the following EN 61010-1

category:

300 V Installation (Overvoltage) Category II

Pollution Degree 2 Protection Class I

UL and cUL Certifications: UL Standard: UL 3111-1

Canadian Standard: CSA-C22.2 No. 1010.1-92

## **Supported Printers:**

B/W: LaserJet, DeskJet, Epson

Color: DeskJet 550C, Epson Stylus, Canon 200/600/800 series

An optional internal, high-speed graphics printer is also available for screen dumps;

stripchart output formats capable of up to 200 cm/div

Hard Copy

Formats: TIFF b/w, TIFF color, BMP color, and BMP compressed

**§§§** 

WP-OM-E Rev C ISSUED: January 2002 A-13

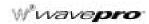

BLANK PAGE

**Acquisition Time**: In a sample-and-hold or track-and-hold circuit, the time required after the sample or track command for the output to slew through a full-scale voltage change and settle to its final value within a specified error band.

ACSN: auto-correlation signal-to-noise

ADC: analog-to-digital converter.

**Aliasing**: Whenever a dynamic signal is synchronously sampled, a possibility of misunderstanding its frequency content exists. This difficulty is termed "aliasing" and occurs whenever the sampling rate is less than twice the highest frequency component in the signal being measured.

**AND**: Logical designation or circuit function meaning that all inputs must be in the TRUE state for a TRUE output.

**Aperture Jitter**: In a sample-hold or ADC, the jitter between the time of the sample (or convert) command pulse and the time the input signal is actually sampled. This jitter is usually due to thermal noise. It leads to an uncertainty in the sampled amplitude equal to delta t\*dV/dt, where delta t is the aperture jitter, and dV/dt is the rate of change of the input voltage at the time of sampling. The terms "aperture jitter" and "aperture uncertainty" are often used interchangeably.

**Aperture Uncertainty**: In a sample-hold or ADC, the total uncertainty in the time of the sample (or convert) command pulse and the time the input signal is actually sampled, due to all causes including noise, signal amplitude-dependent delay variation (as in a flash ADC), temperature, etc. Often used interchangeably with "aperture jitter," but "aperture uncertainty" is the more inclusive term.

**Area**: In a time domain DSO waveform measurement, area is the sum of the sampled values between the cursors times the duration of a sample.

**Artifact Rejection**: Used in summed averaging to exclude waveforms that have exceeded the dynamic range of the recording system.

**Automatic Setup**: In an oscilloscope, automatic scaling of the timebase, trigger, and sensitivity settings. Provides a stable display of repetitive input signals.

Average: See Mean Value, Summed Averaging and Continuous Averaging.

AWG: arbitrary wave generator

**Bandwidth**: In normal use, the frequency range over which the gain of an amplifier or other circuit does not vary by more than 3 dB.

BER: See Bit Error Rate.

**Binning**: A technique for combining points in a histogram to be compatible with the resolution of the display device.

**Bit**: An abbreviation of "binary digit," one of the two numbers, 0 and 1, used to encode data. A bit is often expressed by a high or low electrical voltage.

Bit Error Rate: Ratio of the number of bits of a message incorrectly received to the total number received.

**CCD**: Charge Coupled Device. An integrated circuit that allows the transfer of a variable amount of charge through a series of cells; an analog shift register.

**CCTM:** clock certification test module

WP-OM-E Rev C ISSUED: January 2002 G-1

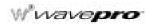

**Channel**: A path through an arrangement of components (modules and electrical or optical cabling or both) along which signals can be sent.

**Clamping**: Holding a circuit point to some reference level (frequently ground) by means of a low-impedance element such as a saturated transistor, FET, forward-biased diode, relay, etc.

**Coherent Gain**: The normalized coherent gain of a filter corresponding to each window function is 1.0 (0 dB) for the rectangular window and less than 1.0 for other windows. It defines the loss of signal energy due to the multiplication by the window function.

Common Mode Range: The maximum range (usually voltage) within which differential inputs can operate without a loss of accuracy.

**Common Mode Rejection Ratio**: The ratio of the common-mode input voltage to the output voltage expressed in dB. The extent to which a differential amplifier does not provide an output voltage when the same signal is applied to both inputs.

**Common Mode Signal (Noise)**: The signal (usually noise) that appears equally and in phase on each of the differential signal conductors to ground. See Differential Input.

**Continuous Averaging**: Sometimes called "exponential averaging," the technique consists of the repeated addition, with unequal weight, of successive source waveforms. Each new waveform is added to the accumulated average according to the formula: S(i,new) = N/(N+1) \* [S(i,old) + 1/(N+1) \* W(i)] where i = index over all data points of the waveforms; W(i) = newly acquired wave form; S(i,old) = old accumulated average; S(i,new) = new accumulated average; S(i,new) = new acc

**Conversion Cycle**: Entire sequence involved in changing data from one form to another, e.g., digitizing an analog quantity, changing binary data to BCD, etc.

Crosstalk: Unwanted coupling of a signal from one channel to another.

**Cursor**: A visible marker that identifies a horizontal or vertical position, or both, on an oscilloscope display. LeCroy DSOs offer "waveform riding" cursors that conveniently give both the horizontal and vertical values without selecting one or the other.

DAC: digital-to-analog converter

**Data Logger**: An instrument that accepts input signals (usually slow analog), digitizes them, and stores the results in memory for later readout. The digital equivalent of a strip-chart recorder.

DC: Direct current. Normally means a voltage or current that remains constant.

DC Level Shift: A change in the nominal DC voltage level present in a circuit.

**DC** Offset: See DC Level Shift. This term may imply that the shift is intentional, for example, adjustable by a control knob.

**DC Overload**: An overload signal of long duration compared to the normal input pulse width or duty ratio of a circuit.

**Dead Time**: In a digital oscilloscope, the dead time is the time from the end of one acquisition of data to the start of the next acquisition.

**Decimation**: The process of reconstructing a source waveform with a reduced number of data points by using only every nth data point, where n is an integer.

Differential Input: A circuit with two inputs that is sensitive to the algebraic difference between the two.

Differential Linearity: A term often inappropriately used to mean differential non-linearity.

**Differential Non-Linearity**: **1.** The percentage departure from the average of the slope of the plot of output versus input from the slope of a reference line; **2.** The percentage of variation in ADCs or TDCs from the mean of the analog (or time) width of any single digital step. It is usually measured by driving the input with a large number of random amplitude pulses and then measuring the relative number of events in each digital bin.

**Differential Output**: A circuit with two outputs supplying one normal and one complementary level of output signal.

Differential Pulses: Two opposite polarity pulses coincident in time.

**Dithering**: Typically used when averaging signals (which have low noise content) to improve vertical resolution and decrease the effects of an ADC's non-linearities. The technique applies different offsets to each incoming waveform to ensure the signal is not always digitized by the same portion of the ADC. The offsets must be subtracted from the recorded signals before being included in the summed average.

**Digital Filtering**: The manipulation of digital data to both enhance desirable and to remove undesirable aspects of the data.

**Dropout Trigger**: A trigger that occurs if the input signal drops out for a time period longer than a preset amount (between 25 ns to 20 s on some LeCroy DSOs). This is very useful for triggering on microprocessor crashes, network hangups, bus contention problems or other phenomena where a signal stops occurring.

**Duty Cycle**: A computed value in digital scopes representing the average duration above midpoint value as a percentage of the period for time domain waveforms.

Dynamic Range: The ratio of the largest to smallest signal that can be accurately processed by a module.

**Dynamic RAM (DRAM)**: A random access memory in which the internal memory must be refreshed periodically.

**ECL**: Emitter-coupled logic, an unsaturated logic performed by emitter-coupled transistors. Usually, ECL LOGICAL 1 = -1.6 V and LOGICAL 0 = -0.8 V.

**EMI**: Electromagnetic interference caused by current or voltage induced into a signal conductor by an electromagnetic field.

**ENBW (Equivalent Noise Bandwidth)**: For a filter associated with each frequency bin, ENBW is the bandwidth of an equivalent rectangular filter (having the same gain at the center frequency) that would collect the same power from a white noise signal.

**Enhanced Resolution (ERES)**: A facility in LeCroy DSOs to increase the amplitude resolution of single-shot waveform measurements. This technique, which applies digital filtering to achieve resolution enhancement at a reduced bandwidth, is optimum when the sampling rate of the instrument exceeds that required for the input signal bandwidth. For repetitive signals, either ERES or Signal Averaging, or both, can be used to achieve higher resolution with substantially smaller loss of bandwidth than for single-shot signals.

**Envelope**: The maximum, minimum, or maximum and minimum values of a sequence of measured waveforms. In LeCroy DSOs, the number is programmable from 1 to 10<sup>6</sup>.

**EPROM**: Erasable, programmable read-only memory. An integrated circuit memory array that is made with a pattern of either all logical zeros or ones and has a pattern written into it by the user with a special hardware program.

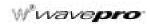

**Equivalent Time Sampling (EQT)**: (Also known as ETS.) A means of exploiting multiple acquisitions of a repetitive signal to increase the usable bandwidth of a digitizer by making it appear to sample more rapidly than its maximum single-shot sample rate. Works only with stable, repetitive signals.

**Extrema**: The computation of a waveform envelope, by repeated comparison of successive waveforms, of all maximum points (roof) and all minimum points (floor). Whenever a given data point of the new waveform exceeds the corresponding maximum value in the roof record, it is used to replace the previous value. Whenever a given data point of the new waveform is smaller than the corresponding floor value, it is used to replace the previous value.

**Falltime**: Unless otherwise defined, the time required for a pulse to go from 90% to 10% of full amplitude. Can also refer generally to the trailing edge of a pulse.

**Fast Fourier Transform (FFT)**: In signal processing applications, an FFT is a mathematical algorithm that takes a discrete source waveform, defined over n points, and computes n complex Fourier coefficients, which are interpreted as harmonic components of the input signal. For a "real" source waveform (imaginary part equals 0), there are n/2 independent harmonic components.

Feedthrough: An unwanted signal that passes a closed gate or disabled input.

FFT: See Fast Fourier Transform.

**FFT Frequency Bins**: A Fast Fourier Transform (FFT) corresponds to analyzing the input signal with a bank of n/2 filters, all having the same shape and width, and centered at n/2 discrete frequencies. Each filter collects the signal energy that falls into the immediate neighborhood of its center frequency, and thus it can be said that there are n/2 "frequency bins." The distance, in Hz, between the center frequencies of two neighboring bins is always: delta f = 1/T, where T is the duration of the time-domain records in seconds. The nominal width of bin is equal to delta f.

**FFT Frequency Range**: The range of frequencies computed and displayed in an FFT is 0 Hz to the Nyquist frequency.

**FFT Frequency Resolution**: In a narrow sense, the frequency resolution is equal to the bin width, delta f. That is, if the input signal changes its frequency by delta f, the corresponding spectrum peak will be displaced by delta f. For smaller changes of frequency, only the shape of the peak will change. However, the effective frequency resolution (i.e., the ability to resolve two signals whose frequencies are almost the same) is further limited by the use of window functions. The ENBW value of all windows other than the rectangular is greater than delta f (i.e., greater than the bin width).

**FFT Number of Points**: FFT is computed over the number of points (Transform Size) whose upper bound is the source number of points. FFT generates spectra having n/2 output points.

FFT Total Power: Area under the power density spectrum in frequency-domain measurements.

FIFO: First-in, first-out shift registers (sometimes called first-in, first-out memory).

**Filter**: An electronic circuit or digital data manipulation routine that either enhances desirable or removes undesirable aspects of an analog waveform or its digital representation. Filters are used to block specific frequency components from passing through a circuit, to linearize otherwise identical components (such as kc/s) used in a common circuit, or to perform waveform integration, differentiation, or smoothing, just to name a few types.

FIR: finite impulse response

**Flash ADC**: A very fast analog-to-digital converter, usually consisting of a large set of fast comparators and associated logic, in which the analog signal simultaneously is compared to 2n - 1 different reference voltages, where n is the ADC resolution. Also called a parallel converter.

**Floor**: The record of points that make the bottom (or minimum) of an envelope created from a succession of waveforms.

**FWHM**: Full-Width Half Maximum. The width of a pulse or waveform at 50% amplitude used to measure the duration of a signal.

**Gate: 1.** A circuit element used to provide a logical function (e.g., AND, OR); **2.** An input control signal or pulse enabling the passage of other signals.

**Glitch**: A spike or short-time duration structural aberration on an otherwise smooth waveform that is normally characterized by more gradual amplitude changes. In digital electronics, where the circuit under test uses an internal clock, a glitch can be considered to be any pulse narrower than the clock width.

Glitch Trigger: A trigger on pulse widths smaller than a given value.

**Ground Loop**: A long ground connection along which voltage drops occur due either to heavy circuit current or external pick-up, with the result that circuit elements referred to different points along it operate at different effective ground references.

**HF Sync**: Reduces the trigger rate by including a frequency divider in the trigger path, enabling the input trigger rate to exceed the maximum for repetitive signals.

**Histogram**: A graphical representation of data such that the data is divided into intervals or bins. The intervals or bins are then plotted on a bar chart where the height is proportional to the number of data points contained in each interval or bin.

**Holdoff by Events**: Selects a minimum number of events between triggers. An event is generated when the trigger source meets its trigger conditions. A trigger is generated when the trigger condition is met after the selected number of events from the last trigger. The hold-off by events is initialized and started on each trigger.

**Holdoff by Time**: Selects a minimum time between triggers. A trigger is generated when the trigger condition is met after the selected delay from the last trigger. The timing for the delay is initialized and started on each trigger.

HPGL: Hewlett-Packard Graphics Language Format; Hewlett-Packard Company.

**Hybrid Circuit**: A small, self-contained, high-density circuit element usually consisting of screened or deposited conductors, insulating areas, resistors, etc., with welded or bonded combinations of discrete circuit elements and integrated circuit chips.

IC: Integrated Circuit. A self-contained, multiple-element circuit such as a monolithic or hybrid.

**Integral Linearity**: A term often used inappropriately to mean integral non-linearity.

**Integral Non-Linearity**: Deviation of ADC response from an appropriate straight line fit. The specification is sometimes defined as maximum deviation, expressed as a fraction of full scale. More recent ADCs have a specification expressed as a percent of reading plus a constant.

**Interleaved Clocking**: Supplying clock pulses of equal frequency but different identical circuits or instruments in order to increase the system sample rate. For example, use of two transient recorders with inputs in parallel but complementary clocks to allow operation at twice the maximum rate of a single unit.

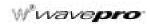

**Interval Trigger**: Selects an interval between two edges of the same slope. The trigger can be generated on the second edge if it occurs within the selected interval or after the selected interval. The timing for the interval is initialized and restarted whenever the selected edge occurs.

Jitter: Short-term fluctuations in the output of a circuit or instrument that are independent of the input.

**Leakage**: When observing the Power Spectrum of a sine wave having an integral number of periods in the time window using the rectangular window, leakage is the broadening of the base of the peak spectral component that accurately represents the source waveform's amplitude.

Limiter: A circuit element that limits the amplitude of an input (used for input protection, pulse standardizing, etc.).

**Logical 1**: A signal level indicating the TRUE state; corresponds to the unit being set (i.e., if interrogated, the answer is yes).

**Logical 0**: A signal level indicating the FALSE state; corresponds to the unit NOT being set (i.e., if interrogated, the answer is no).

Long-Term Stability: Refers to stability over a long time, such as several days or months.

MCA: multichannel analyzer (e.g., pulse height analyzer)

Mean Value: Average or DC level of all data points selected in a waveform.

**Median Value**: The data value of a waveform above and below which there are an equal number of data points.

**Mode Value**: The most frequently occurring data value of a waveform.

**Monolithic IC**: An integrated circuit whose elements (transistors, diodes, resistors, small capacitors, etc.) are formed on or within a semiconductor substrate.

Monotonic: A function with a derivative that does not change sign.

Multiplexer: A device used to selectively switch a number of signal paths to one input or output.

**NAND**: An AND circuit, except with a complementary (negative true) output.

**Negation**: The process of transposing all negative values into positives and all positive values into negatives.

NLTS: non-linear transition shift

**Noise Equivalent Power**: NEP (W); the RMS value of optical power that is required to produce unity RMS signal-to-noise ratio.

NOR: An OR circuit, except with a complementary (negative true) output.

NRZ: non-return to zero

**Nyquist Frequency**: The Nyquist frequency (f/2) is the maximum frequency that can be accurately measured by a digitizer sampling at a rate of (f). In other terms, a digitizer sampling at a rate of (f) cannot measure an input signal with bandwidth components exceeding f/2 without experiencing "aliasing" inaccuracies.

**Offset**: The amount by which an analog or digital output or input baseline is shifted with respect to a specific reference value (usually zero).

**OR**: A logic circuit having the property that if at least one input is true, the output is true.

**Overshoot**, **Negative**: A time-domain parameter in waveform measurements, equal to the base value of a waveform minus the minimum sample value, expressed as a percentage of the amplitude.

**Overshoot, Positive**: A time-domain parameter in waveform measurements, equal to the maximum sample value minus the top value, expressed as a percentage of the amplitude. The top value is the most probable state determined from a statistical distribution of data point values in the waveform.

**Parallel Converter**: A technique for analog-to-digital conversion in which the analog signal is simultaneously compared to 2n - 1 different reference voltages, where n is the ADC resolution.

Pass/Fail Testing: Post-acquisition testing of a waveform against a reference mask or of waveform parameters against reference values.

**PCMCIA**: Personal Computer Memory Card Industry Association standard for PC memory cards. Also known as JEIDA in Japan.

PCX: The PC Paintbrush Format for graphic images; ZSoft Corporation, Marietta, GA.

**Peak Spectral Amplitude**: Amplitude of the largest frequency component in a waveform in frequency domain analysis.

**Period**: A full period is the time measured between the first and third 50% crossing points (mesial points) of a cyclic waveform.

**Persistence**: A display operating mode of a DSO where a user-determined number of measured traces remain on the display without being erased and overwritten.

PES: position error signal

PHA (Pulse Height Analyzer): A device that gives a measure of the amplitude of a signal applied to its input.

**Picket Fence Effect**: In FFT, if a sine wave has a whole number of periods in the time-domain record, the Power Spectrum obtained with the rectangular window will have a sharp peak, corresponding exactly to the frequency and amplitude of the sine wave. If it does not, the spectrum obtained will be lower and broader. The highest point in the power spectrum can be 3.92 dB lower (1.57 times) when the source frequency is halfway between two discrete bin frequencies. This variation of the spectrum magnitude is called the Picket Fence Effect (the loss is called the Scallop Loss). All window functions compensate this loss to some extent, but the best compensation is obtained with the Flat Top window.

**Power Spectrum**: The square of the magnitude spectrum ( $V^2$ ). The Power Spectrum is displayed on the dBm scale, with 0 dBm corresponding to  $V^2_{ref} = (0.316 \text{ V peak})^2$ , where  $V_{ref}$  is the peak value of the sinusoidal voltage which is equivalent to 1 mW into 50 (omega).

**Power Density Spectrum**: The Power Spectrum divided by the equivalent noise bandwidth of the filter  $(V^2/Hz)$ , in Hz. The Power Density Spectrum is displayed on the dBm scale, with 0 dBm corresponding to  $(V^2_{ref}/Hz)$ .

**Pre-trigger Sampling**: A design concept used in transient recording in which a predetermined number of samples taken before a stop trigger are preserved.

PRML: pulse response maximum likelihood

**Pulse Width**: Determines the duration between the Pulse Start (mesial point, i.e., the 50% magnitude transition point, on the leading edge) and the Pulse Stop (mesial point on the trailing edge) of a pulse waveform.

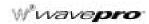

Pulse Start: The 50% magnitude transition point (mesial point) on the leading edge of a pulse waveform.

Pulse Stop: The 50% magnitude transition point (mesial point) on the trailing edge of a pulse waveform.

**Pulse Trigger**: Selects a pulse width, either maximum or minimum. The trigger is generated on the selected edge when the pulse width is either greater than or less than the selected width. The timing for the width is initialized and restarted on the edge opposite to the edge selected.

RAM: A memory in which each data address can either be written into or read from at any time.

Random Interleaved Sampling (RIS): One method of EQT (or ETS). Acting upon stable, repetitive signals, it represents the process of storing different full sampling sweeps in a DSO or digitizer system, where each sweep is slightly offset from the other to achieve a higher effective sampling rate than the single-shot rate. A major advantage of RIS over other EQT techniques is "pretrigger viewing."

**Real Time**: A process that occurs without having to pause for internal conversions and references. Real Time processes usually have little or no intrinsic dead time and are able to proceed at a rate that permits almost simultaneous transitions from inputs to outputs.

**Reciprocal**: The division of unity by the data value being processed.

**Reflection Coefficient**: The amount of signal amplitude that is reflected from an input, expressed as a percentage of the original input signal.

Resolution: The minimum measurable increment, such as one bit level of an ADC.

**Reverse Termination**: An output so constructed that pulses reflected back from the rest of the system meet a matching impedance and are absorbed.

RF (Radio Frequency): Normally in the megahertz range.

**RFI (Radio Frequency Interference)**: A special case of EMI wherein the field causing the induced signal falls into the radio portion of the electromagnetic spectrum.

**Risetime**: Unless otherwise defined, the time required for a pulse to go from 10% to 90% of full amplitude. Can also refer generally to the leading edge of a pulse.

**RMS (Root Mean Square)**: Is derived from the square root of the average of the squares of the magnitudes, for all the data as described above. For time-domain waveforms, the square root of the sum of squares divided by the number of points for the part of the measured waveform between the cursors. For histogram waveforms, the square root of sum of squares divided by number of values computed on the distribution.

**ROM**: Read-only memory is any type of memory that cannot be readily rewritten. The information is stored on a permanent basis and used repeatedly. Usually randomly accessible.

**Roof**: The record of points that make the top (or maximum) of an envelope created from a succession of waveforms.

**SAM:** sequenced amplitude margin

**Sample and Hold**: A circuit that, on command, stores on a capacitor the instantaneous amplitude of an input signal.

**Sampling Frequency**: The clock rate at which samples are taken during the process of digitizing an analog signal in a DSO or digitizer.

Scallop Loss: Loss associated with the picket fence effect.

**SECAM:** sequence and memory color television system

**Sensitivity**: **1.** The minimum signal input capable of causing an output signal with the desired characteristics. **2.** The ratio of the magnitude of the instrument response to the input magnitude (e.g., a voltage ADC has a sensitivity that is usually measured in counts/mV). Often, sensitivity is referred to the input and is therefore stated as the inverse.

**Shot Noise**: Noise caused by current fluctuations, due to the discrete nature of charge carriers and random emission of charged particles from an emitter. Many refer to shot noise loosely, when speaking of the mean square shot noise current (amps) rather than a noise power (watts).

**SMART Trigger**: The SMART Trigger allows the setting of additional qualifications before a trigger is generated. These qualifications can be used to capture rare phenomena such as glitches or spikes, specific logic states or missing bits. One qualification can include, for example, generating a trigger only on a pulse wider or narrower than specified.

**Smoothing, N-Point**: The process of evening out the display of a waveform by displaying a moving average of "N" adjacent data points added to each other.

**SNR**: Signal-to-Noise Ratio is the ratio of the magnitude of the signal to that of the noise.

Square: The process of multiplying a value by itself.

Stage Delay: The time delay in a circuit between input and output, usually measured between the front edges (half maximum) of the respective signals.

**Standard Deviation**: The standard deviation of the measured points from the mean. It is calculated from the following formula:

**Standard Trigger**: Standard Trigger causes a trigger to occur whenever the selected trigger source meets its conditions, which are defined by the trigger level, coupling, high-frequency sync, and slope. Edge trigger is the *WavePro* DSO's standard trigger type.

**State Qualified**: State-Qualified triggering generates a trigger when the trigger source meets its conditions during the selected pattern. A pattern is defined as a logical AND combination of trigger states. A trigger state is either high or low – high when a trigger source is greater than the trigger level, and low if it is less than the trigger level.

Stop Trigger: A pulse that is used to stop a transient recording or similar sequence.

**Summed, or Summation, Averaging**: The repeated addition, with equal weight, of successive waveforms divided by the total number of waveforms acquired.

TAA: track average amplitude

**TDC**: Time-to-digital converter.

**Terminate**: Normally, to provide a matching impedance at the end of coaxial cable to prevent reflections.

**Test Template**: A general form of waveshape limit test, which defines an arbitrary limit (or non-uniform tolerance) on each measured point in a waveform.

TFT: thin film transistor

Threshold: The voltage or current level at which a circuit will respond to a signal at its input. Also referred to as trigger level.

TIE: time interval error

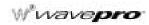

TIFF (Tagged Image File Format): Industry standard for bit-mapped graphic files.

**Time Between Patterns**: Selects a delay, either maximum or minimum, between exiting one pattern and entering the next. The trigger is generated on entering the second pattern either within the selected time or after the selected minimum time.

**Timeout**: A Timeout occurs when a protective timer completes its assigned time without the expected event occurring. Timeouts prevent the system from waiting indefinitely in case of error or failure.

**Time Qualified**: Time-Qualified triggering generates a trigger when the trigger source meets its trigger condition after entering or exiting the pattern. The trigger can occur even if the pattern disappears before the trigger meets its trigger conditions.

**Tolerance Mask**: A form of waveshape limit test that defines a maximum deviation equal to a uniform tolerance on each measured point in a waveform.

**Track and Hold**: A circuit preceding an analog-to-digital converter that has the ability on command to store instantaneous values of a rapidly varying analog signal. Allows the ADC to accurately digitize within tighter time domains.

Transient Recorder: See Waveform Digitizer.

**TTL** (Transistor-Transistor Logic): Signal levels defined as follows: LOGICAL 0 = 0 to 0.8 V and LOGICAL 1 = 2.0 to 5.0 V.

Trend: Plot of a parameter value or other characteristic of a measurement over a period of time.

VIS: Viterbi input samples

**Waveform Digitizer**: An instrument that samples an input waveform at specified intervals, digitizes the analog values at the sampled points, and stores the results in a digital memory.

**Window Functions**: Used to modify the spectrum of a truncated waveform prior to Fourier analysis. Alternately, window functions determine the selectivity (filter shape) in a Fourier transform spectrum analyzer. In LeCroy scopes, all window functions belong to the sum of cosines family with one to three non-zero cosine terms [W = ... $^a_m$  cos(2½k/N], where N is the number of points in the decimated source waveform, and k is the time index).

**X-Y Display**: A plot of one trace against another trace. This technique is normally used to compare the amplitude information of two waveforms. It can reveal phase and frequency information through the analysis of patterns called Lissajous figures.

§ § §

| Numerics                                                              | auto trigger xxxviii                   |
|-----------------------------------------------------------------------|----------------------------------------|
| 1, 2, 3, 4 front panel buttons xxxix                                  | automatic calibration A-1              |
| 10BaseT 17-1                                                          | automatic recalibration 1-4            |
| 1-2-5 sequence 1-4                                                    | auto-repeat xlvi                       |
| A                                                                     | AutoSetup A-7 averaging                |
| A, B, C, D buttons xl                                                 | and repetitive sampling 10-4           |
| about this manual xxix                                                | continuous 5-7, 10-3                   |
| absolute cursors xl                                                   | summed 5-7, 10-3                       |
| acquisition conditions xxxix acquisition memory and sequence mode 7-1 | B back panel illustration xlii         |
| acquisition processing A-6                                            | bandwidth A-4                          |
| acquisition summary field 1-3                                         | and bit enhancement 10-7               |
| acquisition system A-5 action                                         | and sampling speed 10-4                |
| changing 11-5                                                         | reduction 10-6                         |
| ActiveDSO xxxiii, 17-3, 19-1                                          | bandwidth limit<br>setup 1-9           |
| ActiveX control 19-1                                                  | bandwidth limiter A-4                  |
| ADCs A-1                                                              | base 11-9                              |
| additive constant 10-3, 10-13                                         | battery backup A-11                    |
| adjusting sensitivity and position 1-4                                | bias 11-7                              |
| adjusting the timebase 1-4                                            | binning                                |
| alternating current symbol xxxiv                                      | and measurement accuracy 15-5          |
| altitude xxxv                                                         | bins 15-1                              |
| ampl 11-9                                                             | Blackman-Harris 5-5                    |
| amplitude cursors control of 4-3                                      | BNC signal output xlii                 |
| Analog Persist button xl                                              | С                                      |
| analog persistence 9-1                                                | Cal BNC signal setup 1-10              |
| and history function xxv                                              | CAL output                             |
| specifications A-8                                                    | default 1-10                           |
| Analog Persistence button 3-2                                         | setup 1-10                             |
| Analysis Packages button xi                                           | calibration                            |
| area 11-9<br>ASCII                                                    | factory xxxii<br>calibrator signal A-9 |
| format for waveforms 12-4<br>ASCII format                             | capacitive coupling 1-9 capture        |
| waveform storage 5-10                                                 | defined 10-18                          |
| assigning units 10-3                                                  | capture interval                       |
| assistance xxxii                                                      | defined 7-1                            |
| auto calibration time A-11                                            | centroid 11-6                          |
| auto scroll 1-6                                                       | Centronics port xlii                   |
| auto setup 1-4                                                        | centronics port A-9                    |
| Auto Setup button xI, 1-1                                             | certifications A-12                    |

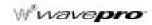

| channels                               | relative 4-5                           |
|----------------------------------------|----------------------------------------|
| turning on of 1-1                      | time 4-1                               |
| chassis terminal symbol xxxiv          | tracking 4-7                           |
| circular computation 10-9              | volts vs. decibels 4-5                 |
| cleaning xxxvii                        | Cursors button xl                      |
| Clear Sweeps button xli                | custom parameters 11-1                 |
| clock accuracy A-4                     | CustomDSO xviii                        |
| cmean 11-9                             |                                        |
| cmedian 11-9                           | ScopeExplorer xxiii storage devices xx |
| color                                  | CustomDSO button xl                    |
| linking objects with 3-4—3-5           | customizing                            |
| color scheme<br>changing 9-5           | file names 6-6                         |
| color-graded persistence 9-3           | customizing a display 9-4              |
| combining channels 7-5                 | cut-off frequency 10-7                 |
| conformity A-12                        | cycles 11-9                            |
| declaration of xxxi                    | cyclic parameters 11-8                 |
| context sensitivity                    |                                        |
| and menu control knobs xli             | D                                      |
| and parameters xl                      | dashboard 4-7                          |
| continuous averaging 5-7, 10-3         | illustrated xii                        |
| control instantiation 19-1             | data transfer 7-3                      |
| control signals A-9                    | DC accuracy A-4                        |
| copying files 6-8                      | Dc2d± 11-10                            |
| copying traces & data 6-2              | Ddly 11-10                             |
| coupling                               | decimation                             |
| determining 2-3, 8-9                   | and FFT 10-12                          |
| coupling modes A-6                     | declaration of conformity xxxi         |
| CreateObject 19-1                      | default setup xliv                     |
| crms 11-9                              | delay 11-10                            |
| csdev 11-10                            | compensation for in filtering 10-6     |
| cursor                                 | Delay knob xxxix                       |
| standard display 4-5                   | deskewing 10-14                        |
| Cursor button xiii cursor measurements | dimensions A-11                        |
| specifications A-9                     | display components of 1-2              |
| cursors                                | customizing 9-4                        |
| absolute 4-5                           | Display button xli                     |
| absolute amplitude 4-3                 | display system A-1                     |
| amplitude 4-1                          | dropout trigger 8-18                   |
| bold xiii                              | Dt@lv 11-10                            |
| difference 4-3                         | dur 11-10                              |
| in XY display 9-10                     | duty 11-10                             |
| measuring with 4-1                     | auty 11-10                             |
| persistence mode 4-5                   | E                                      |
| reference 4-3                          | earth ground symbol xxxiv              |
|                                        |                                        |

| edge qualified trigger 8-16                            | FFT frequency resolution                  |
|--------------------------------------------------------|-------------------------------------------|
| edge trigger                                           | increasing 10-8                           |
| setup 2-2                                              | FFT setup 5-4                             |
| electric shock symbol xxxiv                            | FFT source data over/underflow 10-9       |
| enhanced resolution (ERES) 10-4                        | FFT source data zero filled 10-9 FFT span |
| envelope 10-1, A-6                                     | and sampling rate 10-10                   |
| environment xxxv                                       | setup 10-11                               |
| environmental conditions A-11                          | file limit 6-9                            |
| ERES 10-4                                              | file name                                 |
| ethernet A-2                                           | character limit 6-9                       |
| connections 17-1                                       | file name preferences 6-5                 |
| ethernet connection                                    | file names                                |
| IP address 18-2                                        | customizing 6-6                           |
| non-network 18-4                                       | fill 6-10                                 |
| verification 18-6                                      | wrap 6-10                                 |
| ethernet option 17-1 exclusion trigger                 | files                                     |
| and pass/fail testing 8-8                              | copying 6-8                               |
| exponent 10-3                                          | finite impulse response (FIR) filter 10-6 |
| external clock 7-6, 7-10                               | firmware xlv                              |
|                                                        | installation of xxxii                     |
| external clock frequency A-4                           | first 11-11                               |
| external monitor port xlii, A-9 external reference A-5 | flat top 5-5                              |
|                                                        | floor 10-1                                |
| synchronizing with 7-11                                | floppy disk                               |
| external sampling 7-9                                  | formats 6-9                               |
| external timebase clock A-5                            | formatting storage media 6-5              |
| external trigger A-6                                   | freq 11-12                                |
| extrema waveforms 10-1                                 | frequency drift 13-5                      |
| F                                                      | Full Screen button xl fuse                |
|                                                        | location of xlii                          |
| f@level 11-11                                          | fuses                                     |
| f80–20% 11-11                                          | replacement of xxxvii                     |
| factory calibration xxxii                              |                                           |
| fall 11-11<br>FFT                                      | G                                         |
| Blackman-Harris 5-5                                    | Gain menu 1-4                             |
| cursors 10-8                                           | gateway 18-2                              |
| Flat Top 5-5                                           | glitch trigger 8-3                        |
| Hamming 5-5                                            | and persistence 8-4                       |
| of pulse-modulated waveform xvii                       | global BWL 1-4                            |
| real and imaginary components 5-5                      | GPIB A-2                                  |
| rectangular windows 5-5                                | and RC Assistant 12-3                     |
| span 5-4                                               | GPIB port xlii, A-9                       |
|                                                        | Graph button xi, xl                       |
| Von Hann 5-5                                           | graph function xv                         |
| FFT averaging 10-8                                     | Ι 、 .                                     |

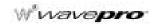

| graphic protocol 6-2                   | input impedance A-4                            |
|----------------------------------------|------------------------------------------------|
| grids                                  | interface A-9                                  |
| selecting 3-4 ground level marker 1-3  | interface and panel setups A-2                 |
| grounding                              | interpolator resolution A-4                    |
| setup 1-9                              | interval trigger 8-10                          |
|                                        | IP address 18-2                                |
| Н                                      | isolation A-4                                  |
| Hamming 5-5                            | 1                                              |
| hard copy 6-1                          | J                                              |
| histogram parameters 15-4, 16-1        | JitterTrack xi                                 |
| choosing 14-11                         | L                                              |
| histogram peaks 15-5                   | LAN A-2                                        |
| histograms                             | LAN connector xlii, 18-1                       |
| binning and scale setup 14-8           | last 11-12                                     |
| bins 15-1                              | lecroy_1.dir 6-9                               |
| center and width 14-3                  | level                                          |
| creating 14-1                          | determining 8-9                                |
| LinConstMax selection 14-10            | Level knob xxxviii                             |
| linear selection 14-8                  | lost signals                                   |
| log selection 14-9                     | triggering on 8-17                             |
| measurement cursors 14-12              | М                                              |
| population 15-1                        |                                                |
| range 14-13                            | magnification factor xxxix                     |
| setup 13-1                             | magnitude 5-5                                  |
| zooming segmented traces 14-13 history | maintenance xxxvii maintenance agreements xxxi |
| and analog persistence xiv             | mantissa 10-3                                  |
| History button xiv, xl                 | map file to key xix                            |
| history function xxv                   | mask 18-2                                      |
| holdoff by events 8-2                  | making a 11-5                                  |
| by time 8-1                            | Math & Zoom Position knob xxxix                |
| holdoff limits 8-20                    | math tools 5-1                                 |
| horizontal delay xxxix                 | availability 5-1                               |
| horizontal position xxxix              | Math Tools button xl                           |
| horizontal units don't match 10-9      | Mathcad 12-4, 12-11                            |
| horizontal zoom xxxix                  | MATLAB 12-4, 12-13                             |
| how to use this manual xxix            | max input A-4                                  |
| humidity xxxv                          | max. trigger frequency A-6                     |
| Tidilliany 7000                        | maximum 11-12                                  |
| I                                      | maximum number of samples 1-5                  |
| image capture and storage 17-2         | mean 11-12                                     |
| incompatible input record type 10-9    | Measure button xl                              |
| initializing the scope xliv            | Measure function xii                           |
| input coupling A-4                     | measure with cursors 4-1                       |

| median 11-12                            | capture of 15-3                       |
|-----------------------------------------|---------------------------------------|
| memories A-1                            | parameter math 3-9                    |
| menu control knobs xli                  | parameter symbols 4-9 parameter value |
| menu select buttons xli                 | calculation and display 13-4          |
| mesial reference level 11-7             | parameters 4-6                        |
| minimum 11-13                           | custom 11-1                           |
| modes A-6                               | pass/fail tests                       |
| multiplication factor 10-3              | effects of zooming 11-4               |
| MULTI-ZOOM 1-6                          | on a mask 11-4                        |
| Multi-Zoom 1-8                          | setup 11-3                            |
|                                         | passive probe                         |
| N                                       | calibration of 1-11                   |
| new directory                           | pattern trigger 8-20                  |
| adding 6-7 notation                     | applications 8-21                     |
| waveform files 6-10                     | window 8-22<br>PC                     |
| notes xxix                              | connecting to 18-1                    |
| number of div 1-6                       | Requirements 18-2                     |
| NVRAM xI                                | PC Card xlii                          |
| Nyquist frequency 5-4, 10-8, 10-10      | PC card slot A-9                      |
| Tryquiot nequency of 1, 10 o, 10 10     |                                       |
| 0                                       | PC connection 12-1                    |
| offset 1-4                              | period 11-13<br>persistence           |
| setup 1-9                               | changing color scheme 9-5             |
| offset accuracy A-4                     | persistence display 3-1-3-3           |
| Offset knob xxxix                       | persistence duration 9-2              |
| offset range A-4                        | phase 5-5, 11-13                      |
| operating environment xxxv              | ping command 18-7                     |
| optimize readout (OPR) 7-4              | pkpk 11-13                            |
| options                                 | plotting traces 6-2                   |
| adding xlv                              | points 11-13                          |
| over- 11-13                             | Position and Zoom controls 1-7        |
| over+ 11-13                             | Position knob xxxix                   |
| overwriting files 6-9                   | post-trigger time xxxix               |
| _                                       | power density 5-5                     |
| P                                       | power requirements A-11               |
| packing list xxxi                       | power source xxxvi                    |
| pairing channels 7-5                    | power spectrum 5-4                    |
| panel file 17-2                         | powering up xli                       |
| Panels button xli                       | pre-trigger delay 2-2, 7-1            |
| paper                                   | pre-trigger time xxxix                |
| internal printer A-9                    | Print Screen button xli               |
| parameter buffer 10-18, 15-2            | printer paper                         |
| parameter calculations 7-2              | part number A-9                       |
| parameter cursors 13-7 parameter events | printers A-13                         |

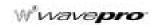

rise 11-14

| printing traces & data 6-2            | rms 11-14                                 |
|---------------------------------------|-------------------------------------------|
| probe attenuation factor              | roll mode 7-2, A-4                        |
| setup 1-9                             | roof 10-1                                 |
| probes A-7                            | RS-232                                    |
| ProBus probe system 1-12              | cabling for PC 12-2                       |
| processors A-1                        | RS-232-C A-2, A-9                         |
| protected conductor symbol xxxiv      | RS-232-C port xlii                        |
| pulse-width modulation xv             | runt trigger 8-23                         |
| Q                                     | S                                         |
| qual first trigger 8-27               | safety xxxiv                              |
| qualified trigger 8-14                | sampling                                  |
| QuickZoom                             | external 7-9                              |
| illustrated xiv                       | single-shot 7-1                           |
| QuickZoom button xl                   | sampling mode                             |
| _                                     | setup 7-6                                 |
| R                                     | sampling modes 7-1 sampling speed         |
| r@level 11-14                         | and bandwidth 10-4                        |
| r20–80% 11-14                         | saturation level 9-2                      |
| random interleaved sampling (RIS) 7-1 | save                                      |
| range finding 10-18                   | panel setups 3-6                          |
| rare phenomena                        | save and recall 5-9                       |
| capturing 8-7                         | saving in ASCII format 12-5               |
| rate sensitive knobs 1-7              | Scope Status button xli                   |
| readout optimization 7-4              | ScopeExplorer xxxii, 12-1, 19-1           |
| re-arming 2-4<br>recall               | features 19-8                             |
| panel setups 3-7                      | using 19-7                                |
| recalling default setup xliv          | screen saver xlv                          |
| rectangular windows                   | scroll speed                              |
| FFT 5-5                               | setting 1-6                               |
| relative cursors xl                   | sdev 11-15                                |
| remote control A-2                    | sensitivity A-4                           |
| monitoring operations 12-3            | sequence capture<br>setup 7-7             |
| Remote Control Assistant 12-1         | · ·                                       |
| Remote Control Assistant (RCA) xxiii  | sequence mode 7-3                         |
| remote control terminal 17-2          | enabling of 1-5                           |
| repair xxxii                          | sequence mode sampling 7-1                |
| resampling                            | sequence status summary 7-8 serial number |
| to deskew 10-14                       | and Scope Status xli                      |
| rescaling 10-3                        | and scope status xliv                     |
| Reset button xl                       | service xxxii                             |
| Return button xli                     | Setup button xxxix                        |
| RIS A-1                               | setup conditions xxxix                    |
| RIS segments 7-2                      | setup storage A-8                         |
| rise 11-14                            | Joseph Goldge 71-0                        |

| shipping xxxii                             | text color 3-5                           |
|--------------------------------------------|------------------------------------------|
| shipping charges xxxii                     | threshold level xxxviii                  |
| signal-to-noise ratio                      | threshold levels                         |
| and ERES 10-5                              | for rise and fall times 11-6 time cursor |
| single shot sampling 7-1                   | cross-hair markers 4-5                   |
| Single-Shot sampling 1-5                   | time zero 7-1                            |
| slew rate trigger 8-25                     | time/div knob                            |
| slope A-6                                  | clock operation 7-9                      |
| determining 2-3, 8-9                       | time/div range A-4                       |
| slow trigger 2-4                           | Time/Division knob xxxix                 |
| SMART Memory xxxix                         | timebase                                 |
| SMART Trigger 8-3                          | and sampling mode 7-1                    |
| incompatibility with HF 2-3                | timebase menus 1-5                       |
| SMART Triggers A-7                         | timebases A-4                            |
| software tools 19-1 sound                  | time-domain averaging 10-8 time-out      |
| with controls xlvi                         | Auto mode xxxviii                        |
| source trace<br>for zoom xl                | tips xxix                                |
| sources A-6                                | toggling the trace xxxix                 |
|                                            | top 11-15                                |
| special modes 1-9                          | trace                                    |
| specifications A-4                         | toggling of xxxix                        |
| spreadsheet 12-4, 12-7                     | trace capture 17-2 trace label           |
| data calculations 5-10                     | illustration 1-2                         |
| standard display 3-2<br>standard parameter | tracking                                 |
| choosing a 4-7                             | cursors 4-3                              |
| standby lamp xli                           | TrackView xv                             |
| standby symbol xxxiv                       | trend data                               |
| status report 5-11                         | sequence of 10-18 trends                 |
| Stop trigger button xxxviii                | calculating 10-18                        |
| storage                                    | plotting of 10-15                        |
| of waveforms 5-9                           | Trigger Auto button xxxviii              |
| summed averaging 5-7, 10-3                 | trigger configuration field 1-3          |
| sweep<br>defined 10-18                     | trigger controls 2-1                     |
| sweeps                                     | trigger delay                            |
| setup for averaging 5-7                    | and sampling mode 7-1                    |
| symbols                                    | trigger delay arrow 1-3                  |
| operation xxxiv                            | trigger icons 2-4                        |
| warning xxxiv                              | trigger level<br>determining 2-3         |
| system status display xxxi                 |                                          |
| <b>-</b>                                   | trigger level arrows 1-3                 |
| T                                          | Trigger Normal button xxxix              |
| t@level 11-15                              | Trigger Setup button xxxviii             |
| temperature xxxv                           | Trigger Single button xxxix              |
|                                            | trigger status field 1-3                 |

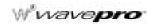

Trigger Stop button xxxviii trigger system A-1 trigger type setup xxxviii triggering system A-6

## U

user pref's menu xlvi Utility button xli

# ٧

VBA 19-6
vertical gain xxxix
vertical offset xxxix
vertical position xxxix
vertical resolution 10-7, A-4
and ERES 10-5
vertical zoom xxxix
virtual disk (Vdisk) xx
virtual front panel 17-2
Visual Basic 19-1
Visual C++ 19-1
Volts/Div knob xxxix
Von Hann
FFT 5-5

# w

warning symbols xxxiv warranty xxxi, A-11 WAVA A-10 WAVAPRO 13-1
Wave Storage button xli
WaveAnalyzer A-10
WaveAnalyzer Pro 13-1
waveform duration
capture time 10-10
waveform history xxv
waveform readout
canceling 7-4
wavepilot button panel xi
WavePro DSO display 1-2
weight A-11
width 11-15
window pattern trigger 8-22

#### Х

XY display 3-2 setup 9-8

## Z

Zero Delay button xxxix
zoom 1-8
specifications A-8
zoom and scroll 1-6
zoom icon xxix
Zoom knob xxxix
zoom trace xxxix
zooming
effect on pass/fail testing 11-4